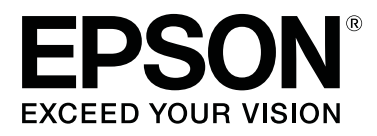

# **SC-P800 Series**

# **Kullanım Kılavuzu**

CMP0031-01 TR

# <span id="page-1-0"></span>*Telif Hakkı ve Ticari Markalar*

Bu belgenin herhangi bir kısmı, Seiko Epson Corporation'ın yazılı izni olmadan kısmen veya tamamen çoğaltılamaz, bilgi erişim sistemlerinde saklanamaz veya elektronik, mekanik yöntemlerle, fotokopi, kayıt yöntemleriyle veya diğer yöntemlerle başka ortamlara aktarılamaz. Bu belgede bulunan bilgiler yalnızca bu Epson yazıcı ile kullanılmak üzere tasarlanmıştır. Bu bilgilerin diğer yazıcılar için kullanılması durumunda, Epson hiçbir sorumluluk kabul etmez.

Seiko Epson Corporation ve bağlı kuruluşları ürünü satın alanın veya üçüncü kişilerin kaza, ürünün yanlış veya kötü amaçlı olarak kullanılması, ürün üzerinde yetkisiz kişilerce yapılan değişiklikler, onarım veya tadilat veya (ABD hariç olmak üzere) Seiko Epson Corporation'ın işletme ve bakım talimatlarına aykırı hareketler nedeniyle uğradıkları zarar, kayıp, maliyet veya gider konusunda ürünü satın alana ve üçüncü kişilere karşı kesinlikle yükümlü olmayacaktır.

Seiko Epson Corporation, kendisi tarafından Özgün Epson Ürünleri veya Epson Onaylı Ürünler olarak belirlenmemiş ürün seçeneklerinin veya sarf malzemelerinin kullanılmasından doğan zarar veya sorunlardan hiçbir şekilde sorumlu olmayacaktır.

Seiko Epson Corporation, kendisi tarafından Epson Onaylı Ürünler olarak belirlenmemiş arabirim kablolarının kullanılmasından kaynaklanan elektromanyetik parazitin yol açtığı zararlardan sorumlu olmayacaktır.

EPSON, EPSON EXCEED YOUR VISION, EXCEED YOUR VISION, UltraChrome ve logoları, Seiko Epson Corporation'ın markaları ve ticari markalarıdır.

Microsoft®, Windows® ve Windows Vista® Microsoft Corporation'ın tescilli ticari markalarıdır.

Apple®, Macintosh®, Mac OS®, OS X®, iPad®, iPhone®, iPod touch®, iTunes® ve ColorSync®, Apple Inc. şirketinin ABD ve diğer ülkelerde kayıtlı ticari markalarıdır.

AirPrint ve AirPrint logosu, Apple Inc. şirketinin ticari markalarıdır.

Android™ ve Google Cloud Print™, Google Inc. şirketinin ticari markalarıdır.

Wi-Fi® ve Wi-Fi Alliance®, Wi-Fi Alliance'ın tescilli ticari markalarıdır. Wi-Fi Direct™ ve WPA2™, Wi-Fi Alliance'ın ticari markalarıdır.

Intel®, Intel Corporation'ın tescilli bir ticari markasıdır.

PowerPC®, International Business Machines Corporation'ın tescilli bir ticari markasıdır.

Adobe®, Photoshop®, Lightroom® ve Adobe® RGB, Adobe System Incorporated'ın tescilli ticari markalarıdır.

*Genel Bildirim: Bu belgede geçen diğer ürün adları yalnızca tanımlama amaçlı olarak kullanılmıştır ve sahiplerine ait ticari markalar olabilir. Epson bu markalarla ilgili olarak hiçbir hak iddia etmemektedir.*

Telif Hakkı © 2014 Seiko Epson Corporation. Tüm hakları saklıdır.

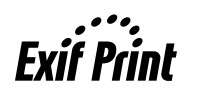

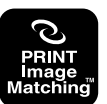

# *İçindekiler*

# *[Telif Hakkı ve Ticari Markalar](#page-1-0)*

# *[Giriş](#page-5-0)*

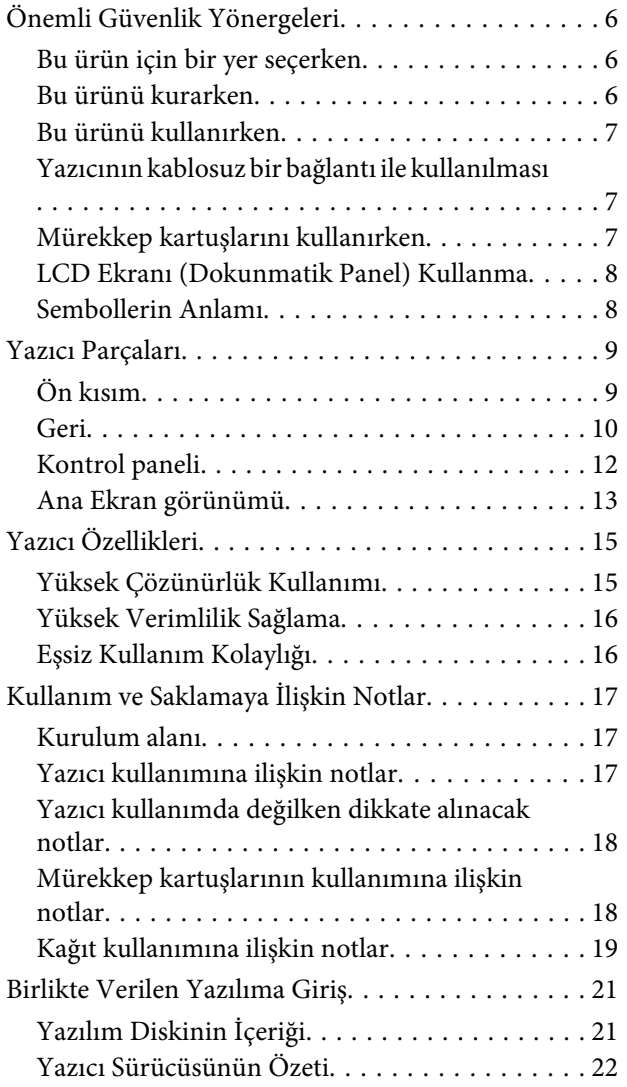

# *[Temel İşlemler](#page-23-0)*

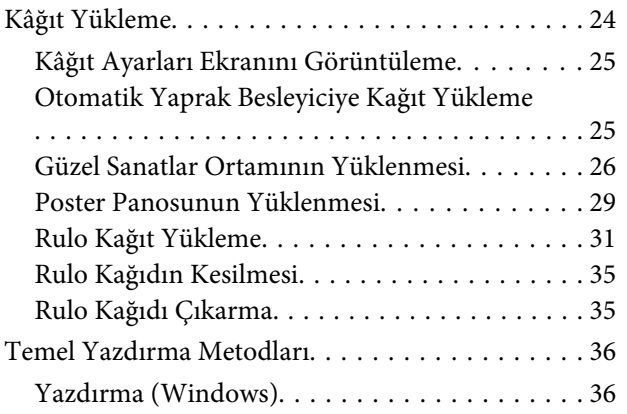

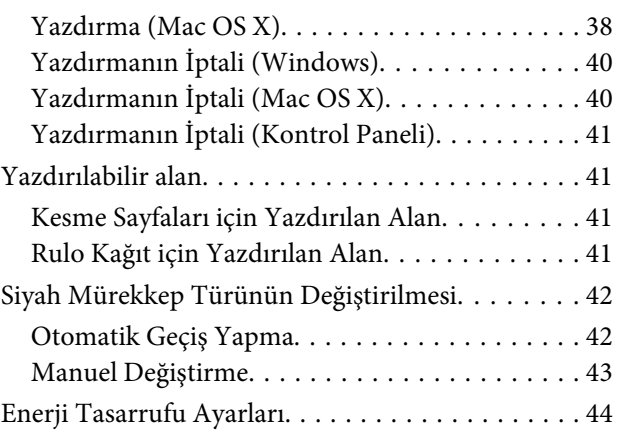

## *[Yazıcı Sürücüsünün](#page-44-0)  [Kullanılması\(Windows\)](#page-44-0)*

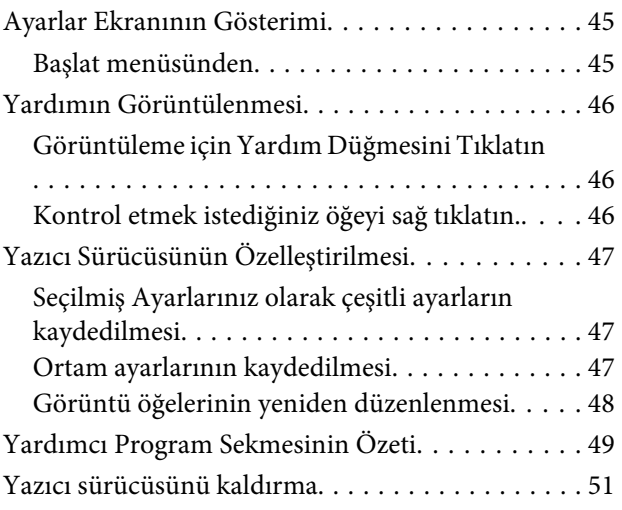

### *[Yazıcı Sürücüsünün Kullanılması\(Mac](#page-51-0)  [OS X\)](#page-51-0)*

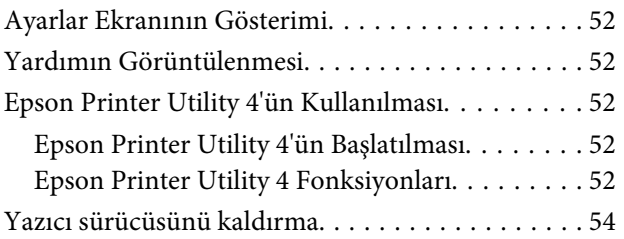

# *[Yazdırma Destekleri](#page-54-0)*

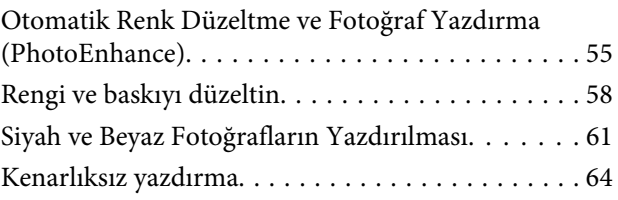

### **İçindekiler**

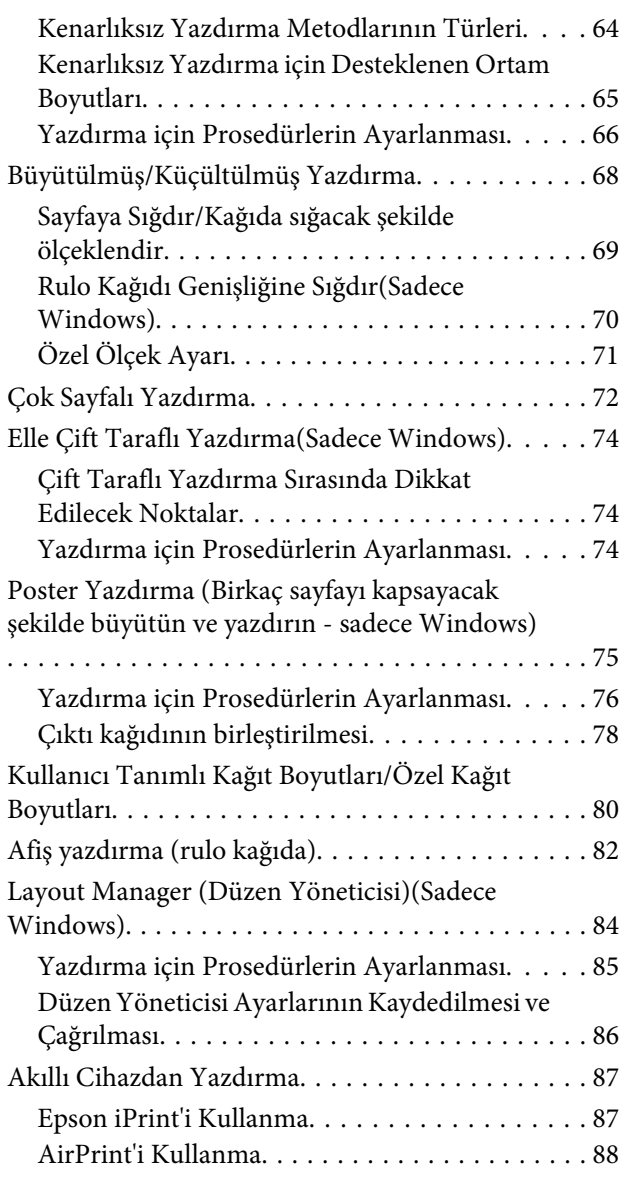

# *[Renk Yönetimi Yazdırma](#page-88-0)*

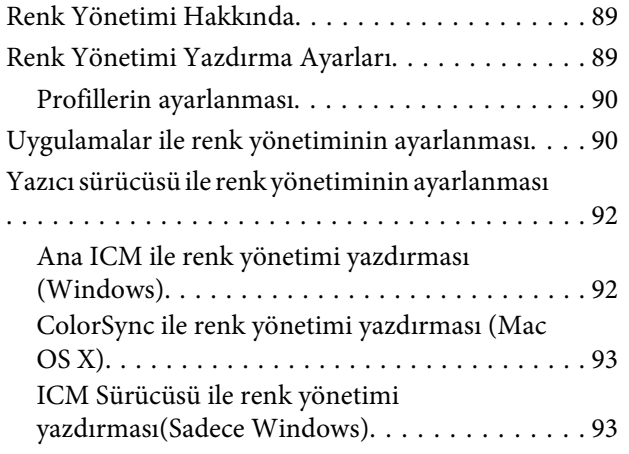

## *[Denetim Masasının Kullanılması](#page-95-0)*

[Menüler. . . . . . . . . . . . . . . . . . . . . . . . . . . . . . . . 96](#page-95-0)

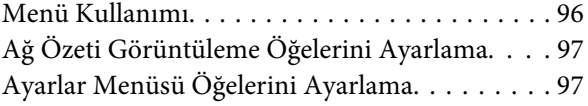

### *[Bakım](#page-101-0)*

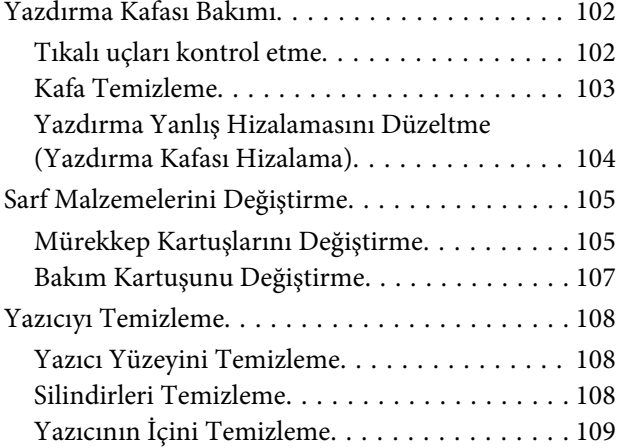

# *[Sorun Çözücü](#page-109-0)*

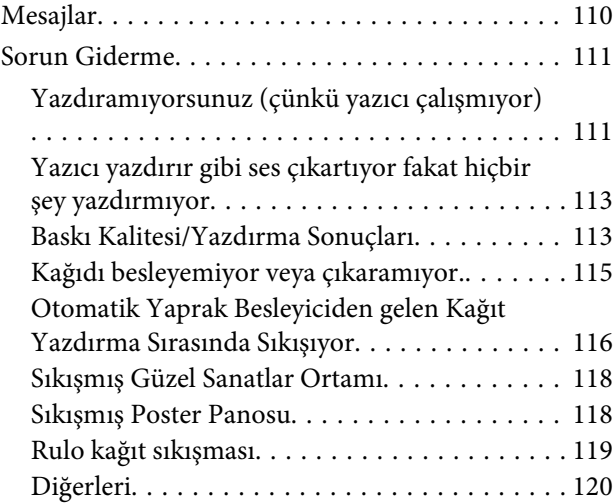

### *[Ek](#page-121-0)*

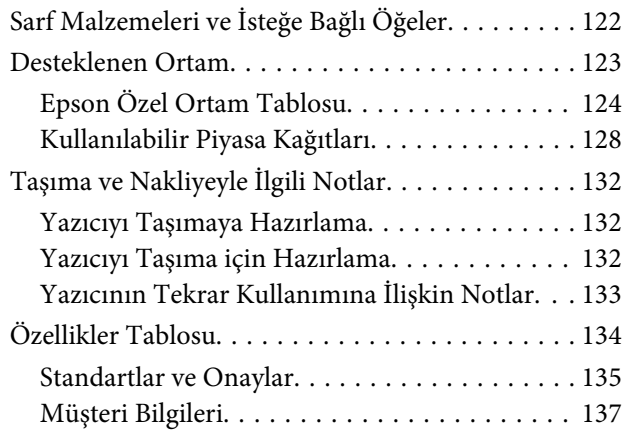

## *[Nereden Yardım Alınır](#page-137-0)*

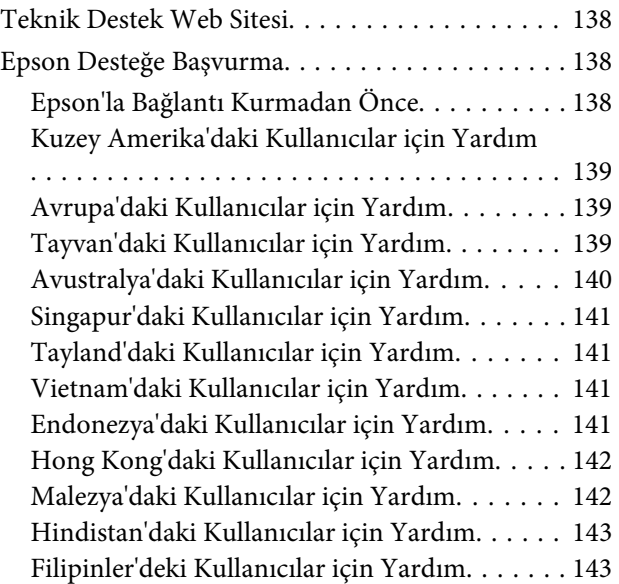

# <span id="page-5-0"></span>**Önemli Güvenlik Yönergeleri**

Yazıcıyı kullanmadan önce bu bölümdeki yönergelerin tümünü okuyun. Ayrıca, bu yazıcının üzerindeki tüm uyarılara ve yönergelere uymaya özen gösterin.

# **Bu ürün için bir yer seçerken**

- ❏ Bu ürünü kendisinden büyük olan düz ve sağlam bir yere koyun. Bu ürün, eğimli bir zeminde düzgün çalışmaz.
- ❏ Ani sıcaklık ve nem değişikliklerinin olduğu yerlerden kaçının. Ayrıca yazıcıyı, doğrudan güneş ışığı alan yerlerden, güçlü ışık ya da ısı kaynaklarından uzak tutun.
- ❏ Çarpmaya ve titreşimlere maruz kalabileceği yerlere koymayın.
- ❏ Bu ürünü tozlu yerlere koymayın.
- ❏ Yazıcıyı, fişinin kolayca çıkarılabileceği bir prizin yakınına yerleştirin.
- ❏ Yazıcıyı bir yere kaldırırken veya taşırken eğmeyin, yan tarafı üzerine veya ters çevirerek koymayın. Aksi takdirde kartuşlardaki mürekkep dışarı sızabilir.

# **Bu ürünü kurarken**

- ❏ Yazıcıdaki hava deliklerini ve aralıkları tıkamayın ya da örtmeyin.
- ❏ Yazıcıdaki yuvalara herhangi bir nesne koymayın. Yazıcının üzerine sıvı dökmemeye dikkat edin.
- ❏ Yazıcının güç kablosu, yalnızca bu ürünle birlikte kullanmak içindir. Kablonun başka bir ekipmanla kullanılması yangına ya da elektrik çarpmasına neden olabilir.
- ❏ Tüm cihazları düzgün topraklanmış olan prizlere takın. Düzenli olarak açılıp kapatılan fotokopi makineleri ya da hava kontrol sistemleri gibi aygıtlarla aynı devredeki prizlere takmaktan kaçının.
- ❏ Duvar anahtarlarıyla veya otomatik zaman ayarlayıcılarla kontrol edilen elektrik prizlerini kullanmayın.
- ❏ Tüm bilgisayar sistemini, hoparlörler ya da kablosuz telefonların yuvaları gibi elektromanyetik girişime neden olabilecek kaynaklardan uzak tutun.
- ❏ Yalnızca, yazıcının etiketinde belirtilen türde güç kaynağı kullanın.
- ❏ Yalnızca yazıcıyla birlikte verilen güç kablosunu kullanın. Başka bir kablonun kullanılması yangına ya da elektrik çarpmasına neden olabilir.
- ❏ Hasar görmüş veya yıpranmış güç kablosu kullanmayın.
- ❏ AC güç kablonuzun, kullanmayı planladığınız bölgedeki ilgili güvenlik standartlarıyla uyumlu olduğundan emin olun.
- ❏ Yazıcıyla birlikte bir uzatma kablosu kullanırsanız, uzatma kablosuna takılan cihazların toplam amper değerinin kablonun amper değerini geçmediğinden emin olun. Ayrıca, elektrik prizine bağlı aygıtların toplam amper değerinin de elektrik prizinin amper değerini aşmadığından emin olun.
- ❏ Yazıcının bakım-onarımını kendiniz yapmayı denemeyin.
- ❏ Aşağıdaki durumlarda yazıcının fişini çıkarın ve servis için yetkili bir servis personeline başvurun:

Güç kablosu veya fiş hasar görmüş; yazıcının içine sıvı girmiş; yazıcı yere düşürülmüş veya kasası hasar görmüş; yazıcı normal biçimde çalışmıyor veya çalışması eskisinden belirgin derecede farklı.

❏ Yazıcıyı Almanya'da kullanmayı planlıyorsanız, aşağıdakilere dikkat edin:

Yeterli kısa devre koruması ve aşırı akım koruması sağlamak için, bina tesisatında 10 veya 16 amperlik devre kesiciler kullanılmalıdır.

- <span id="page-6-0"></span>❏ Fişte herhangi bir hasar oluşması durumunda kablo setini yenisiyle değiştirin ya da kalifiye bir elektrikçiye danışın. Fiş içinde sigortalar varsa, doğru boyutta ve doğru akıma sahip sigortalarla değiştirdiğinizden emin olun.
- ❏ Yazıcıyı kabloyla bir bilgisayara veya başka bir aygıta bağlarken konektör yönlerinin doğru olmasına dikkat edin. Her konektör için yalnızca bir doğru yön vardır. Bir konektörü yanlış yönde takmak, kabloya bağlı iki aygıta da hasar verebilir.

# **Bu ürünü kullanırken**

- ❏ Yazıcı çalışır durumdayken, elinizi yazıcının içine sokmayın veya mürekkep kartuşlarına dokunmayın.
- ❏ Yazdırma kafalarını elinizle oynatmayın; aksi takdirde ürüne zarar verebilirsiniz.
- ❏ Kontrol panelindeki Güç düğmesini kullanarak daima ürünü kapatın. Bu düğmeye basıldığında Güç ışığı kısa süre yanıp söner ardından kapanır. Güç ışığı yanıp sönmeyi durdurana kadar yazıcının fişini çekmeyin ya da kapatmayın.

# **Yazıcının kablosuz bir bağlantı ile kullanılması**

- ❏ Bu cihazı tıbbi tesisler içinde ya da tıbbi cihazlar yanında kullanmayın. Bu üründen çıkan radyo dalgaları elektrikli tıbbi cihazın çalışmasını etkileyebilir.
- ❏ Bu cihazı kalp pillerinin en az 22 cm uzağında tutun. Bu üründen çıkan radyo dalgaları kalp pillerinin çalışmasını olumsuz etkileyebilir.
- ❏ Otomatik kapılar ya da yangın alarmları gibi otomatik kumandalı cihazlar yanında bu ürünü kullanmayın. Bu cihazlardan çıkan radyo dalgaları, bu cihazları olumsuz etkileyerek arıza nedeniyle kazalara neden olabilir.

# **Mürekkep kartuşlarını kullanırken**

❏ Mürekkep kartuşlarını çocukların erişip içemeyecekleri yerlerde saklayın.

- ❏ Cildinize mürekkep bulaşırsa, su ve sabunla iyice yıkayın. Gözlerinize bulaşırsa, hemen bol suyla yıkayın. Bol suyla yıkamadan sonra rahatsızlık duyarsanız veya görme sorunları olursa hemen bir doktora başvurun.
- ❏ Yeni mürekkep kartuşlarını, ambalajlarını açmadan önce dört ya da beş kez sallayın.
- ❏ Ambalajları açıldıktan sonra mürekkep kartuşlarını sallamayın; bu, sızıntıya neden olabilir.
- ❏ Mürekkep kartuşunu ambalajı üzerinde yazılı olan tarihten önce kullanın.
- ❏ En iyi sonuç için mürekkep kartuşunu, paketi açtıktan sonra altı ay içinde kullanın.
- ❏ Mürekkep kartuşlarını sökmeyin veya kartuşları yeniden doldurmayın. Bu, yazdırma kafasına hasar verebilir.
- ❏ Kartuşun yanındaki mürekkep kontrol yongasına dokunmayın. Bu durum normal çalışma ve yazdırmayı etkileyebilir.
- ❏ Bu mürekkep kartuşunun üzerindeki mürekkep kontrol yongası, kartuşun kolayca çıkarılıp takılabilmesi için, kartuş hakkında kalan mürekkep gibi çeşitli bilgileri tutar. Ancak, yazıcı kartuştaki mürekkebin güvenilir olup olmadığını otomatik olarak kontrol ettiği için, kartuş her takıldığında bir miktar mürekkep kullanılır.
- ❏ Bir mürekkep kartuşunu daha ileri bir tarihte yeniden kullanmak üzere çıkartırsanız, mürekkep besleme bölgesinin tozlanıp kirlenmemesine dikkat edin ve bu yazıcıyla aynı ortamda saklayın. Mürekkep besleme noktasında bir valf olduğu için kartuşun kapatılması veya tıkanması gerekmez; ancak, kartuşun temas ettiği nesnelere mürekkep bulaştırmamak için dikkatli olunmalıdır. Mürekkep besleme noktasına veya çevresindeki alana dokunmayın.
- ❏ Kartuş üzerindeki etiketi çıkarmayın veya yırtmayın; aksi takdirde mürekkep sızabilir.
- ❏ Mürekkep kartuşunu ambalajından çıkardıktan sonra hemen takın. Kullanmadan önce kartuşu uzun süre paketten çıkarılmış şekilde bırakırsanız, normal yazdırma işlemi mümkün olmayabilir.
- ❏ Mürekkep kartuşlarını etiketleri yukarıya bakacak şekilde saklayın. Kartuşları baş aşağı saklamayın.

# <span id="page-7-0"></span>**LCD Ekranı (Dokunmatik Panel) Kullanma**

- ❏ LCD ekranın üzerinde birkaç küçük parlak veya koyu nokta olabilir ve kendi özellikleri nedeniyle eşit olmayan bir parlaklığa sahip olabilir. Bunlar normaldir ve herhangi bir şekilde hasar görmüş oldukları anlamına gelmez.
- ❏ LCD ekranı temizlemek için sadece kuru ve yumuşak bir bez kullanın. Sıvı veya kimyevi temizlik maddeleri kullanmayın.
- ❏ Likid kristal solüsyonun ellerinize bulaşması durumunda su ve sabunla iyice yıkayın. Likid kristal solüsyonun gözlerinize deymesi durumunda derhal suyla yıkayın. Bol suyla yıkamadan sonra rahatsızlık duyarsanız veya görme sorunları olursa hemen bir doktora başvurun.
- ❏ LCD ekranın dış kısmı, ağır bir darbe alırsa kırılabilir. Panel yüzeyinde çatlama oluşursa satıcınızla iletişim kurun ve kırılmış parçalara dokunmayın veya çıkarmaya çalışmayın.
- ❏ Parmağınızla LCD ekrana hafifçe bastırın. Zorlayarak bastırmayın veya tırnaklarınızı kullanmayın.
- ❏ Keskin uçları olan, tükenmez kalem, sivri kurşun kalem, tahta kalemi vb. bir nesne kullanmayın.
- ❏ Ani ısı ve nem değişikliklerinden dolayı LCD ekran içerisindeki yoğuşma performansın zayıflamasına neden olabilir.

# **Sembollerin Anlamı**

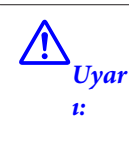

Ciddi bir yaralanmayı önlemek için uyarıların takip edilmesi gerekir.

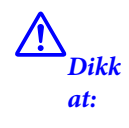

Yaralanmayı önlemek için uyarıların takip edilmesi gerekir.

 $\mathbf{g}$   $\partial_{ne}$ *mli:*

Ürünün hasar görmesini önlemek için uyarılara uyulmalıdır.

*Not:* Notlar, ürünün kullanımına ilişkin faydalı veya ek bilgiler içerir.

# <span id="page-8-0"></span>**Yazıcı Parçaları**

# **Ön kısım**

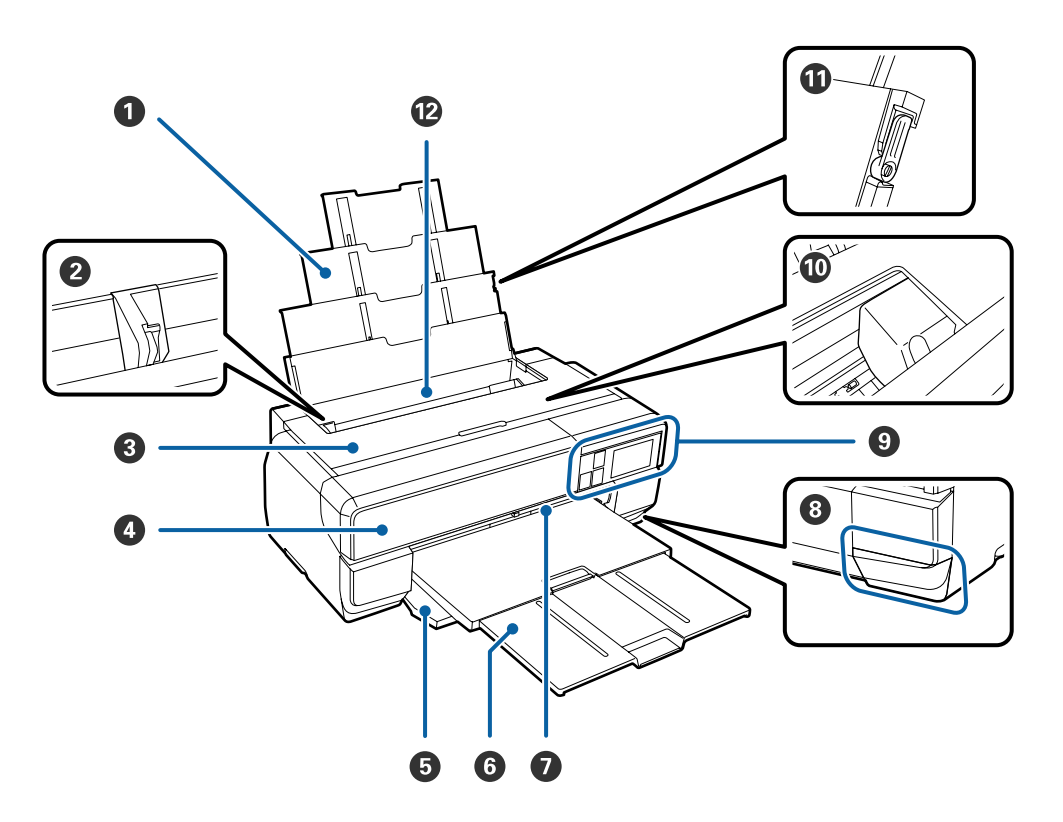

#### A **Kağıt desteği**

Öne veya arkaya düşmesini önlemek için kağıdı destekler.

#### B **Kenar kılavuzu**

Yüklemek istediğiniz kağıt boyutuna bağlı olarak sola ve sağa hareket ettirin. Bu durum, eğimli şekilde kağıdın beslenmesini önler.

#### C **Yazıcı kapağı**

Yazıcının iç kısmını temizlerken ya da sıkışan kâğıdı çıkarırken açın. Yazıcı kullanılmadığında normal olarak kapak kapalıdır.

#### D **Mürekkep kartuşu kapağı**

Mürekkep kartuşlarını takarken veya değiştirirken açın.

#### U["Mürekkep Kartuşlarını Değiştirme" sayfa 105](#page-104-0)

#### E **Ön kapak**

Ön elle besleme tepsisini ya da çıkış tepsisini çıkarmadan önce açın.

#### **6** Çıktı tepsisi

Çıkarılan kağıt burada toplanır. Yazıcıyı çıkarırken tepsiyi uzatın.

#### G **Ön manuel besleme tepsisi**

Tepsinin ortasına bastırın ve resim ya da poster panosunu yüklemek için çıkarın.

#### <span id="page-9-0"></span> $\odot$  Bakım kartuşu kapağı

Bakım kartuşunu değiştirirken açın.

U["Bakım Kartuşunu Değiştirme" sayfa 107](#page-106-0)

#### $\odot$  **Kontrol paneli**

U["Kontrol paneli" sayfa 12](#page-11-0)

U["Denetim Masasının Kullanılması" sayfa 96](#page-95-0)

#### J **Yazdırma kafası**

Yazdırma için sola ve sağa hareket ettirirken mürekkebi yüksek yoğunluklu püskürtme uçlarından püskürtür. Yazdırma kafasını elle hareket ettirmeyin.

#### K **Kâğıt desteği kenarı kılavuzu**

Bunu sadece A3 veya daha büyük boyutta düz kâğıtların eğrilmesini engellemek için kullanın.

U["Otomatik Yaprak Besleyiciye Kağıt Yükleme" sayfa 25](#page-24-0)

#### L **Otomatik yaprak besleyici**

Otomatik olarak kağıdı besler.

**Geri**

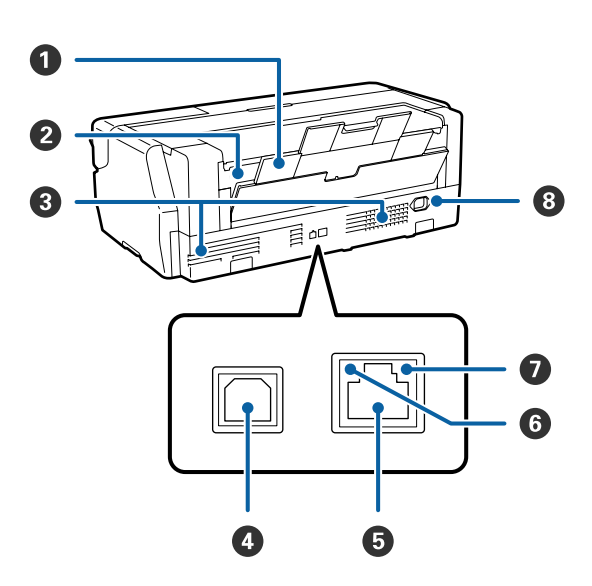

#### A **Arka destek**

İsteğe bağlı rulo kâğıt birimini kullanarak bir resim ya da rulo kâğıt yüklerken kullanın.

U["Güzel Sanatlar Ortamının Yüklenmesi" sayfa 26](#page-25-0)

U["Rulo Kağıt Yükleme" sayfa 31](#page-30-0)

#### B **Rulo kağıt besleyici**

İsteğe bağlı rulo kâğıt birimini kullanarak rulo kâğıda yazdırmak için kullanın.

U["Rulo Kağıt Yükleme" sayfa 31](#page-30-0)

#### C **Hava akış delikleri**

İç havanın dışarı atılmasını sağlar. Hava deliklerini kapatmayın.

#### $\bullet$  USB girişi

USB kablosunu bağlar.

#### E **LAN girişi**

LAN kablosunu bağlar.

#### $\odot$  Durum ışığı

Ağ iletişim hızını belirtir.

Yanıyor: 100Base-TX

Sönük: Bağlı değil, enerji tasarrufu veya 10Base-T

#### G **Veri ışığı**

Ağ bağlantısının veya veri alımının durumunu belirtir.

Yanıyor: Bağlı.

Yanıp sönüyor: Veri alınıyor.

Sönük: Bağlı değil veya enerji tasarrufu.

#### $\odot$  AC girişi

Verilen güç kablosunu bağlar.

<span id="page-11-0"></span>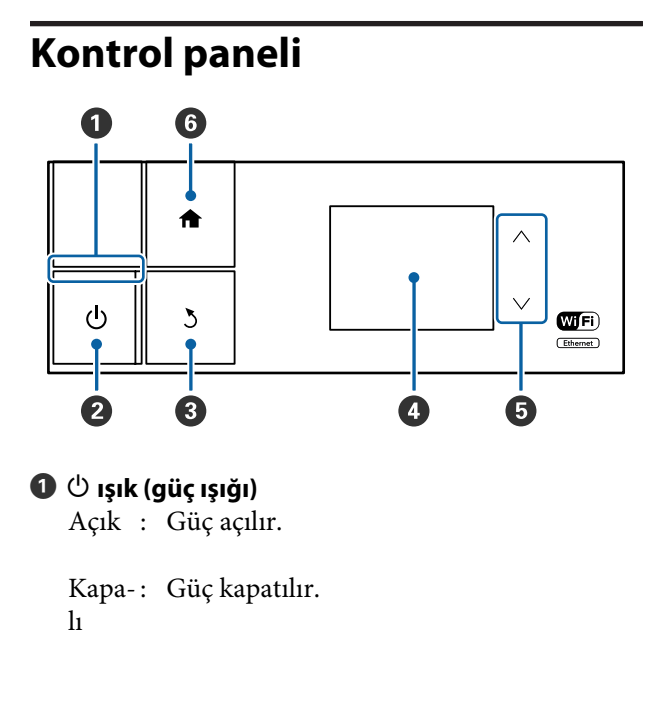

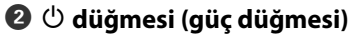

Gücü açar ve kapatır.

#### C y **düğmesi (geri düğmesi)**

Menu gösterilirken önceki ekrana dönmek için basın.

#### D **Ekran**

Yazıcının durumunu, menüleri, hata mesajlarını, vb. gösterir.  $\mathscr{D}$  ["Ana Ekran görünümü" sayfa 13](#page-12-0)

#### E **ve düğmeleri**

Bir menü görüntülendiğinde menü öğelerini ve ayar değerlerini seçmek için basın.

#### F **düğmesi**

Ana ekranı görüntüleyin.

U["Ana Ekran görünümü" sayfa 13](#page-12-0)

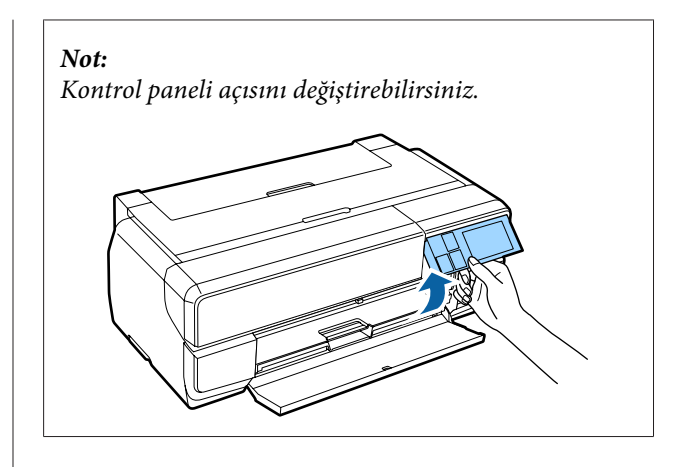

<span id="page-12-0"></span>**Ana Ekran görünümü**

**Giriş**

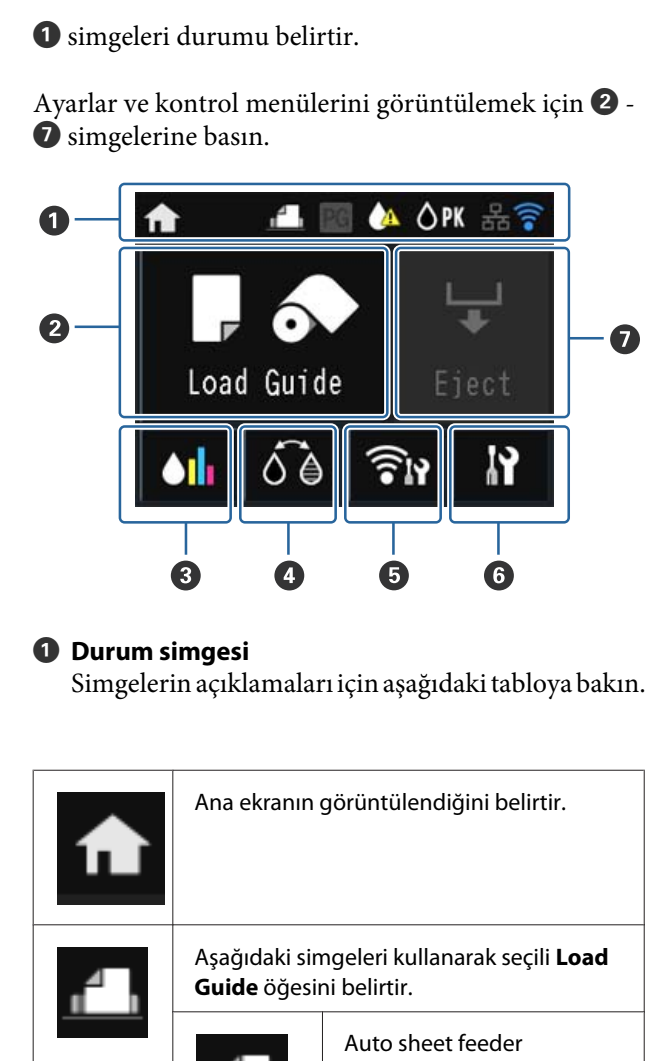

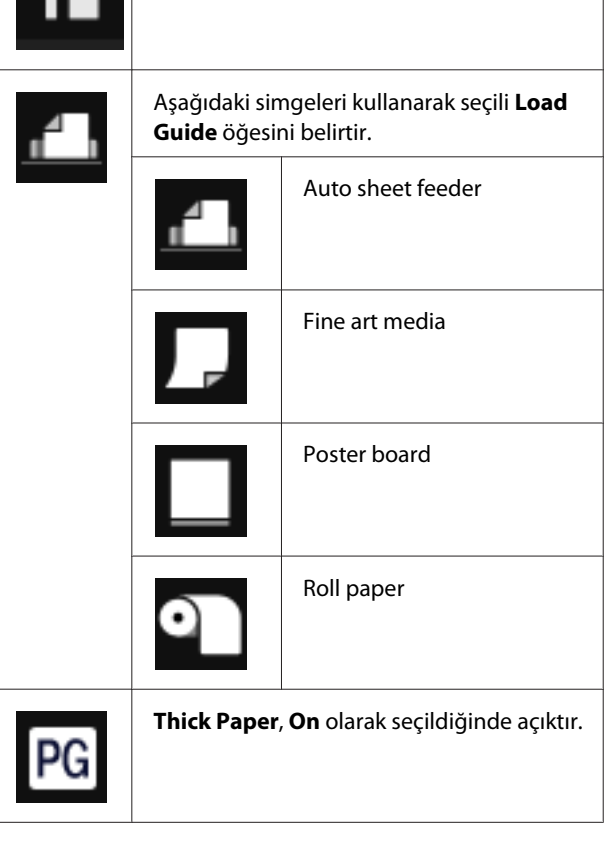

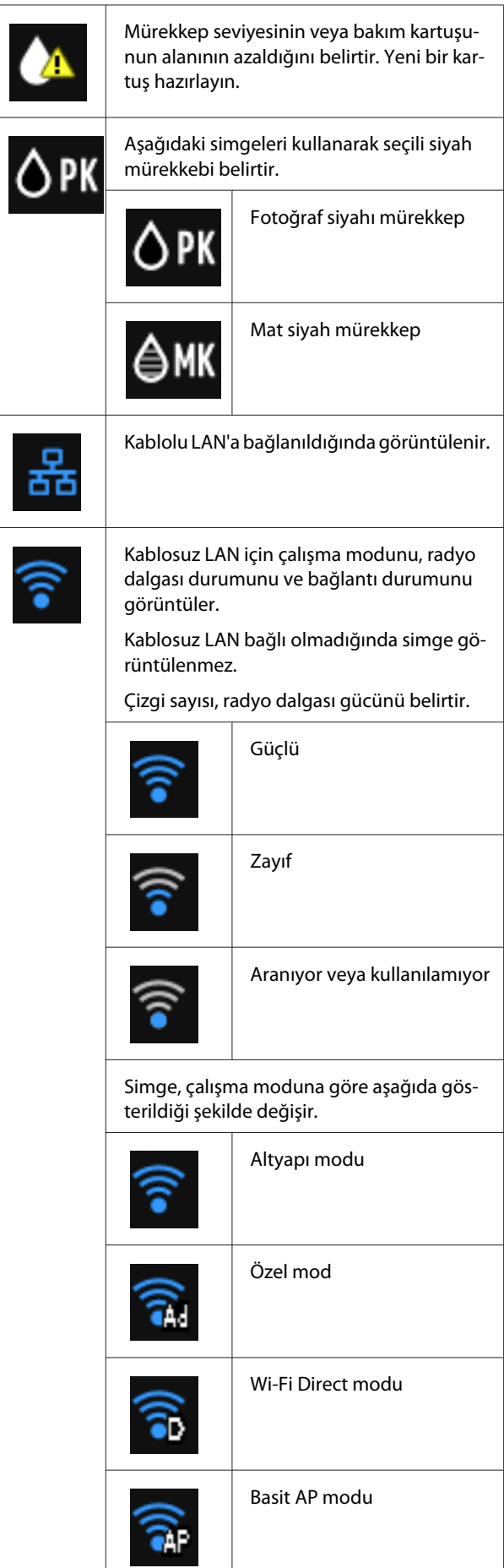

#### *Not:*

*Kablolu veya kablosuz LAN'a bağlanmaya çalışırken, kablolu veya kablosuz LAN simgesi yerine aşağıdaki simge gösterilir.*

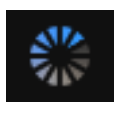

### B **(Kılavuz Yükle/Medya Ayarı) düğmesi**

**Load Guide**, kağıt yüklü olmadığında görüntülenir. Ekranda seçilen **Load Guide** prosedürünü kontrol ederek başlayabilirsiniz.

**Media Setup**, kağıt yüklü olduğunda görüntülenir. Ortam Boyutu ve Ortam Türünü ayarlayabilirsiniz.

#### C **(Kalan Mürekkep Ekranı) düğmesi**

Yaklaşık kalan mürekkep miktarını ve bakım kartuşundaki boş alanı gösterir.

Simgeler, her bir kartuşun durumuna bağlı olarak aşağıda gösterildiği şekilde değişir.

#### **Mürekkep kartuşu**

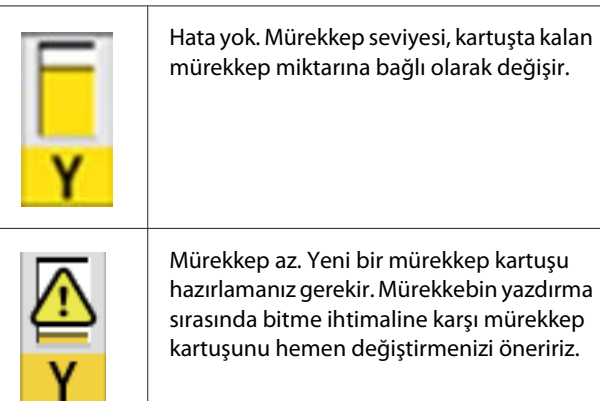

#### *Not:*

*Bir mürekkep kartuşu hatasının oluşması durumunun yanı sıra yazdırırken veya mürekkep değiştirilirken kalan mürekkep simgesi gösterilir. simgesi, bir hatanın oluştuğu veya değiştirilmesi gereken mürekkebi belirtir.*

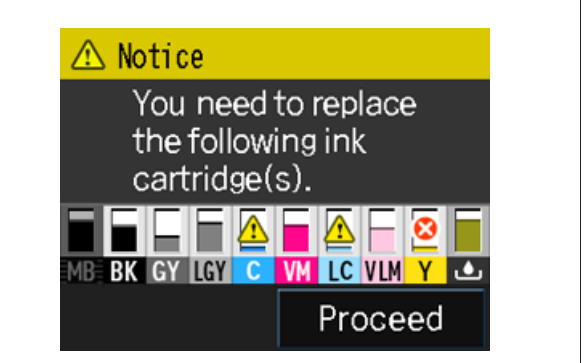

#### **Mürekkep renk kodları**

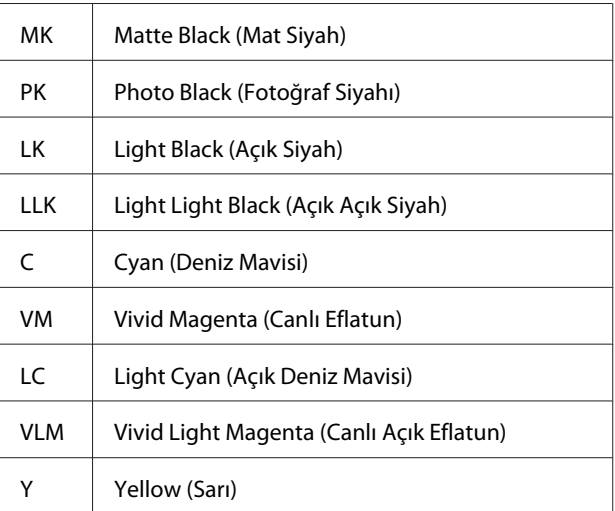

#### **Bakım kartuşu**

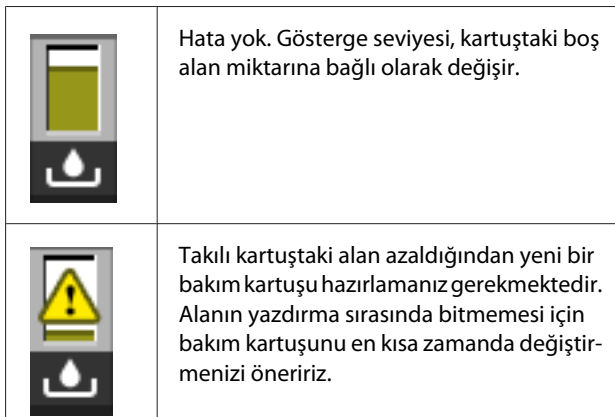

<span id="page-14-0"></span>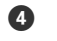

#### D **(BK Mürekkep Değişimi) düğmesi**

Bir siyah mürekkep tipinden bir başkasına geçebilirsiniz.

U["Siyah Mürekkep Türünün Değiştirilmesi" say](#page-41-0)[fa 42](#page-41-0)

U["Desteklenen Ortam" sayfa 123](#page-122-0)

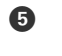

#### E **(Ağ Özeti Görüntüleme) düğmesi**

Yazıcının bilgisayar bağlantısı durumunu görüntüler. Ayrıca **Wi-Fi/Network Settings** vs.'yi **Menu**'den doğrudan görüntüleyebilirsiniz.

U["Ağ Özeti Görüntüleme Öğelerini Ayarlama"](#page-96-0) [sayfa 97](#page-96-0)

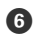

#### **6 F (Kurulum) düğmesi**

Yazıcı bakımı gerçekleştirebilir ve yazıcı ayarlarını belirleyebilirsiniz.

U["Menüler" sayfa 96](#page-95-0)

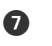

#### G **(Kes/Çıkart) düğmesi**

Yüklenen kağıdı çıkarabilirsiniz.

Rulo kağıt yüklendiğinde aşağıdaki işlemler gerçekleştirilebilir.

- ❏ Yazdırılmış kısmın sonunu kesme konumuna taşıyın
- ❏ Yazdırılmış kısmın sonunu kesme konumuna taşıdıktan sonra rulo kâğıdı çıkarın
- ❏ Rulo kağıdı çıkarma

# **Yazıcı Özellikleri**

Bu büyük mürekkep püskürtmeli renkli yazıcıyla, A2 büyüklüğüne kadar kâğıtlara yazdırabilirsiniz.

Bu yazıcının ana özellikleri aşağıda açıklanmıştır.

# **Yüksek Çözünürlük Kullanımı**

Yeni geliştirilen Epson UltraChrome HD mürekkep teknolojisi, profesyonel ihtiyaçlar için yüksek çözünürlük sağlar.

#### **Maksimum siyah yoğunluğu**

Yeni mürekkep teknolojisi, önceki ürünlerden daha yüksek olan maksimum siyah yoğunluğunu (Dmax) gerçekleştirir.

#### **Siyah-Beyaz Fotoğrafların Yazdırılması**

Üç farklı siyah mürekkep yoğunluğu, siyah-beyaz fotoğraflarda hoş ton farklılıkları meydana getirir.

Yazıcı sürücüsü, görüntüleme yazılımı kullanımı olmadan doğrudan renkli resim verisi üzerinden zengin siyah-beyaz baskılar oluşturmak için kullanılabilir.

#### U["Siyah ve Beyaz Fotoğrafların Yazdırılması"](#page-60-0) [sayfa 61](#page-60-0)

#### **Kağıt türüne uyum için iki tür siyah mürekkebin sağlanması**

Kağıt türüne bağlı olarak Fotoğraf Siyahı veya Mat Siyah arasında seçim yapabilirsiniz. Fotoğraf Siyahı mürekkebi, parlak fotoğraf kağıtlarında düzgün bir görünüm sağlar. Mat Siyah, mat türdeki kağıtlar için siyah optik yoğunluğunu artırır.

Bu yazıcı, fotoğraf siyah mürekkebini ve mat siyah mürekkebini yerleştirmenize ve kağıt türüne göre geçiş yapabilmenize izin verir.

#### U["Siyah Mürekkep Türünün Değiştirilmesi"](#page-41-0) [sayfa 42](#page-41-0)

#### **Epson LUT Teknolojisi ile Dengeli Renk Oluşturma**

Epson LUT Teknolojisi, bu üç parametre arasında mükemmel denge sağlarken aşağıdaki koşulları gerçekleştir. Bu durum, resim kalitesinde genel bir artışı ve tutarlı renk üretimini mümkün kılar.

1. Işıktaki farklılıklardan ötürü renk düzensizliklerini azaltır

#### <span id="page-15-0"></span>2. Hassas tonlamalar oluşturur

3. Grenliliği azaltır

4. Zengin renk üretimi için renk gamını büyütür

#### **2880 x 1440 dpi maksimum çözünürlük ve 3,5 pl minimum mürekkep nokta boyutu kullanarak hassas çıktı**

Az grenlilik ile güzel fotoğraflar yazdırın.

#### **Uzun ömürlü baskılar**

Pigment mürekkepler uzun süre daha güzel ve daha canlı baskılar oluşturabilirler, çünkü yüksek su ve ozon direnci ile yüksek ışık duyarlılığı mürekkeplerin havadaki ışık ve ozondan zarar görmesini önler.

# **Yüksek Verimlilik Sağlama**

#### **Mükemmel renk stabilitesi verimli bir baskı sağlar**

Renk kısa sürede stabilize olur ve böylece ön baskılı işlerde ve renk düzenlemesinde güvenli şekilde kullanılarak iş verimliliğini artırır.

# **Eşsiz Kullanım Kolaylığı**

#### **Görülmesi ve kullanımı kolay renkli ekran ile gelişmiş kullanım sunan bir dokunmatik panel arayüzü benimsenmiştir.**

Büyük, parlak LCD ekran sezgisel, kullanımı kolay bir ekran tasarımı sağlar.

Oldukça okunabilir olan renkli ekran, hata mesajları ve diğer bilgilerin anlaşılmasını daha kolay hale getirir. Ayrıca resimler gibi ortamların yüklenmesiyle ilgili talimatlar sağlar.

#### U["Ana Ekran görünümü" sayfa 13](#page-12-0)

#### **Kablosuz LAN'ları Destekler**

Yazıcı ile standart olarak sunulan kablosuz LAN özelliği, bilgisayarlar ve uyumlu Wi-Fi cihazlarından kablosuz baskıya imkan verir.

Wi-FI Direct bağlantısını kullanarak yazıcıyı kablosuz şekilde bir erişim noktası kullanmadan doğrudan bir bilgisayara veya bir akıllı cihaza bağlayabilirsiniz.

#### *Not:*

*Bazı kablosuz ağlarda veya A3 ya da diğer oldukça büyük boyutlu kağıtlara yazdırırken baskı hızlarını yetersiz bulabilirsiniz. İstikrarlı baskı hızlarına ihtiyaç duyulduğunda fiziksel bir bağlantı önerilir.*

#### **Akıllı cihazdan yazdırma**

AirPrint veya Google cloud print'i kullanarak, iOS veya Android akıllı cihazlardan yazdırma yapabilirsiniz.

#### **Kenarlıksız baskı fonksiyonu**

Otomatik genişletme veya boyutu koru baskı ayarları ile her yönde kenar boşluksuz baskı yapabilirsiniz. $\mathscr{D}$ ["Kenarlıksız yazdırma" sayfa 64](#page-63-0)

Ayrıca, büyük posterler ve takvimler oluşturmak amacıyla kenarlıksız baskı yaparken çıktıyı birleştirmenizi sağlayan bir poster baskı fonksiyonu da mevcuttur. $\mathscr{F}$  ["Poster Yazdırma \(Birkaç sayfayı](#page-74-0) [kapsayacak şekilde büyütün ve yazdırın - sadece](#page-74-0) [Windows\)" sayfa 75](#page-74-0)

#### **Layout Manager (Düzen Yöneticisi) ile çeşitli uygulamaların ürettiği baskı verileri rahatça yerleştirilir**

Bu fonksiyon, farklı uygulamaların ürettiği çeşitli baskı verilerinin, posterler oluşturmak ve makaleleri görüntülemek amacıyla rahatça tek bir sayfaya konulabilmesini sağlar.

#### U["Layout Manager \(Düzen Yöneticisi\)\(Sadece](#page-83-0) [Windows\)" sayfa 84](#page-83-0)

#### **Uyku Modu veya Power Off Timer kullanarak enerji tasarrufu**

Hiçbir baskı işi ele alınmadığında ya da bir süre herhangi bir iş yapılmadığında, güç tüketimini azaltmak için yazıcı uyku moduna girer.

Ayrıca, Power Off Timer işlevi etkinleştirilirse, elektrik tasarrufu için yazıcı otomatik olarak kapanabilir. Yazıcı hata durumunda değilken belli bir süre, hiçbir yazdırma işi alınmaz ve kontrol panelinde işlem yapılmazsa bu fonksiyon devreye girer.

#### U["Enerji Tasarrufu Ayarları" sayfa 44](#page-43-0)

#### **Rulo kâğıt gibi çeşitli kâğıt desteği**

EPSON, yüksek kaliteli baskı için çeşitli özel ortamlar sunar. Bu yazıcı sayesinde, yazdırma seçeneklerinizi genişleten rulo kâğıtlara da yazdırabilirsiniz.

Rulo kâğıda yazdırmak için isteğe bağlı rulo kâğıt birimine ihtiyacınız vardır.

<span id="page-16-0"></span>U["Sarf Malzemeleri ve İsteğe Bağlı Öğeler"](#page-121-0) [sayfa 122](#page-121-0)

U["Desteklenen Ortam" sayfa 123](#page-122-0)

U["Kâğıt Yükleme" sayfa 24](#page-23-0)

Kağıt yüklendiğinde, ortam türü ve ortam boyutu için ayarlar ekranı otomatik olarak görüntülenir. Kurulum menüsünde **Paper Setup Display**'den bu ekranı **On**/**Off** olarak ayarlayabilirsiniz.

U["Ayarlar Menüsü Öğelerini Ayarlama" sayfa 97](#page-96-0)

# **Kullanım ve Saklamaya İlişkin Notlar**

# **Kurulum alanı**

Herhangi bir cisim kağıt çıkarma ve sarf malzemesi değişimini etkilemeyecek şekilde aşağıdaki alanı hazırladığınızdan emin olun.

Yazıcının dış boyutları için, bkz. "Özellikler Tablosu".

#### U["Özellikler Tablosu" sayfa 134](#page-133-0)

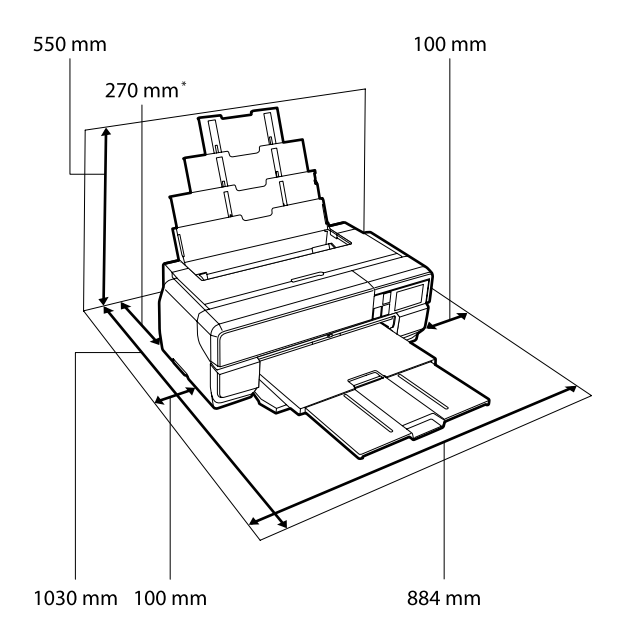

Poster panosuna baskı yaparken, yazıcının arkasında en az 430 mm'lik bir boşluk bırakın.

# **Yazıcı kullanımına ilişkin notlar**

Arızalar ve baskı kalitesinde düşüşten kaçınmak için yazıcıyı kullanırken aşağıdaki noktaları göz önünde bulundurun.

❏ Yazıcıyı kullanırken, "Özellikler Tablosu"nda açıklanan çalışma sıcaklığı ve nem aralığına dikkat edin.

Yukarıdaki koşullar karşılansa bile, çevresel şartlar kağıt için uygun değilse düzgün baskı yapamayabilirsiniz. Kağıt gereksinimlerinin karşılandığı bir ortamda yazıcıyı kullandığınızdan

<span id="page-17-0"></span>emin olun. Daha fazla bilgi için, kağıt ile birlikte verilen kılavuza bakın.

Ayrıca, kuru alanlarda, klimalı ortamlarda ya da doğrudan güneş ışığı altında kullanıyorken mutlaka uygun nemi sağlayın.

- ❏ Klimalardan ve ısı kaynağı bulunan konumlardan gelen havayla doğrudan temas eden noktalardan kaçının. Yazıcı kafasındaki nozüllerinin kurumasına ve tıkanmasına neden olabilir.
- ❏ Bir kağıt sıkışması sırasında ya da bir hata meydana geldiğinde yazıcı kapanırsa kapaklama olmayabilir (yazdırma kafası sağa gelmez). Kapaklama, yazdırma kafasının kurumasını önlemek için yazdırma kafasını bir kapak ile otomatik şekilde kapatan bir fonksiyondur. Bu durumda, gücü açın ve kapaklama otomatik yapılana dek bir süre bekleyin.
- ❏ Güç açıldığında, fişi çıkarmayın ya da şalterden kapatmayın. Yazdırma kafası düzgün şekilde kapatılmış olmayabilir. Bu durumda, gücü açın ve kapaklama otomatik yapılana dek bir süre bekleyin.

# **Yazıcı kullanımda değilken dikkate alınacak notlar**

Bunu kullanmıyorsanız, yazıcıyı saklarken aşağıdaki noktaları göz önünde bulundurun. Düzgün saklanmadıysa, bir sonraki kullanımda düzgün baskı yapamayabilirsiniz.

- ❏ Yazıcıyı saklarken, mürekkep kartuşlarını takılı bırakın ve yazıcıyı düz seviyede tutun. Yazıcıyı eğimli şekilde tutmayın veya ters çevirmeyin ya da uç kısma yerleştirmeyin.
- ❏ Uzun bir süre baskı yapmazsanız, yazdırma kafası püskürtme uçları tıkanabilir. Yazdırma kafasının tıkanmasını önlemek için yazıcıyı periyodik olarak kullanmanızı öneririz.
- ❏ Kağıt yazıcı içinde bırakılırsa, kağıt bastırıcı merdanesi kağıt yüzeyine iz bırakabilir. Bu durum, buruşuk veya kıvrılmış bir kağıda neden olarak kağıt besleme sorunlarına ya da yazdırma kafasının çizilmesine yol .açabilir. Saklama sırasında kağıtları çıkarın.

❏ Yazdırma kafasının kapatıldığından emin olduktan sonra yazıcıyı saklayın (yazdırma kafası sağ uca konumlanır). Yazdırma kafası kapatılmadan uzun süre bırakılırsa, yazdırma kalitesi düşebilir.

#### *Not:*

*Yazdırma kafası kapatılmazsa, yazıcıyı açın ve ardından kapatın.*

- ❏ Toz girmesini önlemek için kapakların kapatıldığından emin olun. Yazıcıyı uzun süre kullanmayacaksanız, tozu önlemek için statik elektrik önleyici bir bez ya da kapakla üzerini örtün. Yazdırma kafası püskürtme uçları çok küçüktür ve ince toz yazdırma kafasına girdiğinde kolayca tıkanabilir ve düzgün baskı yapamayabilirsiniz.
- ❏ Yazıcıyı uzun süre kullanmadıysanız, yazdırmaya başlamadan önce yazdırma kafasında tıkanıklığı kontrol edin. Yazdırma kafası tıkalı ise kafa temizliği gerçekleştirin.
	- U["Tıkalı uçları kontrol etme" sayfa 102](#page-101-0)

# **Mürekkep kartuşlarının kullanımına ilişkin notlar**

İyi bir baskı kalitesi sağlamak için mürekkep kartuşlarını kullanırken aşağıdaki noktalara dikkat edin.

- ❏ Satın almadan sonra ilk mürekkep dolum işleminin bir parçası olarak, yazdırma kafası püskürtme uçlarını tam olarak doldurmak ve baskıya hazır hale getirmek için bir miktar mürekkep kullanılır. Sonuç olarak, satın almadan sonra takılan ilk mürekkep kartuşları sonrakilerden daha az sayfa yazdıracaktır.
- ❏ Mürekkep kartuşlarını serin, karanlık bir yerde saklamanızı ve bunları paketin son kullanım tarihinden önce kullanmanızı önermekteyiz.
- ❏ En iyi baskı kalitesi için, yazıcıya takıldıktan sonraki altı ay içinde kullanmanızı öneririz.
- ❏ Saklandığı soğuk bir ortamdan çıkarılan mürekkep kartuşunu kullanmadan önce oda sıcaklığında en az üç saat ısınmaya bırakın.

<span id="page-18-0"></span>❏ Mürekkep kartuşundaki kontrol yongasına dokunmayın. Aksi takdirde, düzgün bir şekilde yazdıramayabilir veya işlemleri gerçekleştiremeyebilirsiniz.

U["Mürekkep Kartuşlarını Değiştirme"](#page-104-0) [sayfa 105](#page-104-0)

- ❏ Kartuşları koyarken tüm renklerin takılmasını sağlayın. Yazıcı sadece tüm renkler takıldığında kullanılabilir.
- ❏ Yazdırma kafasını elinizle oynatmayın; aksi takdirde yazıcı hasar görebilir.
- ❏ Yazıcıyı mürekkep kartuşlarını takmadan bırakmayın. Aksi takdirde, yazıcıdaki mürekkep kuruyacaktır ve düzgün bir şekilde yazdıramayabilirsiniz. Yazıcıyı kullanmıyorken, tüm mürekkep kartuşlarının takılı olduğundan emin olun.
- ❏ Yeşil mürekkep kontrol yongası kalan mürekkep seviyesi gibi kartuş bilgilerini içerdiğinden, yazıcıdan çıkardıktan sonra da mürekkep kartuşunu yeniden takıp kullanabilirsiniz.
- ❏ Kartuşları depolarken, mürekkep besleme bağlantı noktalarını tozdan koruyun. Mürekkep besleme bağlantı noktası bir vanaya sahip olduğundan kapatılmasına gerek yoktur.
- ❏ Çıkarılan mürekkep kartuşlarının mürekkep besleme portu çevresinde mürekkep bulunabilir, bu nedenle çevreye bulaştırmamaya dikkat edin.
- ❏ Yazdırma kafasının kalitesini korumak için, mürekkep kartuşları tam olarak bitmeden önce yazıcı baskıyı durdurur.
- ❏ Mürekkep kartuşları geri dönüşümlü maddeler içeriyor olsa da, bu durum yazıcının işlevini veya çalışmasını etkilemez.
- ❏ Sert nesnelere düşürmeyin veya vurmayın; aksi takdirde, mürekkep kartuştan sızabilir.
- ❏ Mürekkep kartuşlarını dağıtmayın ya da üzerinde değişiklik yapmayın. Düzgün baskı yapamayabilirsiniz.
- ❏ Yazdırma kafalarının iyi durumda kalabilmesi amacıyla, kafa temizliği ve diğer baskı dışı bakım işleri sırasında mürekkebin tüm renkleri kullanılır.
- ❏ Kağıt türü ve baskı kalitesi ayarlarına bağlı olarak, tek renkli ve gri ölçek baskı da yüksek yoğunluklu siyahlar için renkli mürekkepler de kullanılabilir.
- ❏ Değiştirme için yazıcıyla birlikte gelen kartuşları kullanamazsınız.

# **Kağıt kullanımına ilişkin notlar**

Kağıt kullanımı ve saklanmasına ilişkin aşağıdaki noktaları göz önünde bulundurun. Kağıt iyi durumda değilse, baskı kalitesi düşebilir.

Her kağıt ile birlikte verilen kılavuzlara göz atın.

### **Kullanıma İlişkin Notlar**

- ❏ Normal oda koşullarında Epson özel ortamını kullanın (sıcaklık: 15 ila 25˚C; nem: %40 ila 60).
- ❏ Kağıdı katlamayın ya da kağıdın yüzeyini çizmeyin.
- ❏ Kağıdın yazdırılabilir yüzeyine çıplak eller ile dokunmaktan kaçının. Ellerdeki nem ve yağ baskı kalitesini etkileyebilir.
- ❏ Sıcaklık ve nem değişirse kağıt buruşabilir veya gevşeyebilir. Kağıdı çizmemeye ya da kirletmemeye dikkat edin ve yazıcıya yüklemeden önce bunu düzleştirin.
- ❏ Kağıdı ıslatmayın.
- ❏ Kağıdın saklanması için kullanılabileceğinden ötürü kağıt ambalajı atmayın.
- ❏ Doğrudan güneş ışığı, aşırı ısı ya da neme maruz kalan yerlerden kaçının.
- ❏ Açtıktan sonra kağıdı orijinal ambalajında tutun ve düz bir yerde saklayın.

### **Basılı kağıt kullanımına ilişkin notlar**

Dayanıklı, yüksek kaliteli baskı sonuçları almak için aşağıdaki noktaları göz önünde bulundurun.

- ❏ Basılı yüzeyi sürtmeyin ya da çizmeyin. Bunlar sürtülmüş ya da çizilmişse, mürekkep soyulabilir.
- ❏ Basılı yüzeye dokunmayın; aksi halde mürekkep soyulabilir.
- ❏ İstifi katlamadan önce çıktıların tam olarak kuruduğundan emin olun; aksi taktirde, dokundukları yerlerde renk değişebilir (iz bırakır). Hemen ayrılıp kurutulursa bu izler kaybolacaktır; ancak, ayrılmazsa bunlar kalacaktır.
- ❏ Tam olarak kurumadan çıktıları bir albüme koyarsanız, bunlar bulanık olabilir.
- ❏ Çıktıları kurutmak için bir kurutucu kullanmayın.
- ❏ Doğrudan güneş ışığından kaçının.
- ❏ Kağıdın kılavuzundaki talimatları takip ederek gösterim veya çıktıları saklama sırasında renk bozulmalarını önleyin.
- ❏ Çıktılarınızın solmasını önlemek için, bunları karanlık bir yerde yüksek sıcaklık, yüksek nem ve direkt güneş ışığından uzakta saklayın.

#### *Not:*

*Işığın etkileri ve havadaki çeşitli maddelerden ötürü tipik olarak çıktılar ve fotoğraflar zamanla solar (renkte bozulma). Bu durum, Epson özel ortamı için de geçerlidir. Ancak, doğru saklama metodu ile renk bozulması miktarı asgariye indirilebilir.*

- ❏ *Baskının ardından kağıt kullanımı hakkında detaylı bilgi için Epson özel ortamı ile birlikte verilen kılavuzlara bakın.*
- ❏ *Farklı ışıklar (ışık kaynakları\* ) altında fotoğraf, poster ve diğer basılı materyallerin renkleri farklı görünür. Bu yazıcının çıktılarına ait renkler de farklı ışık kaynakları altında farklı görünebilir.*

*\* Işık kaynakları arasında, güneş ışığı, floresan ışığı, ampul ışığı ve diğer türler yer alır.*

# <span id="page-20-0"></span>**Birlikte Verilen Yazılıma Giriş**

# **Yazılım Diskinin İçeriği**

Aşağıdaki sadece Windows uyumlu yazılım verilen yazılım diskinde bulunabilir.

Mac OS X için veya bir disk sürücünüz yoksa bkz.<http://epson.sn>.

Bu yazıcıyı kullanmak için yazıcı sürücüsünü yüklemeniz gerekir.

Her bir yazılımla ilgili bilgi için *Ağ Kılavuzu* (PDF) veya çevrimiçi yardıma bakınız.

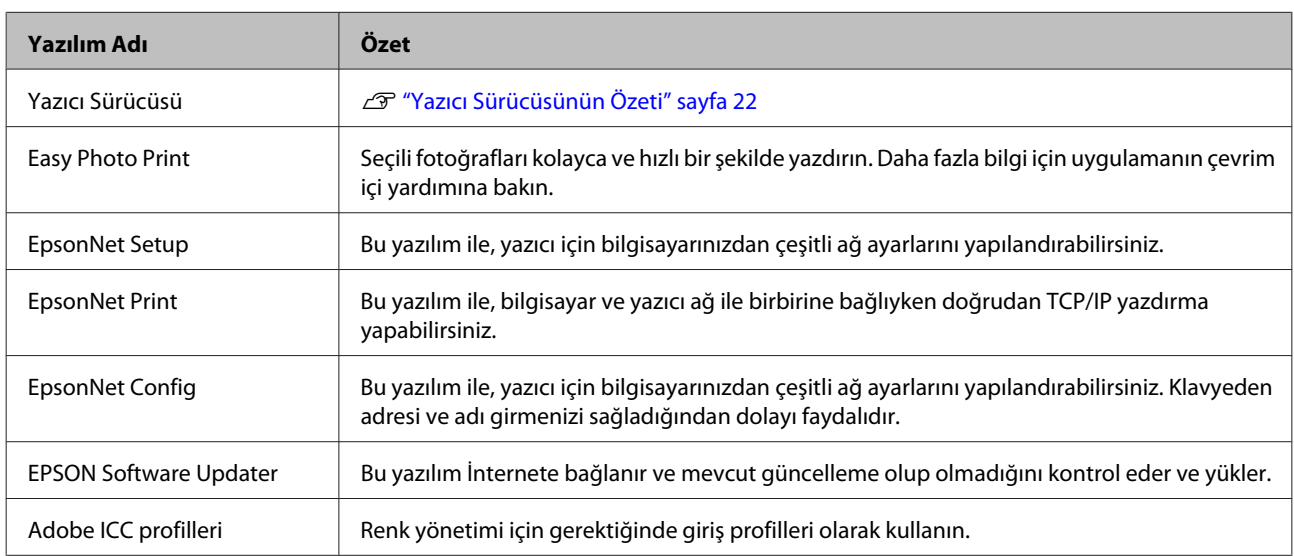

# <span id="page-21-0"></span>**Yazıcı Sürücüsünün Özeti**

Yazıcı sürücüsünün ana özellikleri aşağıda açıklanmıştır.

- ❏ Uygulamalardan alınan baskı verilerini yazdırılabilir verilere dönüştürür ve yazıcıya gönderir.
- ❏ Kullanıcının, medya tipi ve kağıt boyutu gibi yazdırma ayarlarını belirlemesine izin verir.

#### **Windows**

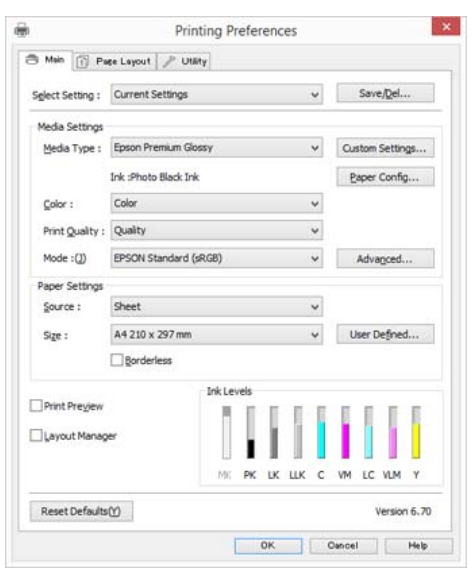

Bu ayarları kaydedebilir ve bu kaydedilen ayarları kolayca alabilir veya aktarabilirsiniz.

U["Yazıcı Sürücüsünün Özelleştirilmesi"](#page-46-0) [sayfa 47](#page-46-0)

#### **Mac OS X**

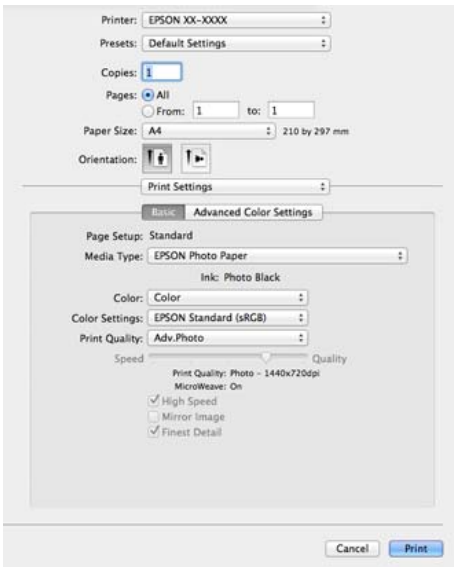

❏ Baskı kalitesini korumak için kullanıcının yazıcı bakım işlevleri yapmasına ve yazıcının durumunun kontrolüne, vb.'ne izin verir.

#### **Windows**

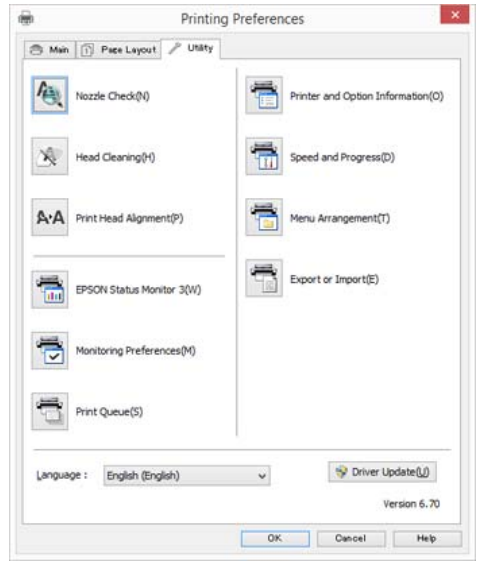

Yazıcı sürücüsü ayarlarını kolayca alabilir veya aktarabilirsiniz.

U["Yardımcı Program Sekmesinin Özeti"](#page-48-0) [sayfa 49](#page-48-0)

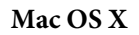

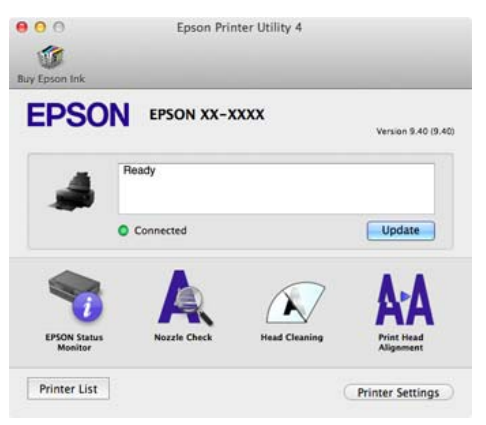

# <span id="page-23-0"></span>**Kâğıt Yükleme**

LV.

Yazıcı, dört tür besleme yöntemi sağlar. Sayfa kesmeleri için besleme yöntemleri ortam kalınlığına bağlı olarak değişir.

❏ *Sayfa kesmeleri buruşuk ya da kıvrılmışsa, yazıcıya yüklemeden önce düzleştirin. Buruşuk ya da kıvrılmış kâğıtlar yüklenirse, yazıcı kâğıt boyutunu tanımayabilir ya da düzgün yazdıramayabilir. Sayfa kesmelerini orijinal paketine koymanızı, düz biçimde saklamanızı ve kullanmadan hemen önce paketinden çıkarmanızı öneririz.*

❏ *Kağıt sıkışmalarından kaçınmak için, ön kapağı açtığınızdan ve yazdırmadan önce çıkış tablasını uzattığınızdan emin olun.*

Ayrıca mevcut kağıt boyutları, besleme yöntemine ve ortam türüne bağlı olarak değişir. Kâğıt boyutları için aşağıdakilere bakın.

#### U["Desteklenen Ortam" sayfa 123](#page-122-0)

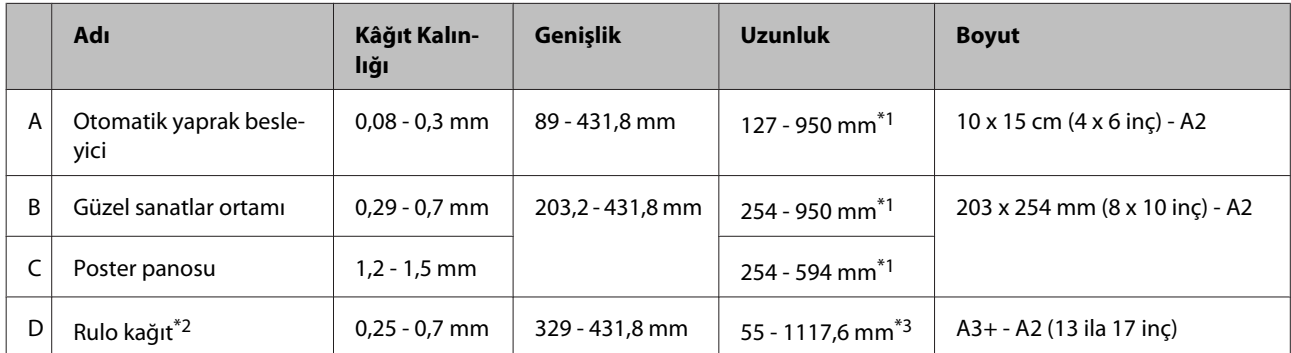

\*1 Yazıcı sürücüsünde ayarlayabileceğiniz maksimum uzunluk 3276,7 mm'dir.

\*2 Uygulama afiş baskısını destekliyorsa, uzunluk belirtilen maksimum uzunluktan daha fazla olabilir. Ancak gerçek yazdırılabilir boyut, uygulamaya, yazıcıya yüklenen kâğıt boyutuna ve bilgisayar ortamına bağlıdır.

\*3 Yazıcı sürücüsünde ayarlayabileceğiniz maksimum uzunluk 15000 mm'dir.

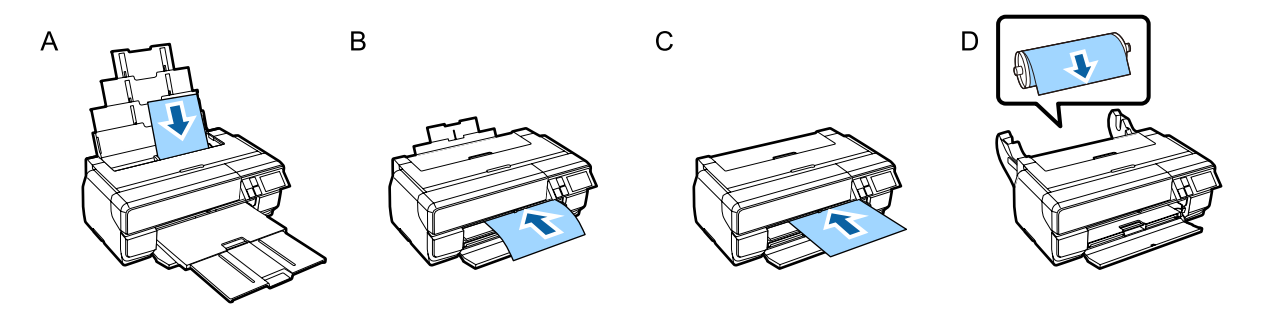

# <span id="page-24-0"></span>**Kâğıt Ayarları Ekranını Görüntüleme**

**Paper Setup Display** özelliği **On** olarak ayarlanıp kâğıt doğru biçimde yüklendiğinde, kâğıt türü ve kâğıt boyutuna yönelik ayar ekranı otomatik olarak görüntülenir.

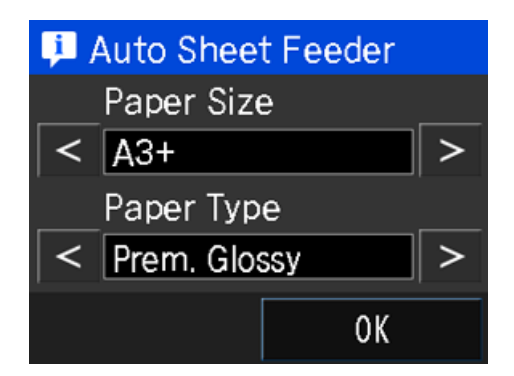

**Paper Setup Display** için varsayılan değer **On** şeklindedir. Ayar öğeleri hakkında daha fazla bilgi almak için aşağıdakilere bakın.

U["Menüler" sayfa 96](#page-95-0)

# **Otomatik Yaprak Besleyiciye Kağıt Yükleme**

Kâğıt desteğini uzatıp kâğıdı yükleyin. 0,08 ila 0,3 mm kalınlıkta kâğıt yükleyebilirsiniz.

Yazıcıyı açın.

B Kağıt desteğini açın ve tam olarak uzatın.

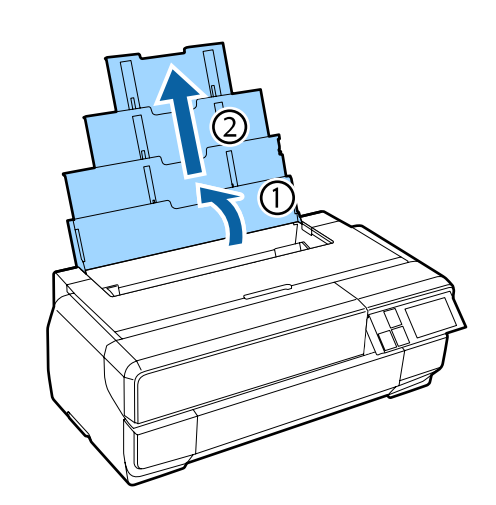

3 Ön kapağa bastırın.

Basıldığında, ön kapak otomatik olarak açılır.

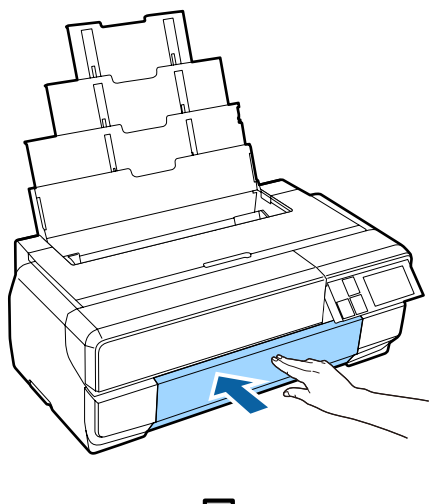

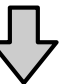

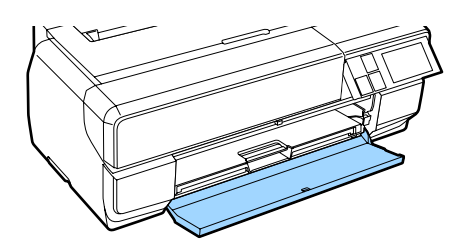

<span id="page-25-0"></span>4 Çıkış tepsisini tam olarak uzatın.

Tepsinin ilk kısmının sol tarafındaki çizgiyi görene kadar tepsiyi uzatın.

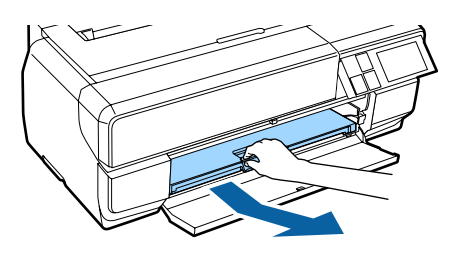

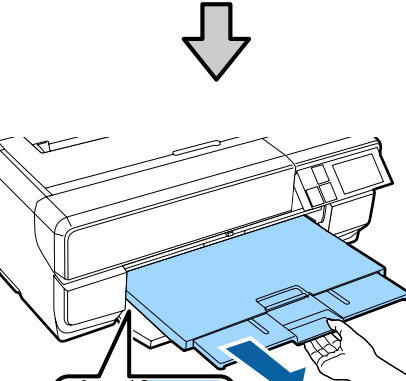

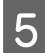

E Yazdırılabilir yüzü yukarı bakacak şekilde kağıdı dik yerleştirin.

> Otomatik kâğıt besleyicinin sağ tarafına kâğıdı yerleştirin.

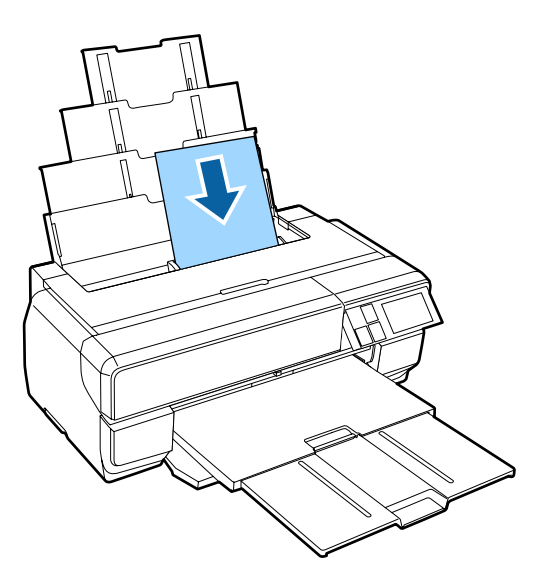

#### *Not:*

*A3 veya daha büyük bir kâğıt düzgün beslenmediğinde, kâğıt desteği kenarı kılavuzunu (a) aşağıdaki resimde gösterildiği şekilde kullanın.*

#### U*["Kağıdı besleyemiyor veya çıkaramıyor."](#page-114-0) [sayfa 115](#page-114-0)*

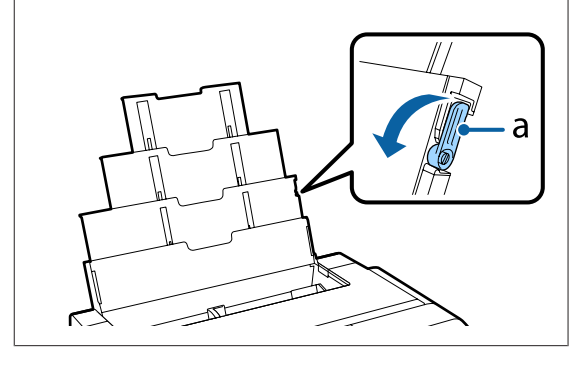

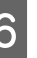

 $\overline{6}$  Kenar kılavuzunu sıkıştırın ve kâğıt genişliğine uyacak şekilde kaydırın.

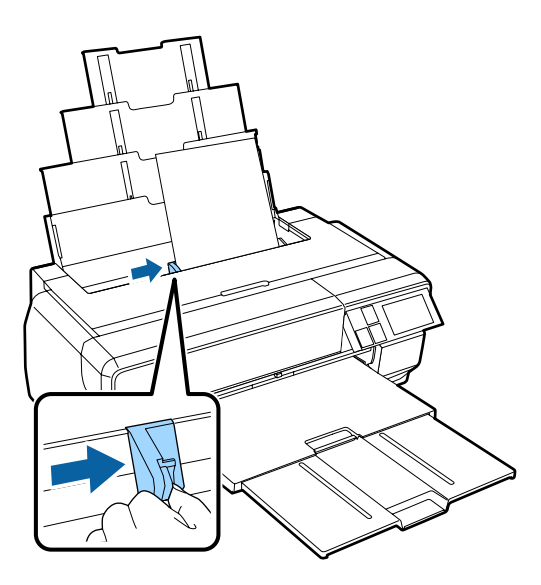

Kâğıt düzgün bir şekilde yüklendiğinde Paper Setup ekranı görüntülenir.

U["Kâğıt Ayarları Ekranını Görüntüleme"](#page-24-0) [sayfa 25](#page-24-0)

# **Güzel Sanatlar Ortamının Yüklenmesi**

Güzel sanatlar ortamını yüklemek için ön elle besleme tepsisini ve arka desteği kullanın. 0,29 - 0,7 mm kalınlıkta resim ortamları yükleyebilirsiniz.

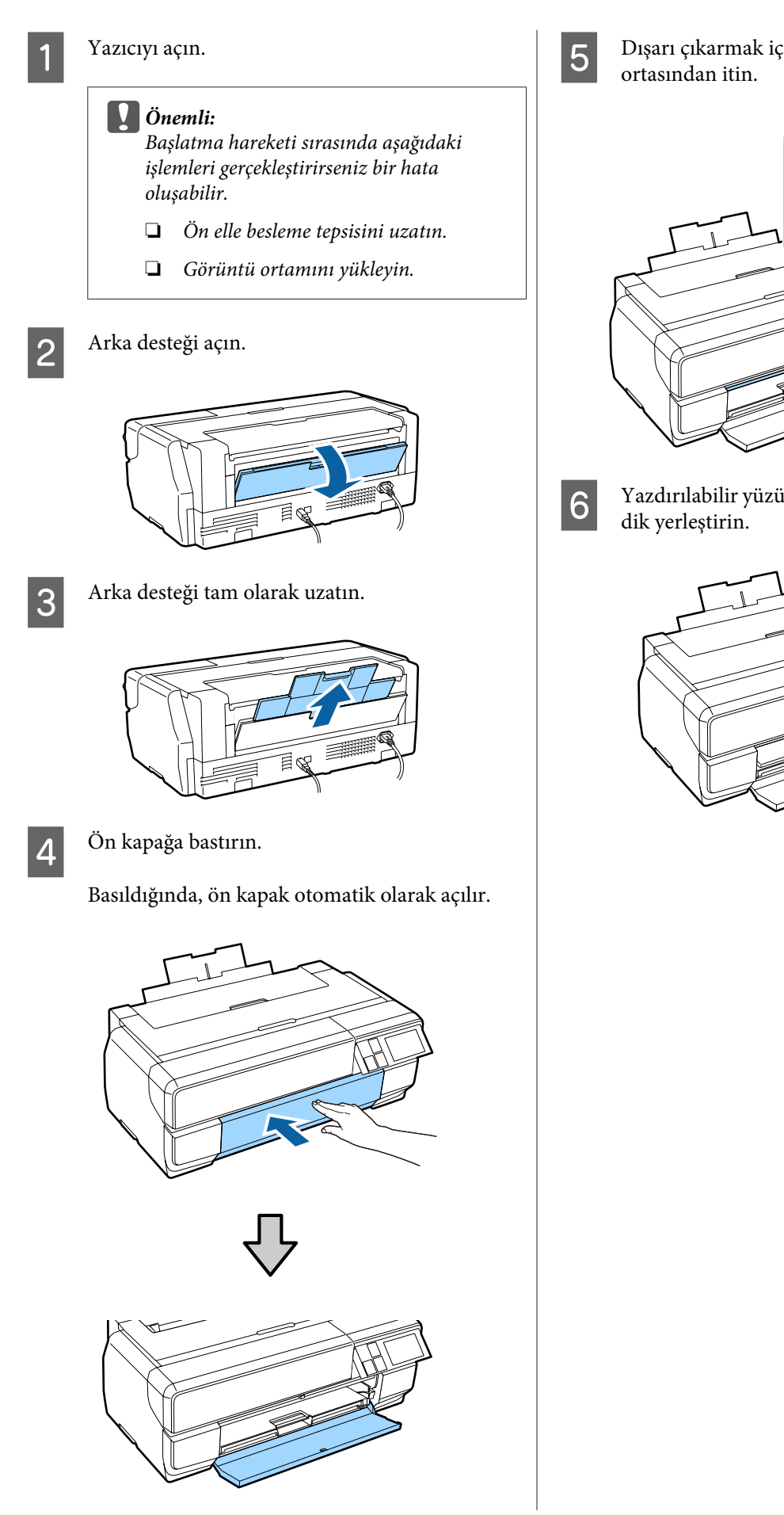

E Dışarı çıkarmak için ön elle besleme tepsisinin

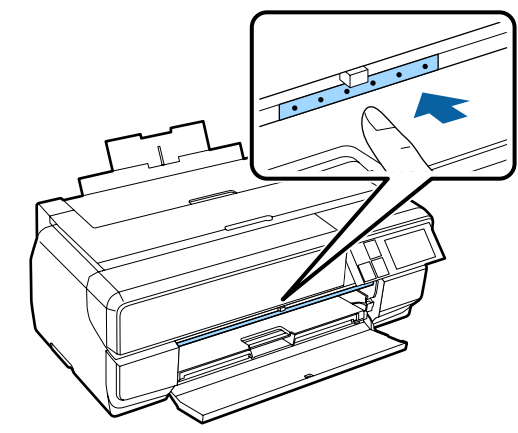

 $\overline{6}$  Yazdırılabilir yüzü yukarı bakacak şekilde kağıdı

G Kâğıdın sağ kenarını, tepsinin sağ tarafındaki kılavuzla hizalarken, kâğıdı yazıcının içine doğru sonuna kadar kaydırıp, önde olan ucu tepsiye dokunana kadar kâğıdı geri çekin.

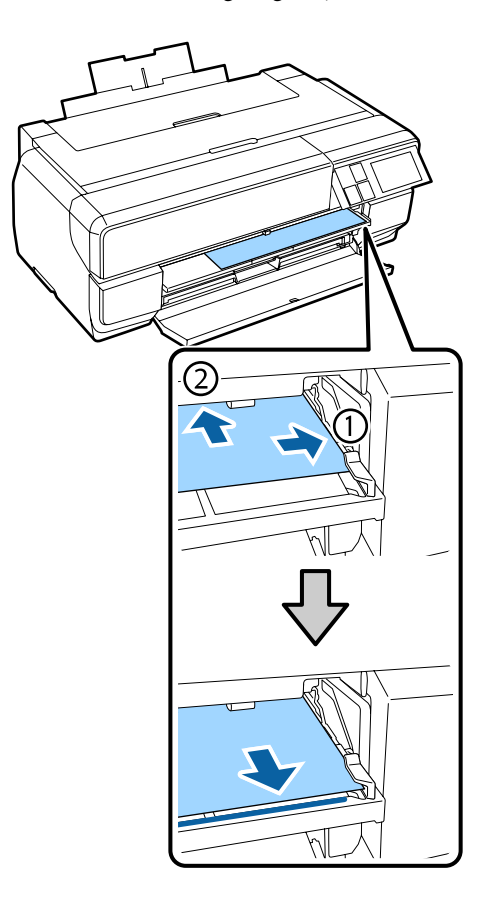

H Kontrol paneli ekranından **Load** düğmesine basın.

Kağıt yazıcıya beslenecektir.

#### *Not:*

*Ana ekrana döndüyseniz, Load Guide öğesini seçip ekrandaki talimatları izleyin.*

**I Kâğıt besleme tamamlandığında, yazıcının**<br>I Salısmadığını kontrol edin ön elle besleme çalışmadığını kontrol edip ön elle besleme tepsisini kapatın.

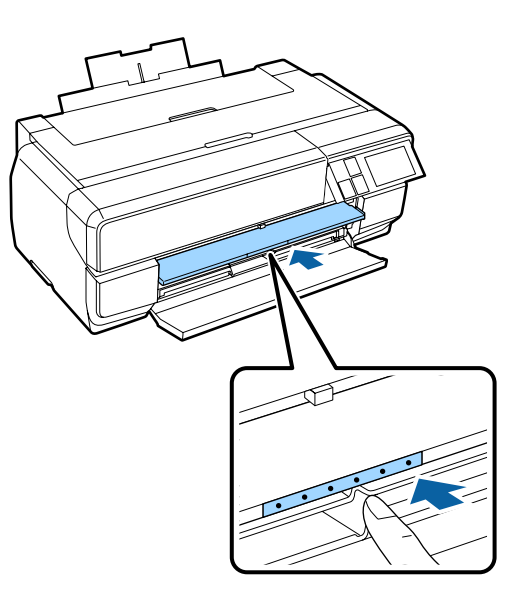

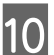

10 Çıkış tepsisini tam olarak uzatın.

Tepsinin ilk kısmının sol tarafındaki çizgiyi görene kadar tepsiyi uzatın.

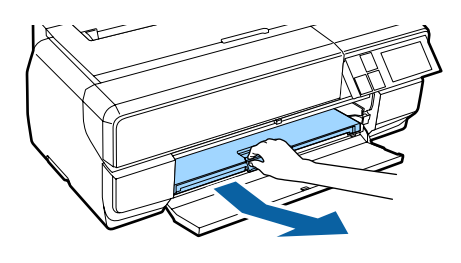

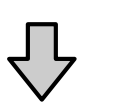

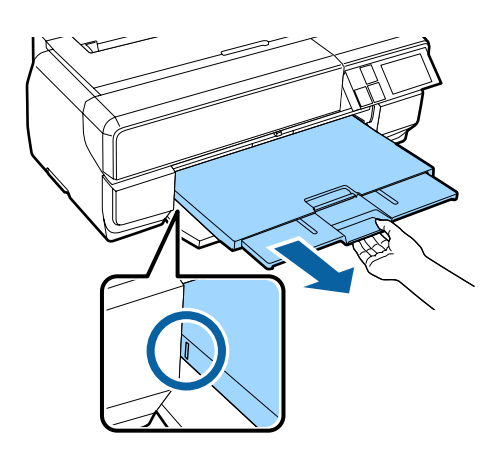

Kâğıt düzgün bir şekilde yüklendiğinde Paper Setup ekranı görüntülenir.

<span id="page-28-0"></span>U["Kâğıt Ayarları Ekranını Görüntüleme"](#page-24-0) [sayfa 25](#page-24-0)

#### *Not:*

*Kağıdı çıkarmak için kontrol panelinin Ana ekranından Eject düğmesine basın ve ardından ekrandaki talimatları uygulayın.*

# **Poster Panosunun Yüklenmesi**

Poster panosunu yüklemek için ön elle besleme tepsisini kullanın. 1,2 - 1,5 mm kalınlıkta poster panosu yükleyebilirsiniz.

Poster panosu yüklendiğinde yazıcının arkasında çıkıntı yapar. Yazıcının arka kısmı ile en yakın duvar arasında en az 430 mm'lik bir boşluk bırakın.

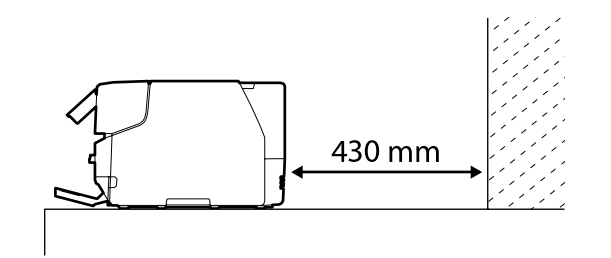

Yazıcıyı açın.

#### c*Önemli:*

*Başlatma hareketi sırasında aşağıdaki işlemleri gerçekleştirirseniz bir hata oluşabilir.*

- ❏ *Ön elle besleme tepsisini uzatın.*
- ❏ *Poster panosunu yükleyin.*

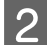

2 Arka destek açık ise bunu kapatın.

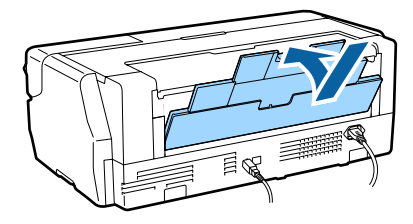

3<sup>Ön kapağa bastırın.</sup>

Basıldığında, ön kapak otomatik olarak açılır.

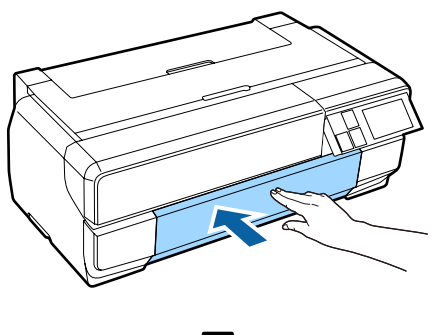

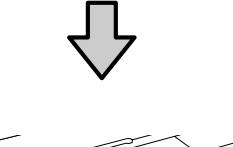

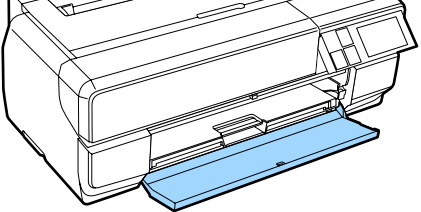

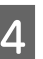

Dışarı çıkarmak için ön elle besleme tepsisinin ortasından itin.

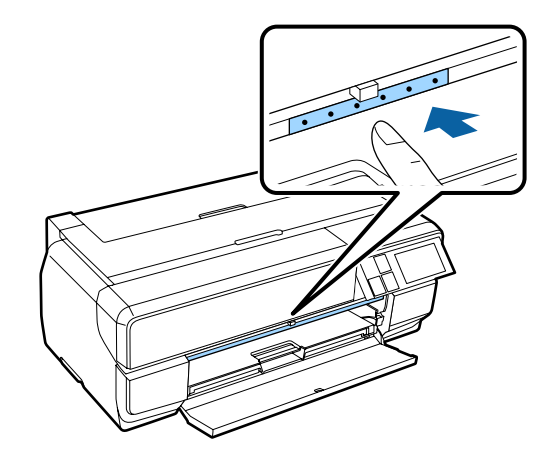

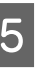

E Yazdırılabilir yüzü yukarı bakacak şekilde kağıdı dik yerleştirin.

#### c*Önemli:*

*Arkadan kağıt takmak arızaya veya hataya neden olabilir.*

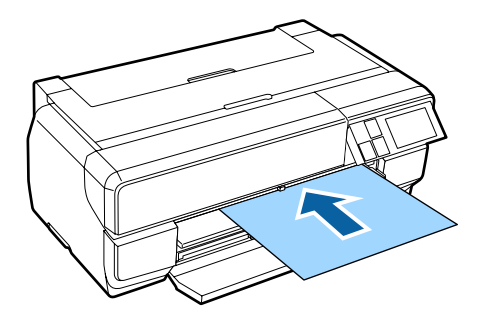

F Kâğıdın sağ kenarını, tepsinin sağ tarafındaki kılavuzla hizalarken, kâğıdı yazıcının içine doğru sonuna kadar kaydırıp, önde olan ucu tepsiye dokunana kadar kâğıdı geri çekin.

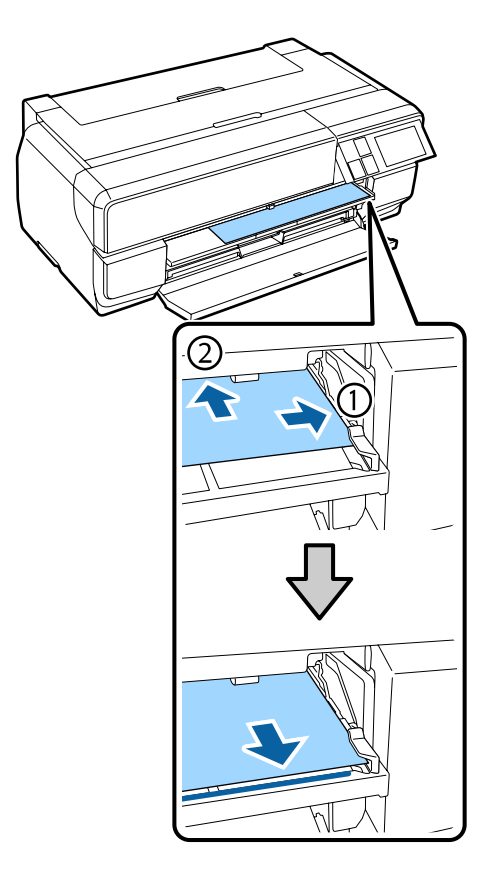

G Kontrol paneli ekranından **Load** düğmesine basın.

Kağıt yazıcıya beslenecektir.

#### *Not:*

*Ana ekrana döndüyseniz, Load Guide öğesini seçip ekrandaki talimatları izleyin.*

 $\overline{\text{B}}$  Çıkış tepsisini tam olarak uzatın.

Tepsinin ilk kısmının sol tarafındaki çizgiyi görene kadar tepsiyi uzatın.

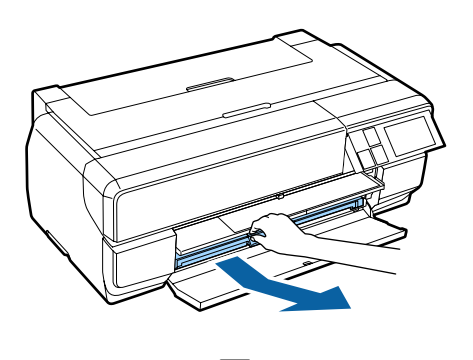

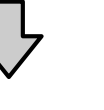

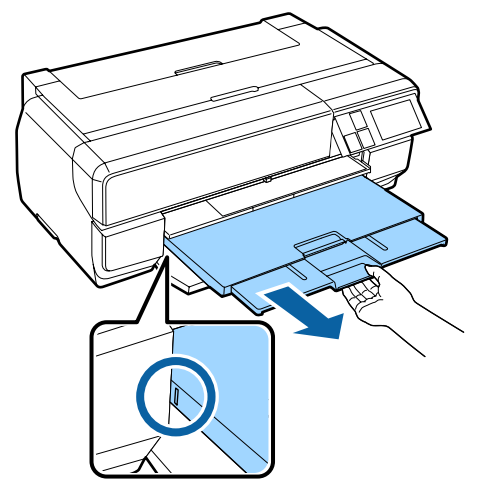

Kâğıt düzgün bir şekilde yüklendiğinde Paper Setup ekranı görüntülenir.

U["Kâğıt Ayarları Ekranını Görüntüleme"](#page-24-0) [sayfa 25](#page-24-0)

#### *Not:*

*Kağıdı çıkarmak için kontrol panelinin Ana ekranından Eject düğmesine basın ve ardından ekrandaki talimatları uygulayın.*

### **Yazdırmanın ardından kâğıdı çıkarma**

Poster panosu, yere düşmesini engellemek için yazdırma sonrası otomatik olarak çıkarılmaz.

Ekran talimatlarını izleyin ve kâğıdı elinizle desteklerken **Eject** düğmesine basın.

# <span id="page-30-0"></span>**Rulo Kağıt Yükleme**

Rulo kâğıt için, isteğe bağlı rulo kâğıt birimini yazıcıya takın. Rulo kâğıdı, birimle birlikte sağlanan mile yükleyin, ardından mili birime yerleştirin.

U["Desteklenen Ortam" sayfa 123](#page-122-0)

### **Rulo kâğıt birimini takma**

Bu kısım, isteğe bağlı rulo kâğıt biriminin takılmasını açıklar.

> !*Dikkat: Birimi takarken, doğru yönde taktığınızdan ve adımları doğru bir şekilde izlediğinizden emin olun.*

*Aksi takdirde, yangın veya yaralanma gerçekleşebilir. Düzgün bir şekilde takmak için kılavuzdaki talimatları izleyin.*

A Birimi, rulo kâğıt biriminin üzerindeki kancaların bilgisayarın arkasındaki deliklere geçeceği bir açıyla eğin.

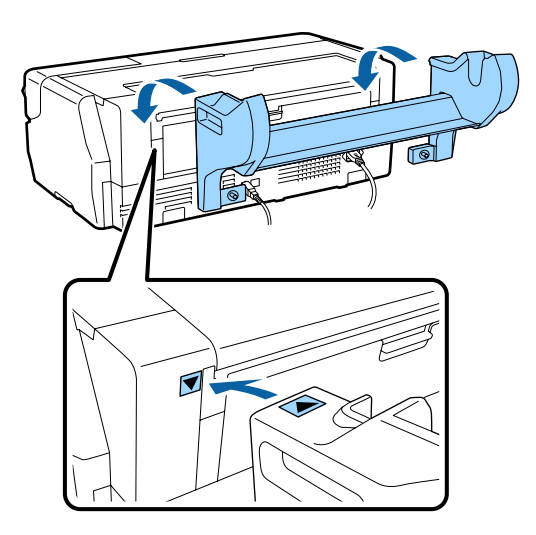

2 Birimdeki 2 vidayı sıkıştırın.

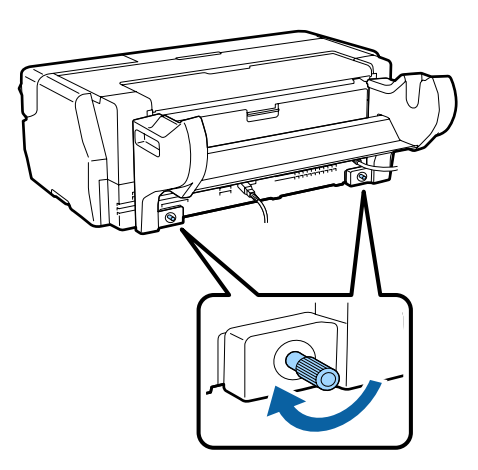

#### *Not:*

*Kurulum prosedürünü tersi yönde gerçekleştirerek rulo kâğıt birimini çıkarın.*

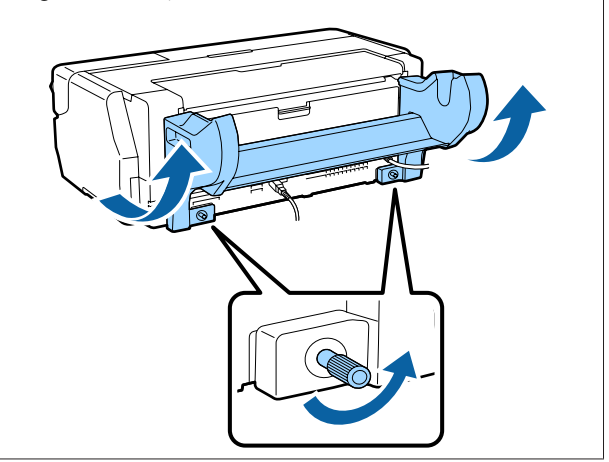

### **Tutucu parçayı takma ve çıkarma**

Rulo kâğıdı, birimle birlikte sağlanan mile yükleyin, ardından mili rulo kâğıt birimine yerleştirin. Yüklenen rulo kâğıdın rulo göbeği büyüklüğüne bağlı olarak, aşağıdaki tutucu parçayı takmanız veya çıkarmanız gerekebilir.

Rulo kâğıt birimini satın aldığınızda, tutucu parça halkanın üzerindedir ve halka da mile takılıdır.

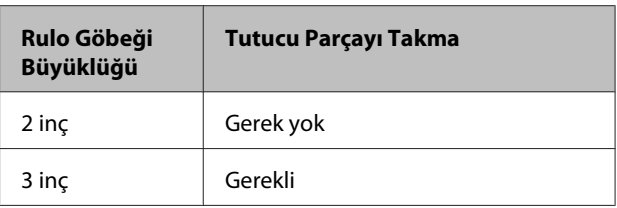

#### **Tutucu Parçayı Çıkarma**

2 inç rulo göbeği olan rulo kâğıt kullanmak için tutucu parçayı halkadan çıkarmanız gerekir.

#### U["Desteklenen Ortam" sayfa 123](#page-122-0)

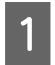

Siyah halkayı tutucu parçayla birlikte milden çıkarın.

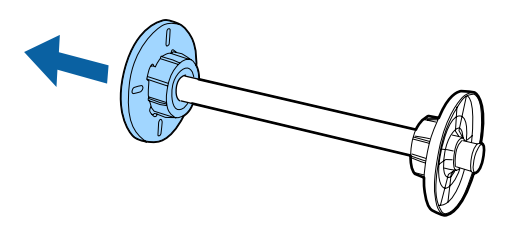

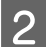

B Halkaya oturan iki kancayı bastırarak çıkarın.

Kancalar serbest kaldığında tutucu parçayı çıkarabilirsiniz.

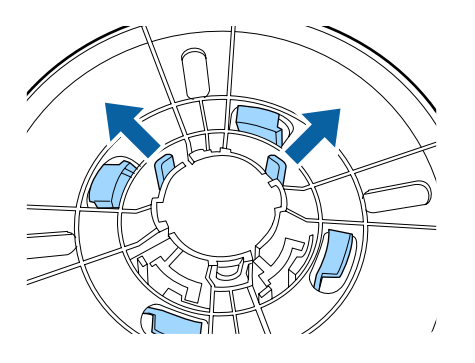

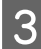

C Aynı şekilde, kancaları bastırarak mile bağlı olan halkadaki tutucu parçayı çıkarın.

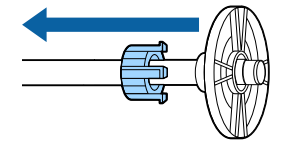

Çıkardığınız tutucu parçaya, 3 inç rulo göbeği olan rulo kâğıda yazdırmak için ihtiyacınız olacağından, güvenli bir yerde sakladığınızdan emin olun.

#### **Tutucu parçayı takma**

3 inç rulo göbeği olan rulo kâğıt kullanmak için tutucu parçayı halkaya takmanız gerekir.

U["Desteklenen Ortam" sayfa 123](#page-122-0)

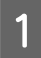

A Milden siyah halkayı çıkarın.

- 
- B Tutucu parça ve halka üzerindeki üçgen işaretleri hizalayıp kancalar yerine oturana kadar bastırın.

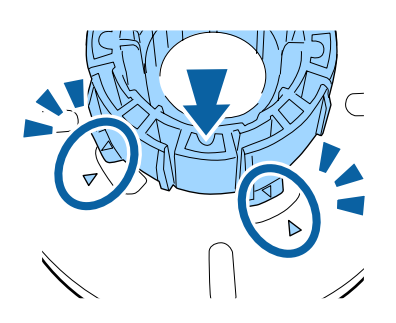

C Aynı şekilde, önce tutucu parçayı mile yerleştirin, ardından mile bağlı olan halkaya takın.

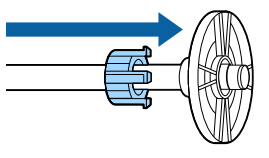

### **Rulo kâğıdı mile yükleme**

Rulo kâğıdı, rulo kâğıt birimiyle sağlanan mile yükleyin.

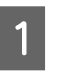

Yüklenen rulo kâğıdın köşelerinin doğru açılarda olduğundan emin olun.

Rulo kâğıdın köşeleri doğru açıda değilse, devam etmeden önce kırpın.

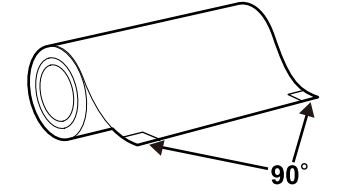

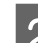

2 Milden siyah halkayı çıkarın.

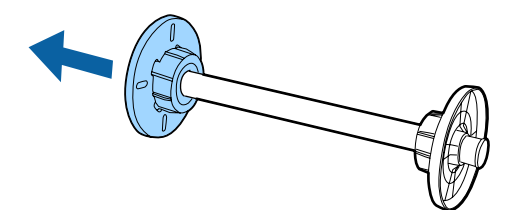

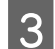

8 Mili, rulo kâğıt göbeğine takın.

Mili, rulo kâğıdın ucu size doğru sarkacak şekilde sağ taraftan yerleştirin.

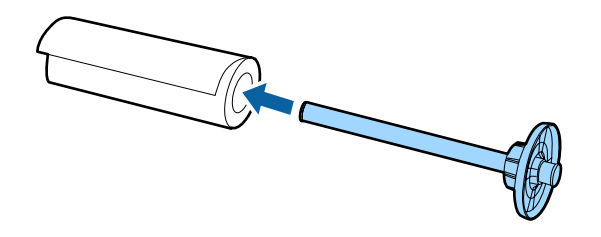

D Rulo kâğıdı, mile takılı olan halkayla rulo kâğıt arasında boşluk kalmayacak şekilde halkaya doğru bastırın.

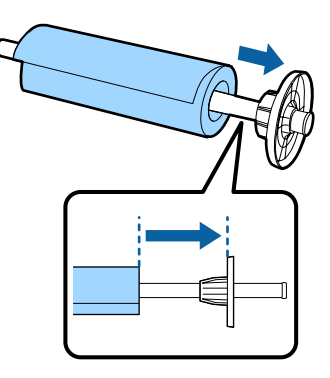

 $\overline{\mathbf{5}}$  Siyah halkayı, halkayla rulo kâğıt arasında boşluk<br>kalmayacak sekilde baştırın kalmayacak şekilde bastırın.

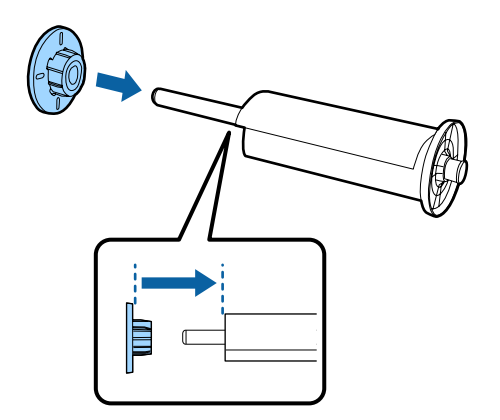

### **Yazıcıya yükleme**

Mili rulo kâğıtla birlikte birime yerleştirip kâğıdı yazıcıya yükleyin.

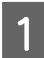

Yazıcıyı açın.

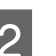

 $2^{\circ}$ Ön kapağa bastırın.

Basıldığında, ön kapak otomatik olarak açılır.

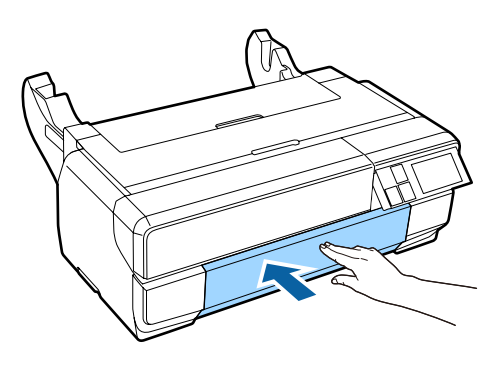

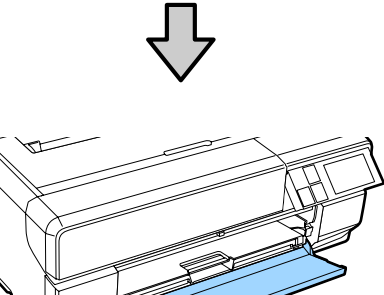

#### *Not:*

*Ön elle besleme tepsisi açıksa, kapatmak için tepsinin ortasından itin.*

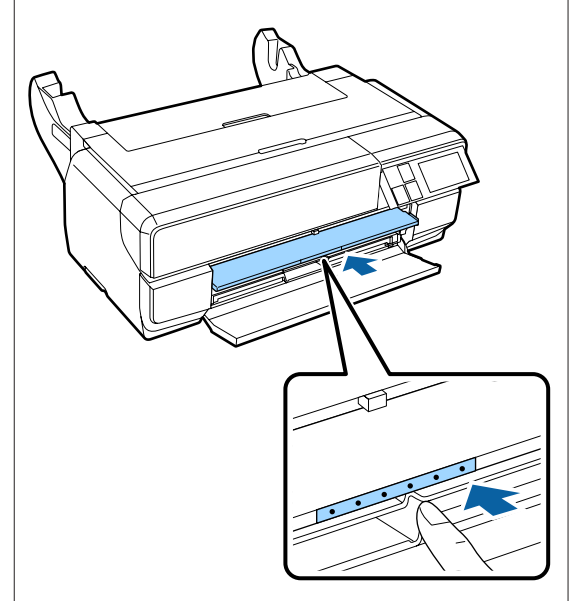

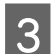

Gıkış tepsisinin sadece ikinci kısmını uzatın.

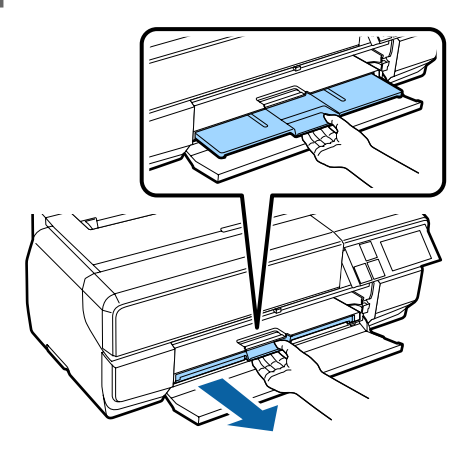

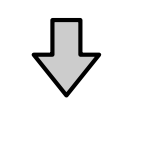

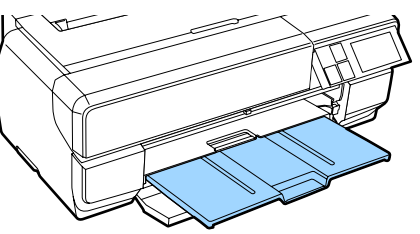

4 Arka desteği açın.

Sadece arka desteği açın; bunu uzatmaya gerek yoktur.

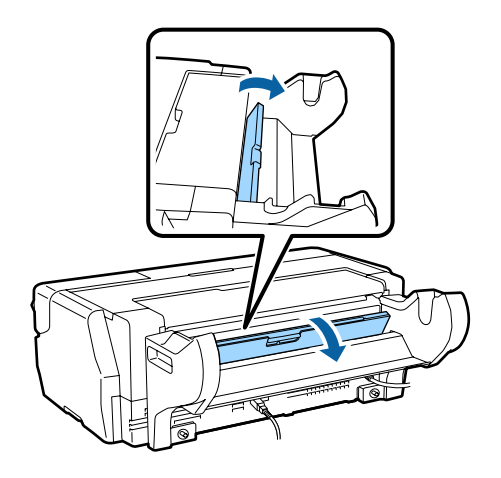

E Mili rulo kâğıtla birlikte birime yerleştirin.

Arka taraftan yükleyin ve gri (sabit) halkanın solda kaldığından emin olun.

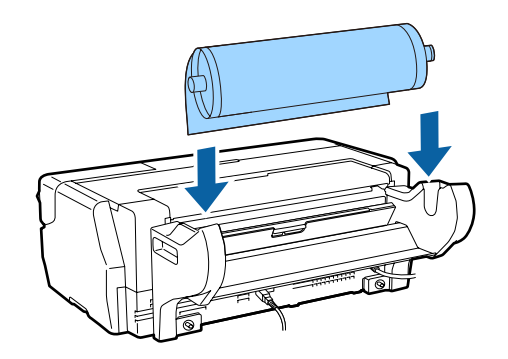

 $\overline{6}$  Rulo kâğıdın önde olan ucu kıvrılmışsa, yazıcıya yerleştirmeden önce düzleştirin.

> Öndeki uç kıvrılmışsa, yazdırırken kâğıdın arkası kirlenebilir.

G Rulo kâğıdı gri (sabit) halkayla hizalarken, kâğıdı rulo kâğıt besleyicinin içine, öndeki uç besleyiciye değene kadar itin.

> Kâğıdı yaklaşık üç saniye yerinde tuttuğunuzda yazıcıya otomatik olarak yüklenecektir.

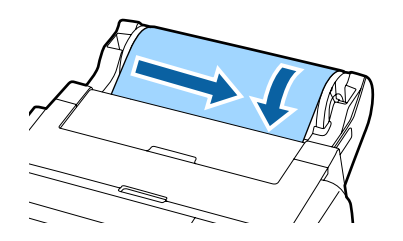

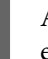

H Aşağıdaki ekran görüntülenirse, rulo kâğıdı ekran değişene kadar yazıcının daha da içine yerleştirin.

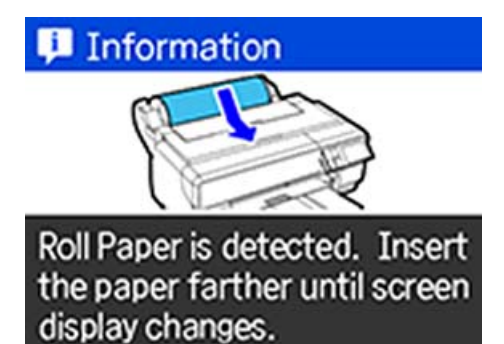

<span id="page-34-0"></span>c*Önemli: Ekran değiştikten sonra rulo kâğıdı yerleştirmeye devam ederseniz, ön uçtaki boşluk 50 mm'den fazla olacaktır.*

I Aşağıdaki ekran görüntülendiğinde, **Load** düğmesine basın.

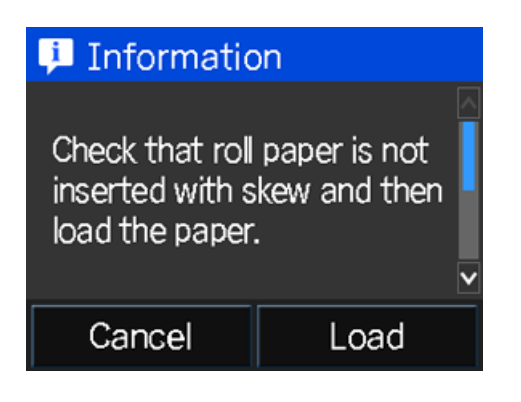

Kâğıt düzgün bir şekilde yüklendiğinde Paper Setup ekranı görüntülenir.

U["Kâğıt Ayarları Ekranını Görüntüleme"](#page-24-0) [sayfa 25](#page-24-0)

# **Rulo Kağıdın Kesilmesi**

Aşağıdaki adımları uygulayın ve baskı bittiğinde, baskı sonuçlarını rulodan kesmek için makas ya da benzeri kesicileri kullanın.

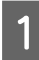

A Baskı tamamlandığında aşağıdaki ekranda görüntülenen seçeneklerden birini seçin.

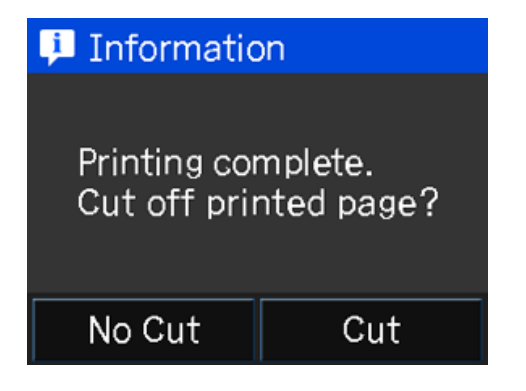

**Cut**: Rulo kağıdı kesme konumuna getirir.

**No Cut**: Kesmeden yazdırmaya devam eder.

2 **Cut** düğmesine bastığınızda, kontrol paneli ekranında aşağıdaki talimatları uygulayın.

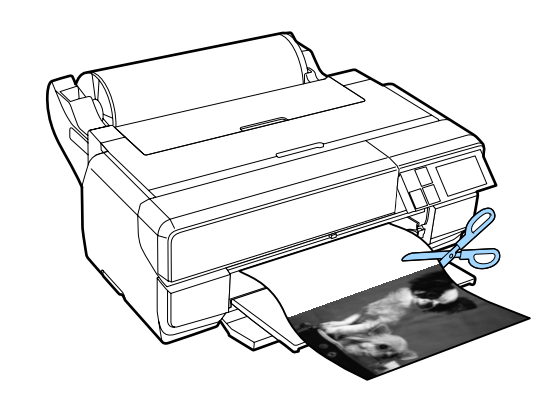

# **Rulo Kağıdı Çıkarma**

A Kontrol paneli Ana ekranından **Cut/Eject** düğmesine basın.

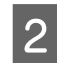

2 **Eject** düğmesine basın.

Kağıt yazıcıya geri beslenecektir.

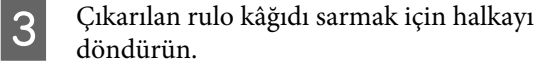

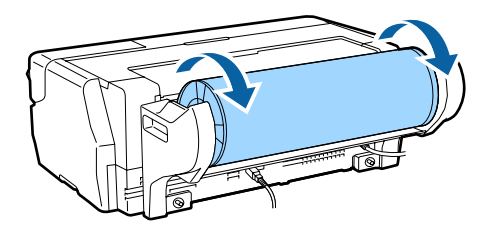

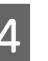

4 Milin iki ucunu da tutun ve rulo kâğıt biriminden çıkarın.

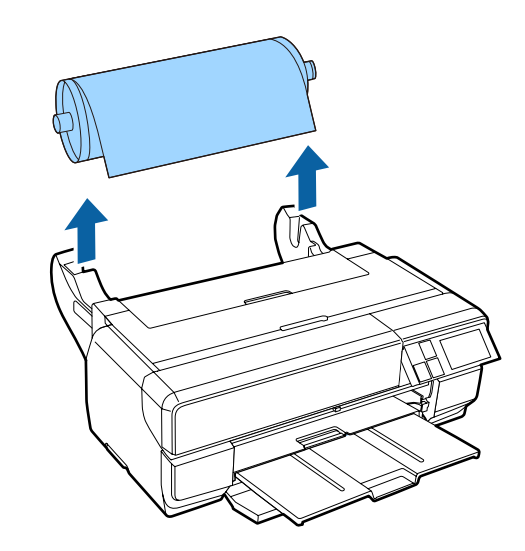

#### <span id="page-35-0"></span>c*Önemli:*

*Mili çıkardığınızda, rulo kâğıdın çıkarılmış ve mil etrafına sarılmış olduğundan emin olun. Rulo kâğıt beslenmeye devam edilirken mili çıkarmaya çalışırsanız yazıcıya hasar verebilirsiniz.*

E Milden siyah halkayı çıkarın.

Halkayı tutarken, aşağıdaki resimde gösterildiği gibi milin kenarına başparmaklarınızla bastırın.

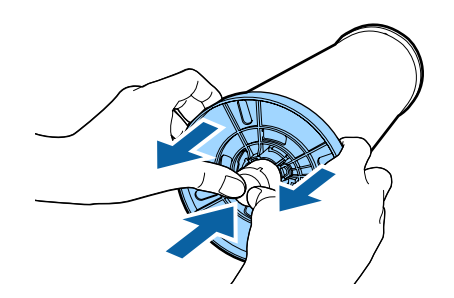

Çıkarması zorsa, milin ucuna siyah halka tarafından hafifçe vurun.

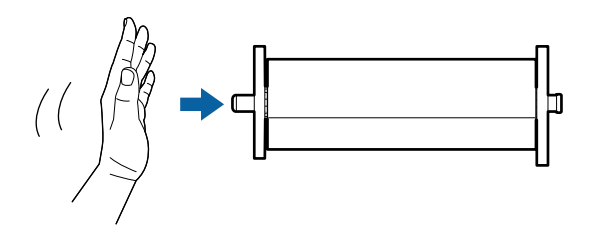

#### c*Önemli:*

*Rulo kâğıdı çıkarırken milin ucunu yere sert biçimde çarpmayın. Aksi takdirde, milin ucuna hasar verebilirsiniz.*

6 Milden rulo kâğıdı çıkarın.

Rulo kâğıdı doğru biçimde geri sarıp, kâğıdı orijinal paketinde saklayın.

# **Temel Yazdırma Metodları**

Bu kısımda, yazdırma ve yazdırmayı iptal etme açıklanmaktadır.

# **Yazdırma (Windows)**

Bağlı bilgisayardan kağıt boyutu ve kağıt beslemesi gibi baskı ayarlarını yapabilir ve ardından yazdırma yapabilirsiniz.

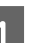

Yazıcıyı açın ve kağıdı yerleştirin.

U["Kâğıt Yükleme" sayfa 24](#page-23-0)

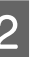

B Verileri oluştururken, **File (Dosya)** menüsünden **Print (Yazdır)** öğesini seçin.

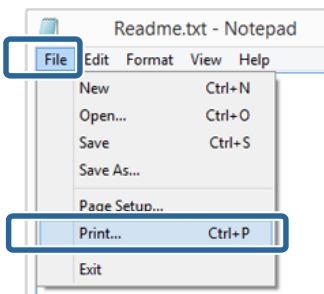

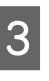

Yazıcınızın seçildiğinden emin olun ve ardından ayarlar ekranını görüntülemek için **Preferences (Tercihler)** ya da **Properties (Özellikler)** öğesini tıklatın.

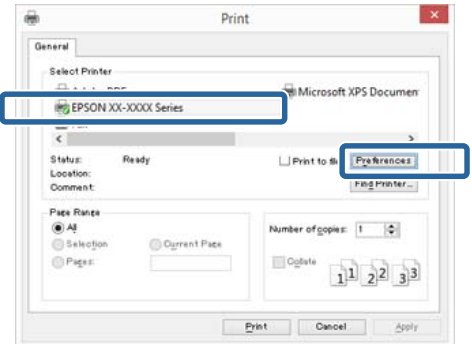
#### **Temel İşlemler**

D Yazıcıya yüklenen kağıda göre **Media Type (Ortam Türü)**, **Color (Renk)**, **Print Quality (Baskı Kalitesi)**, **Mode (Mod)** ve **Source (Kaynak)** seçeneğini tercih edin.

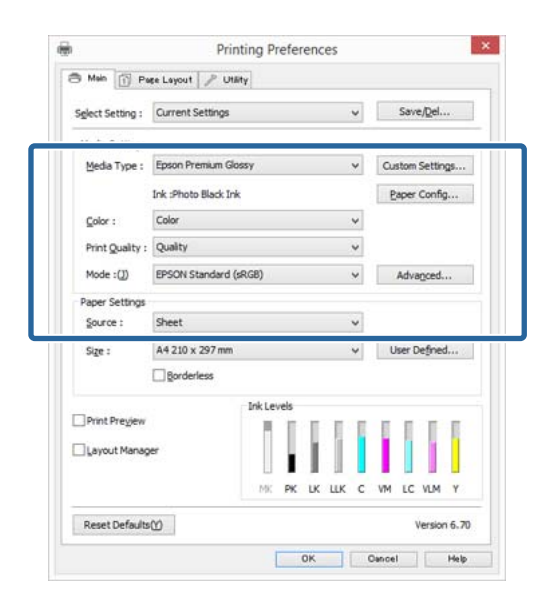

E Uygulamadaki ile benzer olan **Size (Boyut)** seçeneğini tercih ettiğinizden emin olun.

> Ayarları yaptıktan sonra, **OK (Tamam)** düğmesini tıklatın.

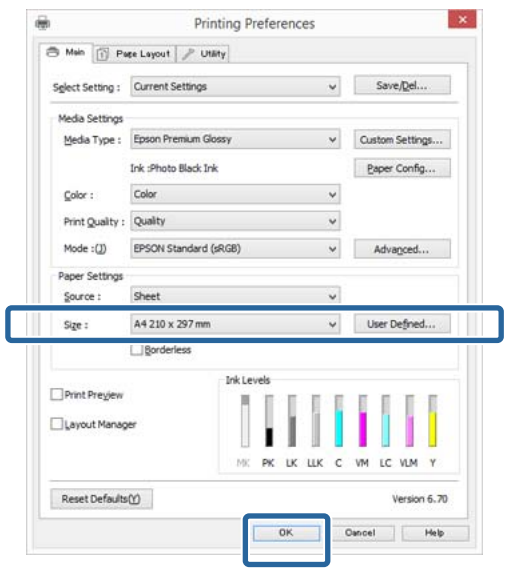

F Ayarlar bittiğinde, **Print (Yazdır)** düğmesini tıklatın.

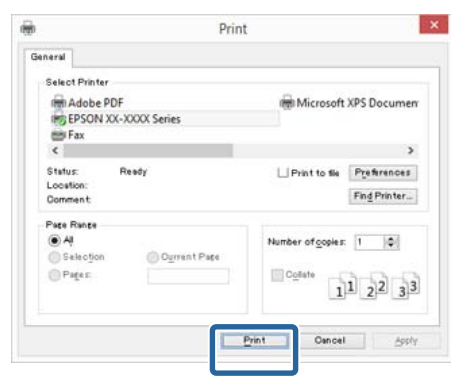

İlerleme Çubuğu gösterilir ve yazdırma başlar.

#### **Yazdırma sırasında görünen ekran**

Yazdırmaya başladığınızda aşağıdaki ekran ve İlerleme Çubuğu (bilgisayarın işlem durumu) gösterilir. Bu ekranda, kalan mürekkep düzeyini, mürekkep kartuşlarının ürün numaralarını, vb. kontrol edebilirsiniz.

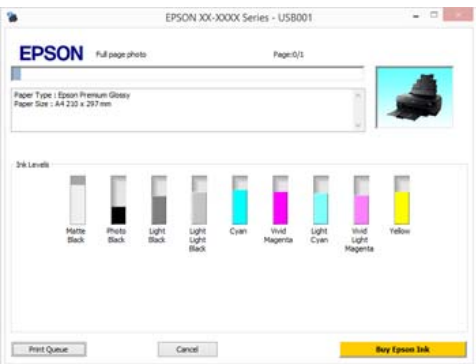

Bir hata ortaya çıktığında ya da mürekkep kartuşunun yazdırma sırasında değiştirilmesi gerekirse bir hata mesajı gösterilir.

#### **Temel İşlemler**

<span id="page-37-0"></span>Sorunu nasıl çözebileceğinizi bulmak için **How to** öğesini tıklatın.

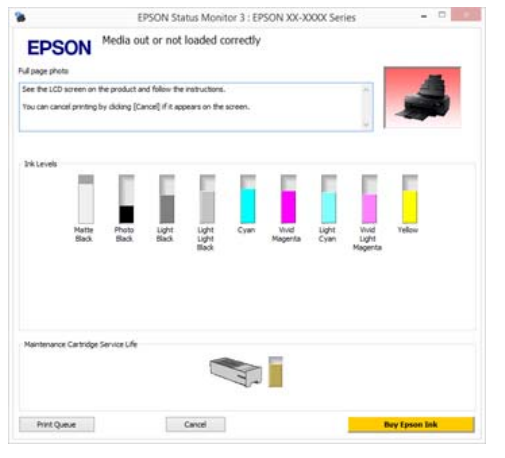

# **Yazdırma (Mac OS X)**

Bağlı bilgisayardan kağıt boyutu ve kağıt beslemesi gibi baskı ayarlarını yapabilir ve ardından yazdırma yapabilirsiniz.

Yazıcıyı açın ve kağıdı yerleştirin.

U["Kâğıt Yükleme" sayfa 24](#page-23-0)

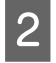

B Uygulamanın **File** menüsünden verileri oluşturduğunuzda, **Print**, vb.'ne tıklatın.

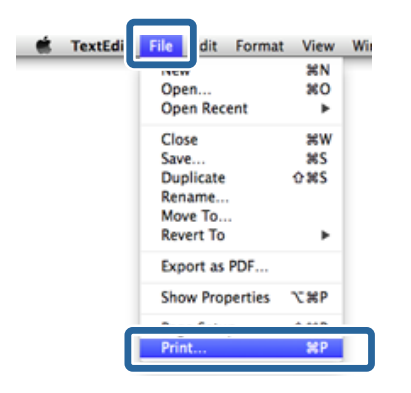

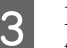

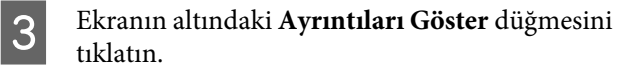

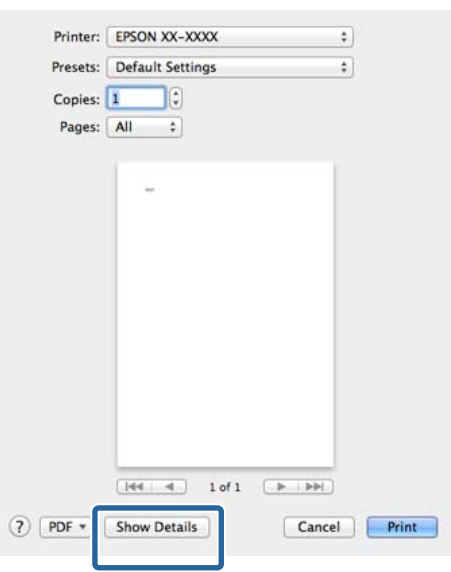

Mac OS X v10.6.8 için, Sayfa Ayarları ekranında ayarlama yapmak amacıyla (vilan yazıcı adının sağındaki oku tıklatın.

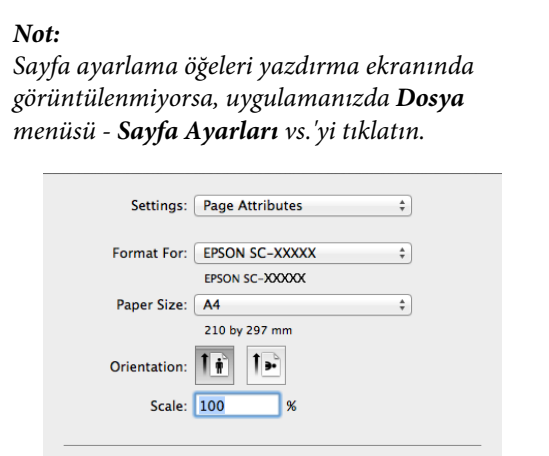

Cancel CK

 $\odot$ 

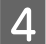

D Bu yazıcının seçildiğini kontrol edin ve ardından kağıt boyutunu ayarlayın.

> **Paper Size (Kağıt Boyutu)** menüsünde kağıt boyutunu, kenarlıksız yazdırma seçeneklerini ve kağıt kaynağını seçin.

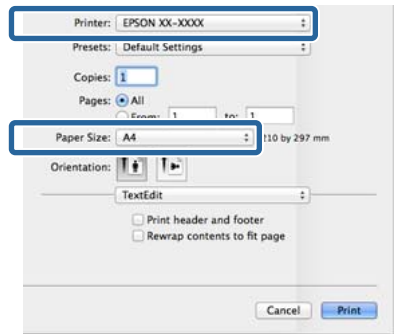

E Listeden **Print Settings (Yazdırma Ayarları)**'nı seçip ardından her bir öğeyi ayarlayın.

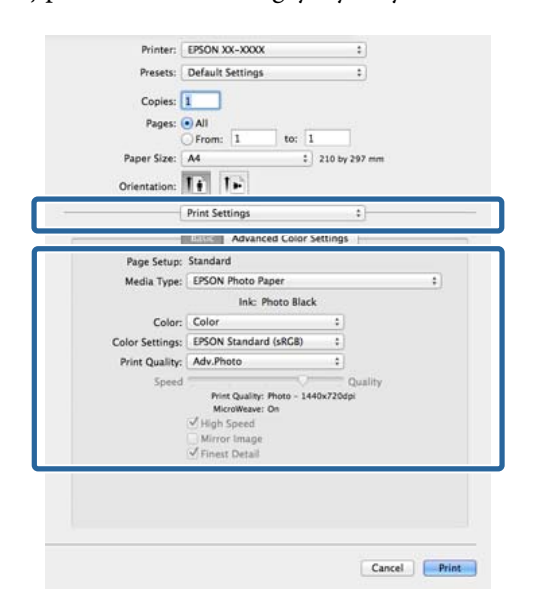

**Media Type (Ortam Türü)**, **Color (Renk)**, **Print Quality (Baskı Kalitesi)** ve diğer ayarları yazıcıya yüklü olan kağıt türüne göre ayarlayın. Normalde, **Print Settings (Yazdırma Ayarları)** ekranındaki öğeleri ayarlayarak düzgün şekilde baskı yapabilirsiniz.

F Ayarlar bittiğinde, **Print** düğmesini tıklatın.

Yazıcı simgesi, yazdırma sırasında Dock içerisinde gösterilir. Durumu görüntülemek için yazıcı simgesini tıklatın. Geçerli yazdırma işinin ilerlemesini ve yazıcı durum bilgilerini kontrol edebilirsiniz. Bir yazdırma işini de iptal edebilirsiniz.

Ayrıca, yazdırma sırasında bir hata olursa bir bildirim mesajı gösterilir.

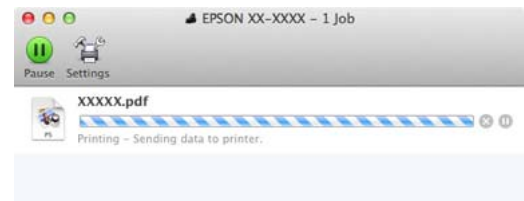

### **Yazdırmanın İptali (Windows)**

Bilgisayar yazıcıya veri gönderimini tamamladığında, yazdırma işini bilgisayardan iptal edemezsiniz. Yazıcıdan iptal etme.

#### U["Yazdırmanın İptali \(Kontrol Paneli\)" sayfa 41](#page-40-0)

#### **İlerleme çubuğu gösterildiğinde Cancel (İptal)** düğmesini tıklatın.

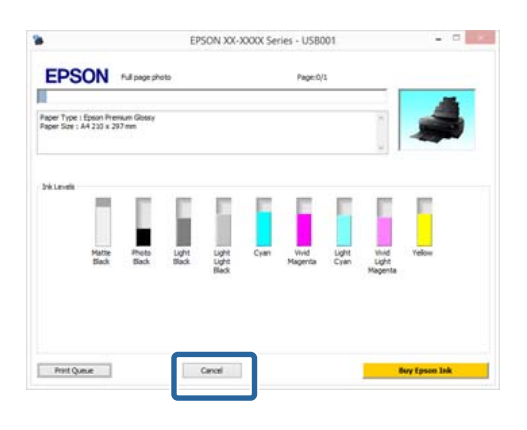

#### **İlerleme çubuğu gösterilmediğinde**

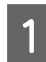

Taskbar (Görev çubuğu) üzerindeki yazıcı simgesini tıklatın.

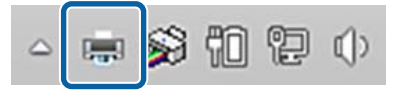

2 İptal etmek istediğiniz işi seçin ve ardından **Document (Belge)** menüsünden **Cancel (İptal)** öğesini seçin.

> Tüm işleri iptal etmek istediğinizde, **Printer (Yazıcı)** menüsünden **Cancel All Documents (Tüm Belgeleri İptal Et)** öğesini seçin.

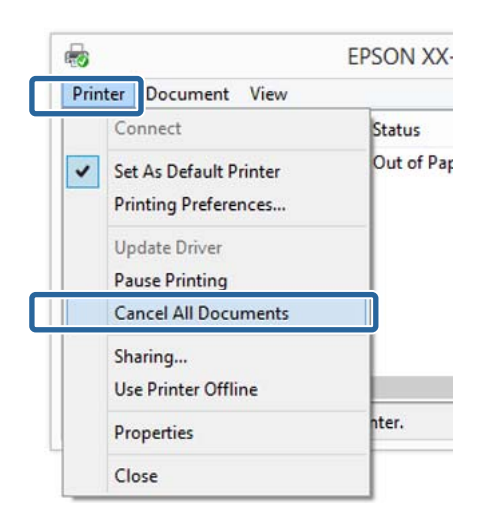

İş yazıcıya gönderilmişse, yazdırma verileri yukarıdaki ekranda gösterilmez.

# **Yazdırmanın İptali (Mac OS X)**

Bilgisayar yazıcıya veri gönderimini tamamladığında, yazdırma işini bilgisayardan iptal edemezsiniz. Yazıcıdan iptal etme.

U["Yazdırmanın İptali \(Kontrol Paneli\)" sayfa 41](#page-40-0)

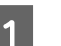

Dock içindeki yazıcı simgesini tıklatın.

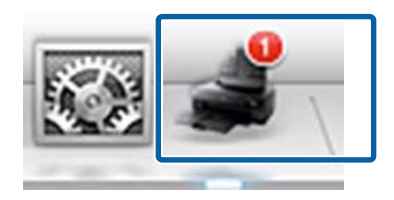

<span id="page-40-0"></span>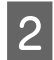

İptal etmek istediğiniz işi seçin ve ardından **Delete** düğmesini tıklatın.

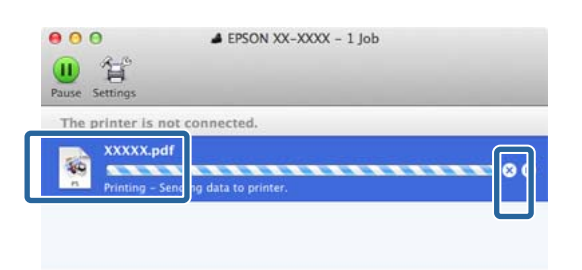

İş yazıcıya gönderilmişse, yazdırma verileri yukarıdaki ekranda gösterilmez.

### **Yazdırmanın İptali (Kontrol Paneli)**

Kontrol paneli ekranında **Cancel** düğmesine basın ve ardından ekrandaki talimatları uygulayın.

Yazdırma işleminin ortasında yazdırma işi iptal edilir. Bir işi iptal ettikten sonra, yazıcının hazır durumuna geçmesi biraz zaman alabilir.

#### *Not:*

*Yukarıdaki işlemi yaparak bilgisayardaki yazdırma kuyruğunda bulunan yazdırma işlerini silemezsiniz. Yazdırma kuyruğundan yazdırma işlerinin silinmesine ilişkin bilgiler için, bir önceki kısımda "Yazdırmanın İptali (Windows)" veya "Yazdırmanın İptali (Mac OS X)" başlıklarına bakın.*

# **Yazdırılabilir alan**

Yazdırılabilir alan aşağıdaki resimde gri renkle gösterilmiştir. Yine de, yazıcının tasarımına bağlı olarak baskı kalitesi taramalı bölgelerde düşecektir. Resimdeki ok çıkarılan kağıdın yönünü belirtir.

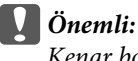

*Kenar boşluklarının genişliği, kağıdın yüklenme şekline ve elastikliğine göre değişebilir.*

# **Kesme Sayfaları için Yazdırılan Alan**

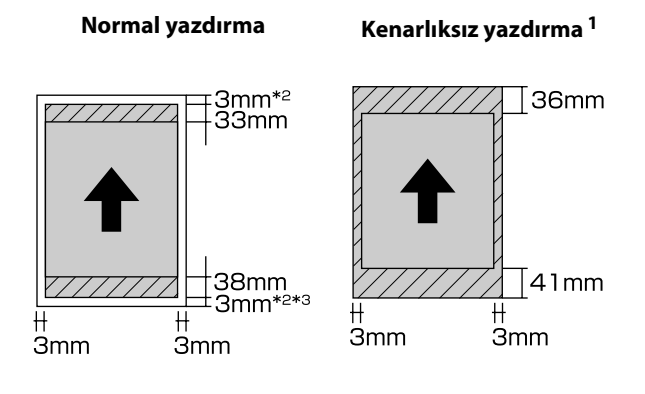

\*1 Kenarlıksız yazdırma poster panosu tarafından desteklenmez.

\*2 Poster panosu için alt ve üst kenar boşlukları 20 mm'dir

\*3 Çok Pürüzsüz Resim Kağıdı için kenar boşlukları 15 mm'dir

### **Rulo Kağıt için Yazdırılan Alan**

**Normal yazdırma Kenarlıksız yazdırma**

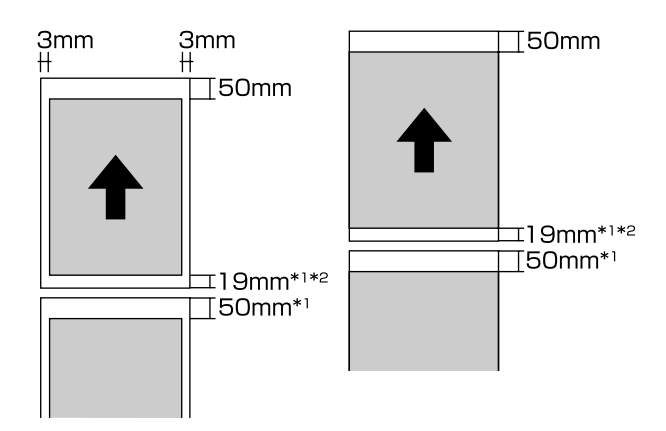

- \*1 Sürekli yazdırma işleri için 0 mm
- \*2 Kontrol panelindeki **Print Page Line** özelliği **On** olarak ayarlıyken 14 mm

#### c*Önemli:*

*Yüklerken kâğıdı fazla iterseniz, ön uçtaki boşluk 50 mm'den fazla olacaktır.*

# **Siyah Mürekkep Türünün Değiştirilmesi**

Bu yazıcı, fotoğraf siyah mürekkebini ve mat siyah mürekkebini yerleştirmenize ve kağıt türüne göre geçiş yapabilmenize izin verir.

Fotoğraf Siyahı mürekkep, fotoğraf kağıtlarının pürüzlü yapısını azaltarak bunlara düzgün, profesyonel bir yapı kazandırır. Mat Siyah mürekkep, mat türdeki kağıtlar için siyah optik yoğunluğunu ciddi oranda artırır.

Ortam türüne uygun bir siyah mürekkep seçmek için aşağıdaki kısma bakın.

#### U["Epson Özel Ortam Tablosu" sayfa 124](#page-123-0)

Bir tür siyah mürekkepten diğerine geçmek için gerekli süre (mürekkep değişiminden dolum bitene kadar olan) aşağıda verilmiştir. Bu işlemin, yeni tür mürekkebin bir miktarını tükettiğini dikkate alın.

Gerekmedikçe, siyah mürekkep türleri arasında geçiş yapmayın.

Fotoğraf Siyahından Mat Siyaha: Yaklaşık iki dakika

Mat Siyahtan Fotoğraf Siyahına: Yaklaşık üç dakika

#### *Not:*

*Geçiş için yeterli mürekkep yoksa, kartuşu değiştirmeniz gerekir. Bir siyah mürekkep geçişi için kullanılamayacak mürekkep kartuşları ile baskı yapmak mümkündür.*

### **Otomatik Geçiş Yapma**

Yazıcı sürücüsünden siyah mürekkep ve yazdırmayı değiştirebilirsiniz.

Kontrol panelinin Ana ekranında  $N$  düğmesine basın ve ardından **System Administration** - **Printer Settings** - **BK Ink Auto Change** seçeneklerini **On** olarak ayarlayın.

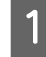

A Yazıcı sürücüsünün Ana ekranını görüntüleyin.

U["Yazdırma \(Windows\)" sayfa 36](#page-35-0)

U["Yazdırma \(Mac OS X\)" sayfa 38](#page-37-0)

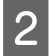

B **Media Type (Ortam Türü)** menüsünden kağıt türünü seçin.

> Seçtiğiniz ortam türüne bağlı olarak, yazdırma sırasında siyah mürekkep otomatik olarak değiştirilir.

#### <Windows>

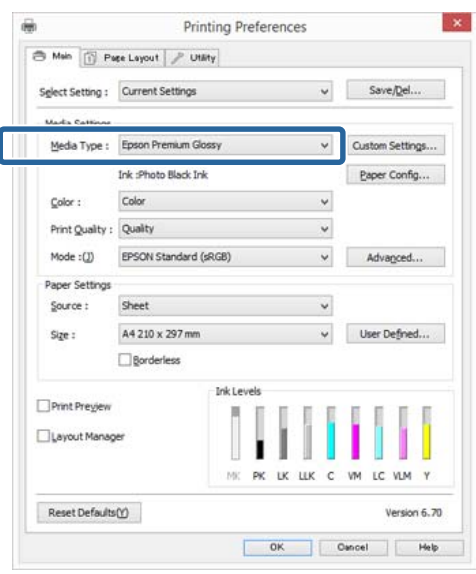

#### <Mac OS X>

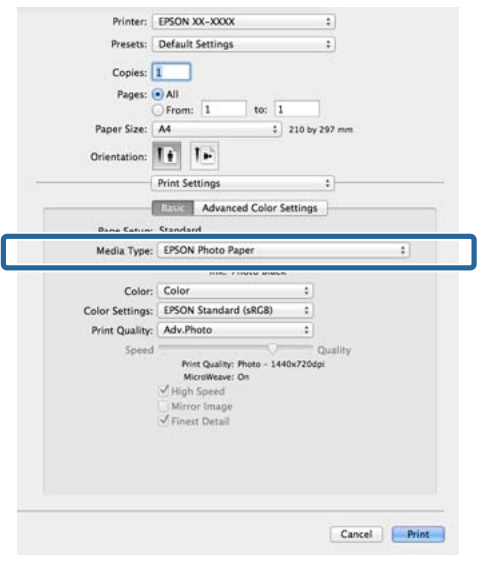

- ❏ *Yazdırma için kullanılabilecek siyah mürekkep türü, ortam türüne bağlı olarak değişir.*
- ❏ *Seçilen ortam türü hem fotoğraf siyahını hem de mat siyahı desteklediğinde, yazıcı sürücüsünden siyah mürekkep türünü seçebilirsiniz. Last-used (Son kullanılan) seçildiğinde, yazıcıda yapılan siyah mürekkep ayarlarını kullanarak yazdırabilirsiniz.*
	- U*["Desteklenen Ortam" sayfa 123](#page-122-0)*
- ❏ *Yazıcı durumu alınamazsa, siyah mürekkep türü otomatik olarak değişebilir.*
- C Diğer ayarları kontrol edin ve ardından yazdırmaya başlayın.

### **Manuel Değiştirme**

Kontrol panelinden değiştirme.

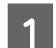

- Yazıcıyı açmak için  $\circ$  düğmesine basın.
- 2 Ana ekranda 66 (siyah mürekkep değiştirme) düğmesine basın.

Ekrandaki yönergeleri izleyin.

# **Enerji Tasarrufu Ayarları**

Bu yazıcı, aşağıdaki iki tip güç tasarruf ayarı ile donatılmıştır. Güç tasarrufu amacıyla yazıcıyı uyku moduna geçirebilir veya yazıcı belli bir süre kullanılmadığında gücü otomatik olarak kapatmak için Otomatik Kapanma işlevini kullanabilirsiniz.

#### **Uyku modu**

Hiçbir hata olmadığında, hiçbir yazdırma işi alınmadığında ve kontrol paneli ya da diğer işlemler yapılmadığında yazıcı uyku moduna girer.

Yazıcı uyku moduna girdiğinde, daha az güç tüketimi için kontrol paneli ekranı kapanır ve dahili motorlar ile diğer aksamlar kapanır.

Bir yazdırma işi alındığında ya da kontrol panelindeki herhangi bir düğmeye ( $\circ$  düğmesi hariç) basıldığında, uyku modu sona erer ve normal çalışmaya dönülür.

Uyku moduna geçme süresini (**Sleep Timer**) 1 ile 240 dakika arasına ayarlayabilirsiniz. Varsayılan olarak, 15 dakika boyunca hiçbir işlem yapılmazsa yazıcı uyku moduna girecektir.

Ayarlar menüsünde uyku moduna geçmeden önceki süreyi ayarlayın.

#### U["Menüler" sayfa 96](#page-95-0)

#### *Not:*

*Yazıcı uyku moduna girdiğinde, güç kapatılmış gibi kontrol panelinin ekranı kararır, fakat* P *ışığı yanık kalır.*

#### **Power Off Timer**

Yazıcı, herhangi bir hata olmadığında, hiçbir yazdırma işi alınmadığında ve belirli bir süre boyunca kontrol panelinde veya başka bir yerde işlem yapılmadığında yazıcının otomatik olarak kapanmasını sağlayan bir Power Off Timer işlevine sahiptir. Yazıcı kapatılmadan önce geçecek süreyi **30minutes**, **1h**, **2h**, **4h**, **8h** ve **12h** seçeneklerini seçebilirsiniz.

Ayarlar menüsünü kullanarak yazıcıdan **Power Off** Timer ayarlarını yapabilirsiniz.  $\mathscr{D}$  ["Menüler"](#page-95-0) [sayfa 96](#page-95-0)

Varsayılan ayar, kullanım alanına göre değişir.

Yardımcı programı kullanarak bilgisayardan Otomatik Kapanma ayarlarını yapabilirsiniz.

Windows  $\mathscr{F}$  ["Yardımcı Program Sekmesinin Özeti"](#page-48-0) [sayfa 49](#page-48-0)

Mac OS X  $\mathscr{F}$  ["Epson Printer Utility 4 Fonksiyonları"](#page-51-0) [sayfa 52](#page-51-0)

#### **Kapanma Zamanlayıcısı kullanarak Güç Yönetimi hakkında**

Güç Yönetimi uygulanmadan önce zamanı ayarlayabilirsiniz.

Herhangi bir artış yazıcının enerji verimliliğini etkileyecektir.

Herhangi bir değişiklik yapmadan önce ortamı göz önünde bulundurun.

# **Yazıcı Sürücüsünün Kullanılması (Windows)**

# **Ayarlar Ekranının Gösterimi**

Aşağıdaki yollarla yazıcı sürücüsüne ulaşabilirsiniz:

❏ Windows uygulamalarından

U["Yazdırma \(Windows\)" sayfa 36](#page-35-0)

❏ Başlat menüsünden

### **Başlat menüsünden**

Uygulamalar arasında ortak ayarları belirlerken veya Nozzle Check (Püskürtme Denetimi) veya Head Cleaning (Kafa Temizleme) gibi yazıcı bakımlarını yaparken aşağıdaki adımları takip edin.

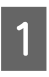

A **Denetim Masası** penceresinde **Donanım ve Ses** seçeneğine, ardından **Aygıtları ve yazıcıları görüntüle** seçeneğine tıklayın.

**Windows 7 için Başlat** düğmesine, ardından da **Aygıtlar ve Yazıcılar** düğmesine tıklayın.

**Windows Vista için** , **Control Panel (Denetim Masası)**, **Hardware and Sound (Donanım ve Ses)** ve ardından **Printer (Yazıcı)** seçeneğine tıklatın. B Yazıcı simgenize sağ tıklatın ve **Printing preferences (Yazdırma tercihleri)** seçeneğine tıklatın.

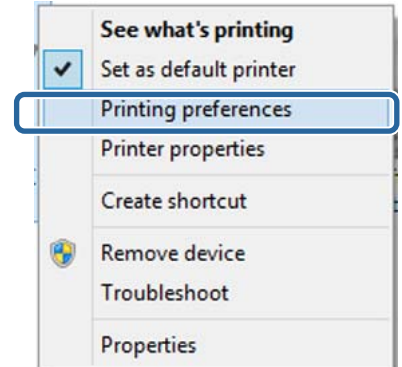

Yazıcı sürücüsü ayar ekranı gösterilir.

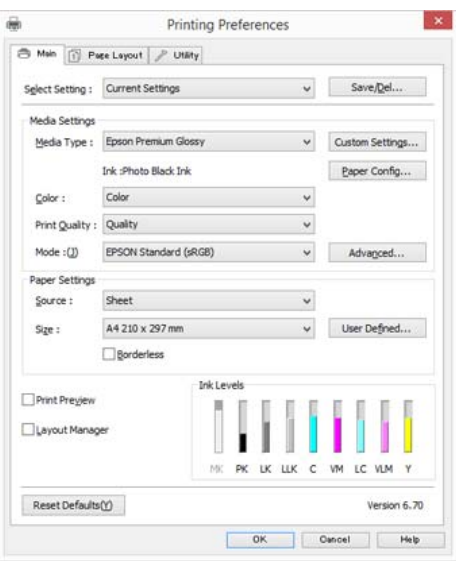

Gerekli ayarları yapın. Bu ayarlar, yazıcı sürücüsünün varsayılan ayarları haline gelir.

# **Yardımın Görüntülenmesi**

Aşağıdaki yollarla yazıcı sürücüsünün yardımına ulaşabilirsiniz:

- ❏ **Help (Yardım)** düğmesine tıklatın
- ❏ Kontrol etmek istediğiniz öğeyi sağ tıklatın

### **Görüntüleme için Yardım Düğmesini Tıklatın**

Yardım görüntülenirken okumak için içindekiler sayfasını veya anahtar sözcük aramayı kullanabilirsiniz.

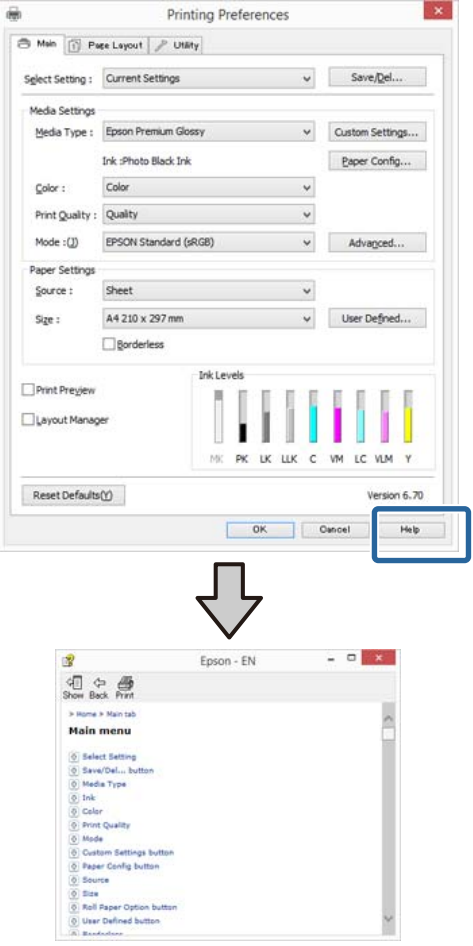

### **Kontrol etmek istediğiniz öğeyi sağ tıklatın.**

Öğeyi sağ tıklatın, ardından **Help (Yardım)** seçeneğini tıklatın.

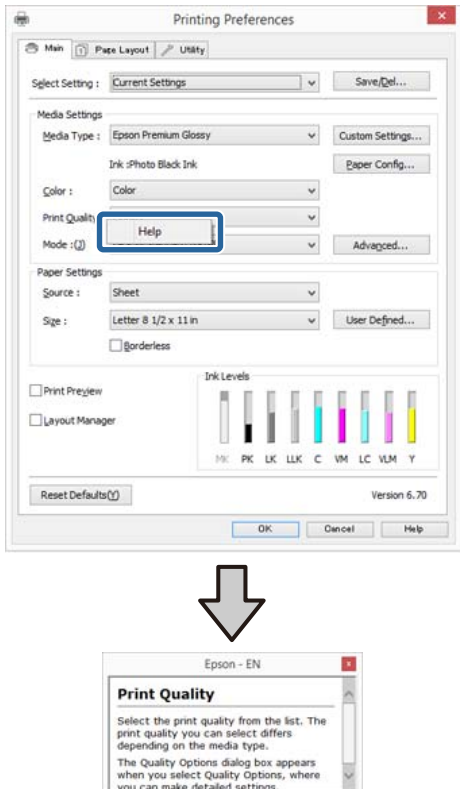

# **Yazıcı Sürücüsünün Özelleştirilmesi**

Ayarları kaydedebilir veya görüntü öğelerini tercihlerinize göre değiştirebilirsiniz.

# **Seçilmiş Ayarlarınız olarak çeşitli ayarların kaydedilmesi**

Tüm yazıcı sürücüsü ayarlarını Ayar Seç olarak kaydedebilirsiniz. Ayrıca Ayar Seç bölümünde çeşitli kullanımlar için öneriler ayarlar zaten kullanılabilir.

Böylece Ayar Seç'te kaydedilen ayarları kolayca yükleyebilir ve tam olarak aynı ayarları kullanarak tekrar tekrar yazdırabilirsiniz.

A Seçilmiş Ayarlarınız olarak kaydetmek istediğiniz her öğeyi **Main (Ana)** ekran ve **Page Layout (Sayfa Yapısı)** ekranında ayarlayın.

B **Main (Ana)** veya **Page Layout (Sayfa Yapısı)** sekmesinde **Save/Del (Kaydet/Sil)** seçeneğini tıklatın.

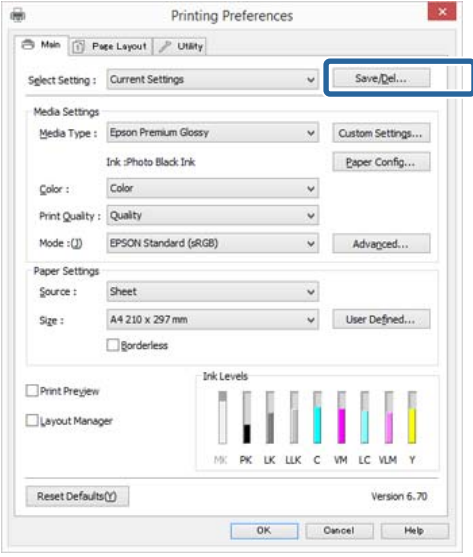

C **Name (Ad)** kutusuna bir ad girin ve ardından **Save (Kaydet)** düğmesini tıklatın.

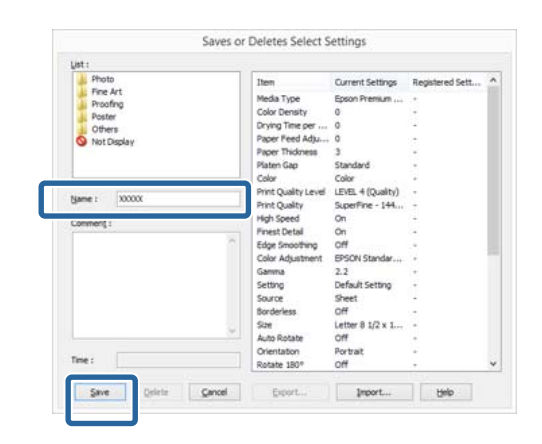

En fazla 100 ayar kaydedebilirsiniz. **Select Setting (Ayar Seç)** liste kutusundan, kaydettiğiniz bir ayarı seçebilirsiniz.

#### *Not:*

*Export (Gönder) düğmesine tıklatarak ayarları bir dosya olarak kaydedebilirsiniz. Kaydedilen dosyayı başka bir bilgisayara aktarmak için Import (Al) düğmesine tıklatarak ayarları paylaşabilirsiniz.*

### **Ortam ayarlarının kaydedilmesi**

**Main (Ana)** ekrandaki **Media Settings (Ortam Ayarları)** seçeneğinin öğelerini kaydedebilirsiniz.

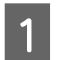

A **Main (Ana)** ekranda **Media Settings (Ortam Ayarları)** öğelerini değiştirin.

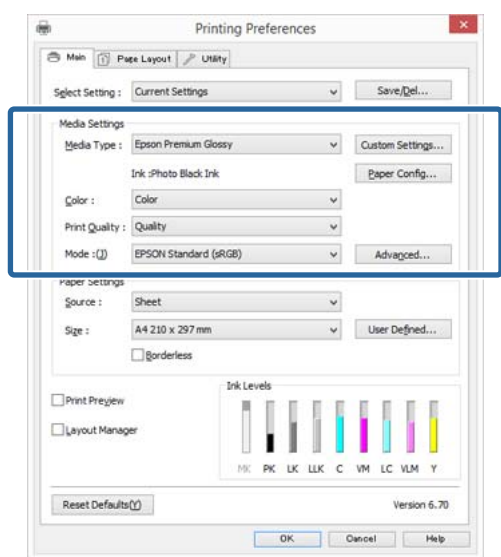

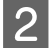

B **Custom Settings (Özel Ayarlar)** düğmesini tıklatın.

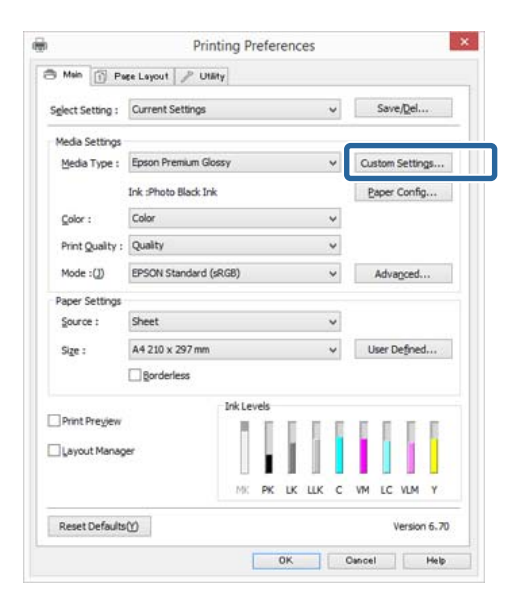

**S** Name (Ad) kutusuna bir ad girin ve ardından **Save (Kaydet)** düğmesini tıklatın.

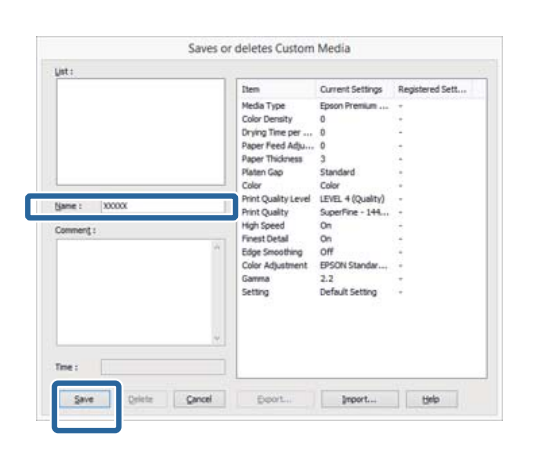

En fazla 100 ayar kaydedebilirsiniz. **Media Type (Ortam Türü)** liste kutusundan, kaydettiğiniz bir ayarı seçebilirsiniz.

#### *Not:*

*Export (Gönder) düğmesine tıklatarak ayarları bir dosya olarak kaydedebilirsiniz. Kaydedilen dosyayı başka bir bilgisayara aktarmak için Import (Al) düğmesine tıklatarak ayarları paylaşabilirsiniz.*

### **Görüntü öğelerinin yeniden düzenlenmesi**

Sık kullanılan öğeleri hemen görüntülemek için aşağıdaki gibi **Select Setting (Ayar Seç)**, **Media Type (Ortam Türü)** ve **Paper Size (Kağıt Boyutu)** öğelerini düzenleyebilirsiniz.

- ❏ Gereksiz öğeleri gizleyin.
- ❏ En sık kullanılan sırayla yeniden düzenleyin.
- ❏ Gruplar (klasörler) halinde düzenle.
	- A **Utility (Yardımcı Program)** sekmesine gidin ve **Menu Arrangement (Menü Düzenleme)** seçeneğine tıklatın.

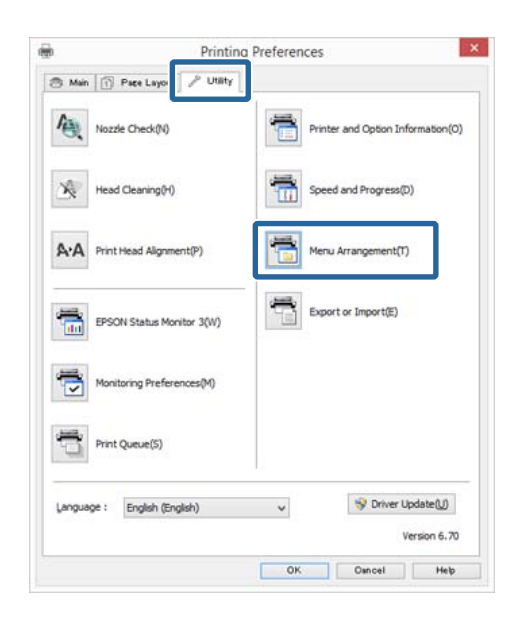

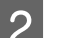

### B **Edit Item (Öge Düzenle)** seçeneğini tercih edin.

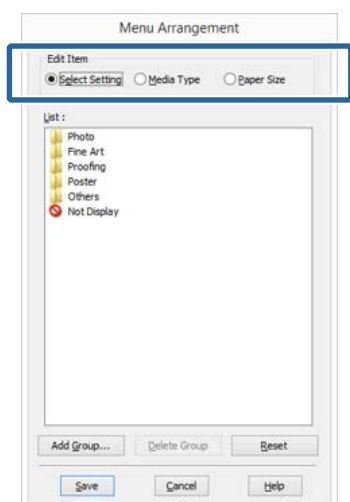

<span id="page-48-0"></span>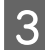

C **List (Liste)** kutusundaki öğeleri sıralayın veya gruplandırın.

- ❏ Sürükleyip bırakarak öğeleri taşıyabilir ve sıralayabilirsiniz.
- ❏ Yeni bir grup (klasör) eklemek için, **Add Group (Grup Ekle)** düğmesini tıklatın.
- ❏ Bir grubu (klasör) silmek için, **Delete Group (Grup Sil)** düğmesini tıklatın.
- ❏ **Not Display (Görüntülenmiyor)** içerisine gereksiz öğeleri sürükleyip bırakın.

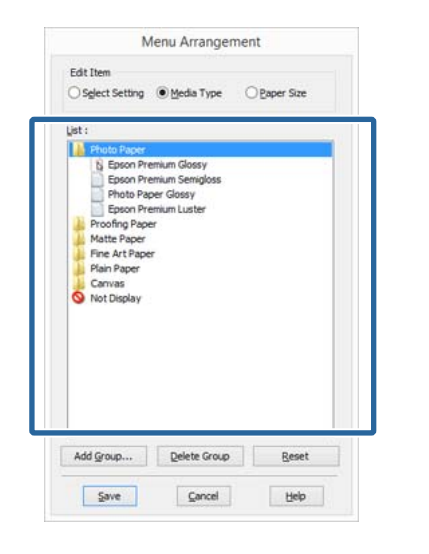

#### *Not:*

*Delete Group (Grup Sil) işlemi gerçekleştirildiğinde grup (klasör) silinir, ancak silinen gruptaki (klasör) öğeler aynen kalır.*

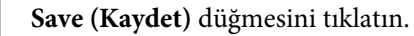

# **Yardımcı Program Sekmesinin Özeti**

Yazıcı sürücüsünün **Utility (Yardımcı Program)** sekmesinden aşağıdaki bakım işlevlerini yapabilirsiniz.

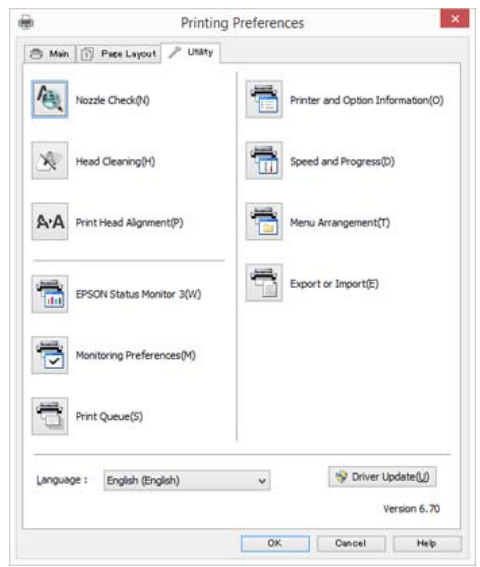

#### **Nozzle Check (Püskürtme Denetimi)**

Bu fonksiyon, yazdırma kafası püskürtme uçlarının tıkalı olup olmadığını kontrol etmek için bir püskürtme ucu deseni yazdırır.

Desen bulanıksa veya boşluklar varsa, tıkanıklığı temizlemek için yazıcı kafası temizleme gerçekleştirin.

#### U["Tıkalı uçları kontrol etme" sayfa 102](#page-101-0)

#### **Head Cleaning (Kafa Temizleme)**

Baskılarda şeritler ya da boşluklar oluştuğunu fark ederseniz kafa temizliği gerçekleştirin. Baskı kalitesini artırmak için yazdırma kafasının yüzeyini temizler.

#### U["Kafa Temizleme" sayfa 103](#page-102-0)

#### **Print Head Alignment (Yazdırma Kafası Hizalama)**

Baskı sonuçları net değil ya da odak dışı ise, Print Head Alignment (Yazdırma Kafası Hizalama) işlemini gerçekleştirin. Print Head Alignment (Yazdırma Kafası Hizalama) fonksiyonu yazdırma kafası boşluklarını düzeltir.

U["Yazdırma Yanlış Hizalamasını Düzeltme](#page-103-0) [\(Yazdırma Kafası Hizalama\)" sayfa 104](#page-103-0)

#### **Yazıcı Sürücüsünün Kullanılması(Windows)**

#### **EPSON Status Monitor 3**

Kalan mürekkep seviyesi ve hata mesajları gibi yazıcı durumlarını bilgisayar ekranından kontrol edebilirsiniz.

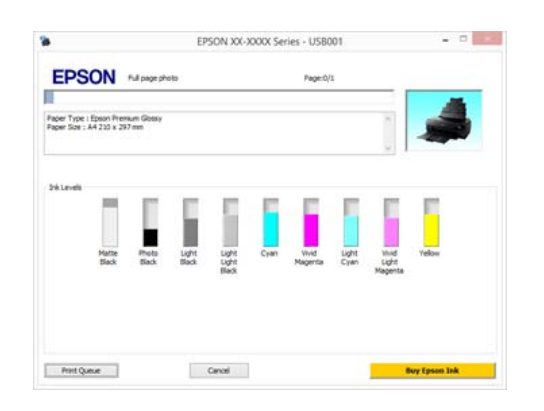

#### **Monitoring Preferences (İzleme Tercihleri)**

EPSON Status Monitor 3 ekranında gösterilen hata bildirimlerini seçebilir ya da Taskbar (Görev çubuğu)'na Yardımcı Program simgesi için bir kısa yol kaydedebilirsiniz.

#### *Not:*

*Monitoring Preferences (İzleme Tercihleri) ekranında Shortcut Icon (Kısayol Simgesi) öğesini seçerseniz, Yardımcı Program kısayol simgesi Windows Taskbar (Görev çubuğu)'nda gösterilir.*

*Simgeyi sağa tıklatarak, aşağıdaki menüyü görüntüleyebilir ve bakım işlevlerini yapabilirsiniz.*

*EPSON Status Monitor 3, gösterilen menüden yazıcı adına tıklandığında başlar.*

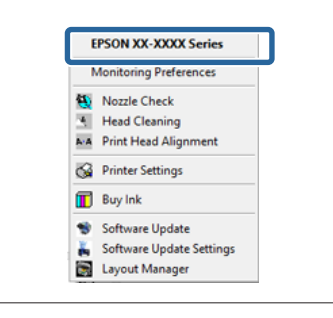

#### **Print Queue (Yazdırma Kuyruğu)**

Bekleyen bütün işlerin listesini görüntüleyebilirsiniz.

Yazdırma Kuyruğu ekranında, yazdırılmayı, silinmeyi bekleyen verileri hakkında bilgileri görebilir ve bu işleri yeniden yazdırabilirsiniz.

#### **Printer and Option Information (Yazıcı ve Seçenek Bilgileri)**

Yazıcıyı otomatik olarak kapatma süresini Power Off Timer (Kapanma Zamanlayıcısı) seçeneğinden ayarlayabilirsiniz.

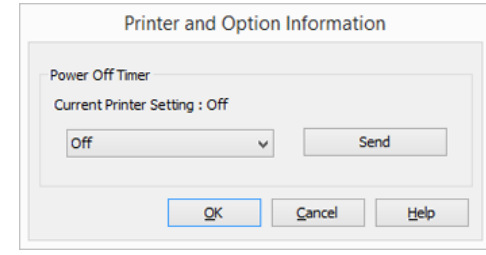

#### **Speed and Progress (Hız ve İlerleme)**

Yazıcı sürücüsü temel işlemleri için çeşitli işlevleri ayarlayabilirsiniz.

#### **Menu Arrangement (Menü Düzenleme)**

Örneğin, kullanım sıklığına göre **Select Setting (Ayar Seç)**, **Media Type (Ortam Türü)** ve **Paper Size (Kağıt Boyutu)** seçeneklerini listeleyerek öğeleri düzenleyebilirsiniz.

#### **Export or Import (Gönder veya Al)**

Yazıcı sürücüsü ayarlarını bir dosyaya kaydedebilir veya dosyadan içeri alabilirsiniz. Yanı yazıcı sürücüsü ayarlarını birden fazla bilgisayarda yapmak istediğinizde bu fonksiyon işe yarar.

#### **Driver Update (Sürücü Güncelleme)**

Kurulu olandan daha yeni bir sürücü olup olmadığını kontrol etmek için Epson web sitesini ziyaret edin. Yeni bir sürüm bulunursa, yazıcı sürücüsü otomatik olarak güncellenecektir.

#### **Yazıcı Sürücüsünün Kullanılması(Windows)**

# **Yazıcı sürücüsünü kaldırma**

Yazıcı sürücüsünü kaldırmak için aşağıdaki talimatları takip edin.

#### c*Önemli:*

- ❏ *Bir Administrator account (Yönetici hesabı) ile giriş yapmanız gerekir.*
- ❏ *Windows 7/Windows Vista'da, bir Administrator (Yönetici) şifresi ya da onayı gerekirse, şifreyi girin ve ardından işleme devam edin.*

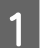

A Yazıcıyı kapatın ve arabirim kablosunu çıkarın.

2 **Control Panel (Denetim Masası)**'na gidin ve **Programs (Programlar)** kategorisinden **Uninstall a program (Program kaldır)** düğmesini tıklatın.

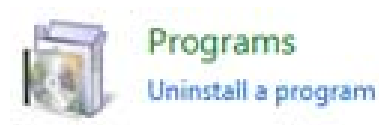

C Kaldırılacak bir program seçin ve ardından **Kaldır/Değiştir** (veya **Değiştir/Kaldır**/**Ekle veya kaldır**) seçeneğini seçin.

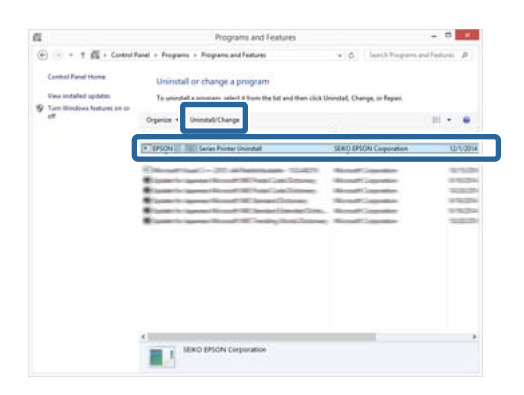

D Hedef yazıcı simgesini seçin ve ardından **OK (Tamam)** düğmesini tıklatın.

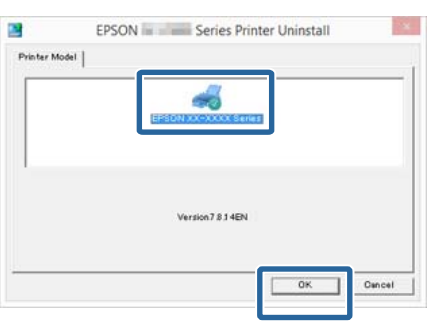

#### *Not:*

*Utility (Yardımcı Program) sekmesini tıklatıp Epson Network Utility öğesini seçerek de Epson Network Utility programını kaldırabilirsiniz.*

*Bununla birlikte, kullanıyor olabileceğiniz diğer Epson yazıcı sürücülerinin de Epson Network Utility programına erişebileceğini göz önünde bulundurun. Epson yazıcıları kullanıyorsanız, Epson Network Utility programını kaldırmayın.*

E Devam etmek için ekrandaki yönergeleri takip edin.

> Silme onay mesajı görüntülenince **Yes (Evet)** düğmesini tıklatın.

Yazıcı sürücüsünü yeniden kuruyorsanız, bilgisayarı yeniden başlatın.

# <span id="page-51-0"></span>**Yazıcı Sürücüsünün Kullanılması (Mac OS X)**

# **Ayarlar Ekranının Gösterimi**

Yazıcı sürücüsü ayar ekranının gösterim metodu uygulama veya işletim sistemi sürümüne göre farklılık gösterebilir.

U["Yazdırma \(Mac OS X\)" sayfa 38](#page-37-0)

# **Yardımın Görüntülenmesi**

Yardım'ı görüntülemek için yazıcı sürücüsü ayar ekranında (?) seçeneğini tıklatın.

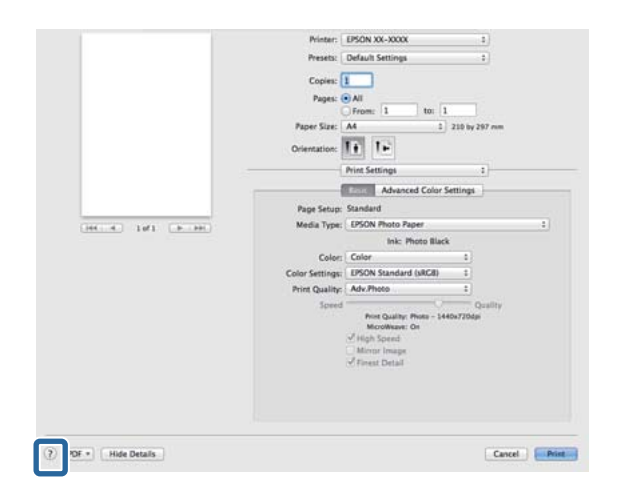

# **Epson Printer Utility 4'ün Kullanılması**

Epson Printer Utility 4 kullanılarak Püskürtme Denetimi veya Kafa Temizleme gibi bakım işlerini yapabilirsiniz. Bu araç, yazıcı sürücüsünü kurduğunuzda otomatik olarak yüklenir.

### **Epson Printer Utility 4'ün Başlatılması**

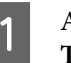

A Apple menüsü - **Sistem Tercihleri** - **Yazdır ve Tara** (veya **Yazdır ve Faksla**) seçeneklerini seçin.

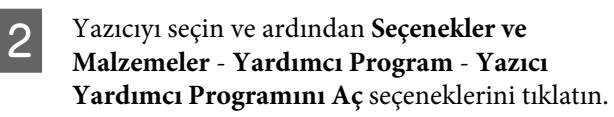

### **Epson Printer Utility 4 Fonksiyonları**

Epson Printer Utility 4 kullanarak aşağıdaki bakım işlerini yapabilirsiniz.

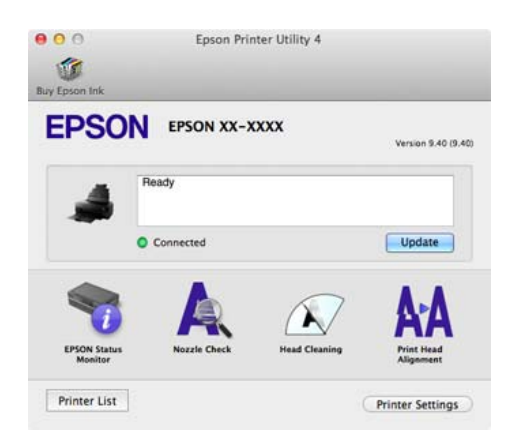

#### **Yazıcı Sürücüsünün Kullanılması(Mac OS X)**

#### **EPSON Status Monitor**

Kalan mürekkep seviyesi ve hata mesajları gibi yazıcı durumlarını bilgisayar ekranından kontrol edebilirsiniz.

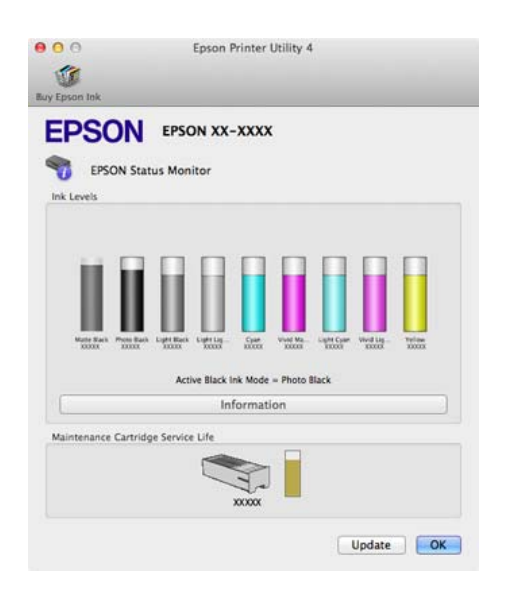

#### **Nozzle Check (Püskürtme Denetimi)**

Bu fonksiyon, yazdırma kafası püskürtme uçlarının tıkalı olup olmadığını kontrol etmek için bir püskürtme ucu deseni yazdırır.

Desen bulanıksa veya boşluklar varsa, tıkanıklığı temizlemek için yazıcı kafası temizleme gerçekleştirin.

U["Tıkalı uçları kontrol etme" sayfa 102](#page-101-0)

#### **Head Cleaning (Kafa Temizleme)**

Baskılarda şeritler ya da boşluklar oluştuğunu fark ederseniz kafa temizliği gerçekleştirin. Baskı kalitesini artırmak için yazdırma kafasının yüzeyini temizler.

#### U["Kafa Temizleme" sayfa 103](#page-102-0)

#### **Print Head Alignment (Yazdırma Kafası Hizalama)**

Baskılar silik ya da bulanık ise, yazdırma kafası hizalama işlemini yapın. Print Head Alignment (Yazdırma Kafası Hizalama) fonksiyonu yazdırma kafası boşluklarını düzeltir.

U["Yazdırma Yanlış Hizalamasını Düzeltme](#page-103-0) [\(Yazdırma Kafası Hizalama\)" sayfa 104](#page-103-0)

#### **Printer Settings (Yazıcı Ayarları)**

Yazıcı işlemleri için ayarlar yapabilirsiniz.

Yazıcıyı otomatik olarak kapatma süresini Power Off Timer (Kapanma Zamanlayıcısı) seçeneğinden ayarlayabilirsiniz.

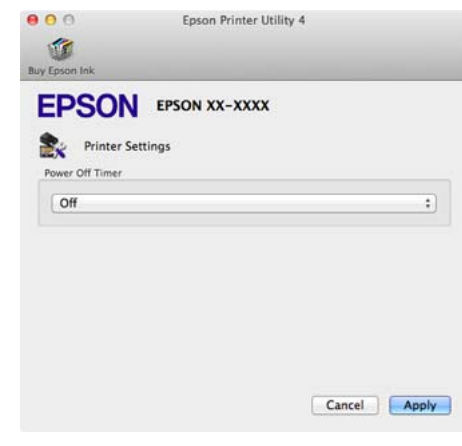

# **Yazıcı sürücüsünü kaldırma**

Yazıcı sürücüsünü yüklerken veya yükseltirken, öncelikle hedef yazılımı kaldırın.

Yazıcı sürücüsünü kaldırmak için "Uninstaller"ı kullanın.

#### **Uninstaller'ı Alma**

Epson ana sayfasından "Uninstaller"ı yükleyebilirsiniz.

http://www.epson.com/

#### **Uninstaller'ı Kullanma**

"Uninstaller"ı aldığınızda belirtilen adımları uygulayın.

# **Yazdırma Destekleri**

# **Otomatik Renk Düzeltme ve Fotoğraf Yazdırma (PhotoEnhance)**

Bu yazıcının yazıcı sürücüsü, renk oluşturma alanını en etkin şekilde kullanan ve baskıdan önce renkleri iyileştirmek amacıyla görüntü verisini düzelten Epson'a özgü PhotoEnhance fonksiyonuyla birlikte sunulur.

PhotoEnhance kullanarak, insanlar, manzara ya da gece görünümü gibi konu tiplerine uyum sağlayacak şekilde fotoğraf renklerini düzeltebilirsiniz. Sepya ya da siyah-beyaz olarak renk verisini yazdırabilirsiniz. Renkler, sadece yazdırma modu seçilerek otomatik olarak düzeltilir.

*Not:*

*sRGB renk alanına sahip olan resimleri kullanmanız önerilir.*

#### **Windows'ta Ayarların Yapılması**

A Bir renk yönetim fonksiyonu içeren uygulamaları kullanırken, bu uygulamalardan nasıl renkleri ayarlayacağınızı belirleyin.

> Renk yönetimi fonksiyonu olmayan uygulamaları kullanırken, adım 2'den başlayın.

Uygulama tipine bağlı olarak, aşağıdaki tabloyu takip ederek ayarları yapın.

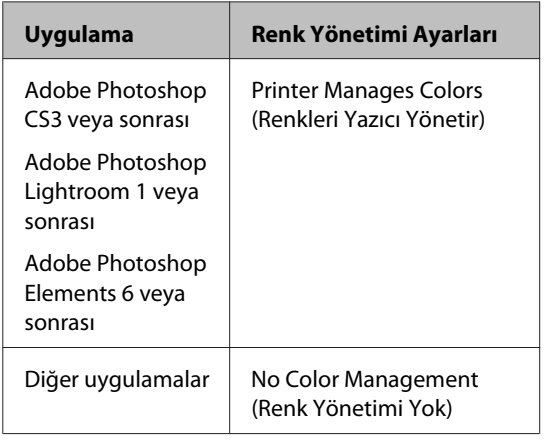

#### *Not:*

*Her uygulamanın desteklediği işletim sistemleri hakkında bilgi için, dağıtımcının web sitesini ziyaret edin.*

Adobe Photoshop CS5 için ayar örneği

**Print (Yazdır)** ekranını açın.

**Color Management (Renk Yönetimi)** ve ardından **Document (Belge)** öğesini seçin. **Color Handling (Renk Kullanımı)** ayarı olarak **Printer Manages Colors (Renkleri Yazıcı Yönetir)** öğesini seçin ve ardından **Print (Yazdır)** düğmesini tıklatın.

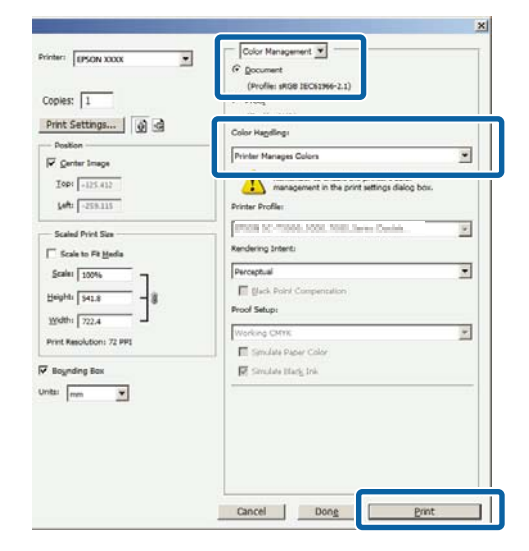

B Yazıcı sürücüsündeki **Main (Ana)** sekmesini görüntüleyin, **Mode (Mod)** için **PhotoEnhance** öğesini seçin ve **Advanced (Gelişmiş)** düğmesini tıklatın.

#### U["Yazdırma \(Windows\)" sayfa 36](#page-35-0)

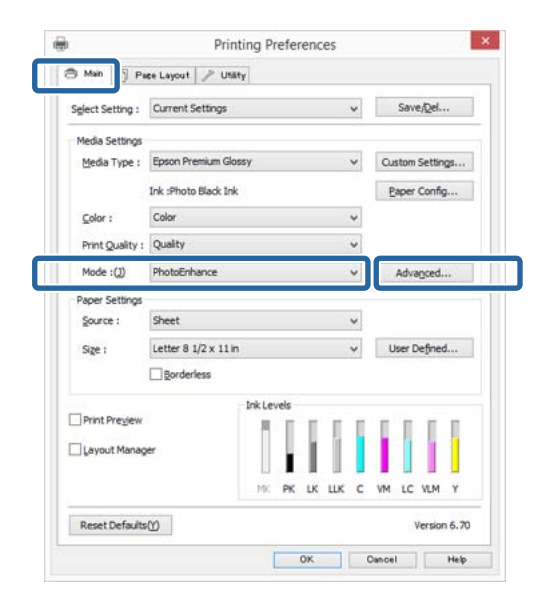

C **PhotoEnhance** ekranında, yazdırma verisine uygulanacak efektleri ayarlayabilirsiniz.

> Her öğeye ilişkin daha fazla bilgi için yazıcı sürücüsü yardımına bakın.

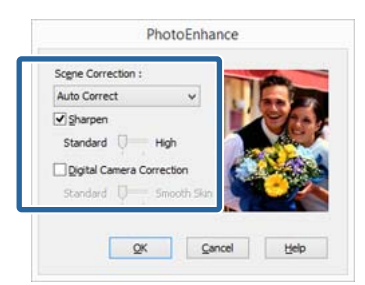

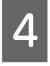

Diğer ayarları kontrol edin ve ardından yazdırmaya başlayın.

#### **Mac OS X için Ayarların Yapılması**

A Bir renk yönetim fonksiyonu içeren uygulamaları kullanırken, bu uygulamalardan nasıl renkleri ayarlayacağınızı belirleyin.

> Uygulama tipine bağlı olarak, aşağıdaki tabloyu takip ederek ayarları yapın.

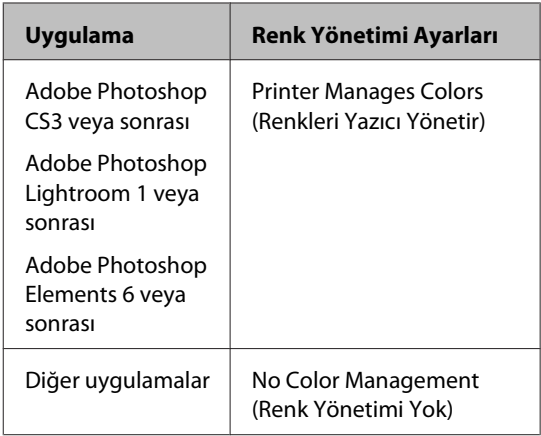

Adobe Photoshop CS5 için ayar örneği

**Print (Yazdır)** ekranını açın.

**Color Management (Renk Yönetimi)** ve ardından **Document (Belge)** öğesini seçin. **Color Handling (Renk Kullanımı)** ayarı olarak **Printer Manages Colors (Renkleri Yazıcı Yönetir)** öğesini seçin ve ardından **Print (Yazdır)** düğmesini tıklatın.

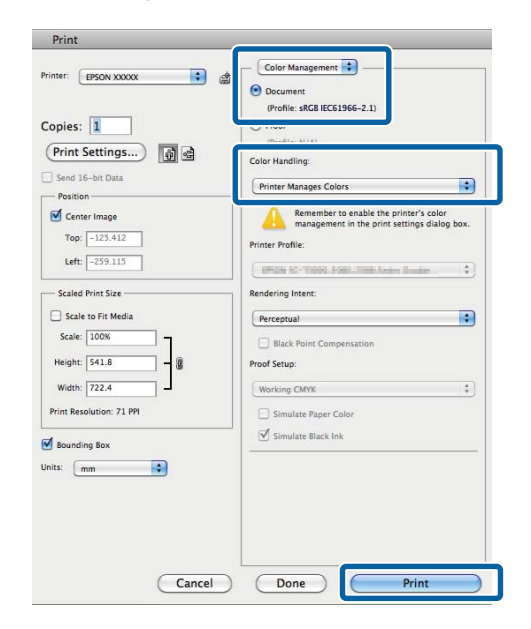

B Yazdır iletişimini görüntüleyin, **Color Matching** öğesini seçin ve **EPSON Color Controls (EPSON Renk Kontrolleri)** düğmesini tıklatın.

#### U["Yazdırma \(Mac OS X\)" sayfa 38](#page-37-0)

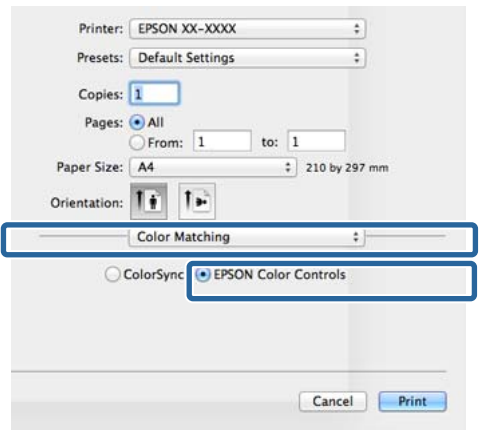

#### *Not:*

*1. adımda ayarlama yapılmadıkça EPSON Color Controls (EPSON Renk Kontrolleri), Adobe Photoshop CS3 veya üzeri sürümlerde, Adobe Photoshop Lightroom 1 veya üzeri sürümlerde ve Adobe Photoshop Elements 6 veya üzeri sürümlerde kullanılamaz.*

C Listeden **Print Settings (Yazdırma Ayarları)** öğesini ve ardından **Color Settings (Renk Ayarları)** için **PhotoEnhance** öğesini seçip **Advanced Color Settings (Gelişmiş Renk Ayarları)** öğesini tıklatın.

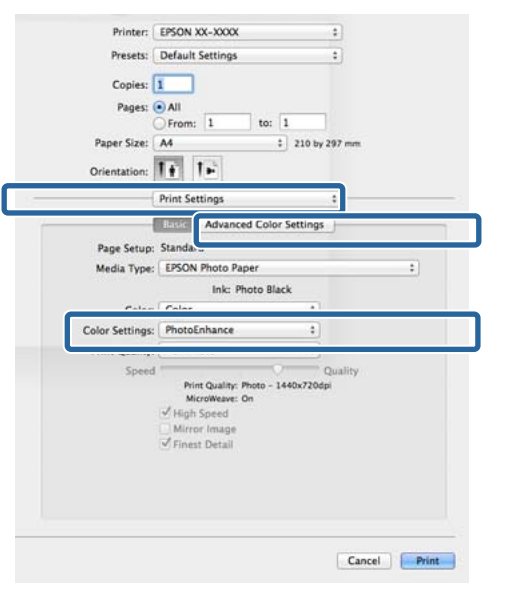

D **Advanced Color Settings (Gelişmiş Renk Ayarları)** ekranındaki yazdırma verilerine uygulanacak olan efektleri seçin.

> Her öğeye ilişkin daha fazla bilgi için yazıcı sürücüsü yardımına bakın.

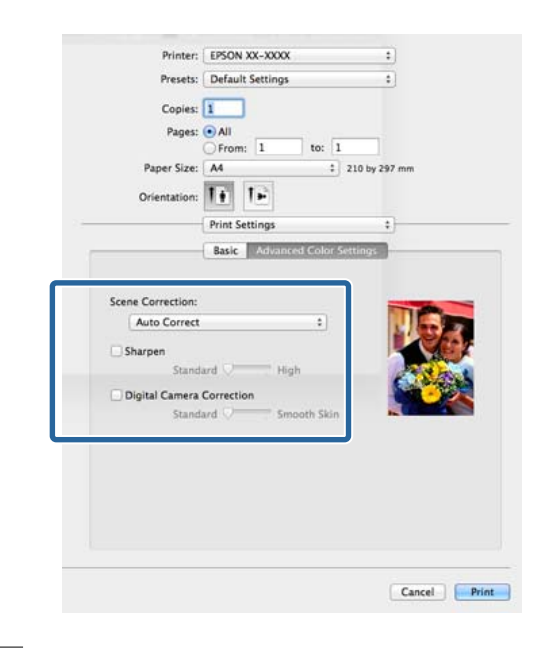

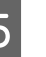

E Diğer ayarları kontrol edin ve ardından yazdırmaya başlayın.

# **Rengi ve baskıyı düzeltin**

Yazıcı sürücüsü, renk alanına uyacak şekilde otomatik ve dahili olarak renkleri düzeltir. Aşağıdaki renk düzeltme modları arasından seçim yapabilirsiniz.

❏ EPSON Standard (sRGB) (EPSON Standardı (sRGB))

sRGB alanını optimize eder ve rengi düzeltir.

❏ Adobe RGB

Adobe RGB sRGB alanını optimize eder ve rengi düzeltir.

Yukarıdaki renk işleme seçeneklerinden biri seçildiğinde, tercih edilen seçenek için **Advanced (Gelişmiş)** öğesini tıklarsanız, Gamma (Gama), Brightness (Parlaklık), Contrast (Kontrast), Saturation (Doygunluk) özelliklerini hassas şekilde ayarlayabilirsiniz.

Kullanılan uygulamanın bir renk düzeltme fonksiyonu yoksa bu seçeneği kullanın.

#### **Windows'ta Ayarların Yapılması**

A Bir renk yönetim fonksiyonu içeren uygulamaları kullanırken, bu uygulamalardan nasıl renkleri ayarlayacağınızı belirleyin.

Renk yönetimi fonksiyonu olmayan uygulamaları kullanırken, adım 2'den başlayın.

Uygulama tipine bağlı olarak, aşağıdaki tabloyu takip ederek ayarları yapın.

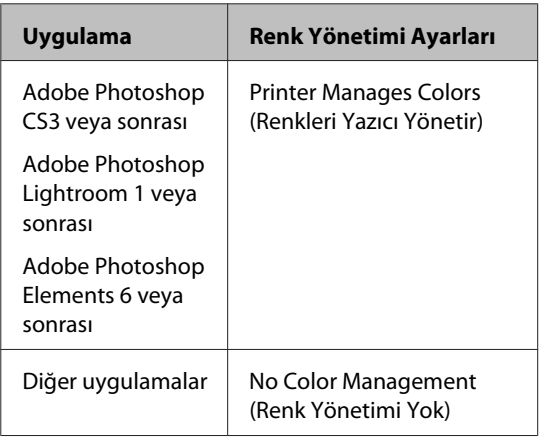

*Not:*

*Her uygulamanın desteklediği işletim sistemleri hakkında bilgi için, dağıtımcının web sitesini ziyaret edin.*

Adobe Photoshop CS5 için ayar örneği

**Print (Yazdır)** ekranını açın.

**Color Management (Renk Yönetimi)** ve ardından **Document (Belge)** öğesini seçin. **Color Handling (Renk Kullanımı)** ayarı olarak **Printer Manages Colors (Renkleri Yazıcı Yönetir)** öğesini seçin ve ardından **Print (Yazdır)** düğmesini tıklatın.

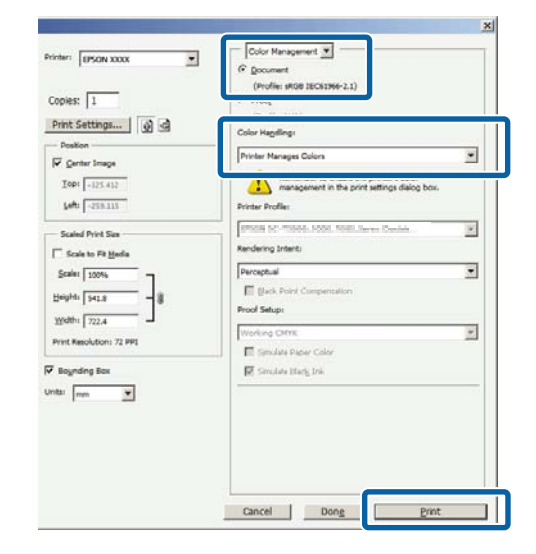

B Yazıcı sürücüsünün **Main (Ana)** ekranı gösterildiğinde, renk düzeltme modunu seçin.

U["Yazdırma \(Windows\)" sayfa 36](#page-35-0)

Ayarları elle yapmak amacıyla, **Color Controls (Renk Denetimleri)** öğesini görüntülemek için **Advanced (Gelişmiş)** düğmesini tıklatın.

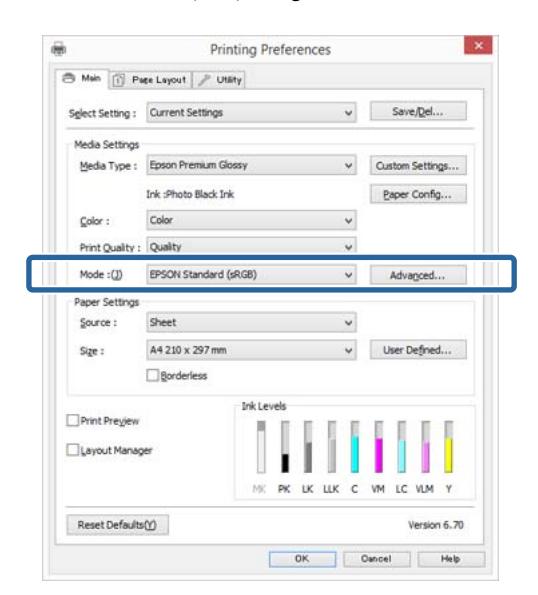

C Adım 2'de **Color Controls (Renk Denetimleri)** ekranını göstermeyi seçtiğinizde, istenildiği gibi ayarları yapın.

> Her öğeye ilişkin daha fazla bilgi için yazıcı sürücüsü yardımına bakın.

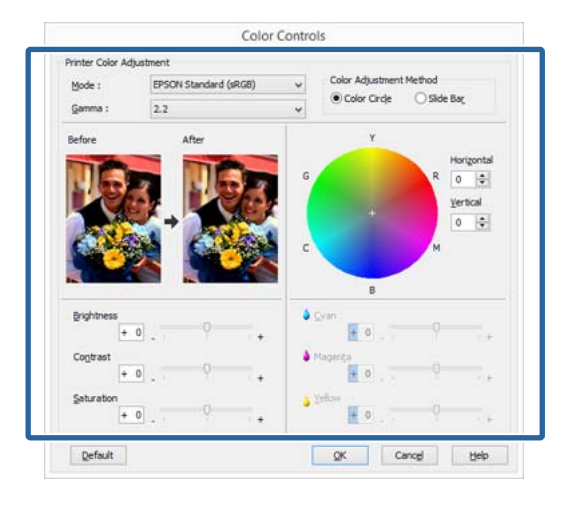

#### *Not:*

*Ekranın solundaki örnek resmi kontrol ederek düzeltme değerini ayarlayabilirsiniz. Renk dengesini hassas şekilde ayarlamak için de renk dairesini kullanabilirsiniz.*

Diğer ayarları kontrol edin ve ardından yazdırmaya başlayın.

#### **Mac OS X için Ayarların Yapılması**

A Bir renk yönetim fonksiyonu içeren uygulamaları kullanırken, bu uygulamalardan nasıl renkleri ayarlayacağınızı belirleyin.

> Renk yönetimi fonksiyonu olmayan uygulamaları kullanırken, adım 2'den başlayın.

Aşağıdaki uygulamalarda renk yönetimini **Printer Manages Colors (Yazıcı Renkleri Yönetir)** olarak ayarlayın.

Adobe Photoshop CS3 veya sonrası Adobe Photoshop Elements 6 veya sonrası Adobe Photoshop Lightroom 1 veya sonrası

Diğer uygulamalarda, **No Color Management (Renk Yönetimi Yok)** seçeneğini ayarlayın.

#### *Not:*

*Her uygulamanın desteklediği işletim sistemleri hakkında bilgi için, dağıtımcının web sitesini ziyaret edin.*

Adobe Photoshop CS5 için ayar örneği

**Print (Yazdır)** ekranını açın.

**Color Management (Renk Yönetimi)** ve ardından **Document (Belge)** öğesini seçin. **Color Handling (Renk Kullanımı)** ayarı olarak **Printer Manages Colors (Renkleri Yazıcı Yönetir)** öğesini seçin ve ardından **Print (Yazdır)** düğmesini tıklatın.

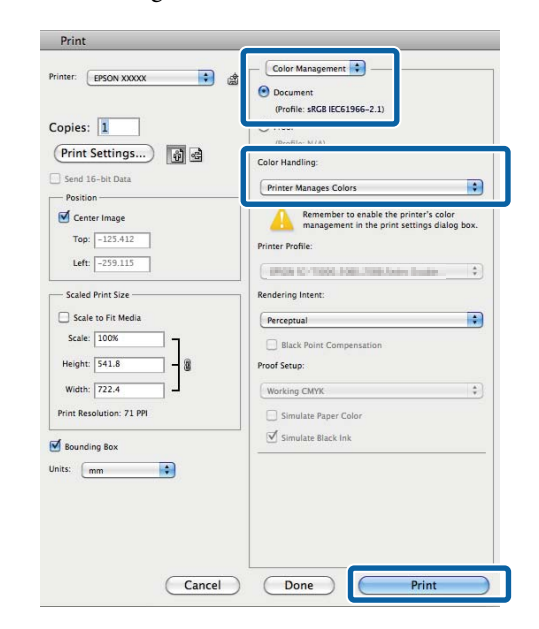

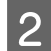

Yazdırma ekranını görüntüleyin.

#### U["Yazdırma \(Mac OS X\)" sayfa 38](#page-37-0)

C Listeden **Renk Eşleştirme** öğesini seçin ve ardından **EPSON Color Controls (EPSON Renk Kontrolleri)** düğmesini tıklatın.

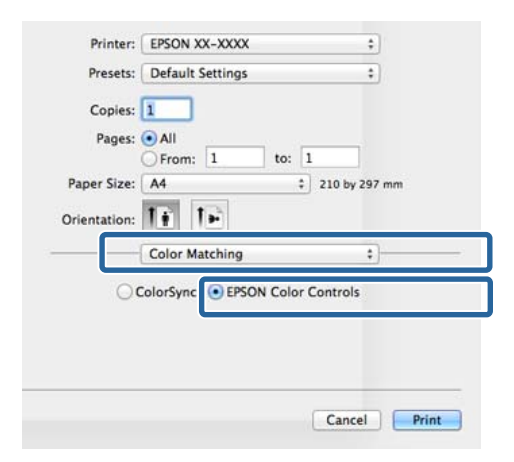

#### *Not:*

*EPSON Color Controls (EPSON Renk Kontrolleri), aşağıdaki uygulamalar için 1. adımda ayar yapılmadıkça kullanılamaz.*

- ❏ *Adobe Photoshop CS3 veya sonrası*
- ❏ *Adobe Photoshop Lightroom 1 veya sonrası*
- ❏ *Adobe Photoshop Elements 6 veya sonrası*

D Listeden **Print Settings (Yazdırma Ayarları)** öğesini, ardından da **Color Settings (Renk Ayarları)** olarak **EPSON Standard (sRGB) (EPSON Standardı (sRGB))** ya da **AdobeRGB** öğesini seçin. Parametreleri elle ayarlarken, **Advanced Color Settings (Gelişmiş Renk Ayarları)** seçeneğini tıklatın.

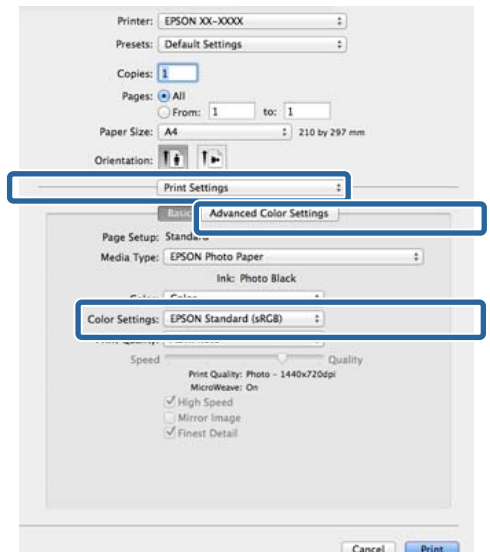

E Gerekli ayarları yapın.

Her öğeye ilişkin daha fazla bilgi için yazıcı sürücüsü yardımına bakın.

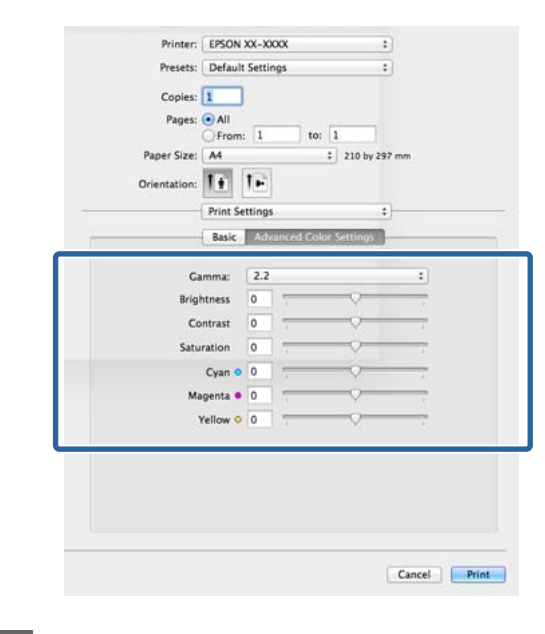

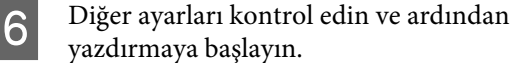

# **Siyah ve Beyaz Fotoğrafların Yazdırılması**

Yazıcı sürücüsünden resim verisi rengini ayarlayarak zengin tonlamalı siyah-beyaz fotoğraflar basabilirsiniz.

Orijinal veriler etkilenmez.

Uygulamalardan gelen verileri işlemeden, baskı sırasında resim verilerini düzeltebilirsiniz.

*Not:*

*sRGB renk alanına sahip olan resimleri kullanmanız önerilir.*

#### **Windows'ta Ayarların Yapılması**

A Bir renk yönetim fonksiyonu içeren uygulamaları kullanırken, bu uygulamalardan nasıl renkleri ayarlayacağınızı belirleyin.

> Renk yönetimi fonksiyonu olmayan uygulamaları kullanırken, adım 2'den başlayın.

Uygulama tipine bağlı olarak, aşağıdaki tabloyu takip ederek ayarları yapın.

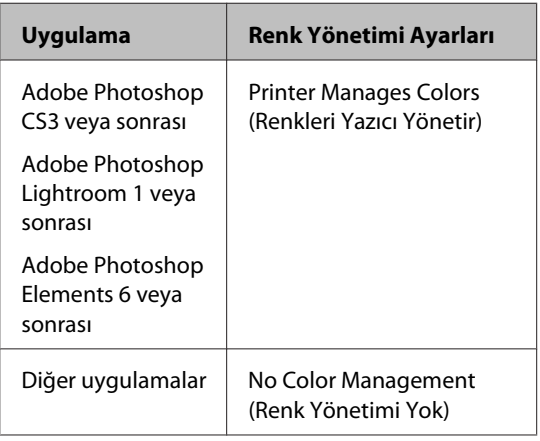

*Not:*

*Her uygulamanın desteklediği işletim sistemleri hakkında bilgi için, dağıtımcının web sitesini ziyaret edin.*

Adobe Photoshop CS5 için ayar örneği

**Print (Yazdır)** ekranını açın.

**Color Management (Renk Yönetimi)** ve ardından **Document (Belge)** öğesini seçin. **Color Handling (Renk Kullanımı)** ayarı olarak **Printer Manages Colors (Renkleri Yazıcı Yönetir)** ya da **No Color Management (Renk Yönetimi Yok)** öğesini seçin ve ardından **Print (Yazdır)** düğmesini tıklatın.

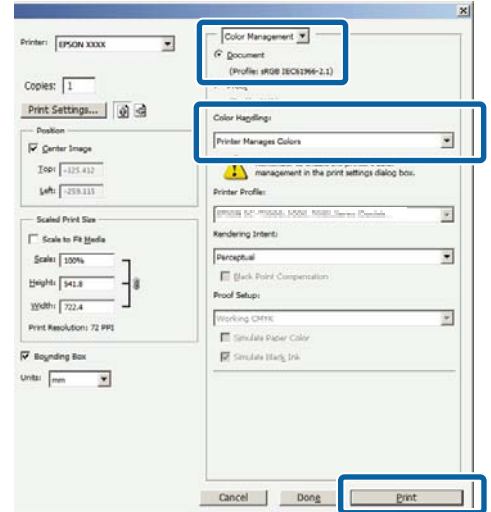

B Yazıcı sürücüsünün **Main (Ana)** sekmesini görüntüleyin ve **Color (Renk)** olarak **Advanced B&W Photo (Gelişmiş SB Fotoğraf)** öğesini seçin.

#### U["Yazdırma \(Windows\)" sayfa 36](#page-35-0)

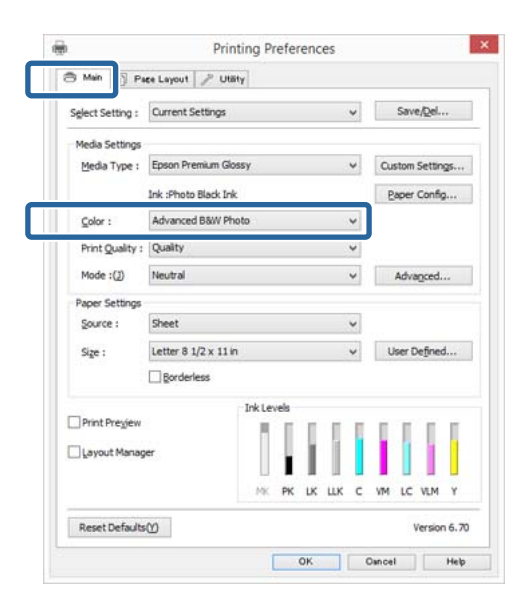

#### **Yazdırma Destekleri**

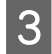

#### C **Mode (Mod)** için **Advanced (Gelişmiş)** düğmesini tıklatın.

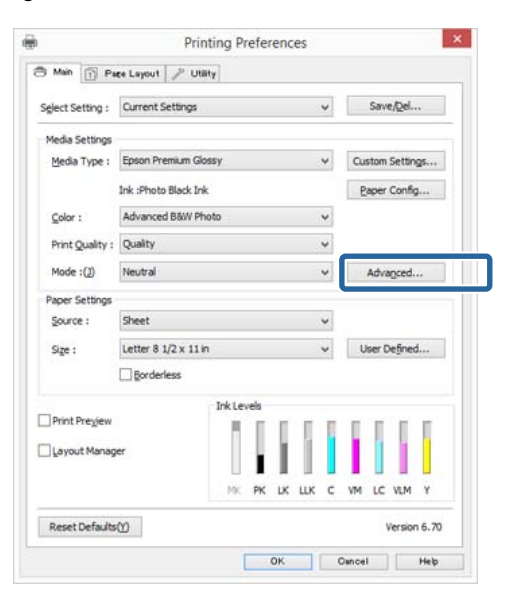

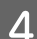

### $\Delta$  Gerekli ayarları yapın.

Her öğeye ilişkin daha fazla bilgi için yazıcı sürücüsü yardımına bakın.

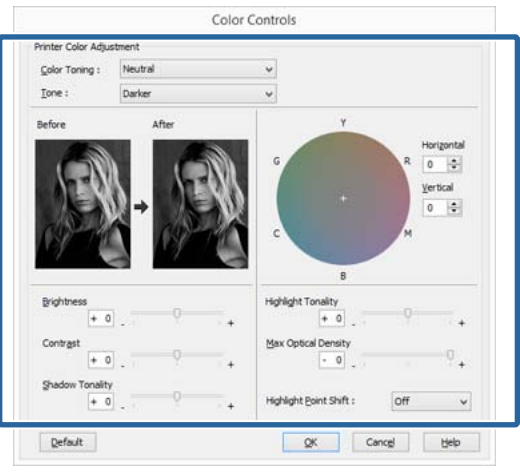

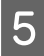

E Diğer ayarları kontrol edin ve ardından yazdırmaya başlayın.

#### **Mac OS X için Ayarların Yapılması**

A Bir renk yönetim fonksiyonu içeren uygulamaları kullanırken, bu uygulamalardan nasıl renkleri ayarlayacağınızı belirleyin.

> Aşağıdaki uygulamalarda renk yönetimini **Printer Manages Colors (Yazıcı Renkleri Yönetir)** olarak ayarlayın.

Adobe Photoshop CS3 veya sonrası Adobe Photoshop Elements 6 veya sonrası Adobe Photoshop Lightroom 1 veya sonrası

Diğer uygulamalarda, **No Color Management (Renk Yönetimi Yok)** seçeneğini ayarlayın.

#### *Not:*

*Her uygulamanın desteklediği işletim sistemleri hakkında bilgi için, dağıtımcının web sitesini ziyaret edin.*

Adobe Photoshop CS5 için ayar örneği

**Print (Yazdır)** ekranını açın.

**Color Management (Renk Yönetimi)** ve ardından **Document (Belge)** öğesini seçin. **Color Handling (Renk Kullanımı)** ayarı olarak **Printer Manages Colors (Renkleri Yazıcı Yönetir)** öğesini seçin ve ardından **Print (Yazdır)** düğmesini tıklatın.

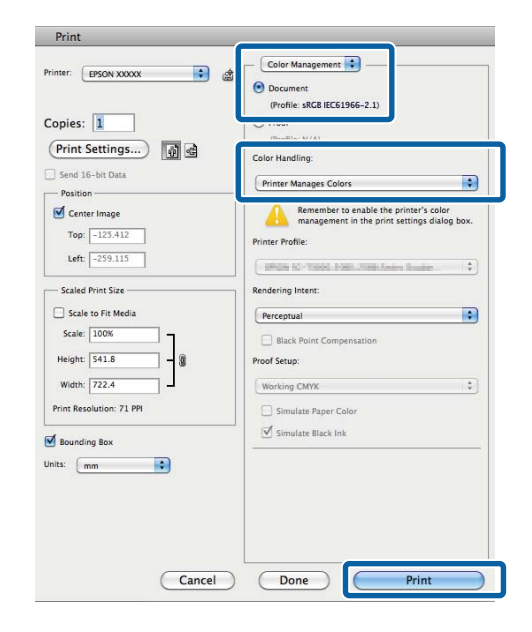

B Yazdır ekranını görüntüleyin, listeden **Print Settings (Yazdırma Ayarları)** öğesini ve ardından **Color (Renk)** olarak **Advanced B&W Photo (Gelişmiş SB Fotoğraf)** öğesini seçin.

#### U["Yazdırma \(Mac OS X\)" sayfa 38](#page-37-0)

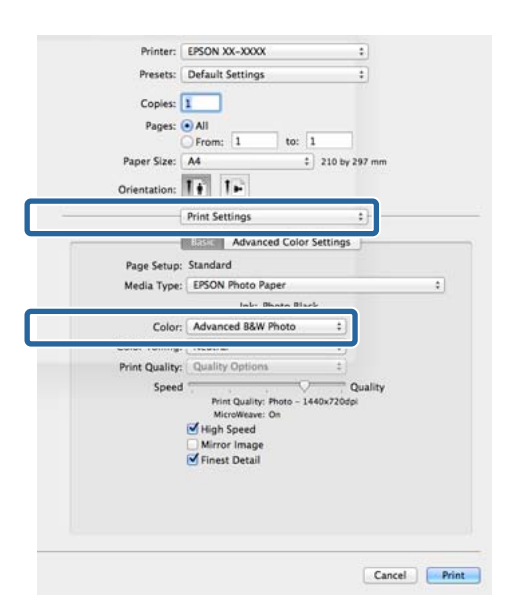

#### C **Advanced Color Settings (Gelişmiş Renk Ayarları)** öğesini tıklatın.

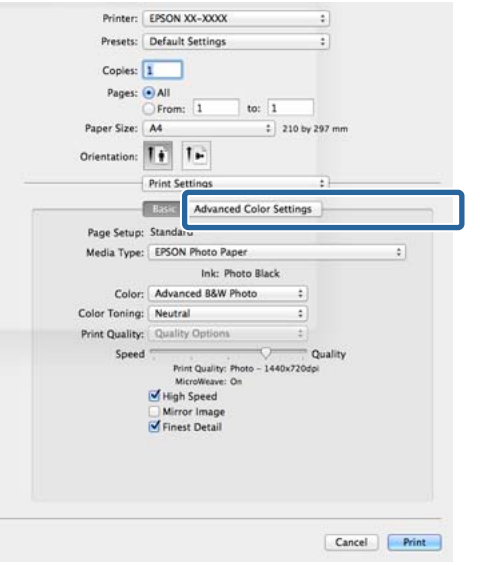

# 4 Gerekli ayarları yapın.

Her öğeye ilişkin daha fazla bilgi için yazıcı sürücüsü yardımına bakın.

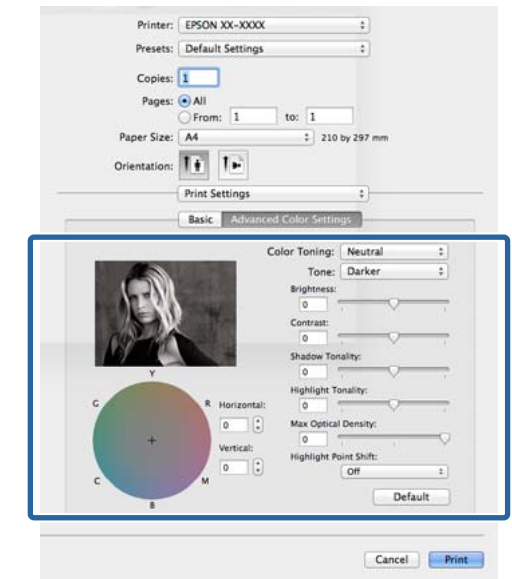

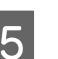

E Diğer ayarları kontrol edin ve ardından yazdırmaya başlayın.

# **Kenarlıksız yazdırma**

Kağıtta kenar boşluğu olmadan verilerinizi yazdırabilirsiniz.

Seçebildiğiniz kenarlıksız baskı aşağıda gösterildiği gibi ortam türüne bağlı olarak değişebilir.

Sayfa kesmeler: Hiçbir kenarda boşluk yok

Rulo kağıt: Sol ve sağda hiç boşluk yok

Sol ve sağda kenarlıksız baskı yaparken, kağıdın üstünde ve altında kenar boşlukları kalır.

Üst ve alt kenar boşlukları için değerler  $\mathscr{D}$ ["Yazdırılabilir alan" sayfa 41](#page-40-0)

Kenarlıksız yazdırma, poster panosu için kullanılmaz.

### **Kenarlıksız Yazdırma Metodlarının Türleri**

Kenarlıksız yazdırma için iki seçenek bulunur: Auto Expand (Otomatik Genişletme) ve Retain Size (Saklama Boyutu).

Rulo kâğıt (afiş) seçildiğinde, sadece Retain Size (Saklama Boyutu) (sadece Windows) seçilebilir.

### **Auto Expand (Otomatik Genişletme)**

Yazıcı sürücüsü, yazdırma verisini kağıt boyutundan biraz daha büyük bir boyuta genişletir ve genişletilmiş görüntüyü yazdırır. Kağıt kenarlarını aşan kısımlar yazdırılmaz; bu nedenle, kenarlıksız yazdırmaya neden olunur.

Görüntü verisini aşağıdaki gibi ayarlamak için uygulamalardaki Sayfa Yapısı gibi ayarları kullanın.

- Yazdırma verisi için kağıt boyutu ile sayfa ayarını eşleştirin.
- Uygulamanızda kenar boşluğu ayarları varsa, kenar boşluğunu 0 mm yapın.
- Görüntü boyutunu kağıt boyutu kadar büyük hale getirin.

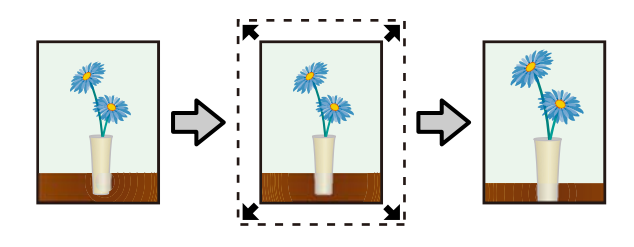

### **Retain Size (Saklama Boyutu)**

Kenarlıksız çıktı üretmek için uygulamalarda yazdırma verisini kağıt boyutundan büyük şekilde oluşturun. Yazıcı sürücüsü görüntü verilerini büyütmez. Görüntü verisini aşağıdaki gibi ayarlamak için uygulamalardaki Sayfa Yapısı gibi ayarları kullanın.

- Sayfa kesmelerine yazdırılırken, asıl kâğıt boyutundan tüm yönlerde 5 mm (toplam 10 mm) dışarı uzanacak şekilde yazdırma verileri oluşturulur.
- Rulo kâğıda yazdırılırken, asıl kâğıt boyutundan sol ve sağ taraflarda 5 mm (toplam 10 mm) dışarı uzanacak şekilde yazdırma verileri oluşturulur.
- Uygulamanızda kenar boşluğu ayarları varsa, kenar boşluğunu 0 mm yapın.
- Görüntü boyutunu kağıt boyutu kadar büyük hale getirin.
- Rulo kağıt için üst ve alt boyutları artırmanız gerekmez.

Yazıcı sürücüsü ile görüntü büyütmeden kaçınmak istiyorsanız bu ayarı seçin.

#### **Sayfa Kesme**

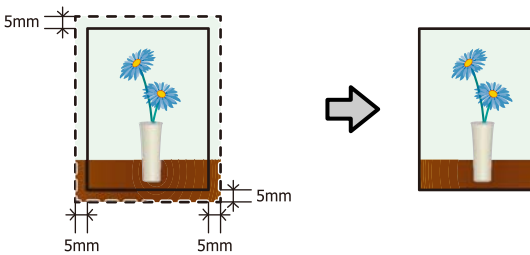

**Rulo kağıt**

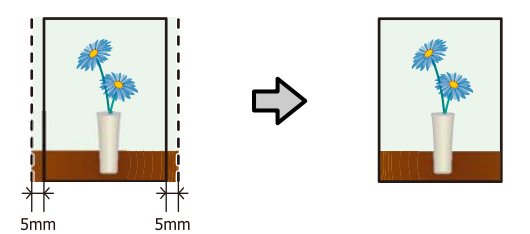

### **Kenarlıksız Yazdırma için Desteklenen Ortam Boyutları**

Kenarlıksız yazdırma için aşağıdaki ortam boyutları desteklenir.

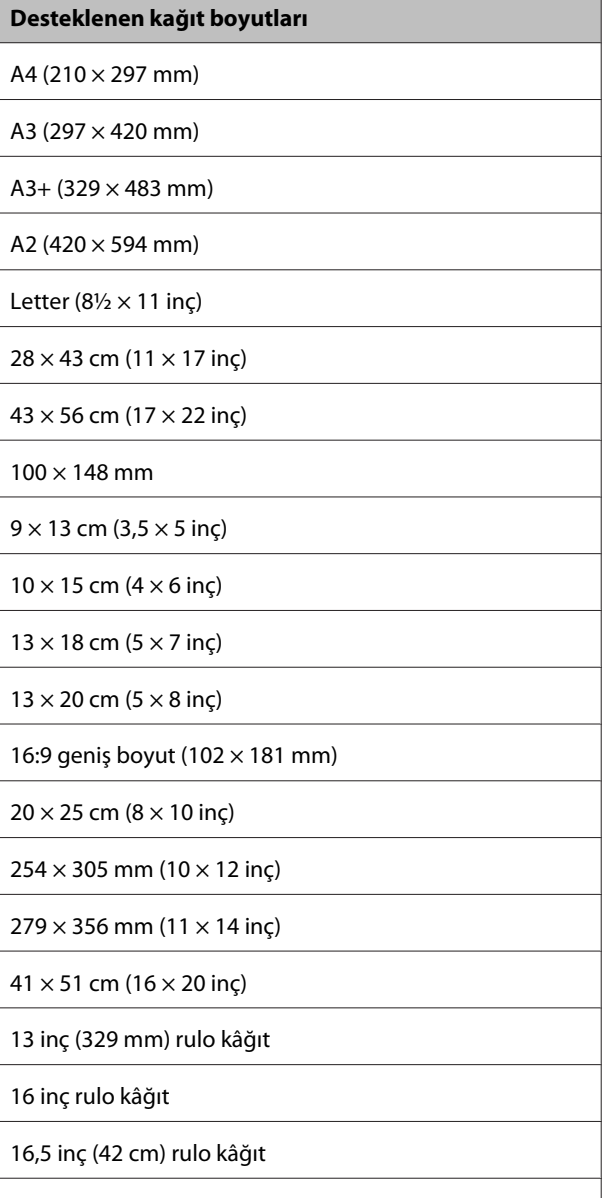

17 inç rulo kâğıt

Ortam tipine bağlı olarak, baskı kalitesi azalabilir ya da kenarlıksız yazdırma seçilemez.

U["Epson Özel Ortam Tablosu" sayfa 124](#page-123-0)

### **Yazdırma için Prosedürlerin Ayarlanması**

#### **Windows'ta Ayarların Yapılması**

A Yazıcı sürücüsünün **Main (Ana)** ekranı gösterildiğinde, **Media Type (Ortam Türü)**, **Source (Kaynak)**, **Size (Boyut)** gibi yazdırma için gerekli olan çeşitli ayarları yapabilirsiniz.

#### U["Yazdırma \(Windows\)" sayfa 36](#page-35-0)

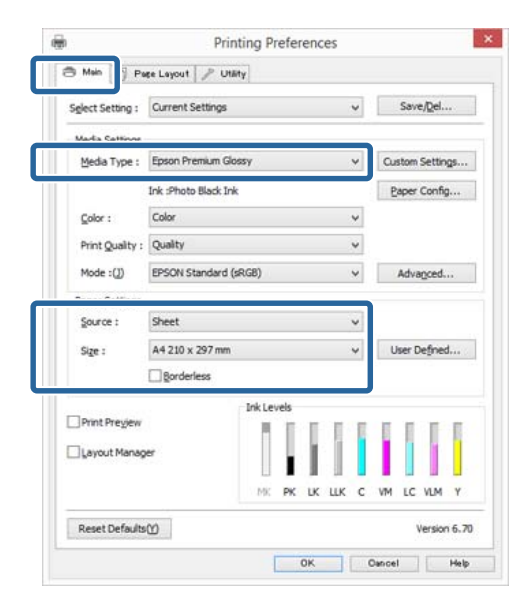

B **Borderless (Kenarlıksız)** öğesini seçin ve ardından **Expansion (Genişleme)** düğmesini tıklatın.

> **Roll Paper (Rulo Kağıt)** ya da **Roll Paper (Banner) (Rulo Kağıt (Afiş))**, **Source (Kaynak)** için seçildiğinde genişleme miktarını secemezsiniz.

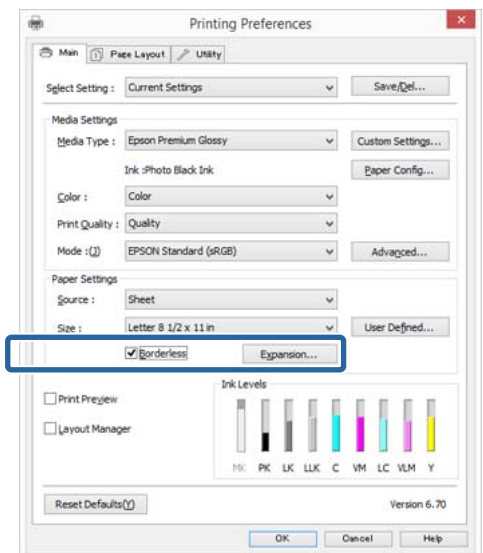

C **Auto Expand (Otomatik Genişletme)** ya da **Retain Size (Saklama Boyutu)** öğelerini **Method of Enlargement (Büyütme Metodu)** olarak seçin. **Auto Expand (Otomatik Genişletme)** öğesini seçtiyseniz, görüntünün ne kadarının kağıdın kenarından aşağıda gösterildiği gibi taşacağını belirleyin.

#### **Max (Maks)**

Mid (Orta), Maks boyutun yarısı ve Min, Maks boyutun dörtte biridir.

|                                                  | Üst kenar          | Alt ke-<br>nar       | Sol ve sağ         |
|--------------------------------------------------|--------------------|----------------------|--------------------|
| A3'ten büyük<br>boyutlar                         | Yaklaşık 3,3<br>mm | Yaklaşık<br>5,0 mm   | Yaklaşık 4,5<br>mm |
| A4'ten büyük<br>dosyalar                         | Yaklaşık 3,0<br>mm | Yaklaşık<br>4,5 mm   | Yaklaşık 3,5<br>mm |
| A4 veya daha<br>küçük boyut-<br>lar <sup>*</sup> | Yaklaşık 3,0<br>mm | Yaklaşık<br>$4,0$ mm | Yaklaşık 2,5<br>mm |
| $100 \times 148$<br>mm                           | Yaklaşık 1,3<br>mm | Yaklaşık<br>2,5 mm   | Yaklaşık 2,5<br>mm |
| $9 \times 13$ cm (3,5<br>$\times$ 5 inc)         |                    |                      |                    |
| $10 \times 15$ cm (4)<br>$\times$ 6 inc)         |                    |                      |                    |

 $*$  100  $\times$  148 mm, 9  $\times$  13 cm (3,5  $\times$  5 inç), 10  $\times$  15 cm (4  $\times$  6 inç) hariç

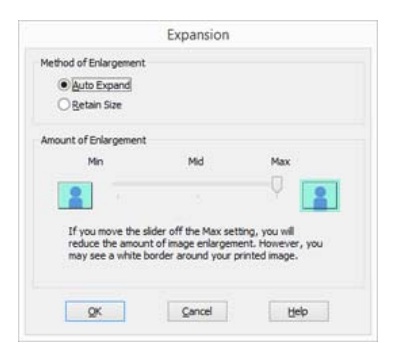

#### *Not:*

*Mid (Orta) ya da Min seçimi görüntü büyütme oranını azaltır. Bu nedenle, kağıt ve yazdırma ortamına bağlı olarak kağıdın kenarlarında bazı boşluklar görünebilir.*

4 Diğer ayarları kontrol edin ve ardından yazdırmaya başlayın.

#### **Mac OS X için Ayarların Yapılması**

A Yazdır ekranını açın ve **Paper Size (Kağıt Boyutu)** seçeneğinden kağıt boyutunu ve ardından kenarlıksız yazdırma metodunu seçin.

#### U["Yazdırma \(Mac OS X\)" sayfa 38](#page-37-0)

Kenarlıksız yazdırma metodları için seçimler aşağıdaki gibi gösterilir.

XXXX (Sheet Feeder - Borderless (Auto Expand) ((Kğt.Besl.-Knr.sız (Oto.Gnş.)))

XXXX (Sheet Feeder - Borderless (Retain Size) ((Kğt.Besl.-Knr.sız (Sak.Boy.)))

xxxx (Roll Paper - Borderless (Auto Expand) ((Rulo Kağıt-Knr.sız (Oto.Gnş.)))

xxxx (Roll Paper - Borderless (Retain Size) ((Rulo Kğt. - Kenarlıksız (Sak.Boy.)))

XXXX (Fr.-FineArt(Borderless, Auto Expand) ((Ön-Gzl.Snt(Knr.sız,Oto Gnş.)))

XXXX (Fr.-FineArt(Borderless, Retain Size)  $((\ddot{O}n-Gzl.Snt(Knr.siz,Sak.Boy.)))$ 

Burada XXXX, A4 gibi gerçek kağıt boyutudur.

Sayfa Ayarı ekranındaki öğeler, kullanılan uygulamadan ötürü Yazdır ekranında gösterilmiyorsa, Sayfa Ayarı ekranını görüntüleyin ve ayarları yapın.

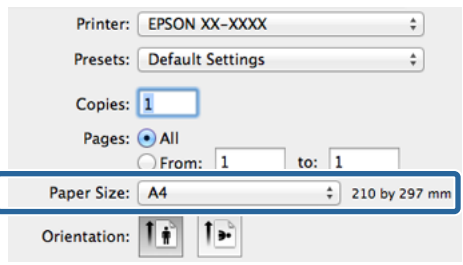

B **Paper Size (Kağıt Boyutu)** için Otomatik Genişletme seçiliyse, **Expansion (Genişleme)** ekranında görüntünün ne kadarının kağıt kenarından taşacağını belirleyin.

> Listeden **Page Layout Settings (Sayfa Yapısı Ayarları)**'nı seçin. Aşağıda, görüntünün ne kadarının kağıt kenarlarından büyük olacağı gösterilmektedir.

#### **Max (Maks)**

Mid (Orta), Maks boyutun yarısı ve Min, Maks boyutun dörtte biridir.

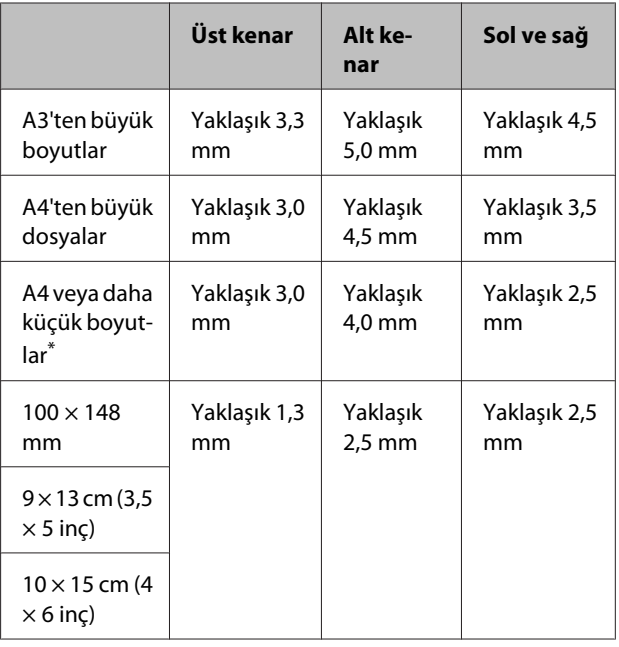

 $*100 \times 148$  mm,  $9 \times 13$  cm (3,5  $\times$  5 inç),  $10 \times 15$  cm (4  $\times$  6 inç) hariç

> Kâğıt boyutu olarak XXXX (Roll Paper - Borderless (Auto Expand) ((Rulo Kağıt-Knr.sız (Oto.Gnş.))) veya XXXX (Roll Paper - Borderless (Retain Size) ((Rulo Kğt. - Kenarlıksız (Sak.Boy.))) seçerseniz, kenarlardan dışarı uzanacak boyutu ayarlayamazsınız.

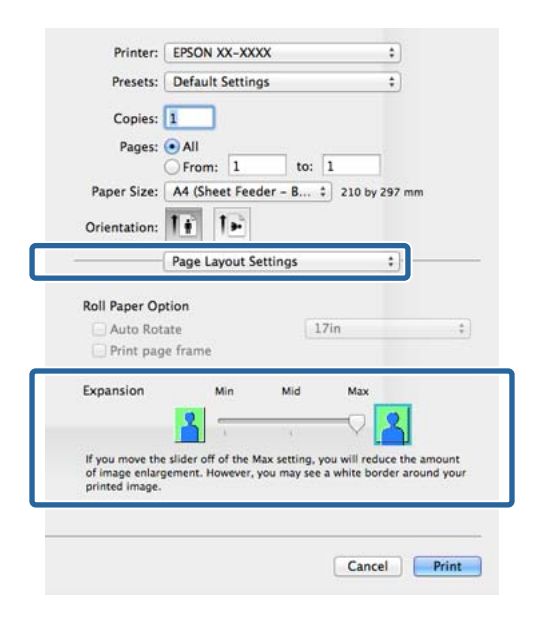

#### <span id="page-67-0"></span>*Not:*

*Mid (Orta) ya da Min seçimi görüntü büyütme oranını azaltır. Bu nedenle, kağıt ve yazdırma ortamına bağlı olarak kağıdın kenarlarında bazı boşluklar görünebilir.*

C Listeden **Print Settings (Yazdırma Ayarları)**'nı seçin ve ardından **Media Type (Ortam Türü)**'nü ayarlayın.

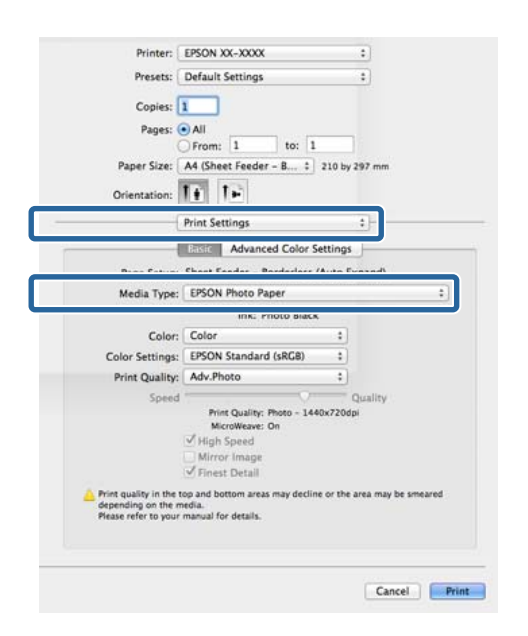

4 Diğer ayarları kontrol edin ve ardından yazdırmaya başlayın.

# **Büyütülmüş/Küçültülmüş Yazdırma**

Verinizin boyutunu büyütebilir ya da küçültebilirsiniz. Üç ayarlama metodu vardır.

❏ Fit to Page (Sayfaya Sığdır) yazdırma

Kağıda uyacak şekilde görüntüyü otomatik olarak büyütür ya da küçültür.

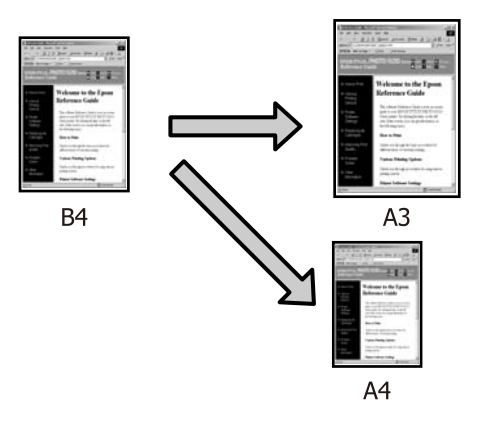

❏ Fit to Roll Paper Width (Rulo Kağıdı Genişliğine Sığdır) (sadece Windows)

Rulo kağıdın genişliğine uyacak şekilde görüntüyü otomatik olarak büyütür ya da küçültür.

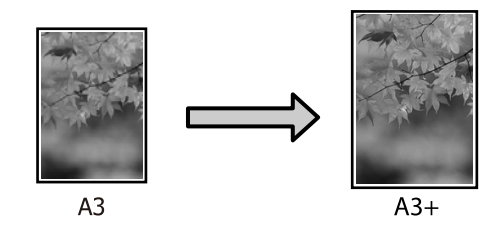

❏ Custom (Özel)

Büyütme ya da küçültme oranını belirleyebilirsiniz. Standart olmayan bir kağıt boyutu için bu metodu kullanın.

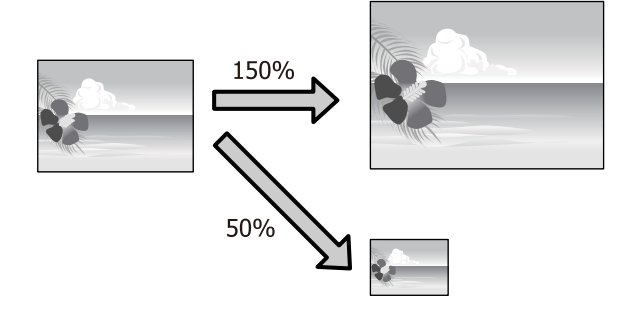

### **Sayfaya Sığdır/Kağıda sığacak şekilde ölçeklendir**

#### **Windows'ta Ayarların Yapılması**

A Yazıcı sürücüsünün **Page Layout (Sayfa Yapısı)** ekranı gösterildiğinde, **Page Size (Sayfa Boyutu)** ya da **Paper Size (Kağıt Boyutu)** seçeneğinden veri kağıt boyutu ile benzer olan kağıt boyutunu ayarlayın.

#### U["Yazdırma \(Windows\)" sayfa 36](#page-35-0)

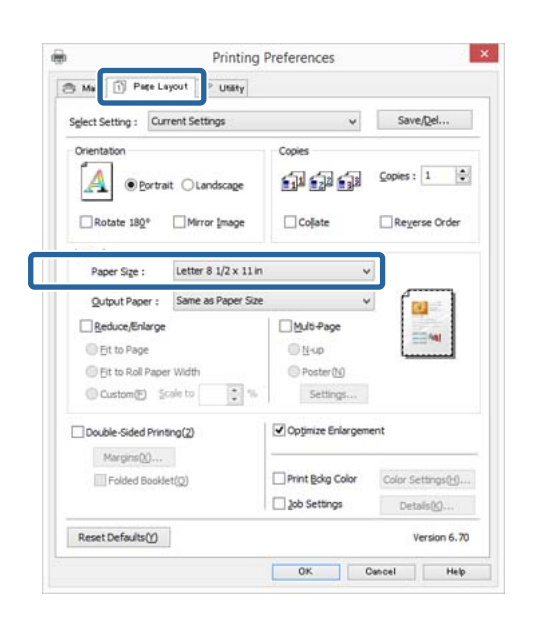

B **Output Paper (Çıktı Kağıt)** listesinden yazıcıya yüklü kağıdın boyutunu seçin.

> **Fit to Page (Sayfaya Sığdır)**, **Reduce/Enlarge (Küçült/Büyüt)** olarak seçilir.

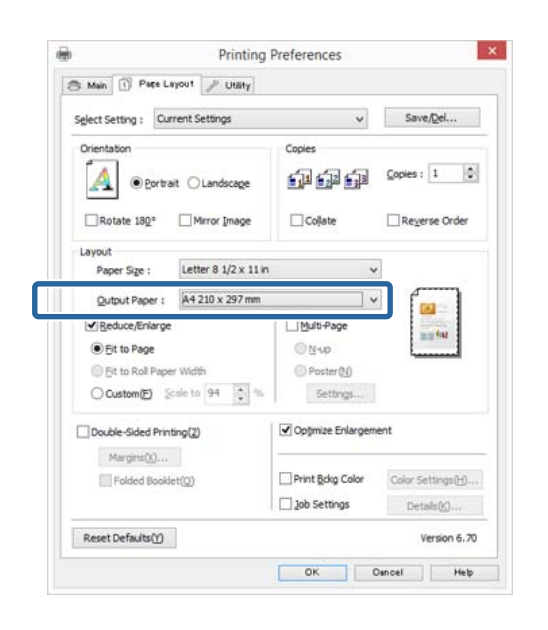

C Diğer ayarları kontrol edin ve ardından yazdırmaya başlayın.

#### **Mac OS X için Ayarların Yapılması**

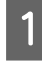

A Yazdır ekranını açın, listeden **Paper Handling** öğesini seçin ve ardından **Scale to fit paper size**'ı işaretleyin.

#### U["Yazdırma \(Mac OS X\)" sayfa 38](#page-37-0)

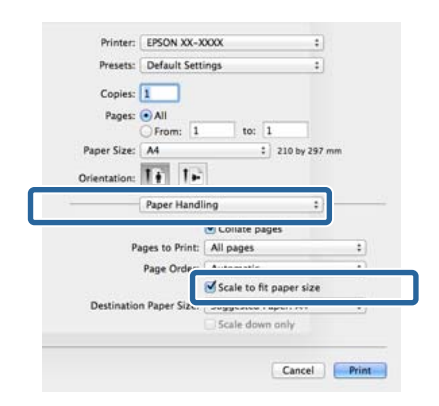

**2** Destination Paper Size olarak yazıcıya yüklü olan kağıdın boyutunu seçin.

#### *Not:*

*Büyütülmüş yazdırma yaparken, Scale down only onay kutusu seçimini kaldırın.*

3 Diğer ayarları kontrol edin ve ardından yazdırmaya başlayın.

### **Rulo Kağıdı Genişliğine Sığdır (Sadece Windows)**

A Yazıcı sürücüsünün **Main (Ana)** sekmesini görüntüleyin ve **Source (Kaynak)** için **Roll Paper (Rulo Kağıt)** öğesini seçin.

U["Yazdırma \(Windows\)" sayfa 36](#page-35-0)

B **Page Layout (Sayfa Yapısı)** sekmesini görüntüleyin ve belge boyutunda kullanılan sayfa boyutu ile uyumlu bir **Paper Size (Kağıt Boyutu)** tercihi yapın.

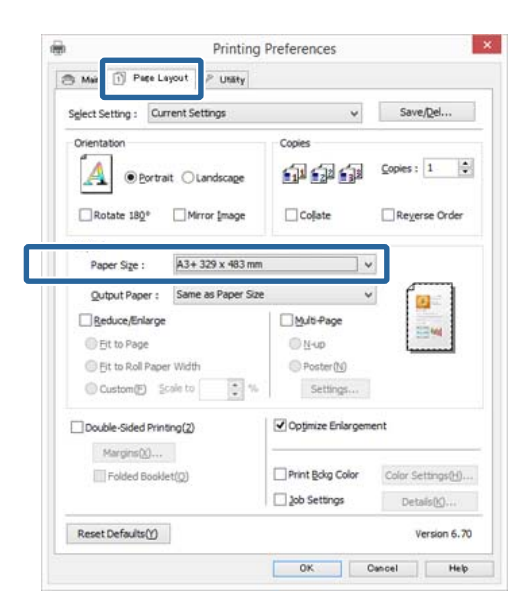

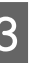

C **Reduce/Enlarge (Küçült/Büyüt)**'ü seçip, **Fit to Roll Paper Width (Rulo Kağıdı Genişliğine Sığdır)** düğmesini tıklatın.

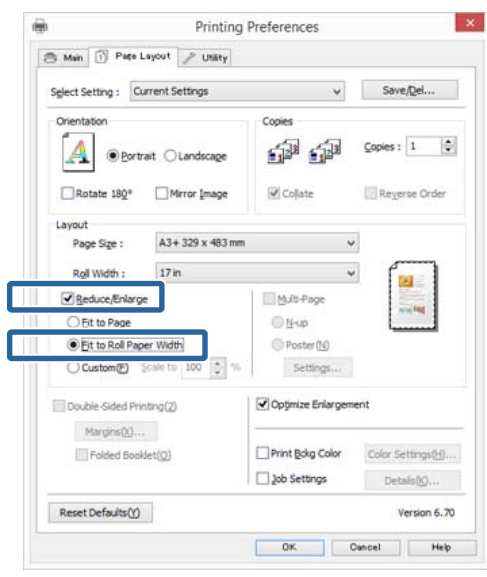

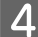

D **Roll Width (Rulo Genişliği)** listesinden, yazıcıdaki yüklü rulo kağıt genişliğini seçin.

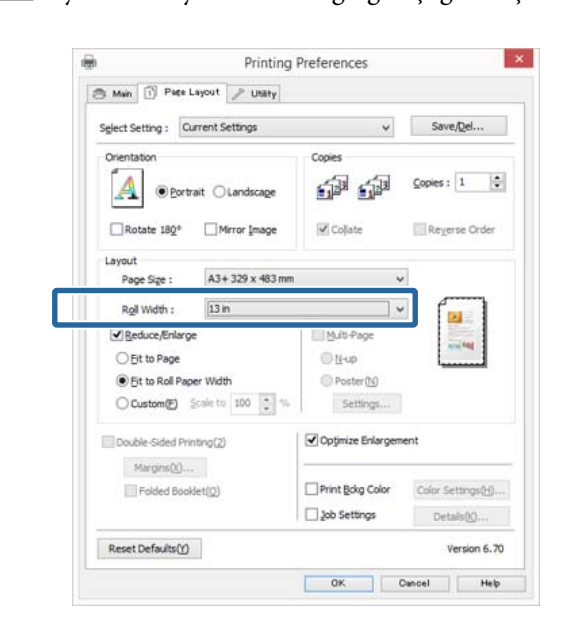

E Diğer ayarları kontrol edin ve ardından yazdırmaya başlayın.

# **Özel Ölçek Ayarı**

#### **Windows'ta Ayarların Yapılması**

A Yazıcı sürücüsünün **Page Layout (Sayfa Yapısı)** ekranı gösterildiğinde, **Page Size (Sayfa Boyutu)** ya da **Paper Size (Kağıt Boyutu)** seçeneğinden veri kağıt boyutu ile benzer olan kağıt boyutunu ayarlayın.

#### U["Yazdırma \(Windows\)" sayfa 36](#page-35-0)

- P Yazıcıda yüklü olan kağıt boyutu ile uyumlu **Output Paper (Çıktı Kağıt)** seçeneğini tercih edin.
- C **Reduce/Enlarge (Küçült/Büyüt)**'ü seçin, **Custom (Özel)**'i tıklatın ve ardından **Scale to (Ölçekle)** değerini ayarlayın.

Değeri ayarlamak için doğrudan bir değer girin ya da ölçek kutusunun sağındaki okları tıklatın. %10 ile 650 aralığında ölçeği seçin.

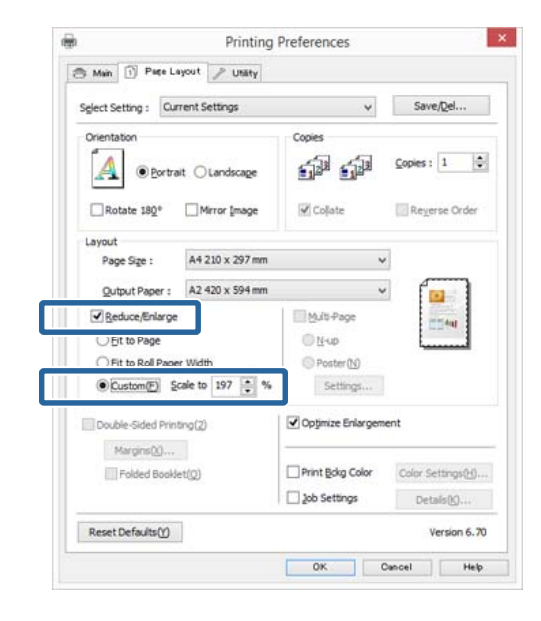

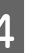

4 Diğer ayarları kontrol edin ve ardından yazdırmaya başlayın.

#### **Mac OS X için Ayarların Yapılması**

A Yazdır ekranı gösterildiğinde, **Paper Size** listesinden yazıcıya yüklü olan kağıdın boyutunu seçin.

Sayfa Ayarı ekranındaki öğeler, kullanılan uygulamadan ötürü Yazdır ekranında gösterilmiyorsa, Sayfa Ayarı ekranını görüntüleyin ve ayarları yapın.

#### U["Yazdırma \(Mac OS X\)" sayfa 38](#page-37-0)

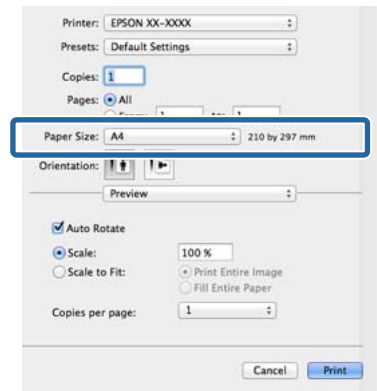

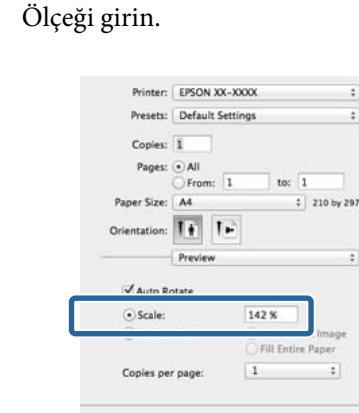

 $\begin{tabular}{|c|c|c|} \hline \texttt{Cancel} & \texttt{Print} \\ \hline \end{tabular}$ 

# B Ölçeği girin. **Çok Sayfalı Yazdırma**

Tek bir sayfaya belgenizin birkaç sayfasını yazdırabilirsiniz.

A4 boyutunda hazırlanmış sürekli verileri yazdırırsanız, aşağıda gösterildiği gibi yazdırılır.

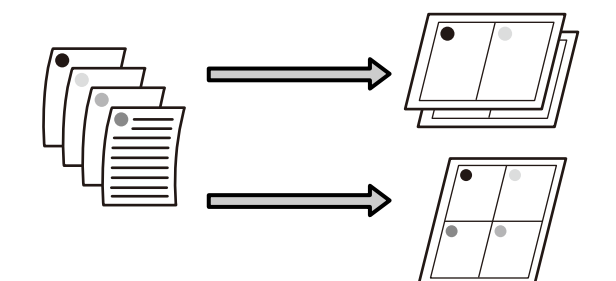

#### *Not:*

- ❏ *Windows'ta, kenarlıksız yazdırma yaparken Çok Sayfalı yazdırma fonksiyonunu kullanmazsınız.*
- ❏ *Windows'ta, verileri farklı boyutlardaki kağıda yazdırmak için küçült/büyüt fonksiyonunu (Sayfaya Sığdır) kullanabilirsiniz.*

#### U*["Büyütülmüş/Küçültülmüş Yazdırma"](#page-67-0) [sayfa 68](#page-67-0)*

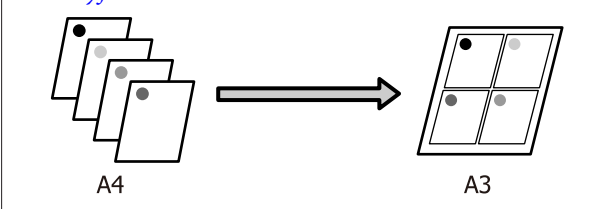
#### **Yazdırma Destekleri**

#### **Windows'ta Ayarların Yapılması**

A Yazıcı sürücüsünün **Page Layout (Sayfa Yapısı)** ekranı görüntülendiğinde, **Multi-Page (Çok sayfalı)** onay kutusunu ve **N-up** öğesini seçip ardından **Settings (Ayarlar)** düğmesini tıklatın.

#### U["Yazdırma \(Windows\)" sayfa 36](#page-35-0)

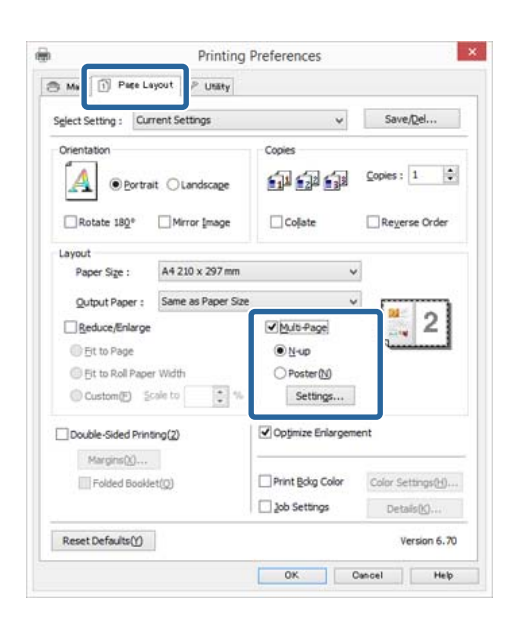

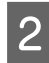

B **Print Layout (Yazdırma Düzeni)** ekranında, yaprak başına sayfa sayısını ve sayfa sırasını belirleyin.

> **Print page frames (Sayfa çerçevelerini yazdır)** onay kutusu seçili ise, sayfa çerçeveleri her bir sayfaya yazdırılır.

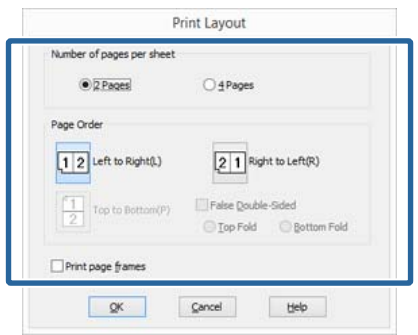

C Diğer ayarları kontrol edin ve ardından yazdırmaya başlayın.

#### **Mac OS X için Ayarların Yapılması**

A Yazdır ekranı gösterildiğinde, listeden **Layout** öğesini seçin ve ardından yaprak başına sayfa sayısı, vb. belirleyin.

#### U["Yazdırma \(Mac OS X\)" sayfa 38](#page-37-0)

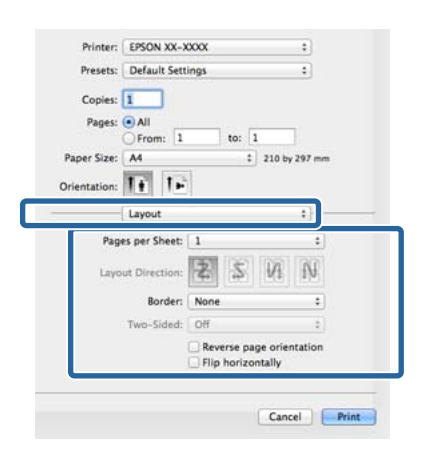

#### *Not:*

*Border fonksiyonunu kullanarak, düzenlenen sayfaların etrafındaki çerçeveleri yazdırabilirsiniz.*

B Diğer ayarları kontrol edin ve ardından yazdırmaya başlayın.

# **Elle Çift Taraflı Yazdırma (Sadece Windows)**

Tüm çift sayıları yazdırıp ardından tek sayılı sayfaları yazdırmak için ters çevirip bunları yeniden elle yükleyerek kağıdın her iki yüzüne de kolayca baskı yapabilirsiniz.

# **Çift Taraflı Yazdırma Sırasında Dikkat Edilecek Noktalar**

Çift taraflı yazdırma yaparken, aşağıdaki noktaları göz önünde bulundurun.

- ❏ Çift taraflı yazdırmayı destekleyen kağıdı kullanın.
- ❏ Kağıt türü ve yazdırma verisine bağlı olarak, mürekkep kağıdın arkasına nüfuz edebilir.
- ❏ Çift taraflı yazdırma, sadece otomatik yaprak besleyici tarafından desteklenir.
- ❏ Ara arda çift taraflı yazdırma işlerinin yapılması, yazıcının iç kısmının mürekkep ile kirlenmesine neden olabilir. Yazdırılan kağıt, merdanedeki mürekkep ile kirletilirse yazıcıyı temizleyin.

#### *Not:*

*Bu yazdırma metodunu tek sayfaya birden fazla sayfa yazdırma ile birleştirerek daha fazla kağıt tasarrufu yapabilirsiniz.*

U*["Çok Sayfalı Yazdırma" sayfa 72](#page-71-0)*

# **Yazdırma için Prosedürlerin Ayarlanması**

A Otomatik yaprak besleyiciye kağıt yerleştirin.

U["Otomatik Yaprak Besleyiciye Kağıt](#page-24-0) [Yükleme" sayfa 25](#page-24-0)

B Yazıcı sürücüsünün **Page Layout (Sayfa Yapısı)** ekranı gösterildiğinde, **Double-Sided Printing (Çift Taraflı Yazdırma)** öğesini seçin.

> **Source (Kaynak)** ayarı olarak **Roll Paper (Rulo Kağıt)** seçildiğinde, **Double-Sided Printing (Çift Taraflı Yazdırma)** öğesini seçemezsiniz. Bu durumda, öncelikle **Main (Ana)** ekrandan **Source (Kaynak)** öğesini ayarlayın.

#### U["Yazdırma \(Windows\)" sayfa 36](#page-35-0)

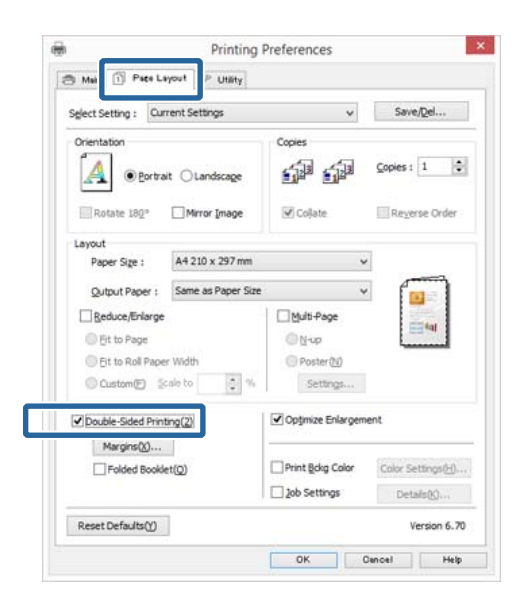

#### *Not:*

❏ *Margins (Kenar Boşlukları) üzerine tıklatarak Binding Edge (Cilt Kenarı) ve Binding Margin (Cilt Kenar Boşluğu) seçeneklerini ayarlayabilirsiniz. Uygulamaya bağlı olarak, belirtilen cilt kenar boşluğu ve mevcut baskı sonucu farklı olabilir.*

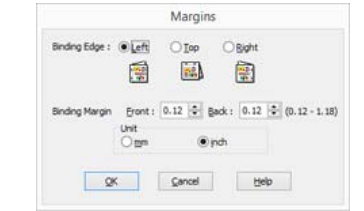

❏ *Bir kitapçık olarak çıktı almak için Folded Booklet (Katlı Kitapçık) öğesini seçin. Aşağıdaki örnek şekilde, sayfa ikiye katlandığından iç kısımda görünen sayfalar (sayfa 2, 3, 6, 7, 10, 11) ilk olarak yazdırılır.*

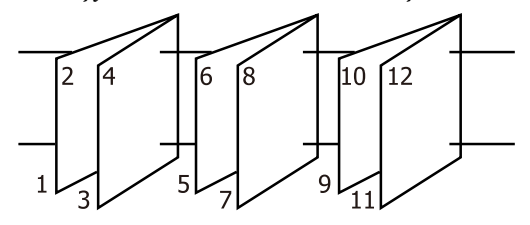

- C Diğer ayarları kontrol edin ve ardından yazdırmaya başlayın.
- D Tek sayılı sayfaları yazdırma tamamlandığında ve ekran kılavuzu göründüğünde, belirtildiği gibi kağıdı yeniden yükleyin ve ardından **Resume (Devam Et)** düğmesini tıklatın.

# **Poster Yazdırma (Birkaç sayfayı kapsayacak şekilde büyütün ve yazdırın - sadece Windows)**

Poster yazdırma fonksiyonu yazdırma verisini otomatik olarak büyütür ve böler. Büyük bir poster ya da takvim oluşturmak için basılı sayfaları birleştirebilirsiniz. Normal yazdırma boyutunun 16-katına kadar poster yazdırma yapılabilir (dört sayfa x dört sayfa). Poster yazdırmanın iki yolu vardır.

❏ Kenarlıksız poster yazdırma

Bu işlem, yazdırma verisini otomatik olarak büyütüp bölerek kenar boşluğu olmadan yazdırır. Çıktıları birleştirerek rahatlıkla bir poster oluşturabilirsiniz. Kenarlıksız yazdırma için, kağıt boyutunu biraz aşacak şekilde veri genişletilir. Kağıdı aşan büyütülmüş alanlar yazdırılmaz. Bu nedenle, görüntü birleşme yerlerinde hizalanmamış olabilir. Sayfaları hassas şekilde birleştirmek için, kenar boşlukları ile aşağıdaki poster yazdırmayı gerçekleştirin.

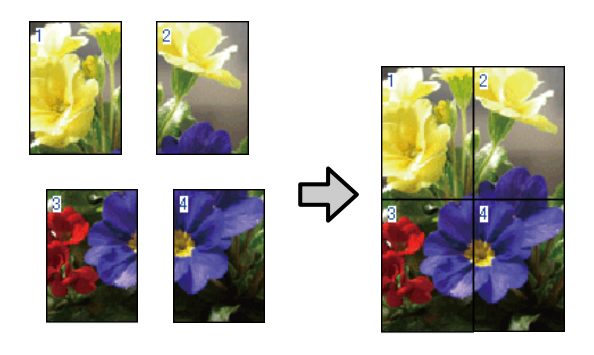

❏ Kenar boşlukları ile poster yazdırma

Bu işlem, yazdırma verisini otomatik olarak büyütüp bölerek kenar boşluğu ile yazdırır. Poster yapmak için kenar boşluklarını kesmeli ve ardından çıktı kağıdını birleştirmelisiniz. Kenar boşluklarını kestiğinizden ötürü son boyut biraz daha küçük olsa da, görüntü hassas şekilde birleşir.

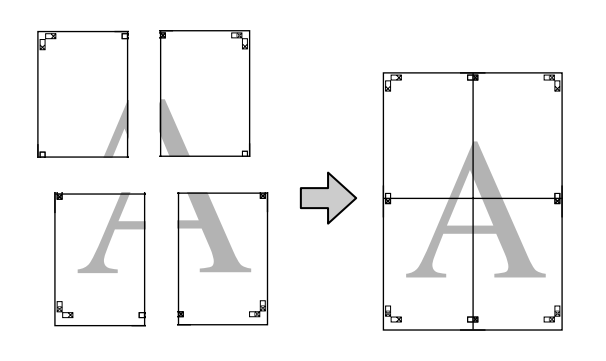

# **Yazdırma için Prosedürlerin Ayarlanması**

A Uygulamaları kullanarak yazdırma verisini hazırlayın.

> Yazdırma sırasında yazıcı sürücüsü görüntü verisini otomatik olarak büyütür.

B Yazıcı sürücüsünün **Page Layout (Sayfa Yapısı)** ekranı görüntülendiğinde, **Multi-Page (Çok sayfalı)** onay kutusunu ve **Poster** öğesini seçip ardından **Settings (Ayarlar)** düğmesini tıklatın.

#### U["Yazdırma \(Windows\)" sayfa 36](#page-35-0)

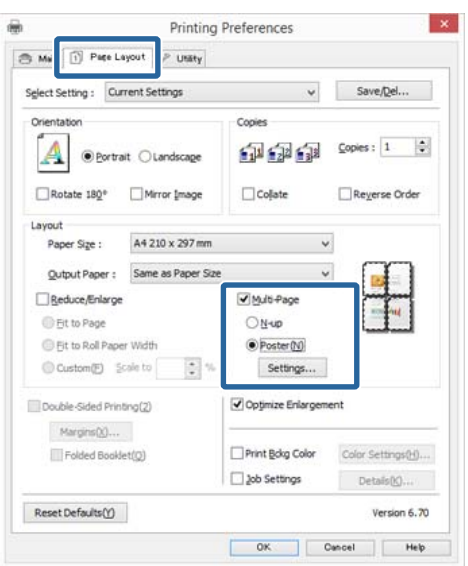

C **Poster Settings (Poster Ayarları)** ekranında, posterde istediğiniz sayfa sayısını seçin.

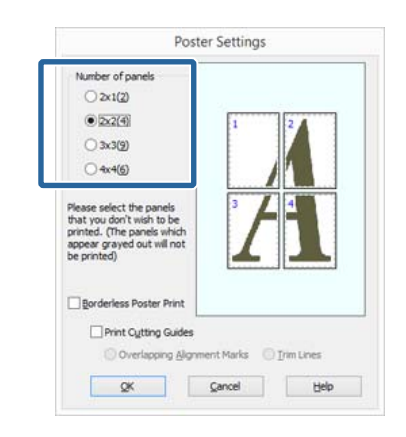

#### **Yazdırma Destekleri**

D Kenarlıksız poster yazdırma ya da boşluklu poster yazdırmayı seçin ve ardından yazdırmak istemediğiniz sayfaları seçin.

#### **Kenarlıksız seçildiğinde: Borderless Poster Print (Kenarlıksız Poster Yazdırma)** öğesini seçin.

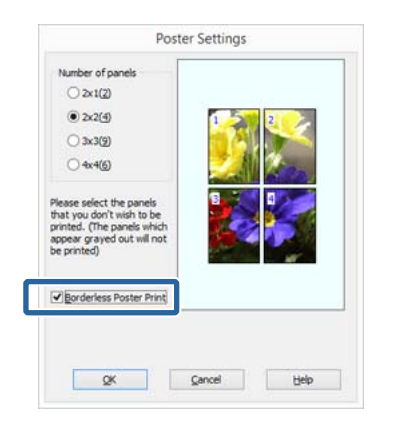

#### *Not:*

#### *Borderless Poster Print (Kenarlıksız Poster Yazdırma) silik ise, seçili kağıt ya da boyut kenarlıksız yazdırmayı desteklemiyordur.*

U*["Kenarlıksız Yazdırma için Desteklenen](#page-64-0) [Ortam Boyutları" sayfa 65](#page-64-0)*

U*["Epson Özel Ortam Tablosu" sayfa 124](#page-123-0)*

#### **Kenarlıklı seçildiğinde:**

**Borderless Poster Print (Kenarlıksız Poster Yazdırma)** öğesini silin.

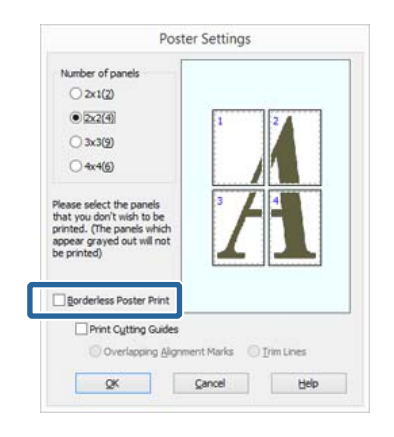

#### *Not:*

*Bir araya getirdikten sonra boyuta ilişkin olarak:*

*Borderless Poster Print (Kenarlıksız Poster Yazdırma) silindiğinde ve kenar boşluklu yazdırma seçildiğinde, Print Cutting Guides (Kesme KıIavuz Çizgilerini Yazdır) öğeleri gösterilir.*

*Trim Lines (Kesme Çizgileri) seçili olsa da olmasa da tamamlanan boyut aynıdır. Ancak, Overlapping Alignment Marks (Çakışan Hizalama İşaretleri) seçilirse, tamamlanan boyut çakışmalı olandan küçük olur.*

E Diğer ayarları kontrol edin ve ardından yazdırmaya başlayın.

# **Çıktı kağıdının birleştirilmesi**

Çıktı kağıdının birleştirilmesine ilişkin adımlar kenarlıksız poster yazdırma ve kenar boşluklu poster yazdırma arasında farklılık gösterir.

#### **Kenarlıksız poster yazdırma**

Bu bölümde dört basılı sayfanın nasıl birleştirileceği açıklanmaktadır. Basılı sayfaları kontrol edip eşleştirin ve bunları bir bantla arka kısımlarından aşağıda gösterilen sırayla birleştirin.

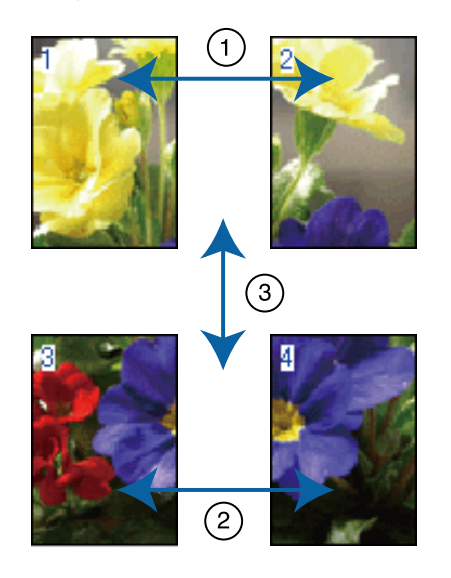

#### **Kenar boşlukları ile poster yazdırma Overlapping Alignment Marks (Çakışan Hizalama İşaretleri)** öğesini seçtiğinizde, kağıda aşağıdaki işaretler yazdırılır. Hizalama işaretleri ile dört basılı sayfayı birleştirmek için aşağıdaki prosedürlere bakın.

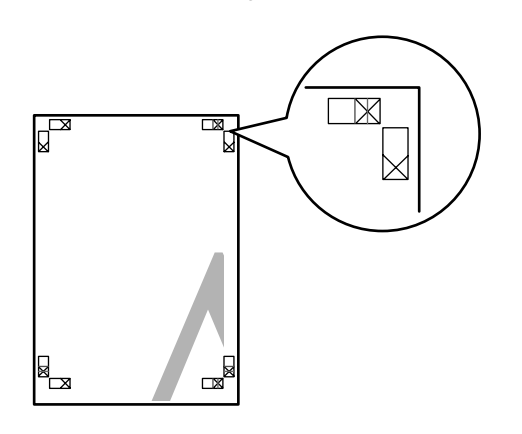

#### *Not: Hizalama işaretleri siyah-beyaz baskı için siyahtır.*

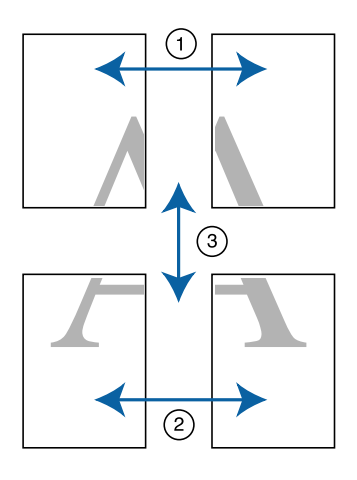

Aşağıda dört basılı sayfanın nasıl birleştirileceği açıklanmaktadır.

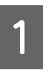

Sol üstteki sayfayı hizalama işareti boyunca kesin (dikey mavi çizgi).

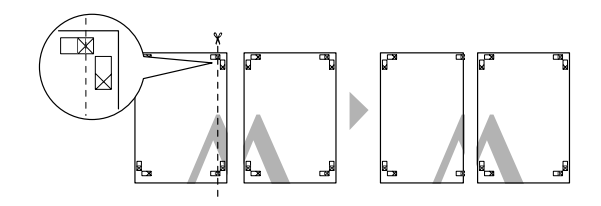

Sol üst sayfayı sağ üst sayfa üzerine koyun.<br>Asağıdaki veçimdə göstərildiği gibi Y isanet Aşağıdaki resimde gösterildiği gibi X işaretlerini dizin ve bunları yapışkan bantla geçici olarak sabitleyin.

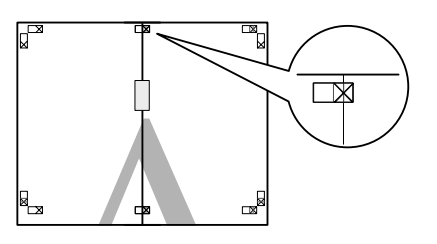

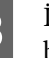

3 İki sayfa çakışıyorken, hizalama işaretinden bunları kesin (dikey kırmızı çizgi).

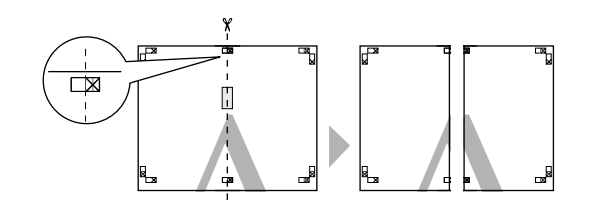

 $\overline{4}$  Sol ve sağ sayfaları birleştirin.

Sayfaların arka kısımlarını yapıştırmak için bir yapışkan bant kullanın.

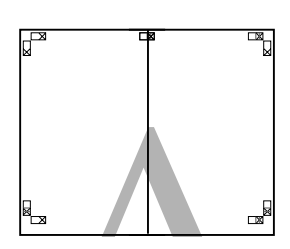

E Alt sayfalar için 1 ila 4 arası adımları tekrarlayın.

 $\overline{6}$  Üst sayfaları alt kısmını hizalama işaretleri boyunca kesin (yatay mavi çizgi).

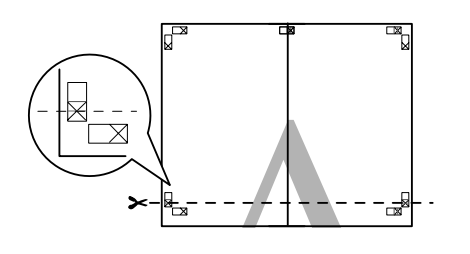

G Üst sayfayı alt sayfanın üstüne yerleştirin. Aşağıdaki resimde gösterildiği gibi X işaretlerini dizin ve bunları yapışkan bantla geçici olarak sabitleyin.

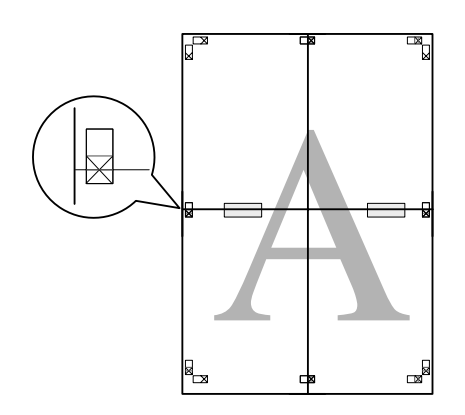

 $\frac{1}{8}$  İki sayfa çakışıyorken, hizalama işaretlerinden bunları kesin (yatay kırmızı çizgi).

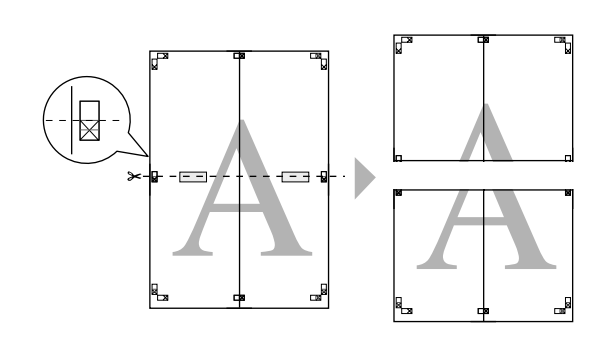

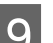

I Üst ve alt sayfaları birleştirin.

Sayfaların arka kısımlarını yapıştırmak için bir yapışkan bant kullanın.

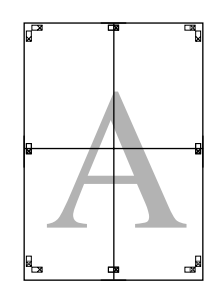

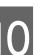

10 Bu sayfaları birleştirdikten sonra, kenar<br>bosluklarını dış kılanız çizgiler boyunca boşluklarını dış kılavuz çizgiler boyunca kesin.

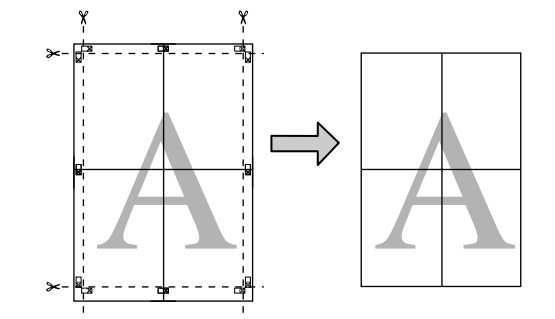

# **Kullanıcı Tanımlı Kağıt Boyutları/Özel Kağıt Boyutları**

Yazıcı sürücüsünde bulunmayan kağıt boyutlarına da baskı yapabilirsiniz. Aşağıda belirtildiği gibi oluşturulup kaydedilen kullanıcı tanımlı kağıt boyutları uygulama sayfa yapısı seçeneğinden seçilebilir. Uygulamanız, kullanıcı tanımlı boyutlar oluşturmayı destekliyorsa, uygulamada oluşturulan ile aynı boyutu seçmek için aşağıdaki adımları takip edin ve ardından yazdırın.

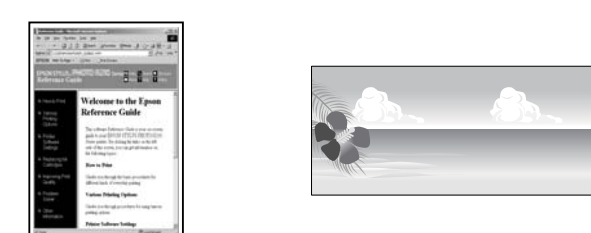

Bu yazıcının desteklediği kağıt boyutları hakkında bilgi için aşağıdakilere bakın.

#### U["Kullanılabilir Piyasa Kağıtları" sayfa 128](#page-127-0)

Ayrıca yazıcı sürücüsünde **User Defined Paper Size (Kullanıcı Tanımlı Kağıt Boyutu)** (Windows) ya da **Custom Paper Sizes** (Mac OS X) seçeneklerini de seçebilirsiniz. Kâğıt boyutları hakkında ayrıntılı bilgi için aşağıdakilere bakın.

#### U["Kâğıt Yükleme" sayfa 24](#page-23-0)

#### c*Önemli:*

- ❏ *Her ne kadar bu yazıcıya yüklenemeyen büyük bir kağıt boyutu belirleyebilseniz de bu düzgün yazdırılmayacaktır.*
- ❏ *Kullanılabilecek çıktı boyutu uygulama ile sınırlıdır.*

#### **Windows'ta Ayarların Yapılması**

A Yazıcı sürücüsünün **Main (Ana)** ekranı gösterildiğinde, **User Defined (Kullanıcı Tanımlı)** düğmesini tıklatın.

#### U["Yazdırma \(Windows\)" sayfa 36](#page-35-0)

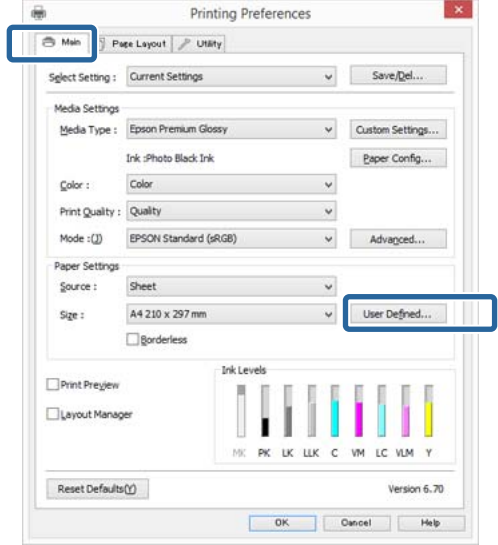

B **User Defined Paper Size (Kullanıcı Tanımlı Kağıt Boyutu)** ekranında, kullanmak istediğiniz kağıt boyutunu ayarlayın ve ardından **Save (Kaydet)** düğmesini tıklatın.

- ❏ **Paper Size Name (Kağıt Boyutu Adı)** için en fazla 24 adet tek bayt karakter girebilirsiniz.
- ❏ İstenilen özel boyuta yakın olan ön tanımlı bir boyut için uzunluk ve genişlik değerleri, **Base Paper Size (Baz Kağıt Boyutu)** menüsündeki uygun seçenek tercih edilerek görüntülenebilir.

❏ Uzunluk ve genişlik oranı tanımlı kağıt boyutu ile aynıysa, **Fix Aspect Ratio (En/ Boy Oranını Düzelt)** öğesinden tanımlı kağıt boyutunu seçin ve **Base (Baz)** için **Landscape (Yatay)** veya **Portrait (Dikey)** arasından seçim yapın. Bu durumda, sadece kağıt genişliği ya da kağıt yüksekliğini ayarlayabilirsiniz.

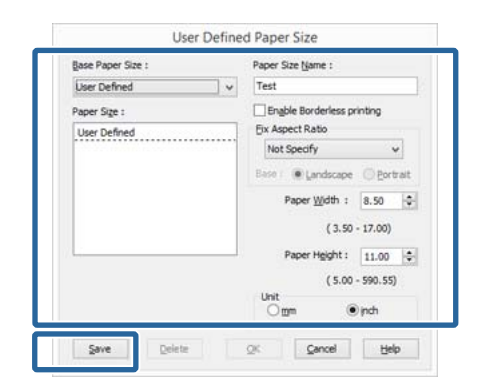

#### *Not:*

- ❏ *Kaydettiğiniz kağıt boyutunu değiştirmek için, soldaki listeden kağıt boyutunun adını seçin.*
- ❏ *Kaydettiğiniz kullanıcı tanımlı boyutu silmek için soldaki listeden kağıt boyutu adını seçin ve Delete (Sil) düğmesini tıklatın.*
- ❏ *En fazla 100 kağıt boyutu kaydedebilirsiniz.*

### **C** OK (Tamam) düğmesini tıklatın.

Şimdi, yeni kağıt boyutunu **Main (Ana)** sekmesindeki **Size (Boyut)** menüsünden secebilirsiniz.

Şimdi normal şekilde baskı yapabilirsiniz.

#### **Mac OS X için Ayarların Yapılması**

```
A Yazdır ekranı gösterildiğinde, Paper Size
listesinden, Manage Custom Sizes öğesini seçin.
```
Sayfa Ayarı ekranındaki öğeler, kullanılan uygulamadan ötürü Yazdır ekranında gösterilmiyorsa, Sayfa Ayarı ekranını görüntüleyin ve ayarları yapın.

#### U["Yazdırma \(Mac OS X\)" sayfa 38](#page-37-0)

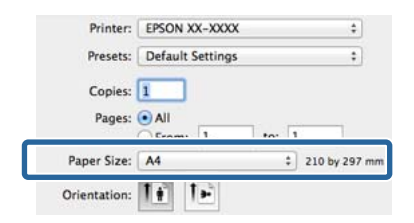

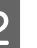

B **<sup>+</sup>** düğmesini tıklatın ve ardından kağıt boyutu adını girin.

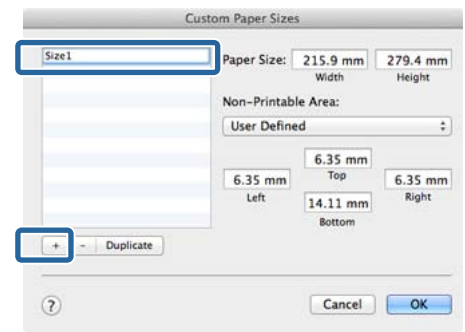

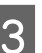

C **Paper Size** için **Width**, **Height** seçeneklerini girin ve ardından **OK (Tamam)** düğmesini tıklatın.

> Yazdırma metoduna bağlı olarak sayfa boyutunu ve yazıcı kenar boşluklarını ayarlayabilirsiniz.

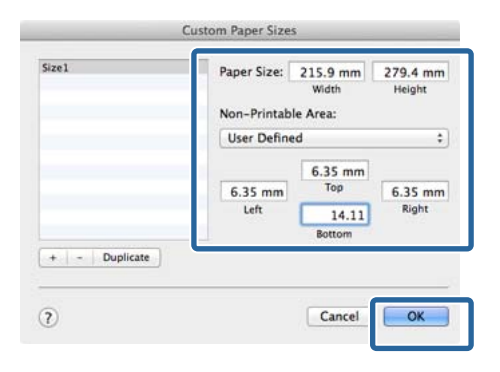

#### *Not:*

- ❏ *Kaydettiğiniz içeriği değiştirmek için, soldaki Custom Paper Sizes listesinden kağıt boyutunun adını seçin.*
- ❏ *Kaydettiğiniz kullanıcı tanımlı boyutu çoğaltmak için, Custom Paper Sizes ekranının solundaki listeden kağıt boyutu adını seçin ve ardından Duplicate düğmesini tıklatın.*
- ❏ *Kaydettiğiniz kullanıcı tanımlı boyutu silmek için, Custom Paper Sizes ekranının solundaki listeden kağıt boyutu adını seçin ve ardından düğmesini tıklatın.*
- ❏ *Özel kağıt boyutu ayarı, işletim sistemi sürümüne göre farklılık gösterir. Ayrıntılar için işletim sisteminizin belgelerine bakın.*

4 OK düğmesini tıklatın.

Sayfa Boyutu açılan menüsünden kaydettiğiniz kağıt boyutunu seçebilirsiniz.

E **Paper Size (Kağıt Boyutu)** menüsünü açın ve **Custom Paper Size** iletişimini kullanarak kaydedilen kağıt boyutunu seçin. **Print Settings (Yazdırma Ayarları)** öğesini seçin ve **Page Layout (Sayfa Yapısı)** menüsünde bir kağıt kaynağı seçin.

> Mevcut kağıt kaynakları sayfa boyutuna göre değişir.

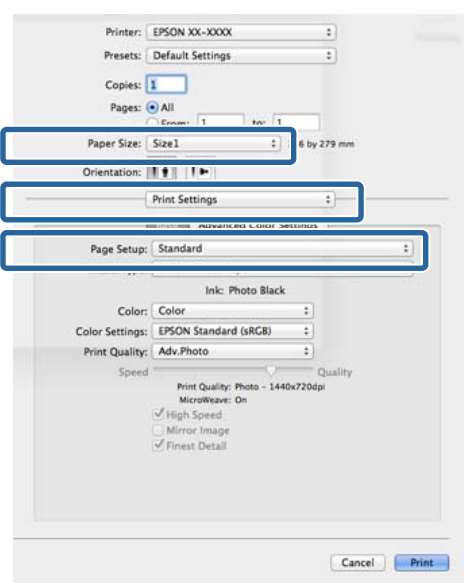

#### Şimdi normal şekilde baskı yapabilirsiniz.

# **Afiş yazdırma (rulo kağıda)**

Uygulamanızda afiş yazdırma için yazdırma verisini oluşturup ayarladıysanız, afişleri ve panoramik resimleri bastırabilirsiniz.

Rulo kâğıdı yüklemek için isteğe bağlı rulo kâğıt birimine ihtiyacınız vardır.

U["Sarf Malzemeleri ve İsteğe Bağlı Öğeler"](#page-121-0) [sayfa 122](#page-121-0)

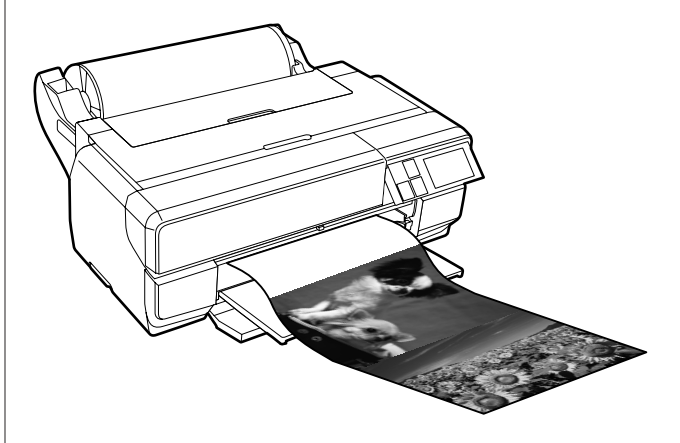

Bir afiş yazdırmanın iki yolu vardır.

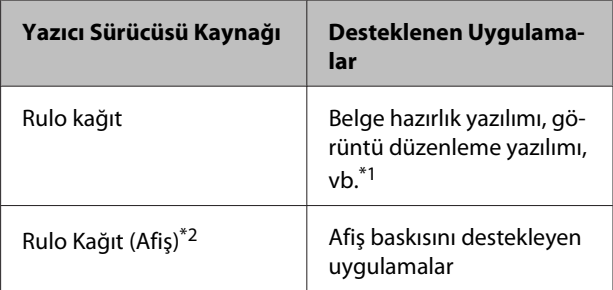

\*1 Yazdırma uzunluğu ve genişliği oranını korurken, verilen uygulamanın desteklediği boyutta yazdırma verisi oluşturun.

\*2 Sadece Windows

Kullanılabilir kâğıt türleri hakkında ayrıntılı bilgi için aşağıdakilere bakın.

U["Kâğıt Yükleme" sayfa 24](#page-23-0)

#### **Yazdırma Destekleri**

#### **Windows'ta Ayarların Yapılması**

A Yazıcı sürücüsünün, **Main (Ana)** ekranında, **Media Type (Ortam Türü)** öğesini seçin.

#### U["Yazdırma \(Windows\)" sayfa 36](#page-35-0)

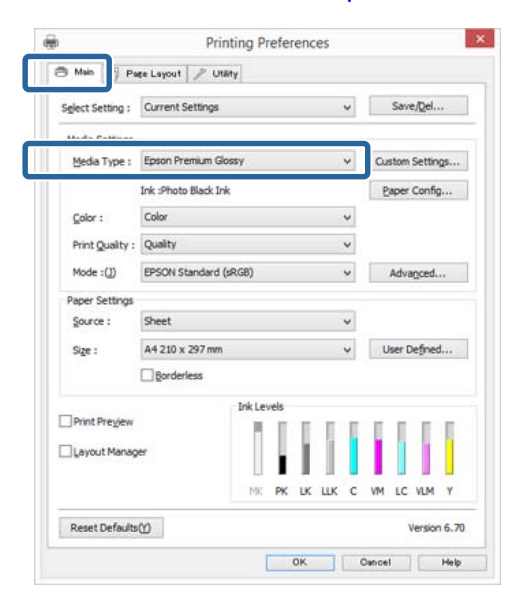

B **Source (Kaynak)** listesinden **Roll Paper (Rulo Kağıt)** ya da **Roll Paper (Banner) (Rulo Kağıt (Afiş))** öğesini seçin.

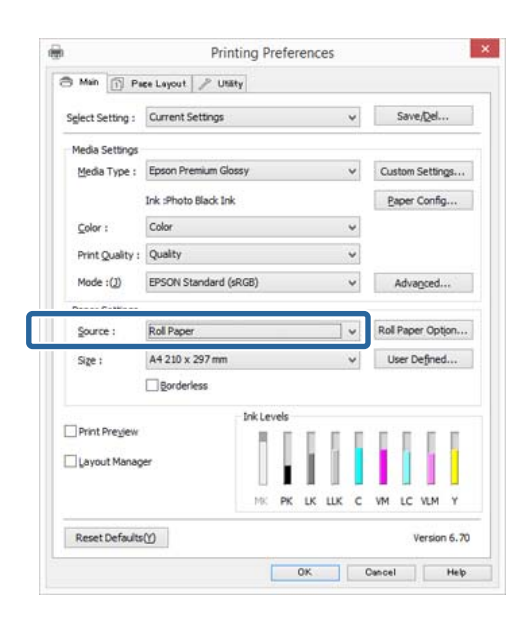

#### *Not:*

- ❏ *Yalnızca, afiş baskısını destekleyen uygulamalar için Roll Paper (Banner) (Rulo Kağıt (Afiş)) seçeneğini kullanabilirsiniz.*
- ❏ *Roll Paper (Banner) (Rulo Kağıt (Afiş)) öğesinin seçilmesi, kağıdın alt ve üst boşluklarını 0 mm'ye ayarlar.*

C **User Defined (Kullanıcı Tanımlı)** öğesini tıklatın ve gerekirse kağıt boyutunu veri boyutu ile eşleştirin.

#### *Not:*

*Afiş yazdırmayı destekleyen uygulamalar kullanıyorsanız, Source (Kaynak) olarak Roll Paper (Banner) (Rulo Kağıt (Afiş)) öğesini seçtiğinizde User Defined Paper Size (Kullanıcı Tanımlı Kağıt Boyutu) öğesini ayarlamanız gerekmez.*

D **Optimize Enlargement (Büyütmeyi Optimize Et)** onay kutusunun seçildiğinden emin olun.

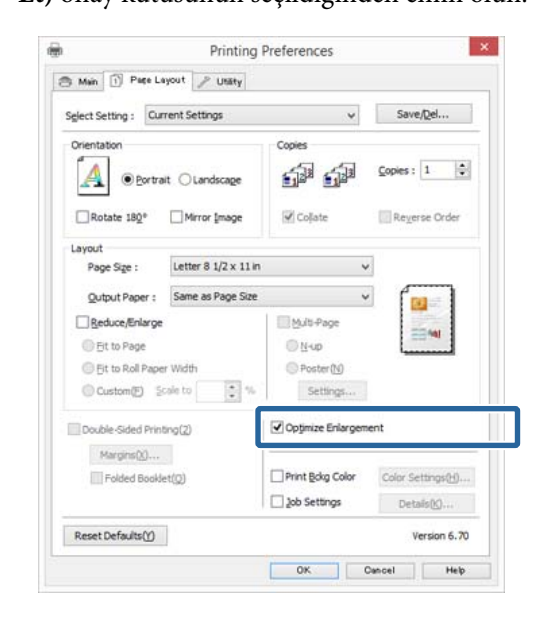

E Diğer ayarları kontrol edin ve ardından yazdırmaya başlayın.

#### **Mac OS X için Ayarların Yapılması**

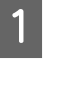

A Yazdır ekranı gösterildiğinde, **Paper Size** seçeneğinde uygulama ile oluşturulan veri boyutunu seçin.

Sayfa Ayarı ekranındaki öğeler, kullanılan uygulamadan ötürü Yazdır ekranında gösterilmiyorsa, Sayfa Ayarı ekranını görüntüleyin ve ayarları yapın.

#### U["Yazdırma \(Mac OS X\)" sayfa 38](#page-37-0)

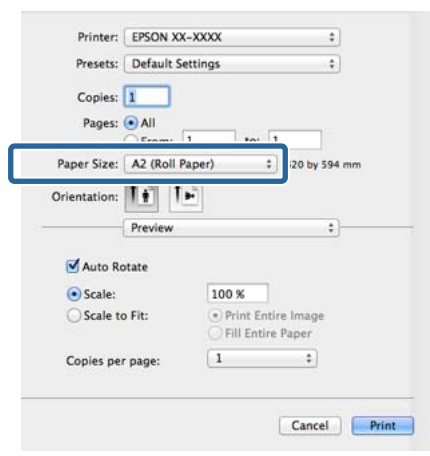

Diğer ayarları kontrol edin ve ardından yazdırmaya başlayın.

# **Layout Manager (Düzen Yöneticisi) (Sadece Windows)**

Layout Manager (Düzen Yöneticisi) fonksiyonu, farklı uygulamalarda oluşturulan çeşitli yazdırma verilerini kağıda rahatlıkla yerleştirmenizi ve tek seferde bunları yazdırmanızı sağlar.

Çeşitli yazdırma verilerini istediğiniz yere koyarak bir poster ya da gösterim materyali oluşturabilirsiniz. Ayrıca, Düzen Yöneticisi kağıdı etkin kullanmanızı sağlar.

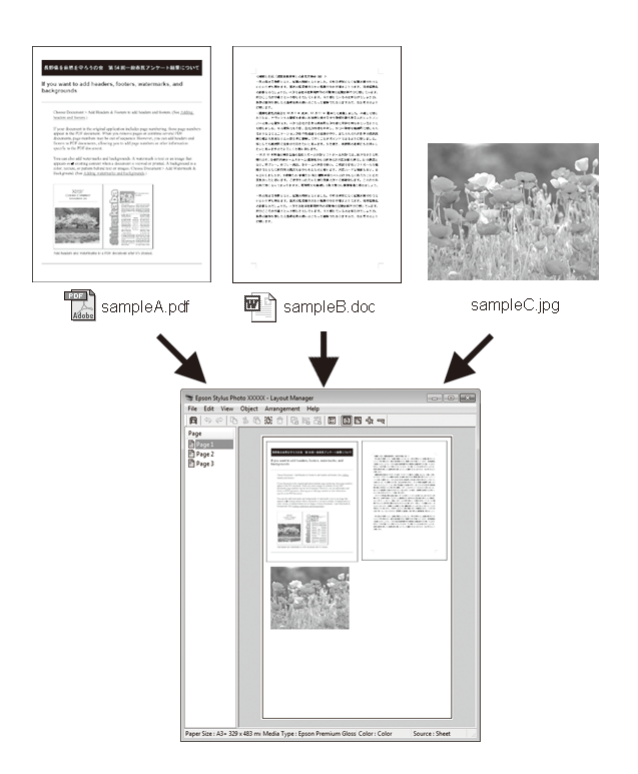

Aşağıda bir düzen örneği verilmiştir.

#### **Çeşitli veri öğelerinin yerleştirilmesi**

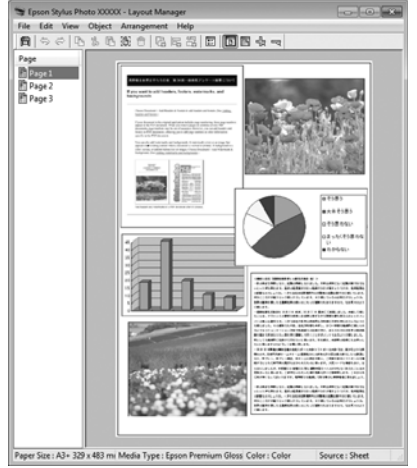

#### **Aynı verilerin yerleştirilmesi**

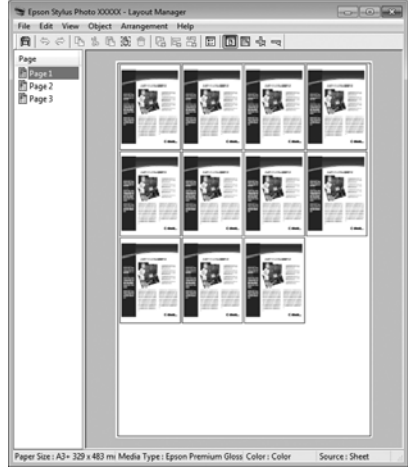

#### **Verilerin özgür biçimde yerleştirilmesi**

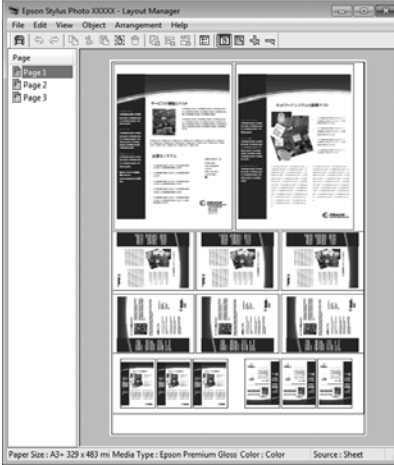

#### **Rulo kağıda verilerin yerleştirilmesi**

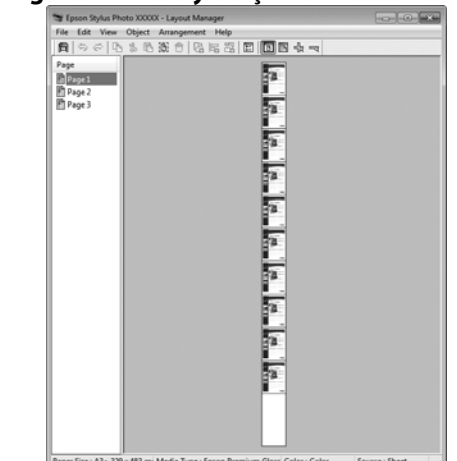

### **Yazdırma için Prosedürlerin Ayarlanması**

- Yazıcının bağlı ve yazdırmaya hazır olduğunu kontrol edin.
- $\bf 2$  Yazdırmak istediğiniz dosyayı uygulamanızdan açın.
- C Yazıcı sürücüsünün **Main (Ana)** sekmesinde **Layout Manager (Düzen Yöneticisi)** öğesini seçin ve uygulamada oluşturulan boyutla uyumlu olan **Size (Boyut)** için bir seçenek belirleyin.

#### U["Yazdırma \(Windows\)" sayfa 36](#page-35-0)

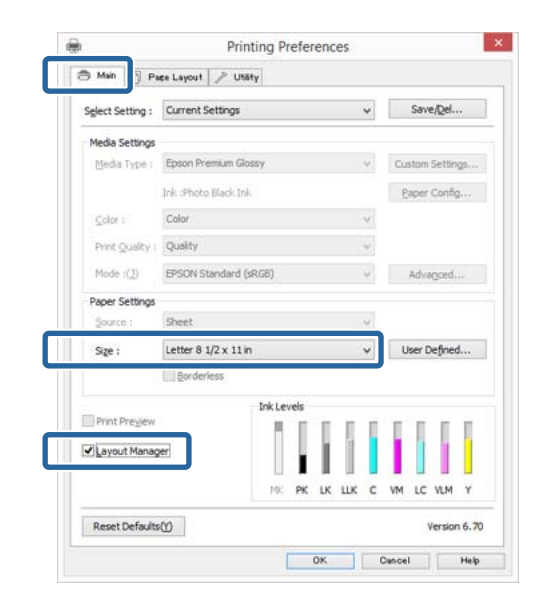

#### *Not:*

*Size (Boyut) için seçili olan seçenek Layout Manager (Düzen Yöneticisi) içerisinde kullanılan boyuttur. Mevcut yazdırılan kağıt boyutu adım 7'deki ekrandan ayarlanır.*

D **OK (Tamam)** düğmesini tıklatın. Bir uygulama ile yazdırma yaparken, **Layout Manager (Düzen Yöneticisi)** ekranı açılır.

Yazdırma verisi yazdırılmaz, fakat bir sayfa tek bir nesne olarak **Layout Manager (Düzen Yöneticisi)** ekranına yerleştirilir.

E **Layout Manager (Düzen Yöneticisi)** ekranını açık bırakın ve verilerin sonraki parçalarını düzenlemek için 2 ila 4 adımları tekrarlayın.

> Nesneler, **Layout Manager (Düzen Yöneticisi)** ekranına eklenir.

F **Layout Manager (Düzen Yöneticisi)** ekranındaki nesneleri düzenleyin.

> Taşımak ve yeniden boyutlandırmak için nesneleri sürükleyebilir ve **Layout Manager (Düzen Yöneticisi)** ekranındaki nesneleri hizalamak ve döndürmek için araç düğmelerini ve **Object (Nesne)** menüsünü kullanabilirsiniz.

> Tercih veya Düzenleme Ayarları ekranlarındaki tüm nesneleri yeniden boyutlandırıp değiştirebilirsiniz.

> Her işlev hakkında daha fazla bilgi için, **Layout Manager (Düzen Yöneticisi)** ekranına bakın.

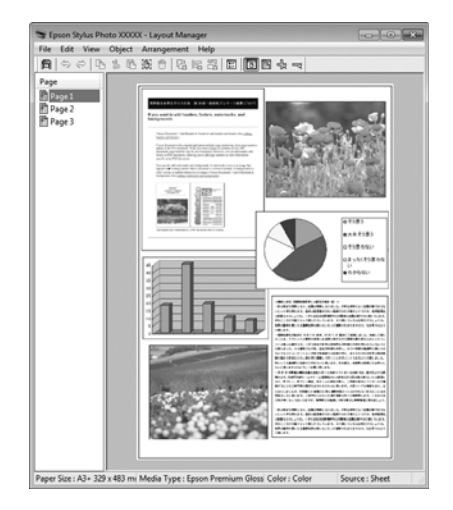

G **File (Dosya)** - **Properties (Özellikler)** düğmesini tıklatın ve yazıcı sürücüsü ekranında yazdırma ayarlarını yapın.

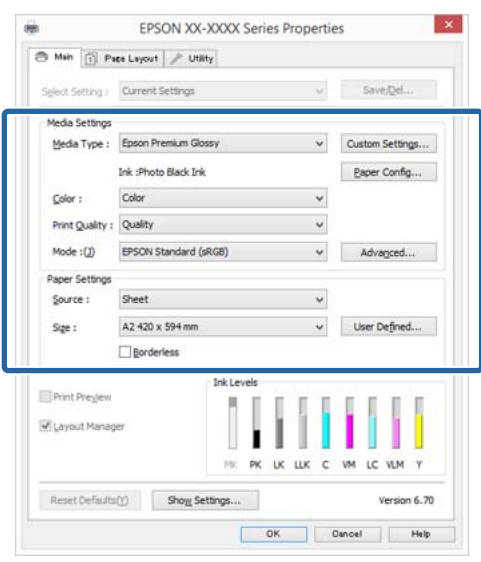

**Media Type (Ortam Türü)**, **Source (Kaynak)**, **Size (Boyut)**, vb.'ni ayarlayın.

H **Layout Manager (Düzen Yöneticisi)** ekranında **File (Dosya)** menüsünü ve ardından **Print (Yazdır)** düğmesini tıklatın.

Yazdırma başlatılır.

# **Düzen Yöneticisi Ayarlarının Kaydedilmesi ve Çağrılması**

**Layout Manager (Düzen Yöneticisi)** ekran düzenini ve ayar içeriğini bir dosyaya kaydedebilirsiniz. Bir işin ortasında uygulamanızı kapatmanız gerekirse, bunu bir dosyaya kaydedebilir ve ardından işe devam etmek için sonradan açabilirsiniz.

### **Kaydetme**

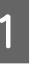

A **Layout Manager (Düzen Yöneticisi)** ekranında, **File (Dosya)** menüsünü ve ardından **Save as (Farklı Kaydet)** düğmesini tıklatın.

B Dosya adını girin, konumu seçin ve ardından **Save (Kaydet)** düğmesini tıklatın.

C **Layout Manager (Düzen Yöneticisi)** ekranını kapatın.

### **Kaydedilen dosyaların açılması**

A Windows görev çubuğu'ndaki yardımcı program simgesini ( $\sum$ ) sağ tıklatın ve açılan menüden **Layout Manager (Düzen Yöneticisi)** öğesini seçin.

**Layout Manager (Düzen Yöneticisi)** ekranı gösterilir.

Yardımcı program simgesi Windows taskbar (görev çubuğu)'nda gösterilmezse  $\mathscr{F}$ ["Yardımcı Program Sekmesinin Özeti" sayfa 49](#page-48-0)

B **Layout Manager (Düzen Yöneticisi)** ekranında, **File (Dosya)** menüsünü ve ardından **Open** düğmesini tıklatın.

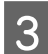

S Konumu seçin ve gerekli dosyayı açın.

# **Akıllı Cihazdan Yazdırma**

# **Epson iPrint'i Kullanma**

Epson iPrint, fotoğrafları, web sayfaları, belgeleri vs. akıllı telefonlar ve tablet bilgisayarlar gibi akıllı cihazlardan yazdırmanıza imkan tanıyan bir uygulamadır.

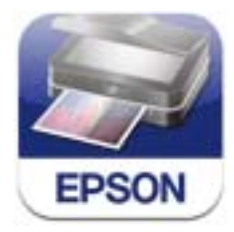

Akıllı cihazınızdaki Epson iPrint'i aşağıdaki URL veya QR kodunu kullanarak yükleyebilirsiniz.

#### <http://ipr.to/d>

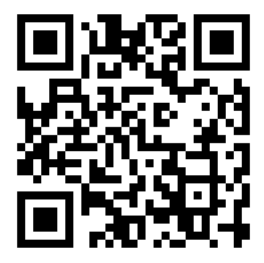

#### **Epson iPrint'i Kullanma**

Epson iPrint'i akıllı cihazınızda başlatın ve ardından kullanmak istediğiniz öğeyi aşağıdaki Ana ekrandan seçin.

Aşağıdaki ekran, bildirimde bulunmaksızın değişebilir.

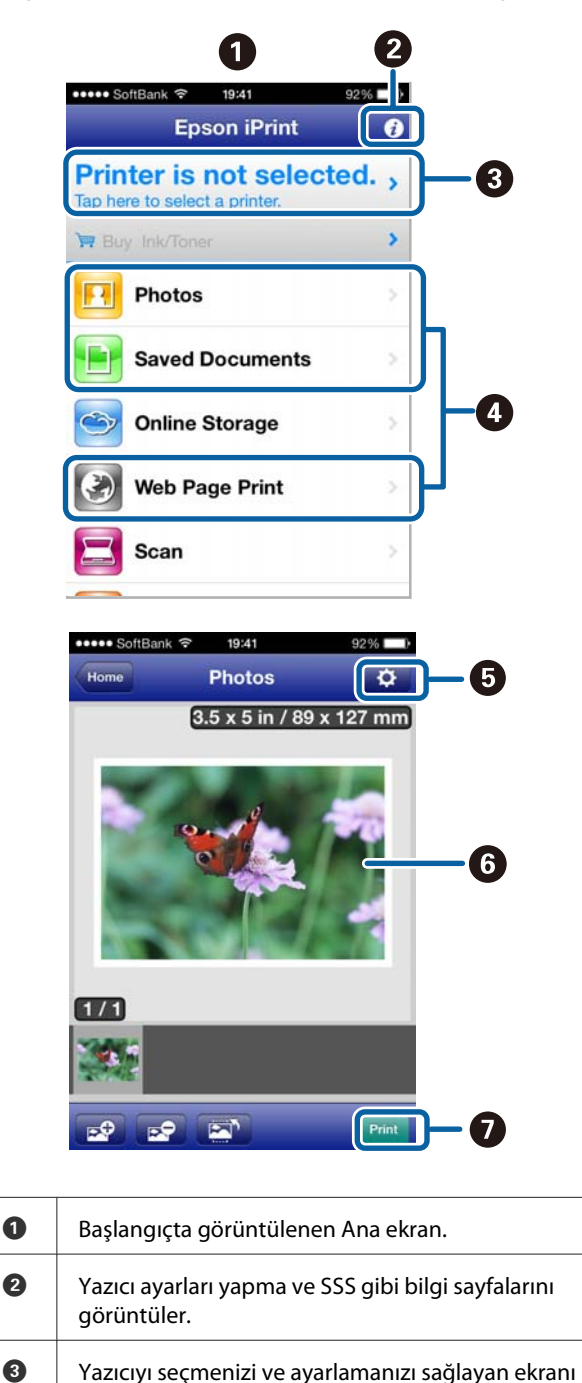

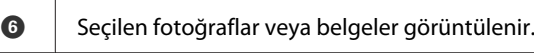

G Yazdırma başlatılır.

#### *Not:*

*iPhone, iPad veya iPod touch'ta belge menüsünden yazdırma yaparken, yazdırmak istediğiniz belgeyi iTunes dosya paylaşım fonksiyonunu kullanarak gönderin ve ardından Epson iPrint'i başlatın.*

# **AirPrint'i Kullanma**

En güncel iOS sürümünü kullanan iOS cihazları veya Mac OS X v10.7.x üzerini kullanan bilgisayarlar için, bu yazıcıyı kullanarak kablosuz yazdırma yapabilirsiniz.

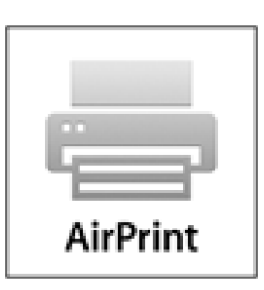

#### *Not:*

- ❏ *AirPrint, kontrol panelinin ayarlar menüsü - System Administration - Paper Setup Display, Off olarak ayarlandığında kullanılamaz.*
- ❏ *AirPrint hakkında daha ayrıntılı bilgi için Apple'ın ana sayfasında AirPrint sayfasına bakınız.*
	- A Yazıcı ile aynı kablosuz LAN'a bağlanmak için kullanmak istediğiniz aygıtı bağlayın.
- 2 Yazıcıya kağıt yükleyin.
- C Aygıttan yazıcıya yazdırın.
- U["Kâğıt Yükleme" sayfa 24](#page-23-0)

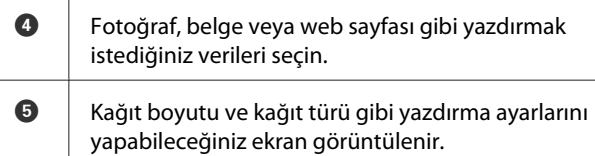

seferde kullanılabilir.

görüntüler. Seçildikten sonra yazıcı, tekrar seçmek gerekmeden uygulamanın başlatıldığı bir sonraki

# **Renk Yönetimi Yazdırma**

# **Renk Yönetimi Hakkında**

Benzer görüntü verilerini kullanırken bile, orijinal görüntü ve gösterilen görüntü farklı görünebilir ve yazdırılan sonuçlar ekranda gösterilen görüntüden farklı görünebilir. Bu durum, tarayıcılar ve dijital fotoğraf makineleri gibi giriş cihazları renkleri elektronik veriler olarak yakalarken ve ekranlar ile yazıcılar gibi çıkış cihazları da renk verisinden renkleri üretirken aralarındaki karakteristik farklardan ötürü meydana gelir. Renk yönetim sistemi, giriş ve çıkış cihazları arasında renk dönüşüm özellikleri arasındaki farklılıkları ayarlama yöntemidir. Görüntü işleme uygulamalarının yanında, her işletim sistemi Windows için ICM ve Mac OS X için ColorSync gibi bir renk yönetim sistemi ile donatılmıştır.

Bir renk yönetim sisteminde, cihazlar arasında renk eşleştirme için "Profil" adlı bir renk tanımı dosyası kullanılır. (Bu dosya bir ICC profili olarak da adlandırılır.) Bir giriş cihazının profiline giriş profili (ya da kaynak profil) ve yazıcı gibi bir çıkış cihazınınkine yazıcı profili (ya da çıkış profili) adı verilir. Bu yazıcının sürücüsündeki her ortam türü için bir profil hazırlanır.

Giriş cihazının renk dönüşüm alanları ile çıkış cihazının renk oluşturma alanı farklıdır. Sonuç olarak, bir profil kullanarak renk eşleştirme yaparken bile uyuşmayan renk alanları bulunur. Profilleri belirlemeye ilave olarak, renk yönetim sistemi ayrıca renk eşleştirmenin "maksatlı" şekilde yapılamadığı alanlar için de dönüşüm koşullarını belirler. Maksadın adı ve türü, kullandığınız renk yönetim sistemine bağlı olarak değişir.

Giriş cihazı ile yazıcı arasındaki renk yönetimi ile basılı sonuçlar ve ekrandaki renkleri eşleştiremezsiniz. Her iki rengi eşleştirmek için, giriş cihazı ile ekran arasında da renk yönetimi yapmanız gerekir.

# **Renk Yönetimi Yazdırma Ayarları**

Bu yazıcının yazıcı sürücüsünü aşağıdaki iki şekilde kullanarak renk yönetimi yazdırması yapabilirsiniz.

Kullandığınız uygulama, işletim sistemi ortamı, çıktının hedefi, vb.'ne göre en iyi metodu seçin.

#### **Uygulamalar ile renk yönetiminin ayarlanması**

Bu metod, renk yönetimini destekleyen uygulamalardan yazdırmaya yöneliktir. Tüm renk yönetimi işlemleri uygulamanın renk yönetim sistemi tarafından gerçekleştirilir. Farklı işletim sistemi ortamları arasında ortak bir uygulama kullanırken benzer renk yönetimi baskı sonuçları elde etmek istediğinizde bu metod işe yarar.

#### U["Uygulamalar ile renk yönetiminin ayarlanması"](#page-89-0) [sayfa 90](#page-89-0)

#### **Yazıcı sürücüsü ile renk yönetiminin ayarlanması**

Yazıcı sürücüsü işletim sisteminin renk yönetim sistemini kullanır ve tüm renk yönetimi işlemlerini yürütür. Aşağıdaki iki metodu kullanarak yazıcı sürüsündeki renk yönetimi ayarlarını yapabilirsiniz.

❏ Host ICM (Ana ICM) (Windows)/ColorSync (Mac OS X)

Renk yönetimini destekleyen uygulamalardan yazdırma sırasında bunu ayarlayın. Bu işlem, aynı işletim sistemi altında farklı uygulamalardan benzer baskı sonuçlarının alınmasında işe yarar.

U["Ana ICM ile renk yönetimi yazdırması](#page-91-0) [\(Windows\)" sayfa 92](#page-91-0)

U["ColorSync ile renk yönetimi yazdırması \(Mac](#page-92-0) [OS X\)" sayfa 93](#page-92-0)

❏ Driver ICM (ICM Sürücüsü) (Sadece Windows)

Bu durum, renk yönetimini desteklemeyen uygulamalardan renk yönetimi yazdırması yapmanızı sağlar.

U["ICM Sürücüsü ile renk yönetimi](#page-92-0) [yazdırması\(Sadece Windows\)" sayfa 93](#page-92-0)

### <span id="page-89-0"></span>**Profillerin ayarlanması**

Giriş profili, yazıcı profili ve maksat (eşleştirme metodu) ayarları, renk yönetimi motorları farklı şekilde kullanıldıklarından üç tip renk yönetimi yazdırması arasında değişiklik gösterir. Bunun nedeni, renk yönetimi kullanımının motorlar arasında farklılık göstermesidir. Aşağıdaki tabloda açıklandığı gibi yazıcı sürücüsü veya uygulamada değişiklik yapın.

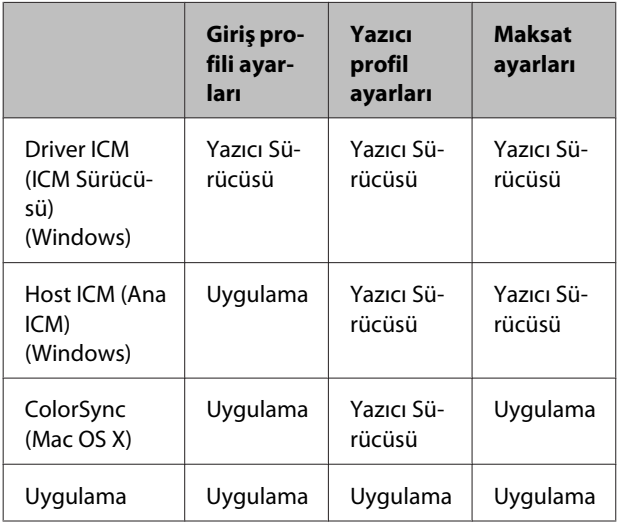

Renk yönetimi sırasında her kağıt türü için gerekli olan yazıcı profilleri yazıcının yazıcı sürücüsü ile kurulur. Yazıcı sürücüsünün ayarlar ekranından profili seçebilirsiniz.

Detaylı bilgi için aşağıdakilere bakın.

U["ICM Sürücüsü ile renk yönetimi](#page-92-0) [yazdırması\(Sadece Windows\)" sayfa 93](#page-92-0)

U["Ana ICM ile renk yönetimi yazdırması](#page-91-0) [\(Windows\)" sayfa 92](#page-91-0)

U["ColorSync ile renk yönetimi yazdırması \(Mac OS](#page-92-0) [X\)" sayfa 93](#page-92-0)

 $\mathscr{F}$  "Uygulamalar ile renk yönetiminin ayarlanması" sayfa 90

# **Uygulamalar ile renk yönetiminin ayarlanması**

Bir renk yönetimi fonksiyonu bulunan uygulamalar ile yazdırma yapın. Uygulamadan renk yönetimi ayarlarını yapın ve yazıcı sürücüsünün renk ayarlama işlevini devre dışı bırakın.

A Uygulamalardan renk yönetimi ayarlarını yapın.

Adobe Photoshop CS5 için ayar örneği

**Print (Yazdır)** ekranını açın.

**Color Management (Renk Yönetimi)** ve ardından **Document (Belge)** öğesini seçin. **Color Handling (Renk Kullanımı)** ayarı olarak **Photoshop Manages Colors (Renkleri Photoshop Yönetir)** öğesini seçin, ardından **Printer Profile (Yazıcı Profili)** ile **Rendering Intent (İstek İşleniyor)** öğesini seçerek **Print (Yazdır)** düğmesini tıklatın.

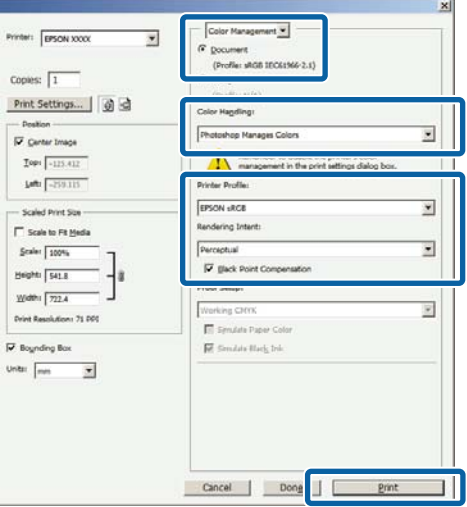

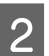

B Yazıcı sürücüsü ayarları ekranını (Windows) ya da Yazdır ekranını (Mac OS X) görüntüleyin.

Yazıcı sürücüsü ayarlarını yapın.

#### **Windows için**

U["Yazdırma \(Windows\)" sayfa 36](#page-35-0)

**Mac OS X için**

U["Yazdırma \(Mac OS X\)" sayfa 38](#page-37-0)

8 Renk yönetimini kapatın.

#### **Windows için**

**Main (Ana)** ekranında, **Mode (Mod)** ayarı olarak **Custom (Özel)** öğesini ve ardından **Off (No Color Adjustment) (Kapalı (Renk Ayarı Kullanma))** öğesini seçin.

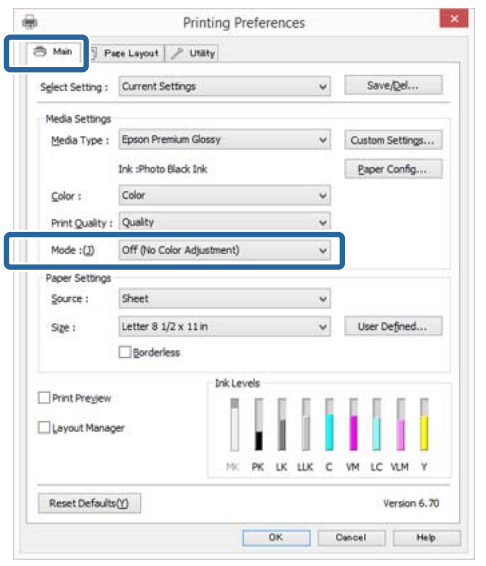

#### *Not:*

*Windows 7 ve Windows Vista için, Off (No Color Adjustment) (Kapalı (Renk Ayarı Kullanma)) otomatik olarak seçilir.*

#### **Mac OS X için**

Listeden **Print Settings (Yazdırma Ayarları)** öğesini ve ardından **Color Settings (Renk Ayarları)** olarak **Off (No Color Adjustment) (Kapalı (Renk Ayarı Kullanma))** öğesini seçin.

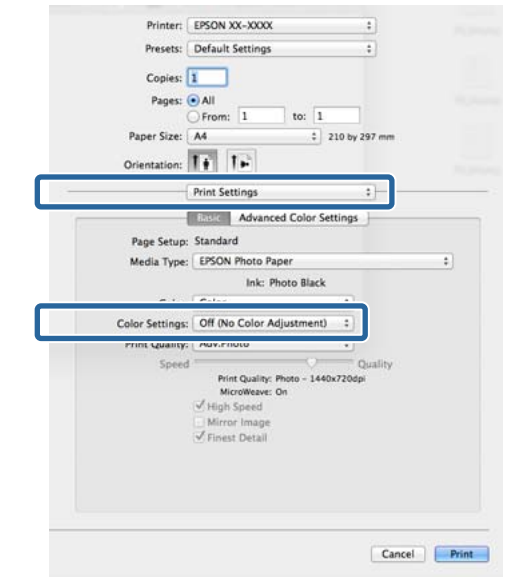

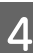

4 Diğer ayarları kontrol edin ve ardından yazdırmaya başlayın.

# <span id="page-91-0"></span>**Yazıcı sürücüsü ile renk yönetiminin ayarlanması**

# **Ana ICM ile renk yönetimi yazdırması (Windows)**

Bir giriş profilinin gömülü olduğu görüntü verisini kullanın. Ayrıca, uygulama ICM özelliğini desteklemelidir.

A Uygulamayı kullanarak renk ayarı için ayarlamaları yapın.

Uygulama tipine bağlı olarak, aşağıdaki tabloyu takip ederek ayarları yapın.

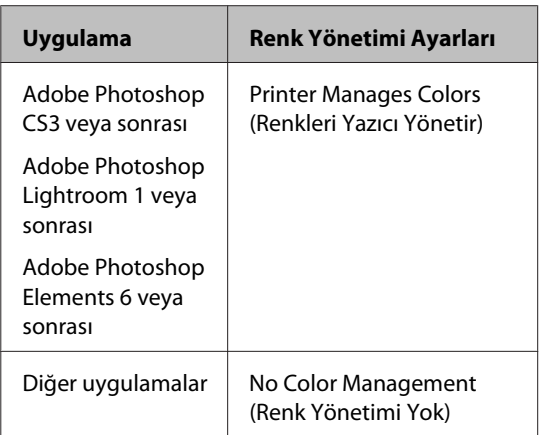

#### *Not:*

*Her uygulamanın desteklediği işletim sistemleri hakkında bilgi için, dağıtımcının web sitesini ziyaret edin.*

Adobe Photoshop CS5 için ayar örneği

**Print (Yazdır)** ekranını açın.

**Color Management (Renk Yönetimi)** ve ardından **Document (Belge)** öğesini seçin. **Color Handling (Renk Kullanımı)** ayarı olarak **Printer Manages Colors (Renkleri Yazıcı Yönetir)** öğesini seçin ve ardından **Print (Yazdır)** düğmesini tıklatın.

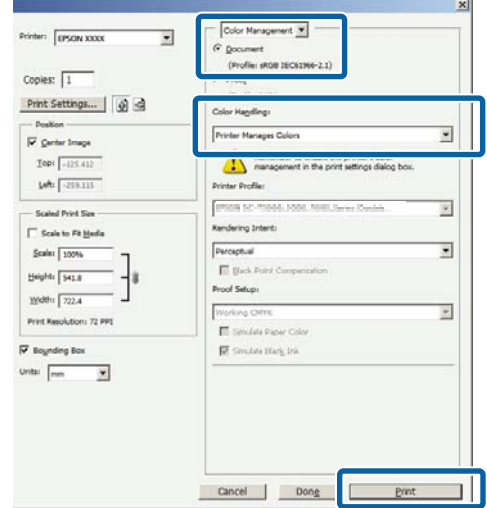

Renk yönetimi fonksiyonu olmayan uygulamaları kullanırken, adım 2'den başlayın.

B Yazıcı sürücüsünün **Main (Ana)** ekranında, **Mode (Mod)** olarak **Custom (Özel)** ve **ICM** öğesini seçin ve ardından **Advanced (Gelişmiş)** düğmesini tıklatın.

#### U["Yazdırma \(Windows\)" sayfa 36](#page-35-0)

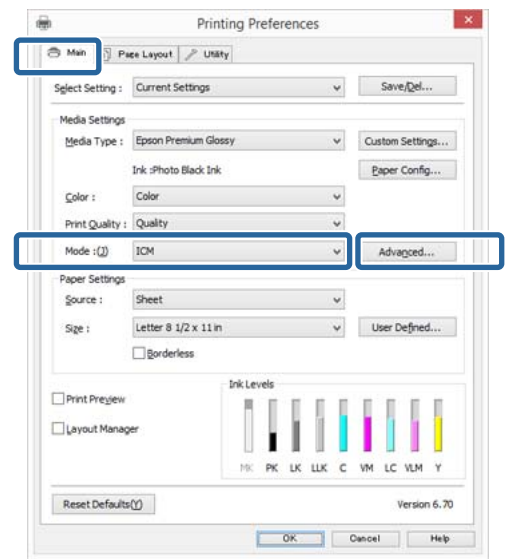

<span id="page-92-0"></span>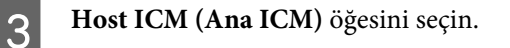

**Main (Ana)** ekranda **Media Type (Ortam Türü)** seçeneğinden Epson özel ortamı seçildiğinde, ortam türüyle ilgili yazıcı profili otomatik seçilir ve **Printer Profile Description (Yazıcı Profili Tanımı)** kutusunda gösterilir.

Profili değiştirmek için, alttaki **Show all profiles (Tüm profilleri göster)** öğesini seçin.

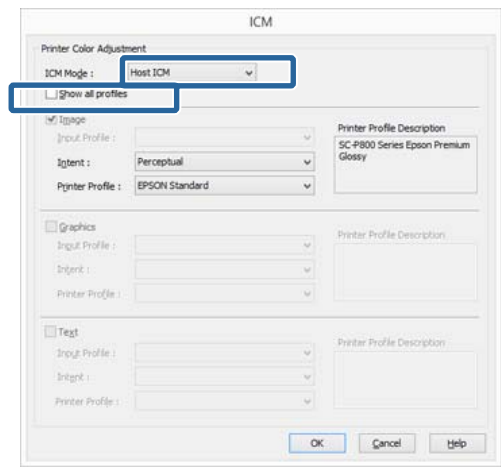

Diğer ayarları kontrol edin ve ardından yazdırmaya başlayın.

# **ColorSync ile renk yönetimi yazdırması (Mac OS X)**

Bir giriş profilinin gömülü olduğu görüntü verisini kullanın. Ayrıca, uygulama ColorSync özelliğini desteklemelidir.

#### *Not:*

*Uygulamaya bağlı olarak, ColorSync ile renk yönetimi yazdırma desteklenmeyebilir.*

A Uygulamadaki renk yönetimi işlevlerini devre dışı bırakın.

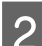

B Yazdırma ekranını görüntüleyin.

U["Yazdırma \(Mac OS X\)" sayfa 38](#page-37-0)

C Listeden **Color Matching** öğesini seçin ve ardından **ColorSync** düğmesini tıklatın.

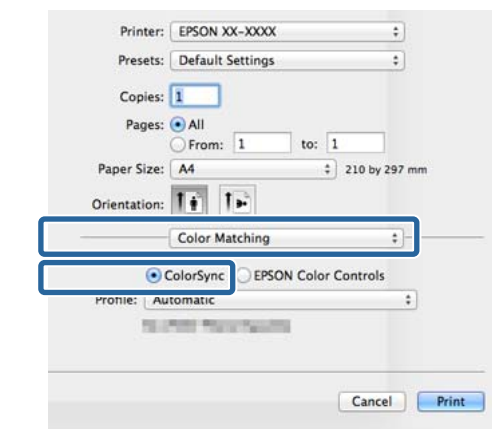

Diğer ayarları kontrol edin ve ardından yazdırmaya başlayın.

# **ICM Sürücüsü ile renk yönetimi yazdırması (Sadece Windows)**

Renk yönetimini yapmak için yazıcı sürücüsü kendi yazıcı profillerini kullanır. Aşağıdaki iki renk düzeltme metodunu kullanabilirsiniz.

❏ Driver ICM (Basic) (ICM Sürücüsü (Temel))

Tüm görüntü verilerinin işlenmesi için bir profil türünü ve amacı belirleyin.

❏ Driver ICM (Advanced) (ICM Sürücüsü (Gelişmiş))

Yazıcı sürücüsü, görüntü verisini **Image (İmge)**, **Graphics (Grafik)** ve **Text (Metin)** alanlarına atar. Her alanın işlenmesi için üç tür profil ve maksat belirleyin.

#### **Bir renk yönetimi işlevi içeren uygulamaları kullanırken**

Yazıcı sürücüsü ayarlarını yapmadan önce uygulamayı kullanarak renk işleme ayarlarını yapın.

Uygulama tipine bağlı olarak, aşağıdaki tabloyu takip ederek ayarları yapın.

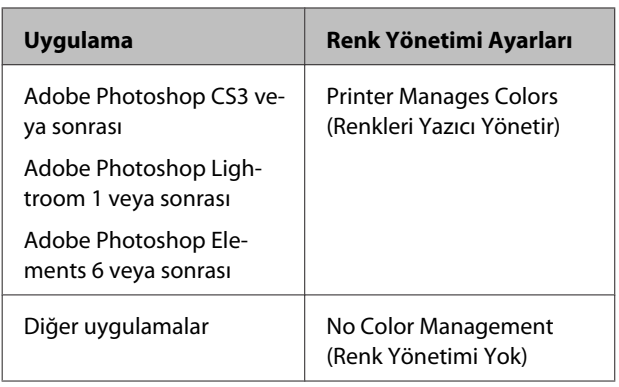

#### *Not:*

*Her uygulamanın desteklediği işletim sistemleri hakkında bilgi için, dağıtımcının web sitesini ziyaret edin.*

Adobe Photoshop CS5 için ayar örneği

**Print (Yazdır)** ekranını açın.

**Color Management (Renk Yönetimi)** ve ardından **Document (Belge)** öğesini seçin. **Color Handling (Renk Kullanımı)** ayarı olarak **Printer Manages Colors (Renkleri Yazıcı Yönetir)** öğesini seçin ve ardından **Print (Yazdır)** düğmesini tıklatın.

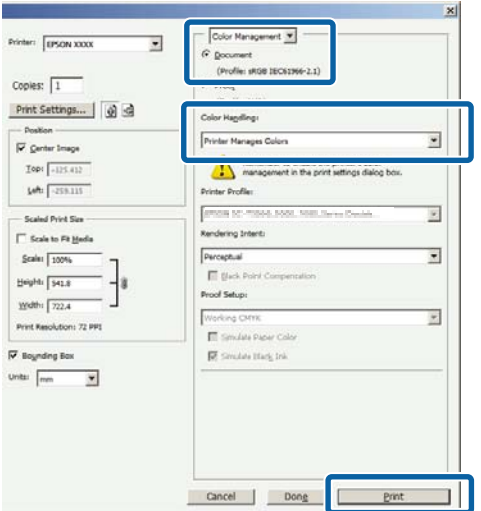

A Yazıcı sürücüsünün **Main (Ana)** ekranında, **Mode (Mod)** olarak **Custom (Özel)** ve **ICM** öğesini seçin ve ardından **Advanced (Gelişmiş)** düğmesini tıklatın.

#### U["Yazdırma \(Windows\)" sayfa 36](#page-35-0)

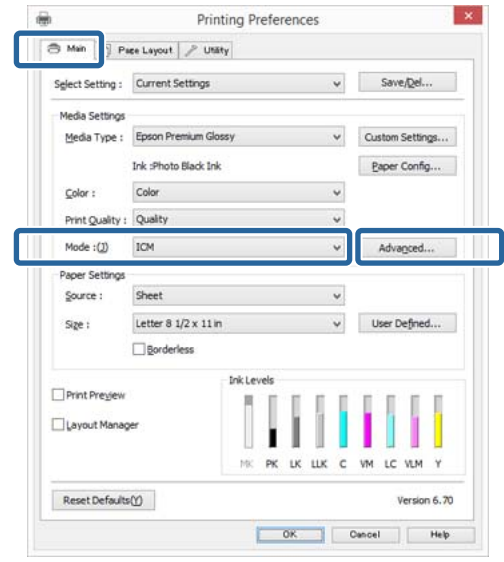

B **ICM** ekranındaki **ICM Mode (ICM Kipi)** seçeneğinden, **Driver ICM (Basic) (ICM Sürücüsü (Temel))** ya da **Driver ICM (Advanced) (ICM Sürücüsü (Gelişmiş))** öğesini seçin.

> **Driver ICM (Advanced) (ICM Sürücüsü (Gelişmiş))** öğesini seçerseniz, fotoğraflar, grafikler ve metin verisi gibi her resim için profilleri ve amacı belirleyebilirsiniz.

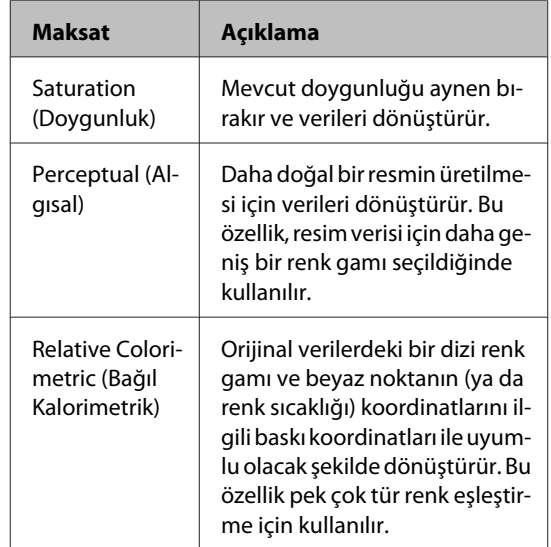

#### **Renk Yönetimi Yazdırma**

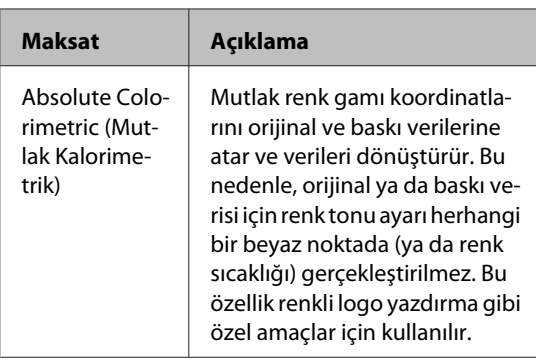

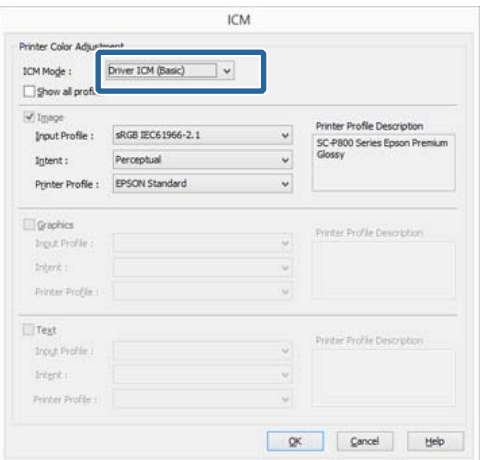

Biğer ayarları kontrol edin ve ardından yazdırmaya başlayın.

**95**

<span id="page-95-0"></span>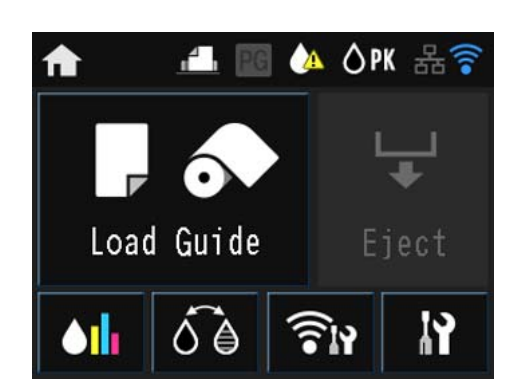

Ayarlar ve Kontrol gibi menüleri görüntülemek için simgelere basın.

U["Ana Ekran görünümü" sayfa 13](#page-12-0)

# **Menüler**

### **Menü Kullanımı**

Bu kısımdaki açıklamalarda Ayarlar menüsü örnek olarak kullanır.

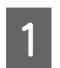

düğmesine basın.

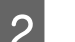

 $2$   $\mathbf{N}$ <sup>'e</sup> basın.

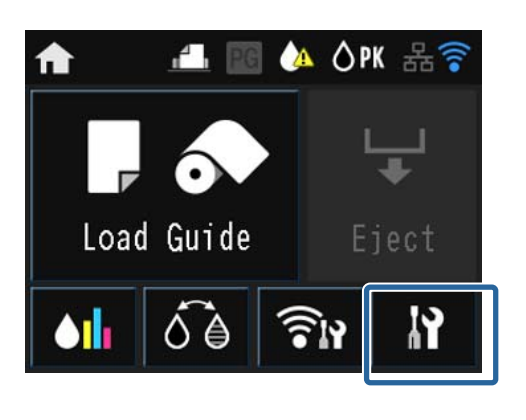

Seçmek için bir öğeye basın.

### P Setup

Maintenance

System Administration

Network Status

Print Status Sheet

#### *Not:*

*Öğeye bağlı olarak, görüntülenen öğeyi değiştirmek için / düğmelerine basıp ekranı kaydırın.*

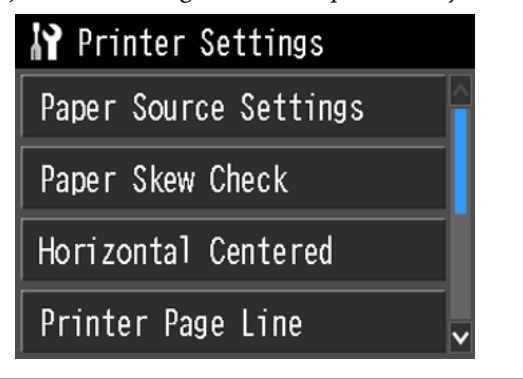

# **Ağ Özeti Görüntüleme Öğelerini Ayarlama**

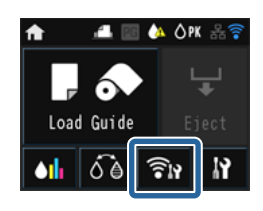

Ağ özeti ekranından aşağıdaki öğeler ayarlanabilir.

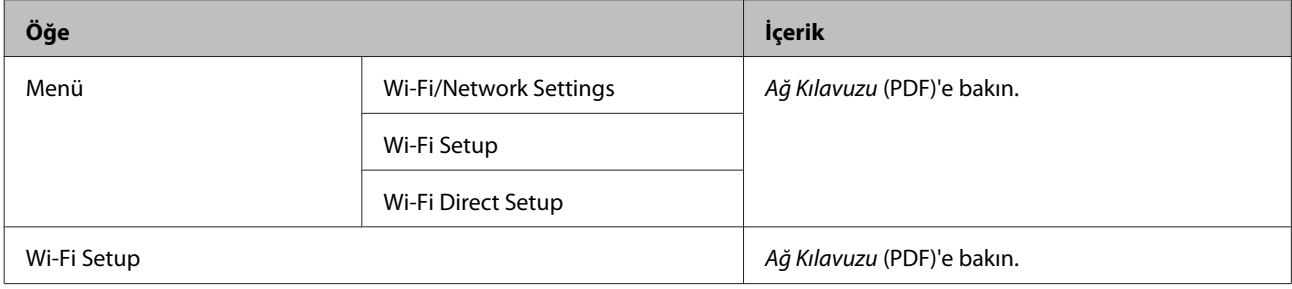

# **Ayarlar Menüsü Öğelerini Ayarlama**

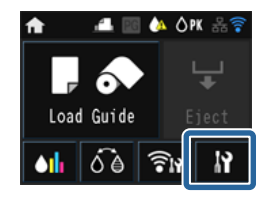

Ayarlar menüsü aşağıdaki öğeleri ve parametreleri içerir.

\* varsayılan ayarı belirtir.

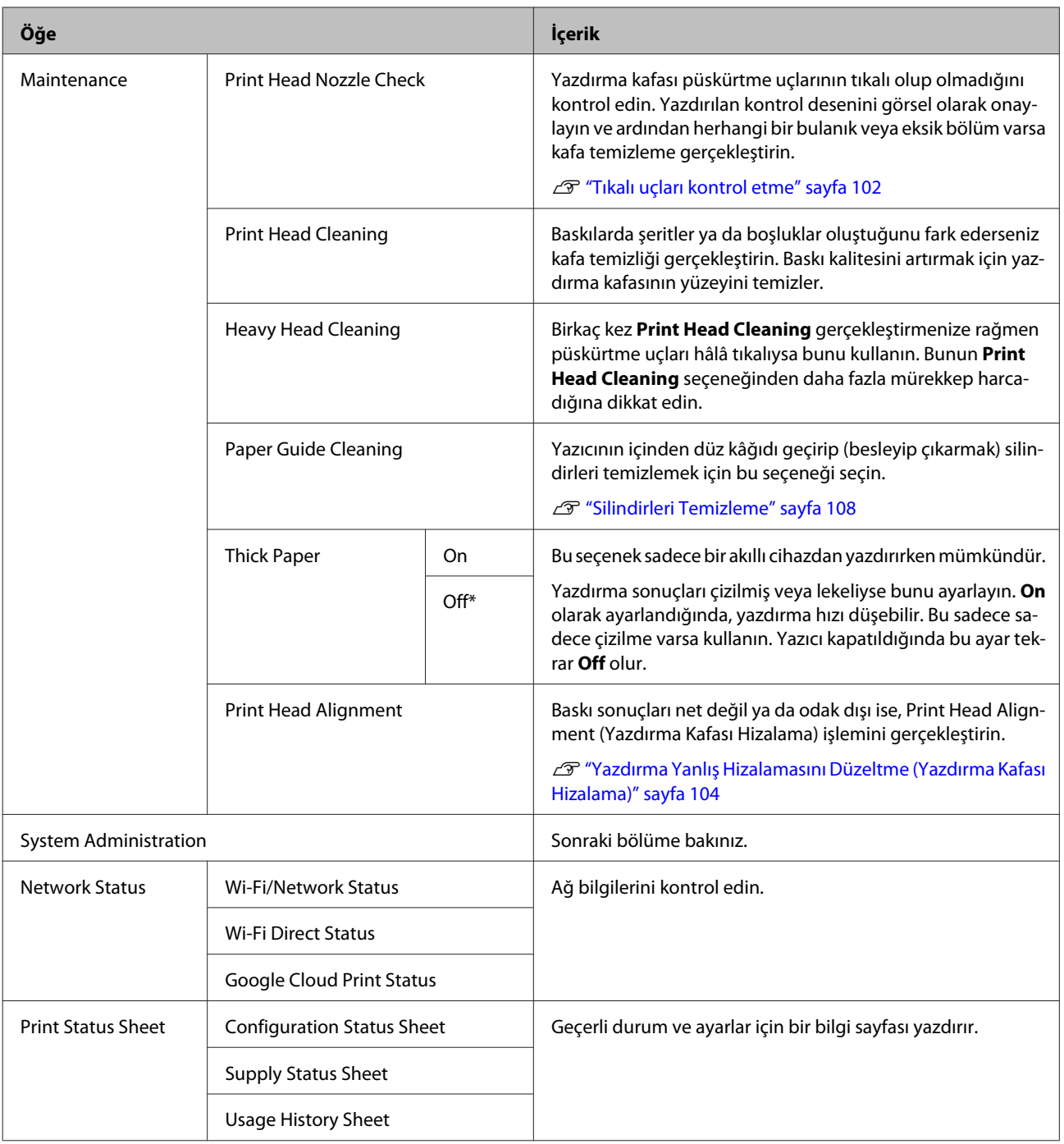

#### **System Administration**

\* varsayılan ayarı belirtir.

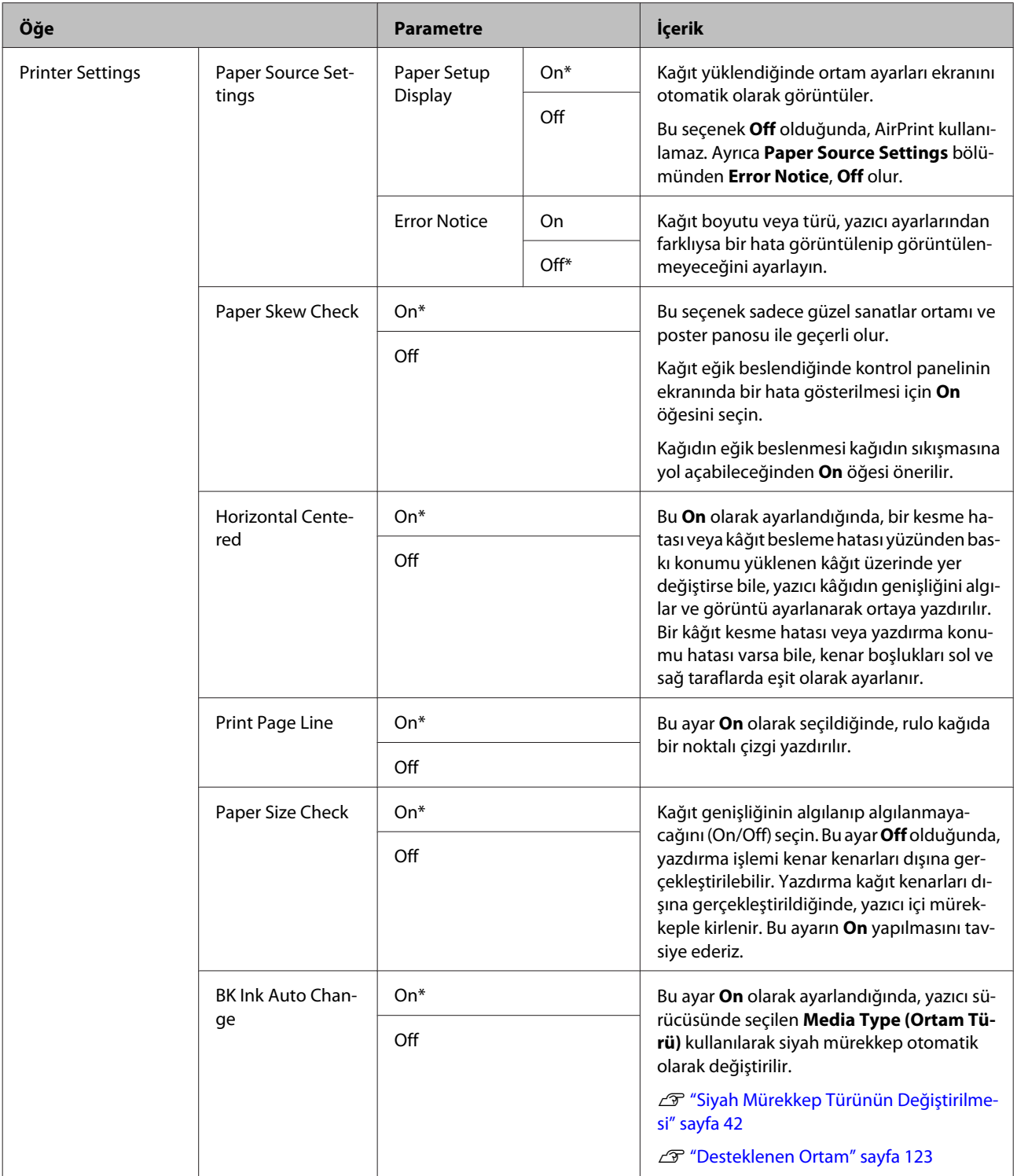

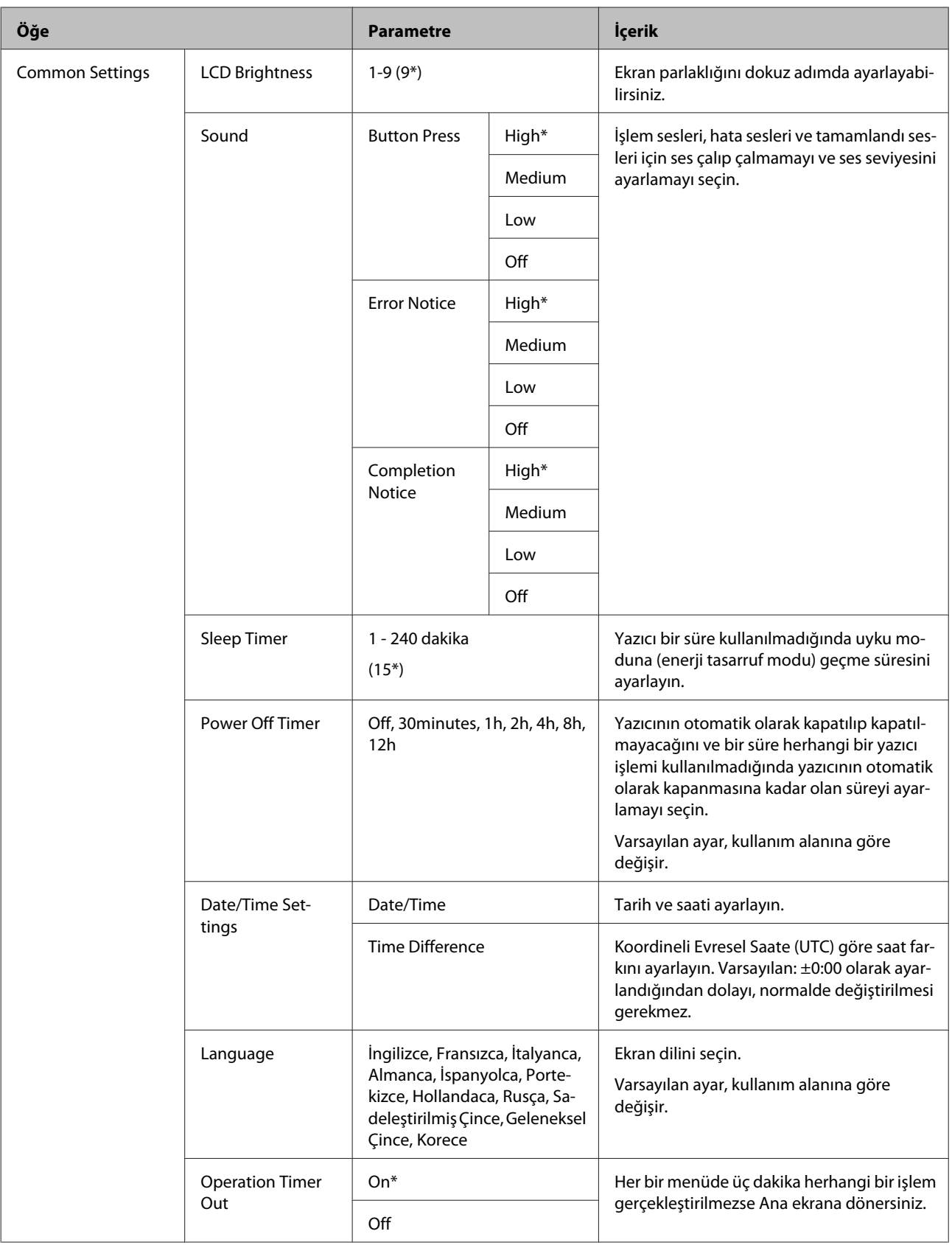

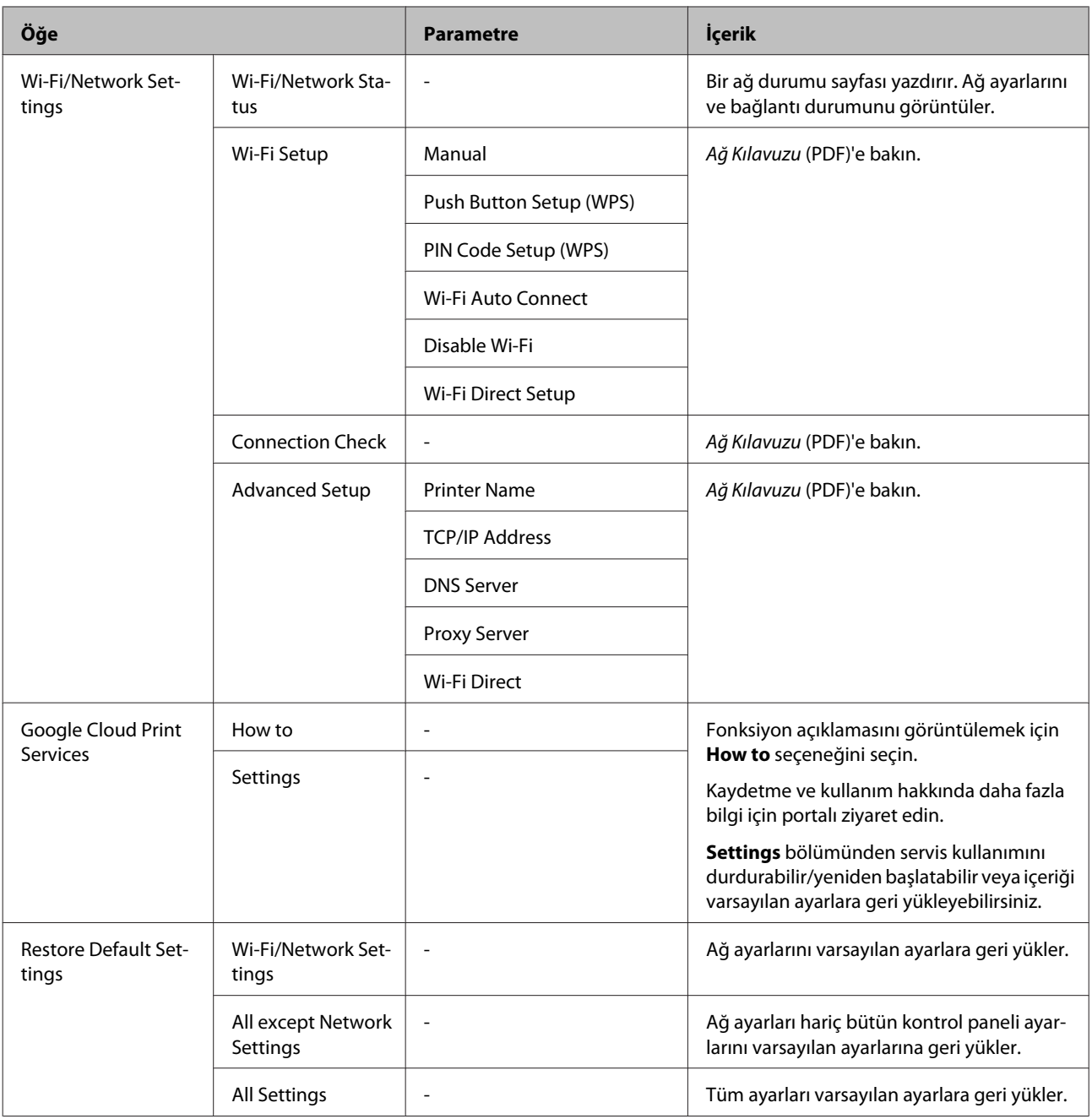

# <span id="page-101-0"></span>**Yazdırma Kafası Bakımı**

Çıktılarınızda beyaz satırlar oluşuyorsa veya baskı kalitesinin düştüğünü fark ediyorsanız yazdırma kafasını ayarlamanız gerekir. Yazdırma kafasına iyi durumda bakarak en iyi baskı kalitesini sağlamak amacıyla aşağıdaki yazıcı bakım fonksiyonlarını uygulayabilirsiniz. Yazdırma sonuçlarına ve duruma göre uygun bakımı uygulayın.

#### **Tıkalı uçları kontrol etme**

Yazdırma kafası püskürtme uçlarının tıkalı olup olmadığını kontrol edin. Uçlar tıkalıysa, yazdırma sonuçları şeritler veya alışılmamış renkler içerebilir. Uçlar tıkalı ise yazdırma kafası temizliği gerçekleştirin.

#### U"Tıkalı uçları kontrol etme" sayfa 102

#### **Kafa Temizleme**

Baskılarda şeritler ya da boşluklar oluştuğunu fark ederseniz kafa temizliği gerçekleştirin. Baskı kalitesini artırmak için yazdırma kafasının yüzeyini temizler. Gerekli temizlik seviyesine bağlı olarak, normal ve yoğun olmak üzere iki çeşidi mevcuttur.

#### U["Kafa Temizleme" sayfa 103](#page-102-0)

Genellikle normal kafa temizleme gerçekleştirin. Birkaç kez normal kafa temizleme gerçekleştirmenize rağmen püskürtme uçları hâlâ tıkalıysa Heavy Head Cleaning gerçekleştirin.

#### **Yazdırma kafasının konumunun ayarlanması (Yazdırma kafası hizalama)**

Baskı sonuçları net değil ya da odak dışı ise, Print Head Alignment (Yazdırma Kafası Hizalama) işlemini gerçekleştirin. Print Head Alignment (Yazdırma Kafası Hizalama) fonksiyonu yazdırma sırasında oluşan yanlış hizalamaları düzeltir.

U["Yazdırma Yanlış Hizalamasını Düzeltme](#page-103-0) [\(Yazdırma Kafası Hizalama\)" sayfa 104](#page-103-0)

### **Tıkalı uçları kontrol etme**

Yazdırma kafasındaki püskürtme uçları tıkalıysa kontrol için bir örnek çıktı alın. Yazdırılan deseni kontrol ederken, çıktıda şeritler veya herhangi bir boşluk görüyorsanız kafa temizliğini uygulamalısınız.

### **Bilgisayardan**

Bu kısımdaki açıklamalar Windows yazıcı sürücüsünü örnek olarak kullanır.

Mac OS X için **Epson Printer Utility 4** kullanın.

U["Epson Printer Utility 4 Fonksiyonları" sayfa 52](#page-51-0)

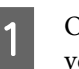

A Otomatik sayfa besleyicisine normal A4 kağıdı yerleştirin.

U["Otomatik Yaprak Besleyiciye Kağıt](#page-24-0) [Yükleme" sayfa 25](#page-24-0)

B Yazıcı sürücüsünün **Properties (Özellikler)** (veya **Print Settings (Yazdırma Ayarları)**) ekranındaki **Utility (Yardımcı Program)** içindeki **Nozzle Check (Püskürtme Denetimi)** öğesini tıklatın.

Ekrandaki yönergeleri izleyin.

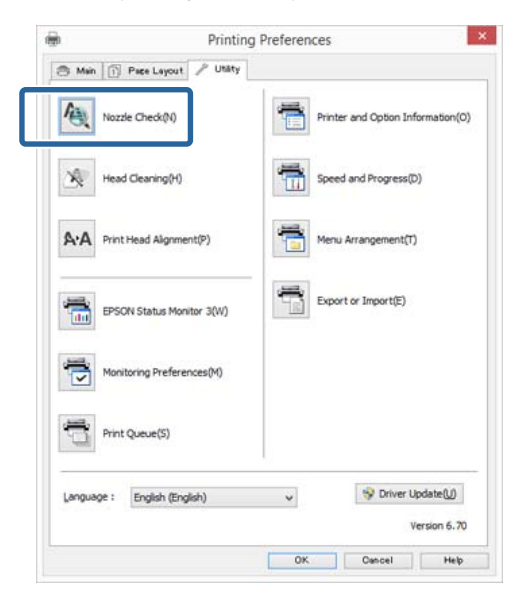

### **Yazıcıdan**

Menu'yü görüntülemek üzere  $\bigoplus$  düğmesine basın.

<span id="page-102-0"></span>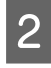

B <sup>F</sup> - **Maintenance** - **Print Head Nozzle Check** seçeneklerine basın.

C Otomatik yaprak besleyiciye normal A4 kağıdı koyun ve **Print** düğmesine basın.

> U["Otomatik Yaprak Besleyiciye Kağıt](#page-24-0) [Yükleme" sayfa 25](#page-24-0)

4 Sonuçları kontrol edin.

İlgili kısımlara bakarak yazdırılmış püskürtme denetimi desenini gözden geçirin.

#### **Örnek temiz uçlar**

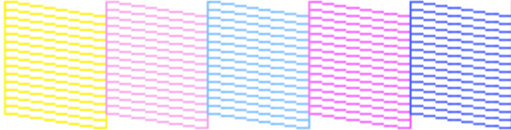

Püskürtme denetimi deseninde boşluk yoktur.

#### **Örnek tıkalı uçlar**

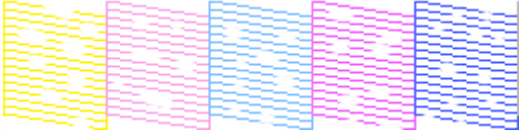

Püskürtme denetimi deseninde herhangi bir bölüm eksikse, kafa temizleme yapın.

### **Kafa Temizleme**

### **Kafa temizleme üzerine notlar**

Kafa temizleme yaparken aşağıdaki noktalara dikkat edin.

- ❏ Yazdırma kafasını yalnızca yazdırma kalitesi düşerse, örneğin çıktılar bulanık veya renkler yanlış ya da eksikse temizleyin.
- ❏ Kafa temizleme, bütün mürekkep kartuşlarından mürekkep kullanır. Siyah ve beyaz yazdırma için sadece siyah mürekkep kullansanız bile, renkli mürekkepler de tüketilir.
- ❏ Kısa bir süre içerisinde birçok kez kafa temizlemeyi tekrarlarsanız, mürekkep hızlıca buharlaşmadığı için bakım kartuşundaki mürekkep seviyesi dolabilir. Bakım kartuşundaki alan azalıyorsa yeni bir kartuş hazırlayın.
- ❏ Yazıcı kafası birkaç kez temizlendikten sonra tıkanıklık devam ederse, Yoğun Kafa Temizleme gerçekleştirilmesini öneririz.
- ❏ Yoğun Kafa Temizleme gerçekleştirildikten sonra da tıkanıklık devam ederse, yazıcıyı kapatın ve en az bir gece kullanmayın. Kartuşları bir süre için ellememek, tıkanmaya yol açan mürekkebin dağılmasını sağlayabilir.

Uçlar hala tıkalıysa, bayiinizle veya Epson Destek ile irtibata geçin.

❏ Kafa temizleme beş dakika kadar sürebilir.

### **Kafa Temizleme Yapılması**

#### **Bilgisayardan**

Bu kısımdaki açıklamalar Windows yazıcı sürücüsünü örnek olarak kullanır.

Mac OS X için **Epson Printer Utility 4** kullanın.

U["Epson Printer Utility 4'ün Kullanılması" sayfa 52](#page-51-0)

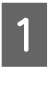

A Yazıcı sürücüsünün **Properties (Özellikler)** (veya **Print Settings (Yazdırma Ayarları)**) ekranındaki **Utility (Yardımcı Program)** içindeki **Head Cleaning (Kafa Temizleme)** öğesini tıklatın.

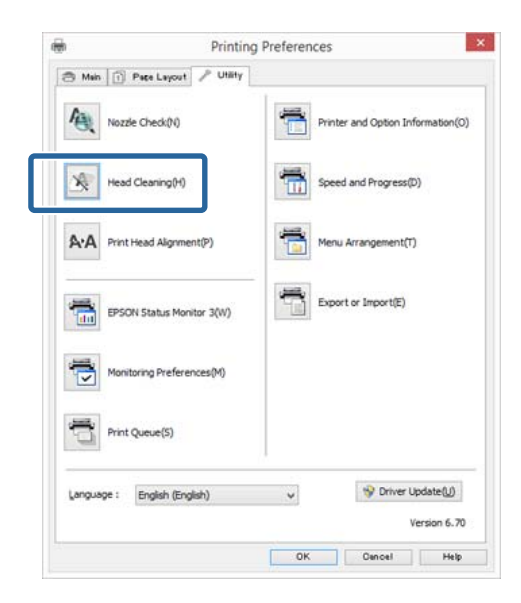

2 Ekrandaki yönergeleri izleyin.

#### <span id="page-103-0"></span>**Yazıcıdan**

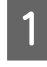

Menu'yü görüntülemek üzere  $\bigoplus$  düğmesine basın.

#### U["Menüler" sayfa 96](#page-95-0)

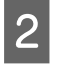

**2**  $\mathbf{N}$  - Maintenance - Print Head Cleaning veya **Heavy Head Cleaning** seçeneğine basın.

Kontrol paneli ekranında ek talimatlar gösterilir.

### **Yazdırma Yanlış Hizalamasını Düzeltme (Yazdırma Kafası Hizalama)**

Yazdırma kafası ile kağıt arasında ufak bir mesafe olduğundan nem, sıcaklık, yazdırma kafasının hareketleri için geçerli eylemsizlik kuvveti veya yazdırma kafasının çift yöne hareket ettirilmesiyle yanlış hizalamalar oluşabilir. Sonuç olarak, yazdırma sonuçları silik veya odak dışı gözükebilir. Bu olduğunda, yazdırma yanlış hizalamasını düzeltmek için Yazdırma Kafası Hizalama yapın.

#### **Bilgisayardan**

Bu kısımdaki açıklamalar Windows yazıcı sürücüsünü örnek olarak kullanır.

Mac OS X için Epson Printer Utility 4 kullanın.

U["Epson Printer Utility 4 Fonksiyonları" sayfa 52](#page-51-0)

A Otomatik yaprak besleyiciye bir kaç tane A4 Photo Quality Inkjet Paper (Fotoğraf Kalitesinde Mürekkep Püskürtücülü Yazıcı Kağıdı) koyun.

U["Otomatik Yaprak Besleyiciye Kağıt](#page-24-0) [Yükleme" sayfa 25](#page-24-0)

B Yazıcı sürücüsünün **Properties (Özellikler)** (veya **Print Settings (Yazdırma Ayarları)**) ekranındaki **Utility (Yardımcı Program)** içindeki **Print Head Alignment (Yazdırma Kafası Hizalama)** öğesini tıklatın.

Ekrandaki yönergeleri izleyin.

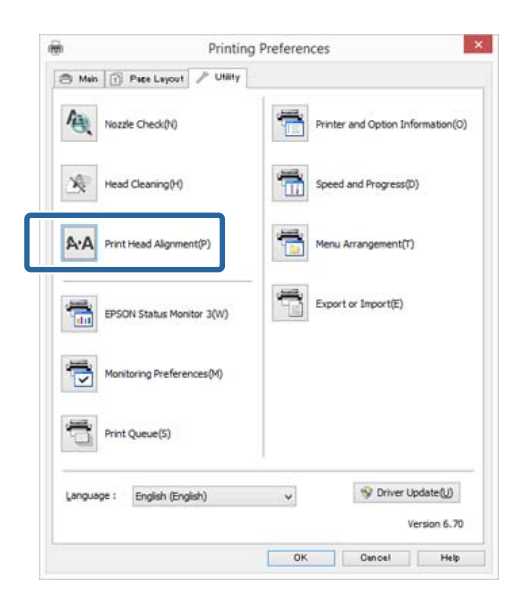

#### **Yazıcıdan**

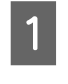

A Otomatik yaprak besleyiciye bir kaç tane A4 Photo Quality Inkjet Paper (Fotoğraf Kalitesinde Mürekkep Püskürtücülü Yazıcı Kağıdı) koyun.

U["Otomatik Yaprak Besleyiciye Kağıt](#page-24-0) [Yükleme" sayfa 25](#page-24-0)

2 Ana ekranı görüntülemek üzere  $\bigcap$  düğmesine basın.

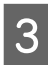

C <sup>F</sup> - **Maintenance** - **Print Head Alignment** seçeneklerine basın.

#### U["Menüler" sayfa 96](#page-95-0)

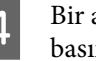

D Bir ayar deseni yazdırmak için **Print** düğmesine basın.

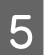

E 1 numaraya bakın ve en az dikey çizginin bulunduğu deseni kontrol edin.

Bu örnekte, "4"ü seçin.

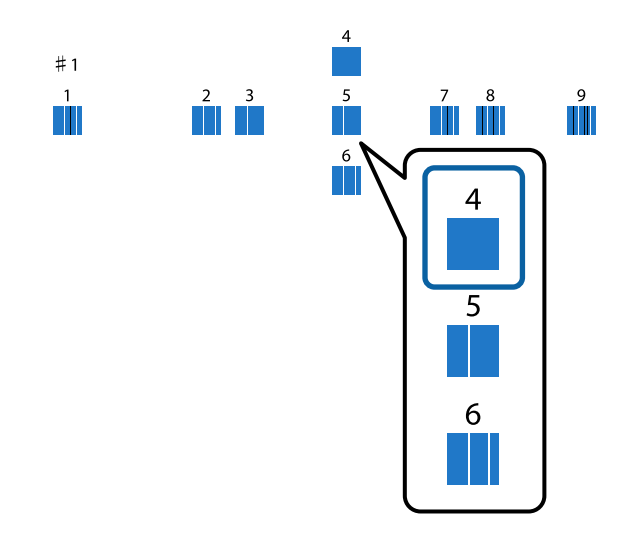

- F Kontrol paneli ekranında 1 numaranın görüntülendiğini kontrol edin, 5. adımda seçtiğiniz numarayı seçmek için  $\land$  /  $\lor$ düğmelerine basın ve ardından **Proceed** düğmesine basın.
- G Numara 2'den 12'ye kadar en az sayıda dikey çizgi bulunan deseni aynı şekilde seçin.
	- Devam etmek için ekrandaki yönergeleri takip edin.

# **Sarf Malzemelerini Değiştirme**

### **Mürekkep Kartuşlarını Değiştirme**

Takılı mürekkep kartuşlarından biri bitmişse, yazdırma gerçekleştirilemez. Mürekkep az uyarısı gösterilirse, mürekkep kartuş(larını)nu en kısa sürede değiştirmenizi öneririz.

Bir mürekkep kartuşu yazdırma sırasında biterse, mürekkep kartuşunu değiştirdikten sonra yazdırmaya devam edebilirsiniz. Fakat, mürekkebi yazdırma işlemi sırasında değiştirirken, kuruma koşullarına göre renkte farklılıklar görebilirsiniz.

Desteklenen mürekkep kartuşları  $\mathscr{D}$  ["Sarf](#page-121-0) [Malzemeleri ve İsteğe Bağlı Öğeler" sayfa 122](#page-121-0)

### **Nasıl değiştirilir**

Aşağıdaki prosedür, örnek olarak mat siyah mürekkebi kullanır. Bütün mürekkep kartuşlarını değiştirmek için aynı işlemi uygulayabilirsiniz.

#### c*Önemli:*

*Epson, orijinal Epson mürekkep kartuşları kullanmanızı önerir. Epson, orijinal olmayan mürekkeplerin kalitesini ve güvenilirliğini garanti edemez. Orijinal olmayan mürekkep kullanılması Epson'un garanti kapsamına girmeyen hasarlara neden olabilir ve bazı koşullarda yazıcının istikrarsız çalışmasına yol açabilir. Orijinal olmayan mürekkep seviyeleriyle ilgili bilgiler gösterilemeyebilir ve orijinal olmayan mürekkep kullanımı servis desteğinde kullanmak üzere kaydedilir.*

A Yazıcının açık olduğundan emin olun.

#### c*Önemli:*

*Yazıcının üzerine hiçbir şey koymayın.*

**f** düğmesine basın.

3 **CII** düğmesine (Kalan mürekkep ekranı) basın.

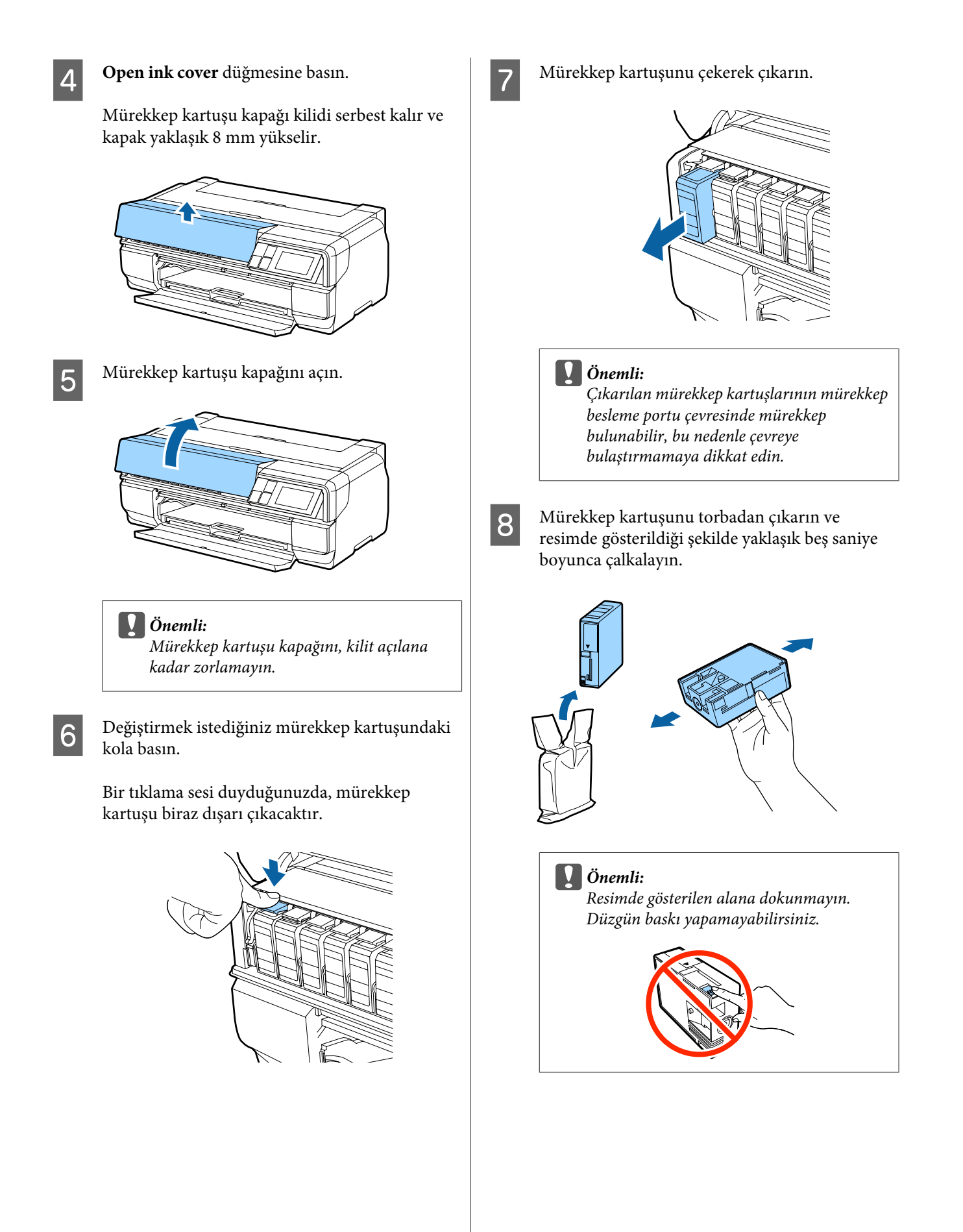

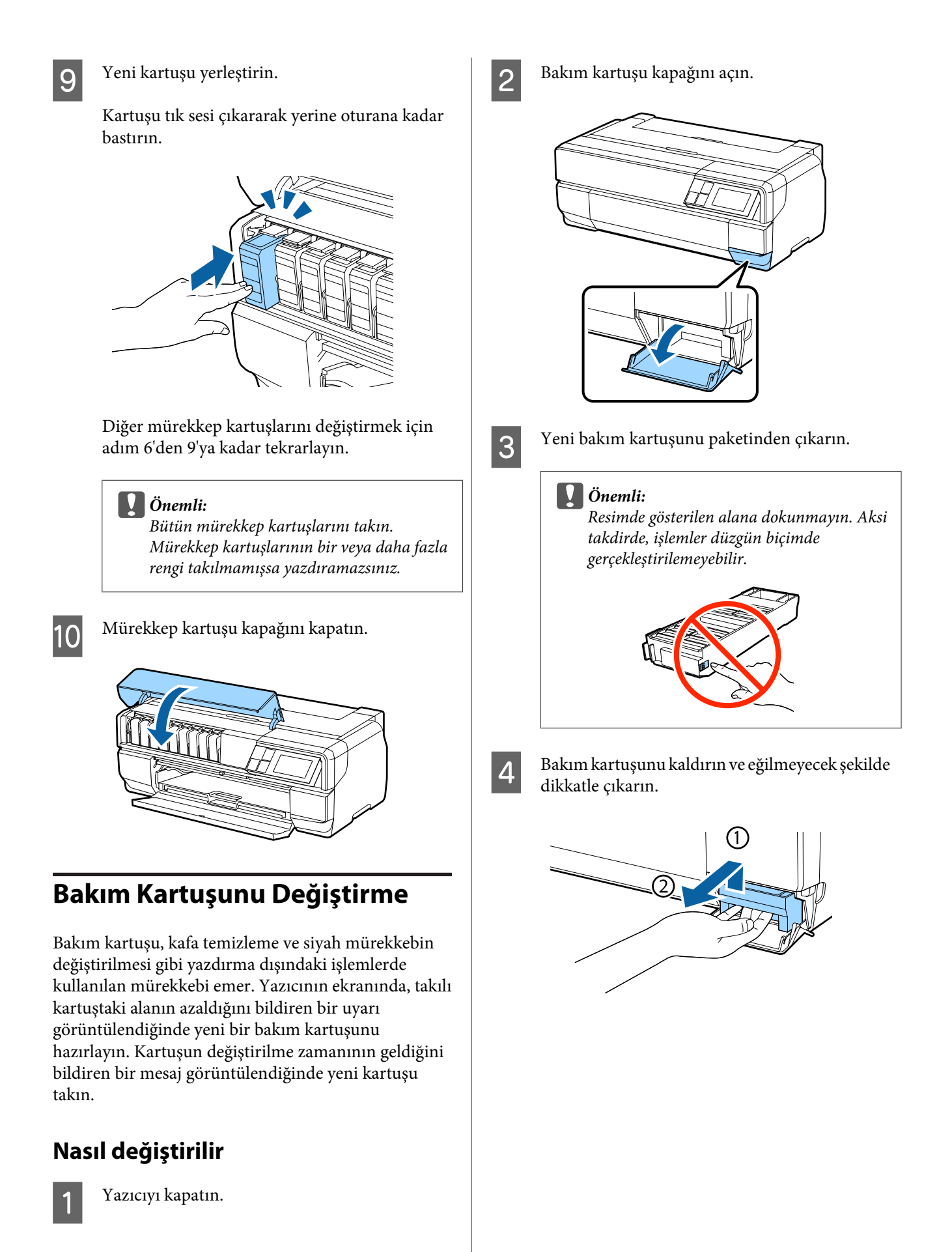

<span id="page-107-0"></span>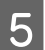

Eski bakım kartuşunu, yeni kartuşla verilen torbaya koyup torbanın ağzını kapatın.

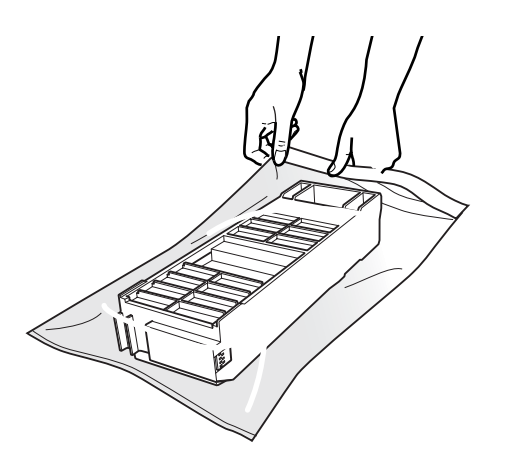

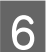

F Yeni bakım kartuşunu yerleştirin.

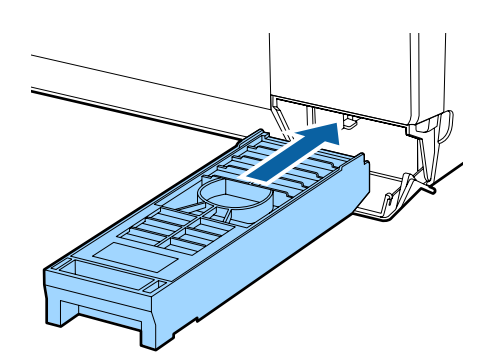

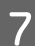

G Bakım kartuşu kapağını kapatın.

# **Yazıcıyı Temizleme**

Yazıcıyı en iyi çalışma koşulunda tutmak için, düzenli olarak (yaklaşık ayda bir kere) temizlediğinizden emin olun.

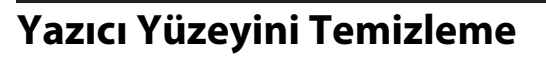

Yazıcıdan kâğıdı çıkarın.

B Yazıcıyı kapatın, ekranın kapandığını kontrol edin, ardından yazıcının fişini çıkarın.

S Kir ve tozları temizlemek için yumuşak bir bez kullanın.

> Yazıcı çok kirliyse, bezi az miktarda doğal deterjan içeren suyla nemlendirip, yazıcı yüzeyini silmek için kullanmadan önce iyice sıkarak kurutun. Ardından, kalan nemi silmek için kuru bir bez kullanın.

#### c*Önemli:*

*Benzen, tiner veya alkol gibi uçucu maddeler kullanmayın. Bunlar, renk değişimine veya şekil bozulmasına sebep olabilir.*

### **Silindirleri Temizleme**

Düz bir kâğıdı yazıcıdan geçirerek (besleyip çıkararak) silindirleri temizleyin.

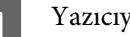

Yazıcıyı açın.

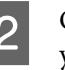

2 Otomatik sayfa besleyiciye düz A2 kâğıt yerleştirin.

> U["Otomatik Yaprak Besleyiciye Kağıt](#page-24-0) [Yükleme" sayfa 25](#page-24-0)

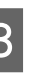

C Kontrol paneli menüsündeki [F] - **Maintenance** - **Paper Guide Cleaning** düğmesine basın.

#### U["Menüler" sayfa 96](#page-95-0)

Hiç mürekkep lekesi kalmayana kadar kâğıt besleyip çıkartmaya devam edin.
## <span id="page-108-0"></span>**Yazıcının İçini Temizleme**

**A Yazıcıyı kapatın, ekranın kapandığını kontrol** edin, ardından yazıcının fişini çıkarın.

8 Güç fişini çıkarın ve yaklaşık bir dakika kadar bekleyin.

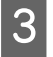

S Yazıcı kapağını açıp, kir ve tozları temizlemek için yumuşak bir bez kullanın.

> Aşağıdaki resimde gösterilen açık mavi alanları (a) dikkatli silin.

## c*Önemli:*

- ❏ *Temizlerken, aşağıdaki resimde gri olarak gösterilen (b) silindirlere veya mürekkep yastıklarına dokunmayın. Aksi takdirde, baskılar kirli olabilir.*
- ❏ *Kâğıdın arka tarafı kirlenmişse, açık maviyle gösterilen alanların (a) kirlenmediğini kontrol edin.*

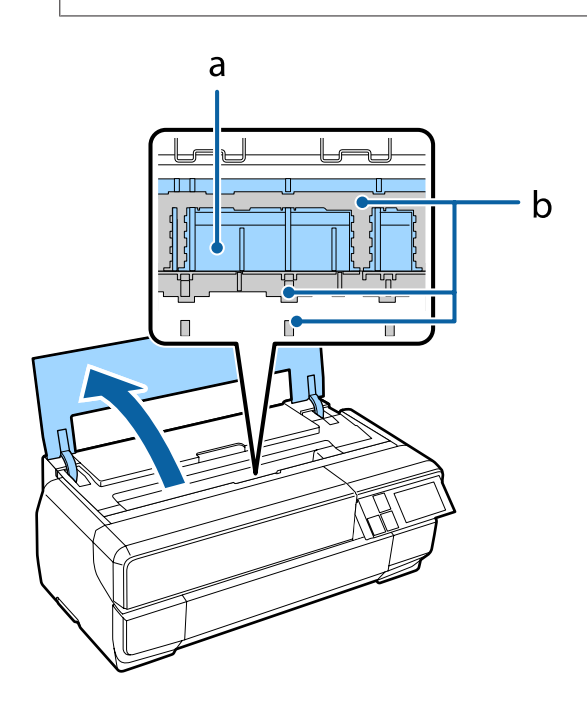

# <span id="page-109-0"></span>**Sorun Çözücü**

## **Mesajlar**

Aşağıdaki mesajların herhangi biri denetim masasının ekranında gösterilirse, burada sıralanan çözümlere bakın ve sorunu çözmek için gerekli adımları uygulayın.

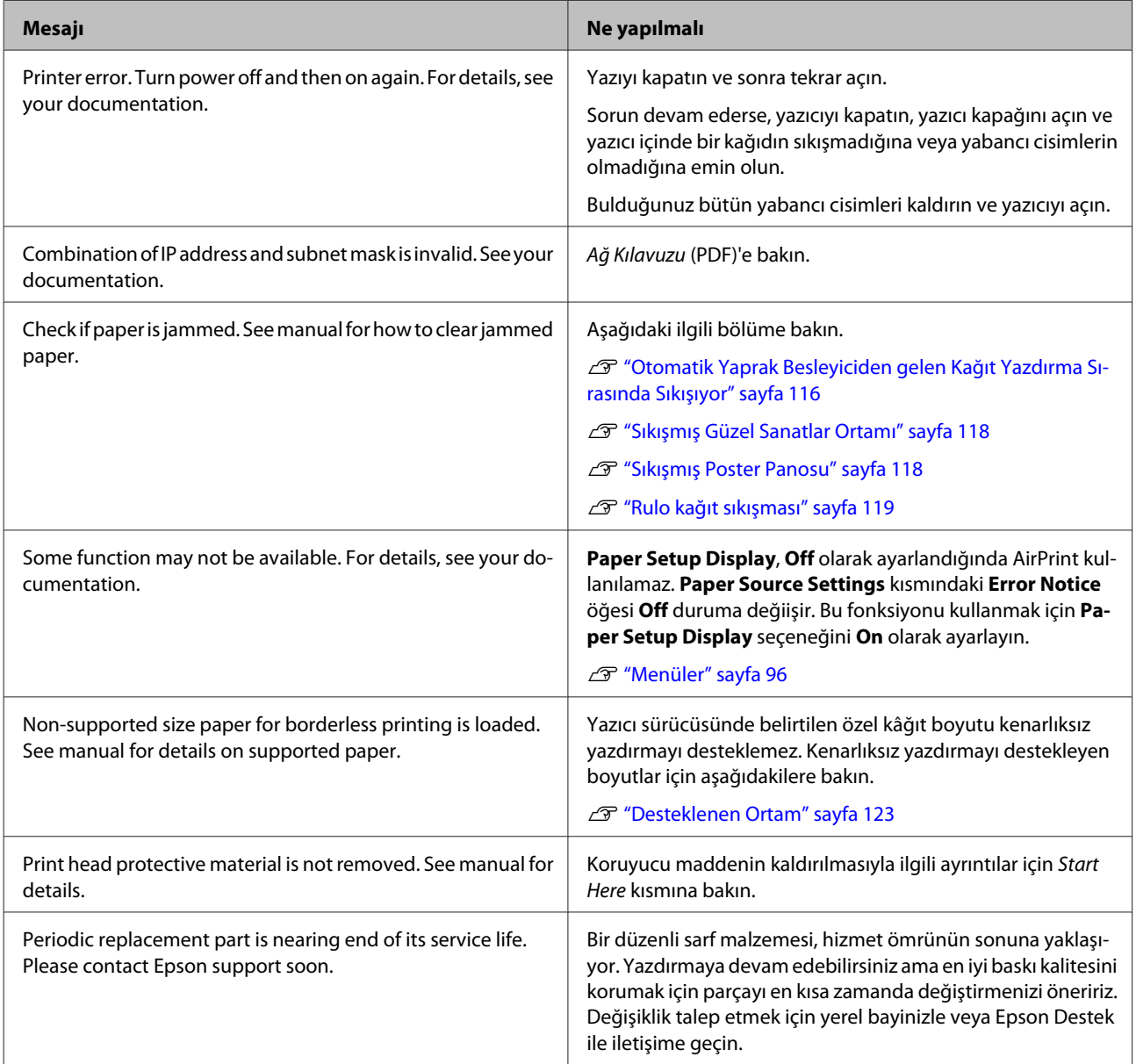

## <span id="page-110-0"></span>**Sorun Giderme**

### **Yazdıramıyorsunuz (çünkü yazıcı çalışmıyor)**

### **Yazıcı açılmıyor.**

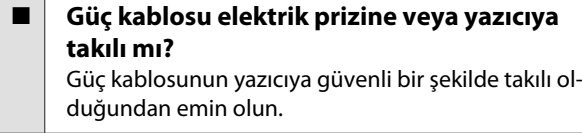

o **Elektrik prizinde bir sorun var mı?** Başka bir elektrikli ürünün güç kablosunu takarak, prizinizin çalıştığından emin olun.

 $\bigcirc$  **düğmesine basın ve kısa bir süre basılı tutun.**

### **Yazıcı otomatik olarak kapanır.**

**Power Off Timer etkin mi?** Eğer yazıcının otomatik olarak kapanmasını istemiyorsanız, bu ayarı **Off** olarak ayarlayın. U["Menüler" sayfa 96](#page-95-0)

### **Yazdıramıyor**

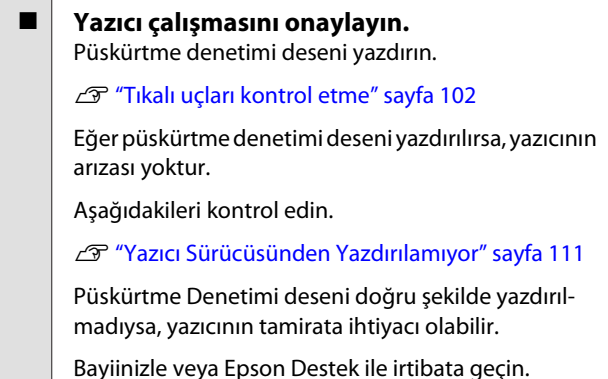

### **Yazıcı Sürücüsünden Yazdırılamıyor**

#### **■ Kablo doğru şekilde takılı mı?**

Yazıcının arabirim kablosunun, bilgisayar ve yazıcının doğru terminaline güvenli bir şekilde takıldığından emin olun. Ayrıca, kablonun kırılmadığından veya kıvrılmadığından emin olun. Yedek bir kablonuz varsa, yedek kabloyla bağlanmayı deneyin.

#### o **Arabirim kablosunun özellikleri, bilgisayarın özellikleriyle uyumlu mu?**

Arabirim kablosunun özelliklerinin yazıcı ve bilgisayarın özellikleriyle uyumlu olduğundan emin olun.

U["Özellikler Tablosu" sayfa 134](#page-133-0)

#### ■ **Arabirim kablosu bilgisayara doğrudan mı bağlı?**

Yazıcı anahtarlama cihazı veya yazıcı ve bilgisayar arasında uzatma kablosu kullanıyorsanız, bunların kombinasyonuna bağlı olarak yazdıramıyor olabilirsiniz. Yazıcı ve bilgisayarı doğrudan arabirim kablosuna bağlayın ve normal bir şekilde yazdırıp yazdıramadığınızı kontrol edin.

#### ■ USB hub kullanılırken, doğru bir şekilde **kullanılıyor mu?**

USB özelliklerinde, beş USB hub'a kadar papatya dizimi mümkündür. Fakat, yazıcıyı doğrudan bilgisayara bağlı olan ilk hub'a bağlamanızı öneririz. Kullandığınız hub'a bağlı olarak, yazıcının çalışmasında kararsızlıklar gerçekleşebilir. Bu durumda, USB kablosunu doğrudan bilgisayarınızın USB girişine takın.

o **USB hub doğru şekilde tanımlandı mı?** USB hub'ının bilgisayarda doğru bir şekilde tanımlandığından emin olun. Eğer USB hub'ı doğru bir şekilde

tanımlandıysa, bilgisayarın USB girişindeki tüm USB hubları çıkarın ve ardından yazıcının USB arabirim konektörünü doğrudan bilgisayarın USB girişine bağlayın. USB hub üreticisine USB hub'ın işletimini sorun.

**Yazıcı simgesi Devices and Printers (Aygıtlar ve Yazıcılar), Printers (Yazıcılar) veya Printers and Faxes (Yazıcı ve Fakslar) klasöründe (Windows) listelenmiş mi?**

Yazıcı simgesi listelenmemişse, yazıcı sürücüsü kurulmamıştır. Yazıcı sürücüsünü kurun.

#### o **Yazıcının port ayarı yazıcının bağlantı portuyla uyumlu mu? (Windows)** Yazıcı portunu kontrol edin.

Yazıcı sürücüsünün Özellikler ekranındaki **Ports (Portlar)** sekmesini tıklatın ve **Print to the following port(s) (Aşağıdaki Port(lar)dan yazdır)** seçeneğini işaretleyin.

- ❏ USB: USB bağlantısı için **USB** xxx (x port numarasıdır)
- ❏ Ağ: Ağ bağlantısı için doğru IP adresi

Eğer belirtilmemişse, yazıcı sürücüsü doğru şekilde kurulmaz. Yazıcı sürücüsünü silin ve tekrar kurun.

T ["Yazıcı sürücüsünü kaldırma" sayfa 51](#page-50-0)

o **Yazıcı, yazıcı listesine ekli mi? (Mac OS X)** Apple Menüsü, **System Preferences** klasörünü ve ardından **Print & Fax** klasörünü tıklatın.

Yazıcı adı görüntülenmiyorsa, yazıcıyı ekleyin.

### **Ağ ortamı altında yazdırılamıyor.**

o **Yazıcıyı bir USB kablosu kullanarak doğrudan bilgisayara bağlayın ve ardından yazdırmayı deneyin.**

USB aracılığıyla yazdırabiliyorsanız, ağ ortamında bazı sorunlar vardır. Ağ Kılavuzu (PDF)'e bakın. USB aracılığıyla yazdıramıyorsanız, Kullanım Kılavuzundaki uygun bölüme bakın.

### **Yazıcıda bir hata var.**

o **Ekrandaki mesajı kontrol edin.** U["Mesajlar" sayfa 110](#page-109-0)

### **Yazıcı yazdırmayı durduruyor.**

#### o **Yazdırma kuyruğunun durumu Pause (Duraklat) mu? (Windows)**

Yazdırmayı durdurursanız veya yazıcı bir hata yüzünden yazdırmayı durdurursa, yazdırma kuyruğu bir **Pause (Duraklat)** durumuna girer. Bu durumda yazdıramazsınız.

**Devices and Printers (Aygıtlar ve Yazıcılar)**, **Printers (Yazıcılar)** veya **Printers and Faxes (Yazıcı ve Fakslar)** klasöründeki yazıcı simgesini çift tıklatın; yazdırma işlemi duraklatıldıysa, **Printer (Yazıcı)** menüsü içindeki **Pause Printing (Yazdırmayı Duraklat)** öğesinin seçimini kaldırın.

#### o **Yazdırma durumu duraklatıldı mı? (Mac OS X)** Yazıcının durumunu belirten ekranı görüntüleyin ve yazdırmanın duraklatılmadığını kontrol edin.

(1) Apple menüsünden, **Yazdır ve Tara** (veya **Yazdırma ve Faksla**)'ya ve ardından **Yazdırma Kuyruğunu Aç**'ı tıklatın.

(2) Duraklatılan yazıcıyı çift tıklatın.

(3) **Resume Printer** öğesini tıklatın.

### **Sorununuz burada sıralanmamıştır.**

```
o Sorunun yazıcı sürücüsünden mi yoksa
uygulamadan mı kaynaklandığına karar
verin. (Windows)
```
Yazıcı ile bilgisayar arasındaki bağlantının ve yazıcı sürücü ayarlarının doğru olduğunu kontrol edebilmeniz için yazıcı sürücüsünde bir yazdırma testi gerçekleştirin.

(1) Yazıcının açık ve hazır konumunda olduğundan emin olun ve A4 veya daha büyük bir kağıt koyun.

(2) **Devices and Printers (Aygıtlar ve Yazıcılar)**, **Printers and Faxes (Yazıcı ve Fakslar)** veya **Printers (Yazıcılar)** klasörünü açın.

(3) Hedef yazıcı simgesini sağ tıklatın ve **Properties (Özellikler)** öğesini seçin.

(4) **General (Genel)** sekmesinde, **Print Test Page (Test Sayfası Yazdır)** düğmesini tıklatın.

Bir süreden sonra yazıcı bir test sayfası yazdırmaya başlayacaktır.

- ❏ Test sayfası düzgün yazdırılırsa yazıcı ve bilgisayar arasındaki bağlantı doğrudur. Sonraki kısma gidin.
- ❏ Test sayfası düzgün yazdırılmamışsa, yukarıdaki öğeleri yeniden gözden geçirin.

U["Yazdıramıyorsunuz \(çünkü yazıcı](#page-110-0) [çalışmıyor\)" sayfa 111](#page-110-0)

Test sayfasında gösterilen "Driver Version (Sürücü Sürümü)" Windows dahili sürücüsünün sürüm numarasıdır. Bu kurduğunuz Epson yazıcı sürücüsü sürümünden farklıdır.

### **Yazıcı yazdırır gibi ses çıkartıyor fakat hiçbir şey yazdırmıyor**

#### o **Yazıcı uzun süre kullanılmadı mı?**

Yazıcı uzun süre kullanılmamışsa, uçlar kurumuş ve tıkanmış olabilir. Yazıcıyı uzun süre kullanmadıysanız, yazdırmaya başlamadan önce yazdırma kafasında tıkanıklığı kontrol edin. Yazdırma kafası tıkalı ise kafa temizliği gerçekleştirin.

Tıkalı uçları kontrol etme" sayfa 102

### **Baskı Kalitesi/Yazdırma Sonuçları**

### **Baskı kalitesi düşük, düzensiz, çok açık veya çok karanlık.**

o **Yazdırma kafası püskürtme uçları tıkalı mı?** Uçlar tıkalıysa, belirli uçlar mürekkep püskürtmez ve baskı kalitesi düşer. Uçların tıkalı olup olmadıklarını kontrol edin.

Tıkalı uçları kontrol etme" sayfa 102

Uçlar tıkalı ise yazdırma kafası temizliği gerçekleştirin.

U["Kafa Temizleme" sayfa 103](#page-102-0)

#### o **Print Head Alignment (Yazdırma Kafası Hizalama) gerçekleştirildi mi?**

İki yönlü yazdırma ile, yazdırma kafası sola ve sağa hareket ederken yazdırır. Yazdırma kafası hizalanmamışsa, çizilen satırlar buna uygun olarak düzgün hizalanmamış olabilir. Dikey çizilen satırlar çift yönlü yazdırma ile yanlış hizalanmışsa, Print Head Alignment (Yazdırma Kafası Hizalama) uygulayın.

T ["Yazdırma Yanlış Hizalamasını Düzeltme \(Yazdır](#page-103-0)[ma Kafası Hizalama\)" sayfa 104](#page-103-0)

#### **■ | Orijinal bir Epson mürekkep kartuşu mu kullanıyorsunuz?**

Bu yazıcı Epson mürekkep kartuşları ile kullanılmak üzere tasarlanmıştır. Epson mürekkep kartuşu dışında mürekkep kartuşları kullanırsanız, çıktılarda leke olabilir veya kalan mürekkep seviyesi düzgün algılanamadığından yazdırılan imgenin rengi değişebilir. Doğru mürekkep kartuşunu kullandığınızdan emin olun.

#### o **Eski bir mürekkep kartuşu mu kullanıyorsunuz?**

Eski bir mürekkep kartuşu kullanılırsa baskı kalitesi düşecektir. Eski mürekkep kartuşunu yenisiyle değiştirin. Mürekkep kartuşlarını, pakette yazılı olan son kullanım tarihinden önce (yazıcıya taktıktan sonraki altı ay içinde) kullanmanızı öneririz.

```
o Media Type (Ortam Türü) ayarları doğru mu?
Yazıcı içinde mevcut durumda yüklü halde duran
kağıt, yazıcı sürücüsünün Main (Ana) sekmesi (Win-
dows) veya Yazdırma ekranı (Mac OS X) içinde seçili
olan Media Type (Ortam Türü) ile uyuşmazsa baskı
kalitesi bundan etkilenecektir. Ortam türü ayarının
yazıcıya yüklenen kağıt ile uyuştuğundan emin olun.
```

```
o Baskı Kalitesi olarak düşük bir kalite modu
mu (Speed (Hız) gibi) seçtiniz?
Print Quality (Baskı Kalitesi) için Speed (Hız) öğesi-
ni seçer veya yazıcı sürücüsünden önceliği hızlıya alan
Quality Options (Kalite Seçenekleri) ayarlarını ya-
parsanız, baskı kalitesi düşebilir. Baskı kalitenizi artır-
mak istiyorsanız, önceliği kaliteye veren bir ayarı seçin.
```
o **Renk yönetimi uygulandı mı?** Renk yönetimini uygulayın.

U["Renk Yönetimi Yazdırma" sayfa 89](#page-88-0)

#### o **Yazdırma sonuçlarını ekrandaki imgeyle karşılaştırdınız mı?**

Ekranlar ve yazıcılar farklı renkler üretebileceğinden, yazdırılmış renkler her zaman ekrandaki renklerle mükemmel bir şekilde uyuşmayacaktır.

#### o **PhotoEnhance (otomatik baskı kalitesi ayarlama) ile mi yazdırıyorsunuz?**

PhotoEnhance, yazdırırken daha iyi temiz sonuçlar almak için gerekli kontrast veya doygunluğa sahip olmayan verileri optimal olarak iyileştirir. Bunun sonucunda PhotoEnhance ile yazdırılan imgelerdeki renkler ekranda gösterilenlerden farklı olabilir.

U["Otomatik Renk Düzeltme ve Fotoğraf Yazdırma](#page-54-0) [\(PhotoEnhance\)" sayfa 55](#page-54-0)

#### Düz kağıt üzerine bir fotoğraf veya renkli bir **imge mi bastınız?**

Renkli yazdırma için kullanılan kağıt türünün sonuçların kalitesi üzerinde büyük etkisi vardır. İstediğiniz amaçlar doğrultusunda (özel ortamlar ve düz kağıt dahil) bir kağıt seçin.

o **Kağıdın yanlış yüzüne mi yazdırdınız?** Özel ortamların siyah bir (yazdırılmaz) yüzleri vardır. Ön (yazdırılabilir) yüzü üste koyun.

### **Renk, bir başka yazıcıda elde edilen rengin aynısı değil.**

o **Yazıcının özellikleri yüzünden renkler yazıcı türüne göre değişir.** Her yazıcı modeli için mürekkepler, yazıcı sürücüleri

ve yazıcı profilleri geliştirildiğinden, değişik yazıcı modelleri tarafından yazdırılan renkler birebir aynı değildir.

Yazıcı sürücüsünü kullanarak aynı renk ayarlama metoduyla veya aynı gama ayarıyla benzer renklere ulaşabilirsiniz.

U["Renk Yönetimi Yazdırma" sayfa 89](#page-88-0)

### **Çıktı kağıt üzerine düzgünce konumlandırılmamış.**

o **Yazdırma alanını belirlediniz mi?** Uygulamanın ve yazıcının ayarlarındaki yazdırma alanını kontrol edin.

#### o **Kağıt boyutu ayarı doğru mu?**

Yazıcı sürücüsündeki **Paper Size (Kağıt Boyutu)** ayarı ve yüklenen kağıdın boyutu uyuşmazsa, çıktı istediğiniz yerde olmayabilir veya bir parçası kesik olabilir. Bu durumda, yazdırma ayarlarını kontrol edin.

o **Güzel sanatlar ortamı veya poster panosu çarpık mı?**

**Off** seçeneği Ayarlar menüsünde **System Administration** - **Printer Settings** - **Paper Skew Check** seçeneklerinden seçilirse, resim veya poster panosu eğik olsa bile yazdırma işlemi yazdırılabilir alan dışında gerçekleştirilebilir. **System Administration** - **Printer Settings** - **Paper Skew Check** seçeneklerini Ayarlar menüsünde **On** olarak ayarlayın.

U["Menüler" sayfa 96](#page-95-0)

### **Dikey çizilmiş çizgiler yanlış hizalanmış.**

#### o **Yazdırma başlığı yanlış mı hizalanmış? (çift taraflı yazdırmada)**

İki yönlü yazdırma ile, yazdırma kafası sola ve sağa hareket ederken yazdırır. Yazdırma kafası hizalanmamışsa, çizilen satırlar buna uygun olarak düzgün hizalanmamış olabilir. Dikey çizilen satırlar çift yönlü yazdırma ile yanlış hizalanmışsa, Print Head Alignment (Yazdırma Kafası Hizalama) uygulayın.

U["Yazdırma Yanlış Hizalamasını Düzeltme \(Yazdır](#page-103-0)[ma Kafası Hizalama\)" sayfa 104](#page-103-0)

### **Kâğıttaki yazdırılan alan çizilmiş veya kirli.**

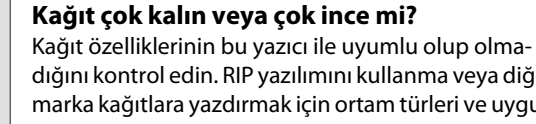

dığını kontrol edin. RIP yazılımını kullanma veya diğer marka kağıtlara yazdırmak için ortam türleri ve uygun ayarları yapma hakkında daha fazla bilgi için kağıtla birlikte verilen kılavuza bakın veya kağıdın veya RIP üreticisinin bayisiyle irtibata geçin.

#### o **Kağıt katlanmış mı?**

Eski kağıtları veya katlanmış kağıtları kullanmayın. Her zaman yeni kağıt kullanın.

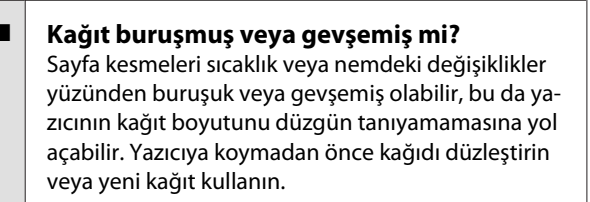

o **Yazıcının içi veya silindirler kirli mi?** Yazıcının içi veya silindirler kirliyse, yazdırılırken kâğıt (arkası dâhil) kirlenebilir. Birikmiş olabilecek kirleri gidermek için yazıcının içini ve silindirleri temizleyin.

U["Silindirleri Temizleme" sayfa 108](#page-107-0)

U["Yazıcının İçini Temizleme" sayfa 109](#page-108-0)

### **Kağıt katlanmış.**

#### o **Yazıcıyı normal oda sıcaklığında mı kullanıyorsunuz?**

Epson özel ortamı normal oda koşullarında kullanılmalıdır (sıcaklık: 15 ila 25˚C; nem: %40 ila %60). Özel kullanım gerektiren diğer üreticilerden gelen ince kağıtlar hakkında bilgiler için, kağıtla birlikte tedarik edilen kılavuza bakın.

#### o **Epson özel ortamı haricinde ortam kullanırken, Paper Configuration (Kağıt Yapılandırması) yaptınız mı?**

Epson özel amaçlı ortam dışında kağıda yazdırırken, kağıda uyumlu olması için yazıcı sürücüsünün **Paper Configuration (Kağıt Yapılandırması)** sekmesindeki ayarları yapın. **Paper Configuration (Kağıt Yapılandırması)** ekranı hakkında daha fazla ayrıntı için yazıcı sürücüsü yardımına bakın.

### **Çok fazla mürekkep püskürtülüyor.**

o **Media Type (Ortam Türü) ayarları doğru mu?** Yazıcı sürücüsünün **Media Type (Ortam Türü)** ayarlarının kullandığınız kağıtla uyuştuğuna emin olun. Püskürtülecek mürekkep miktarı ortam türüne göre kontrol edilir. Ayarlar yüklenen kağıtla uyuşmuyorsa, çok fazla mürekkep püskürtülebilir.

#### o **Color Density (Renk Yoğunluğu) ayarı doğru mu?**

Yazıcı sürücüsünün **Paper Configuration (Kağıt Yapılandırması)** ekranından mürekkebin yoğunluğunu azaltın. Yazıcı bazı kağıtlar için çok fazla mürekkep püskürtebilir. **Paper Configuration (Kağıt Yapılandırması)** ekranı hakkında daha fazla ayrıntı için yazıcı sürücüsü yardımına bakın.

#### o **Yazıcıya takmadan önce mürekkep kartuşunu salladınız mı?**

Yazıcı, kartuşun takılmasından önce kartuşun içindeki mürekkebin karışmasını gerektiren pigment mürekkepleri kullanır.

U["Mürekkep Kartuşlarını Değiştirme" sayfa 105](#page-104-0)

### **Kenarlıksız yazdırmada kenar boşlukları oluşuyor.**

#### o **Uygulamadaki yazdırma verisi için ayarlar doğru mu?**

Uygulamanın içindeki ve yazıcı sürücüsü içindeki kağıt ayarlarının doğru olduğundan emin olun.

U["Kenarlıksız yazdırma" sayfa 64](#page-63-0)

#### o **Kağıt ayarları doğru mu?**

Yazıcının kağıt ayarlarının kullandığınız kağıtla uyuştuğundan emin olun.

### o **Büyütme miktarını değiştirdiniz mi?**

Kenarlıksız yazdırma için büyütme miktarını ayarlayın. Büyütme miktarını **Min**'e ayarlarsanız kenar boşlukları oluşabilir.

U["Kenarlıksız yazdırma" sayfa 64](#page-63-0)

**■ Kağıt düzgün olarak yerleştirilmiş mi?** Düzgün olarak yerleştirilmediği takdirde kağıt genişleyebilir veya büzüşebilir, bu yüzden kenarlıksız durumdayken bile kenar boşlukları belirebilir. Yerleştirme metodu hakkında daha fazla bilgi için kağıtla birlikte verilen kılavuza bakın.

#### o **Kenarlıksız yazdırmayı destekleyen kağıt mı kullanıyorsunuz?**

Kenarlıksız yazdırmayı desteklemeyen kâğıt, yazdırma sırasında genişleyebileceği veya büzüşebileceğinden dolayı, kenarlıksız durumdayken bile kenar boşlukları belirebilir. Kenarlıksız yazdırmayı destekleyen kâğıt kullanmanızı öneririz.

U["Epson Özel Ortam Tablosu" sayfa 124](#page-123-0)

## **Kağıdı besleyemiyor veya çıkaramıyor.**

#### **■** Kağıt doğru konumda yerleştirildi mi? Düzgün kağıt yerleştirme konumları için aşağıdakine bakın. U["Kâğıt Yükleme" sayfa 24](#page-23-0)

A3 boyutunda veya daha büyük kâğıtlar beslenirken eğrildiğinde, sadece kâğıt destek kenarı kılavuzunu kullanın.

U["Otomatik Yaprak Besleyiciye Kağıt Yükleme" say](#page-24-0)[fa 25](#page-24-0)

Kağıt düzgün olarak yerleştirilmişse, kullandığınız kağıdın durumunu kontrol edin.

#### <span id="page-115-0"></span>o **Kağıt doğru yönde yerleştirilmiş mi?**

Sayfa kesmelerini dik olacak şekilde yerleştirin. Kağıt doğru hizada yerleştirilmemişse, yazıcı kağıdı tanıyamaz veya düzgün besleyemez; bu da hatalara yol açar.

U["Kâğıt Yükleme" sayfa 24](#page-23-0)

#### o **Kağıt katlanmış mı?**

Eski kağıtları veya katlanmış kağıtları kullanmayın. Her zaman yeni kağıt kullanın.

#### o **Kağıt nemli mi?**

Nemli kağıt kullanmayın. Ayrıca, Epson özel ortamı kullanılana kadar paketinde saklanmalıdır. Uzun bir zaman boyunca bırakılırsa, kağıt kıvrılır ve nemlenir bu yüzden düzgün olarak besleme yapamaz.

o **Kağıt buruşmuş veya gevşemiş mi?** Sayfa kesmeleri sıcaklık veya nemdeki değişiklikler yüzünden buruşuk veya gevşemiş olabilir, bu da yazıcının kağıt boyutunu düzgün tanıyamamasına yol açabilir. Yazıcıya koymadan önce kağıdı düzleştirin veya yeni kağıt kullanın.

#### o **Kağıt çok kalın veya çok ince mi?**

Kağıt özelliklerinin bu yazıcı ile uyumlu olup olmadığını kontrol edin. RIP yazılımını kullanma veya diğer marka kağıtlara yazdırmak için ortam türleri ve uygun ayarları yapma hakkında daha fazla bilgi için kağıtla birlikte verilen kılavuza bakın veya kağıdın veya RIP üreticisinin bayisiyle irtibata geçin.

#### o **Yazıcıyı normal oda sıcaklığında mı kullanıyorsunuz?**

Epson özel ortamı normal oda koşullarında kullanılmalıdır (sıcaklık: 15 ila 25˚C; nem: %40 ila %60).

#### o **Kağıt yazıcıya sıkıştı mı?**

Yazıcının kapağını açın ve içinde hiçbir kağıdın sıkışmadığını ve yabancı cisim olup olmadığını kontrol edin. Kağıt sıkışmışsa, aşağıya bakın ve sıkışan kağıdı temizleyin.

#### o **Rulo kağıdı yüklerken ön elle besleme tepsisini açık mı bıraktınız?** Ön elle besleme tepsisini kapatın ve rulo kağıdı yük-

leyin.

#### Güzel sanatlar ortamı bir açıdan beslenilmiş. Güzel sanatlar ortamını yerleştirdikten sonra, kağıdın arka ucunun ön elle besleme tepsisi ile aynı hizada olduğundan emin olun.

U["Güzel Sanatlar Ortamının Yüklenmesi" sayfa 26](#page-25-0)

#### o **Taşıma kilidini kaldırdınız mı?**

Daha yapmadıysanız, ön elle besleme tepsisini yerinde tutan taşıma kilidini kaldırın.

Taşıma kilidini kaldırmamak kağıdın sıkışmasına sebep olabilir.

### **Otomatik Yaprak Besleyiciden gelen Kağıt Yazdırma Sırasında Sıkışıyor**

Kontrol paneli ekranındaki talimatları uygulayın ve aşağıdaki adımları uygulayarak sıkışan kağıdı çıkarın.

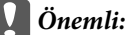

*Kuvvet kullanmayın. Kağıdı zorla kaldırmaya çalışmak yazıcıya zarar verebilir.*

#### **Sorun Çözücü**

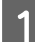

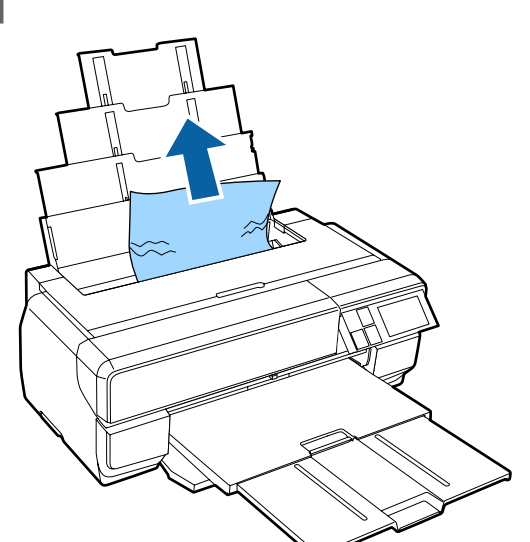

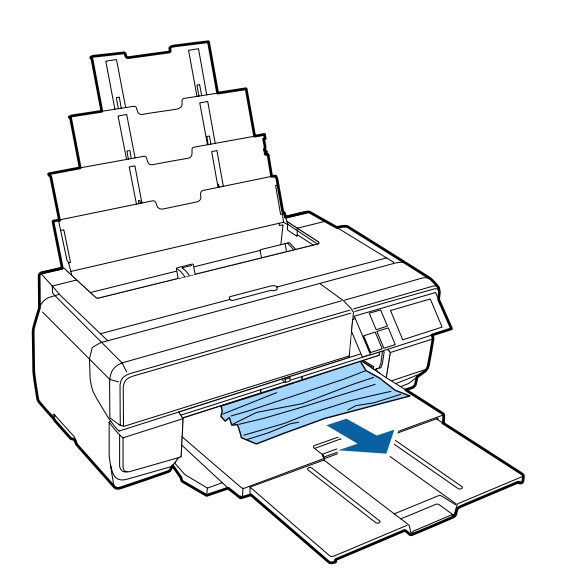

1 Sıkışan kağıdı yavaşça yazıcıdan çekin.<br>2 Yazıcı kapağını açın ve sıkışan kağıdı yavaşça yazıcıdan dışarı çekin.

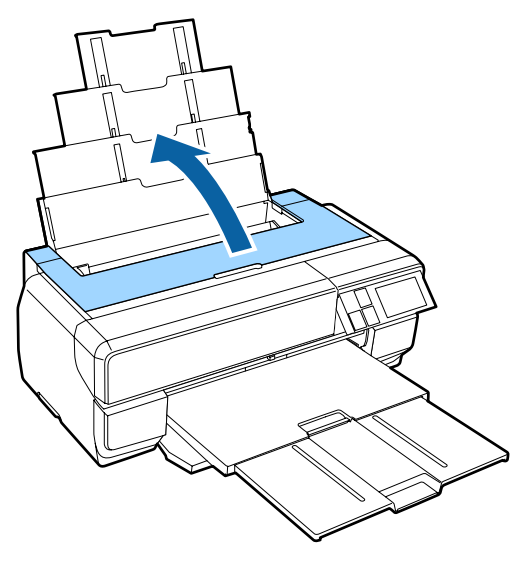

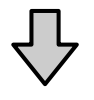

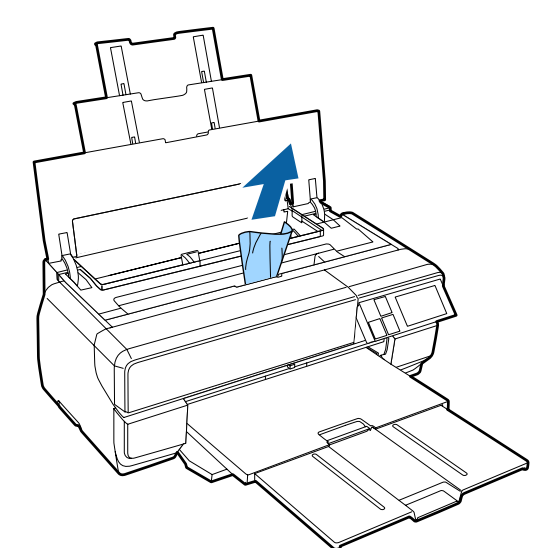

S Kağıdı kaldırdıktan sonra, yazıcı kapağını kapatın ve **Resume** düğmesine basın.

- D Eğer Adım 3'ü tamamladıktan sonra hata hala görüntüleniyorsa, yazıcıyı kapatın ve ardından tekrar açın.
- E Kağıdı çıkaramıyorsanız, bayiinizle veya Epson<br>Destek ile irtibata geçin Destek ile irtibata geçin.

## <span id="page-117-0"></span>**Sıkışmış Güzel Sanatlar Ortamı**

Kontrol paneli ekranındaki talimatları uygulayın ve aşağıdaki adımları uygulayarak sıkışan kağıdı çıkarın.

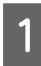

A Kağıdı önden veya arkadan çekin (hangisi daha kolaysa).

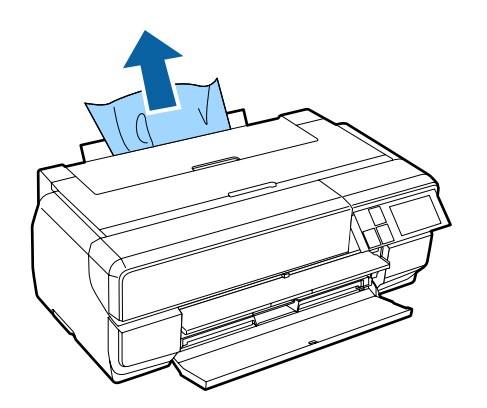

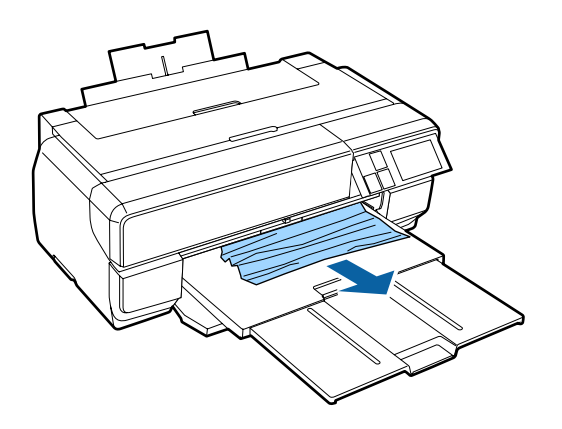

2 Yazıcı kapağını açın ve sıkışan kağıdı yavaşça yazıcıdan dışarı çekin.

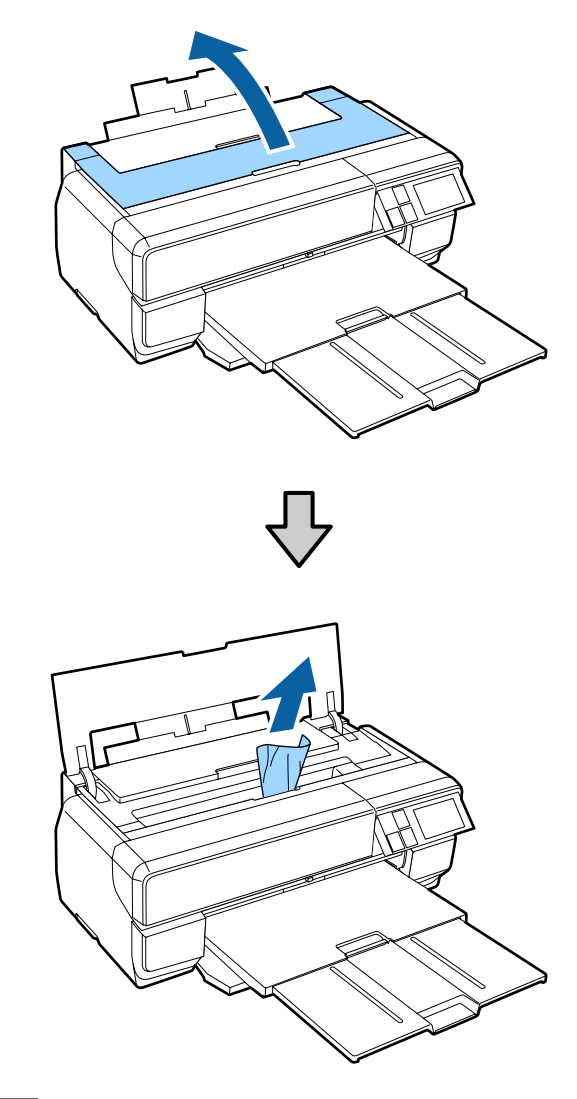

C Kağıdı kaldırdıktan sonra, yazıcı kapağını kapatın ve **Resume** düğmesine basın.

- D Eğer Adım 3'ü tamamladıktan sonra hata hala görüntüleniyorsa, yazıcıyı kapatın ve ardından tekrar açın.
	-

E Kağıdı çıkaramıyorsanız, bayiinizle veya Epson Destek ile irtibata geçin.

## **Sıkışmış Poster Panosu**

Kontrol paneli ekranındaki talimatları uygulayın ve aşağıdaki adımları uygulayarak sıkışan kağıdı çıkarın.

#### **Sorun Çözücü**

- 
- 

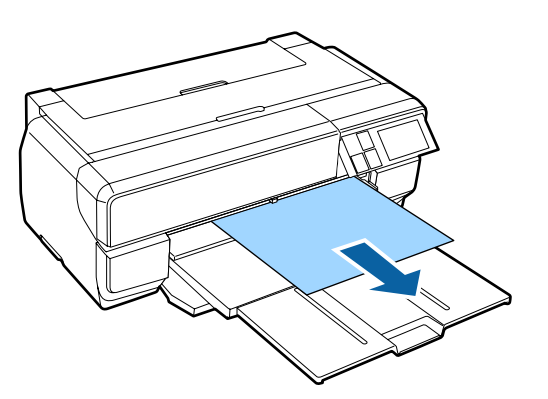

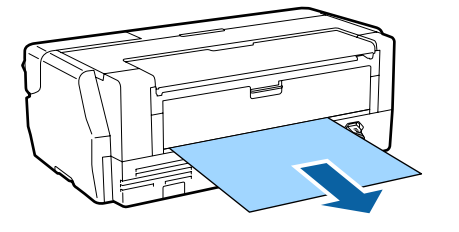

<span id="page-118-0"></span>A Kağıdı önden veya arkadan çekin (hangisi daha kolaysa). B Yazıcı kapağını açın ve sıkışan kağıdı yavaşça yazıcıdan dışarı çekin.

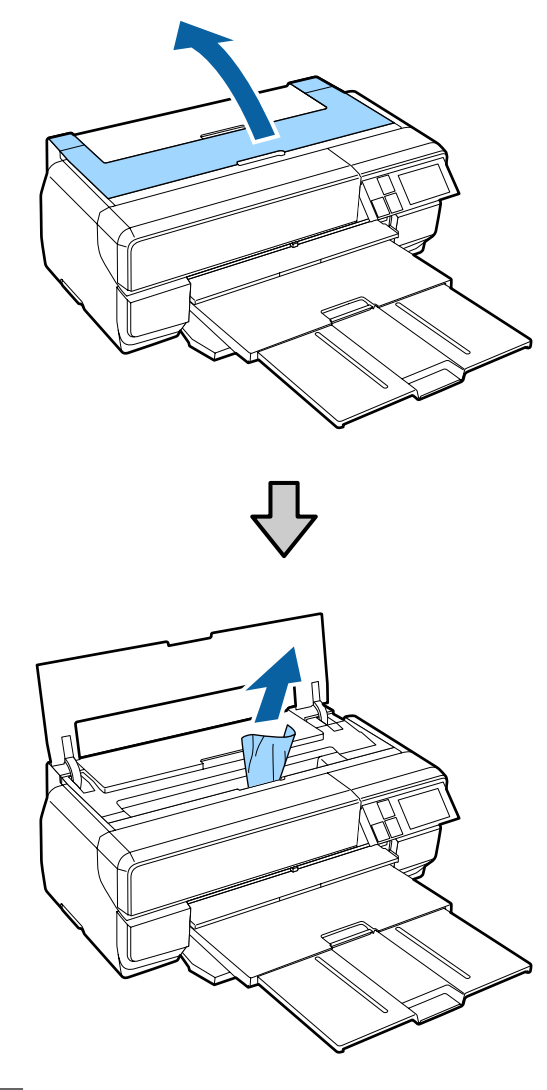

C Kağıdı kaldırdıktan sonra, yazıcı kapağını kapatın ve **Resume** düğmesine basın.

- 4 Eğer Adım 3'ü tamamladıktan sonra hata hala görüntüleniyorsa, yazıcıyı kapatın ve ardından tekrar açın.
- 

E Kağıdı çıkaramıyorsanız, bayiinizle veya Epson Destek ile irtibata geçin.

## **Rulo kağıt sıkışması**

Kontrol paneli ekranındaki talimatları uygulayın ve aşağıdaki adımları uygulayarak sıkışan kağıdı çıkarın.

#### **Sorun Çözücü**

- 
- A Kağıdı, rulo kağıt besleyici ve çıktı tepsisine yakın yerden kesin.

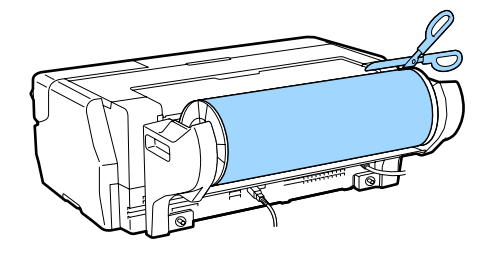

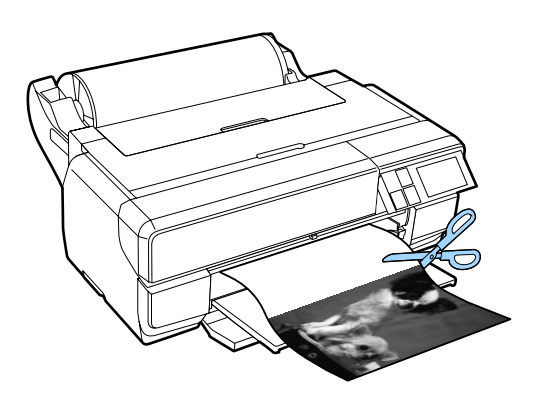

2 Kağıdı önden veya arkadan çekin (hangisi daha kolaysa).

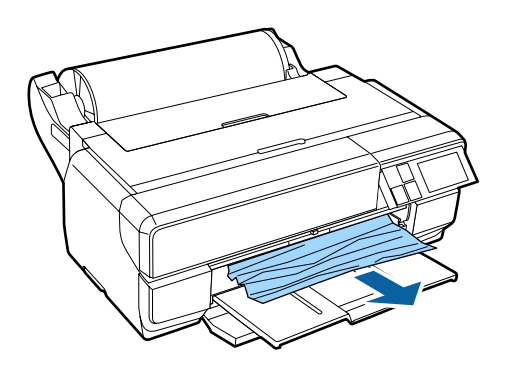

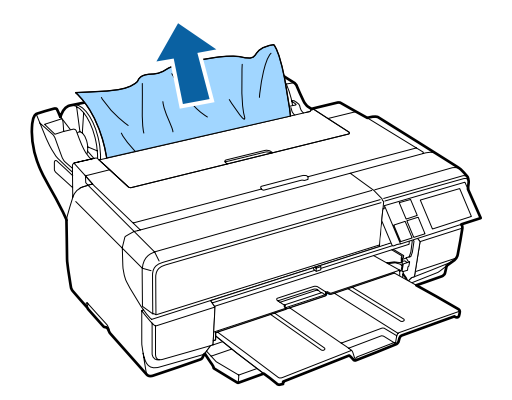

C Yazıcı kapağını açın ve sıkışan kağıdı yavaşça yazıcıdan dışarı çekin.

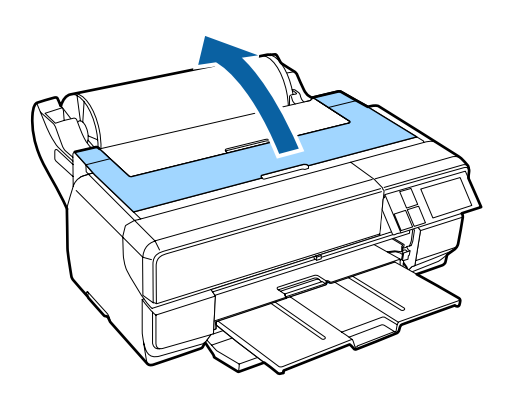

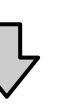

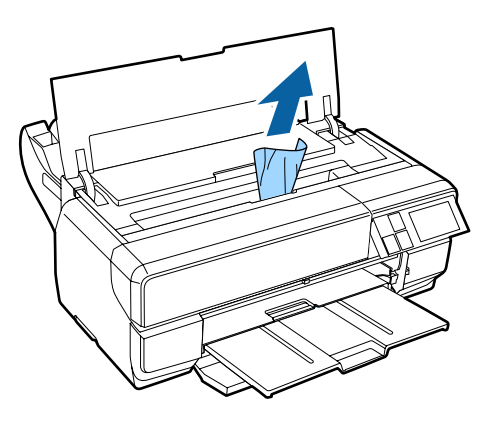

Kağıdı kaldırdıktan sonra, yazıcı kapağını kapatın ve **Resume** düğmesine basın.

- Eğer Adım 4'ü tamamladıktan sonra hata hala görüntüleniyorsa, yazıcıyı kapatın ve ardından tekrar açın.
- 6 Kağıdı çıkaramıyorsanız, bayiinizle veya Epson Destek ile irtibata geçin.

### **Diğerleri**

### **Kontrol paneli ekranı sürekli kapanıyor.**

o **Yazıcı uyku modunda mı?** Bir yazdırma işi alındığında ya da kontrol panelindeki herhangi bir düğmeye (<sup>U</sup> düğmesi hariç) basıldığında, uyku modu sona erer ve normal çalışmaya dönülür.

### **Renkli mürekkep Siyah modda yazdırırken veya siyah veri yazdırırken de çabuk tükenir.**

o **Renkli mürekkep kafa temizleme işlemi sırasında da tüketilir.** Kafa temizleme sırasında tüm mürekkep uçları, mürekkep renklerinin hepsi kullanılarak temizlenir. (Siya mod seçilse bile, temizleme sırasında tüm mürekkep renkleri tüketilir.) U["Kafa Temizleme" sayfa 103](#page-102-0)

## **Ek**

## **Sarf Malzemeleri ve İsteğe Bağlı Öğeler**

Aşağıdaki sarf malzemeleri ve isteğe bağlı öğeler bu yazıcıyla birlikte kullanılabilir. (Ocak 2015 tarihinden itibaren geçerlidir)

En güncel bilgiler için Epson web sitesine bakınız.

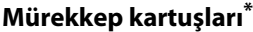

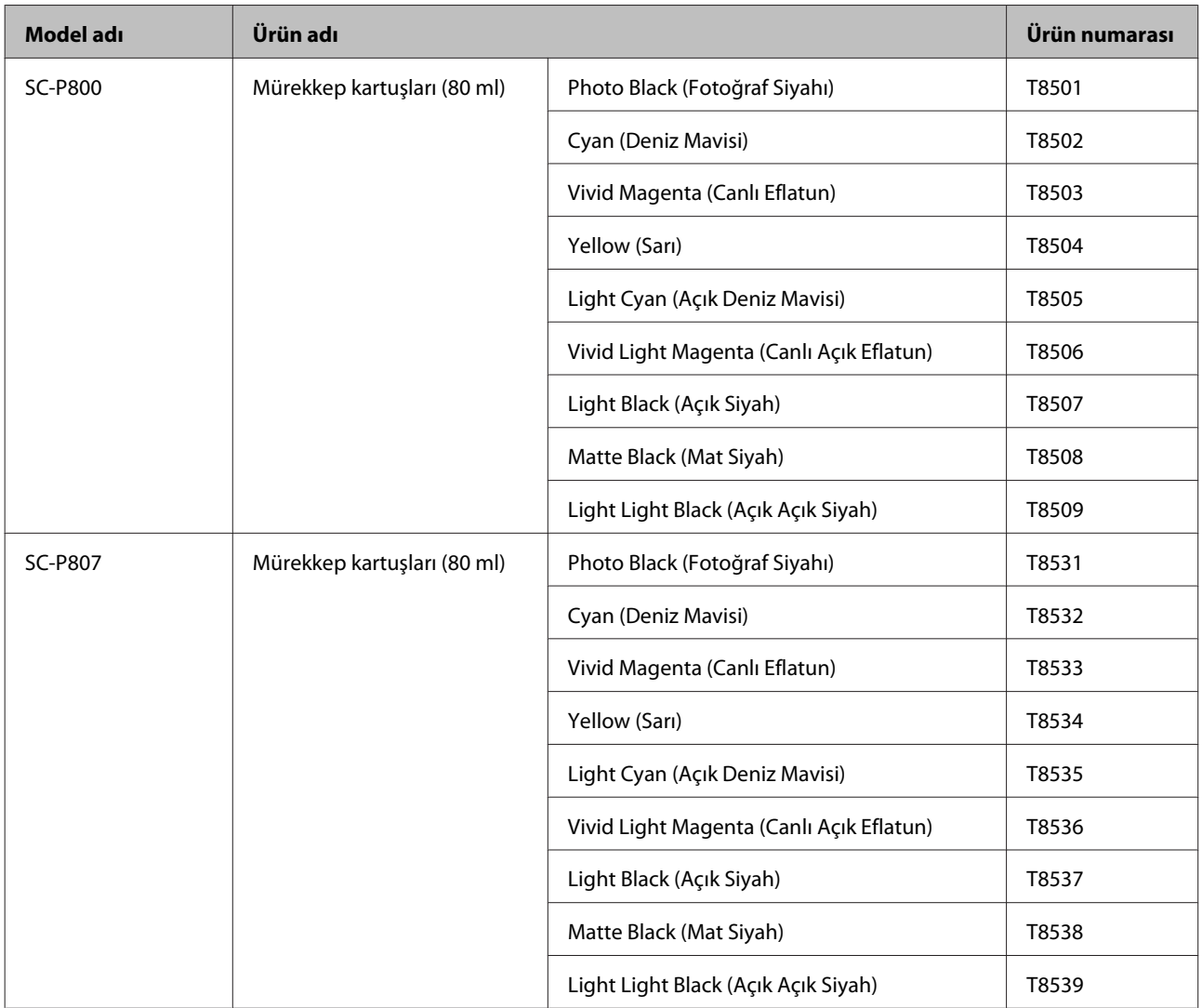

<span id="page-122-0"></span>**Model adı Ürün adı Ürün numarası** SC-P808 Mürekkep kartuşları (80 ml) Photo Black (Fotoğraf Siyahı) T8511 Cyan (Deniz Mavisi) T8512 Vivid Magenta (Canlı Eflatun) T8513 Yellow (Sarı) 78514 Light Cyan (Açık Deniz Mavisi) T8515 Vivid Light Magenta (Canlı Açık Eflatun) T8516 Light Black (Açık Siyah) T8517 Matte Black (Mat Siyah) T8518 Light Light Black (Açık Açık Siyah) T8519

\* Epson, orijinal Epson mürekkep kartuşları kullanmanızı önerir. Epson, orijinal olmayan mürekkeplerin kalitesini ve güvenilirliğini garanti edemez. Orijinal olmayan mürekkep kullanılması Epson'un garanti kapsamına girmeyen hasarlara neden olabilir ve bazı koşullarda yazıcının istikrarsız çalışmasına yol açabilir. Orijinal olmayan mürekkep seviyeleriyle ilgili bilgiler gösterilemeyebilir ve orijinal olmayan mürekkep kullanımı servis desteğinde kullanmak üzere kaydedilir.

#### **Diğerleri**

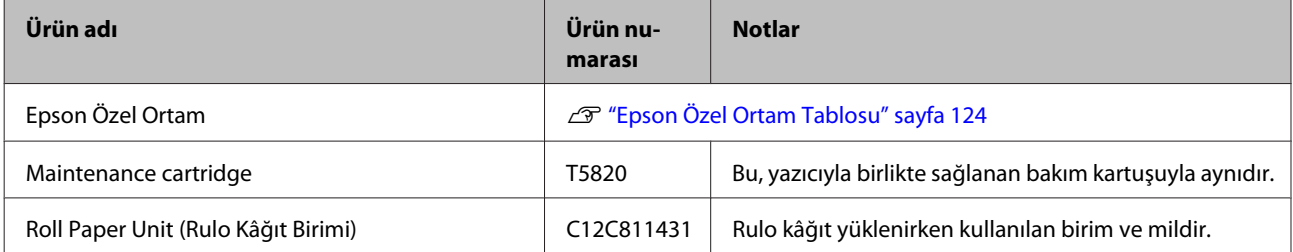

## **Desteklenen Ortam**

Aşağıdaki ortamlar bu yazıcıyla birlikte kullanılabilir. (Ocak 2015 tarihinden itibaren geçerlidir)

Yüksek kaliteli baskı sonuçları için, aşağıdaki Epson özel ortamlarını kullanmanızı öneririz.

#### *Not:*

*Kağıda yazdırırken, Epson özel ortamından başka bir ortam kullanılırken veya raster görüntü işlemcisi (RIP) yazılımını kullanırken, ortam türleri ve uygun ayarlar hakkında daha fazla bilgi için kağıtla birlikte verilen kılavuza başvurun veya kağıdın ya da RIP üreticisinin bayisiyle irtibata geçin.*

*Kâğıtların bulunabilirliği konuma göre değişir. Bölgenizde bulunabilen kâğıt konusunda güncel bilgi için Epson destekle iletişime geçin.*

Aşağıda her öğenin anlamı ve tablodaki öğelerin anlamları verilmektedir.

- ❏ ICC Profili: Ortamın ICC profilini açıklar. Profilin dosya adı, yazıcı sürücüsü veya uygulamadaki profil adı olarak kullanılır.
- ❏ Media Type (Ortam Türü): Yazıcı sürücüsündeki seçili ortam türünü açıklar.

**Ek**

- <span id="page-123-0"></span>❏ Boyut: Sayfa kesme ortamı veya rulo kağıdı genişliğine ait boyutu açıklar.
- ❏ Kapasite: Otomatik kağıt besleyiciye kaç yaprak yüklenebileceğini açıklar. Sadece sayfa kesmeleri için.
- ❏ Kaynak: Kağıdın yüklendiği kaynağı açıklar.
- ❏ Göbek: Rulo kâğıdın göbek büyüklüğünü açıklar.
- ❏ Kenarlıksız: Kenarlıksız yazdırmanın mevcut olup olmadığını açıklar.
- ❏ Siyah mürekkep: Ortam tarafından desteklenen siyah mürekkep türünün bir kısaltmasıdır. PK: Fotoğraf Siyahı/ MK: Mat Siyah

### **Epson Özel Ortam Tablosu**

### **Sayfa Kesme**

#### **Premium Glossy Photo Paper (Premium Parlak Fotoğraf Kağıdı)**

ICC Profili: SC-P800 Series Epson Premium Glossy.icc

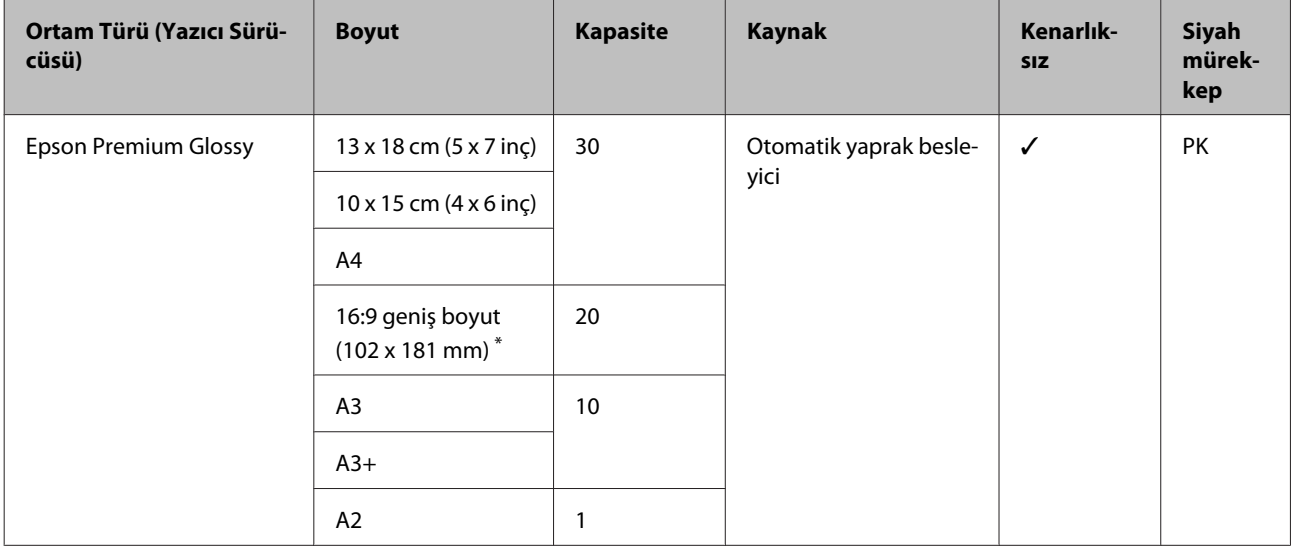

\* Satın aldığınız bölgeye bağlı olarak bulunamayabilir.

#### **Photo Paper Glossy**

ICC Profili: SC-P800 Series Photo Paper Glossy.icc

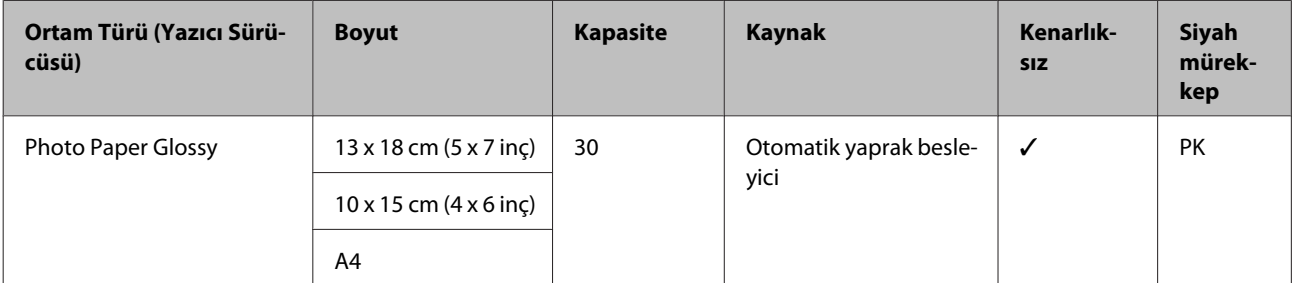

#### **Premium Semigloss Photo Paper (Premium Yarı Parlak Fotoğraf Kağıdı)**

ICC Profili: SC-P800 Series Epson Premium Semigloss.icc

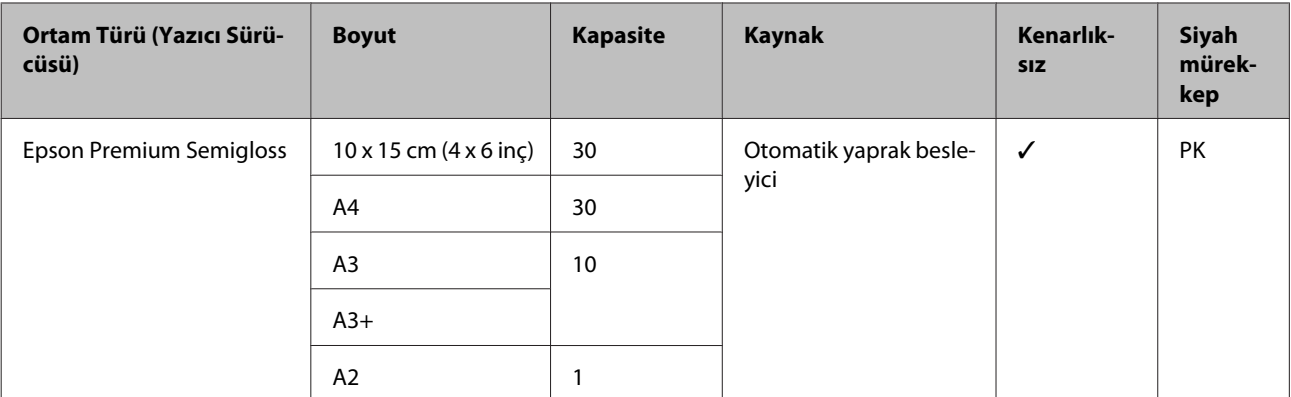

#### **Archival Matte Paper (Arşivsel Mat Kağıt)**

ICC Profili: SC-P800 Series Epson Archival Matte.icc

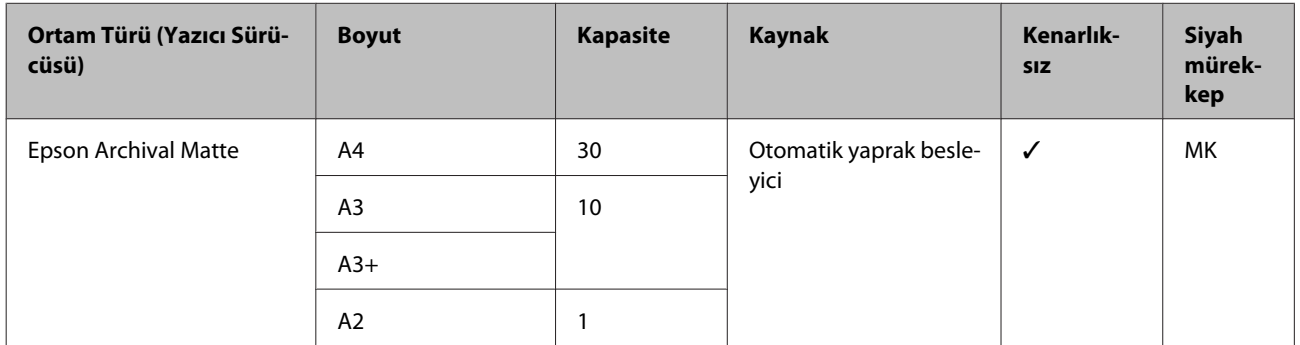

#### **Matte Paper Heavy-weight (Mat Kağıt - Ağır)**

ICC Profili: SC-P800 Series Epson Archival Matte.icc

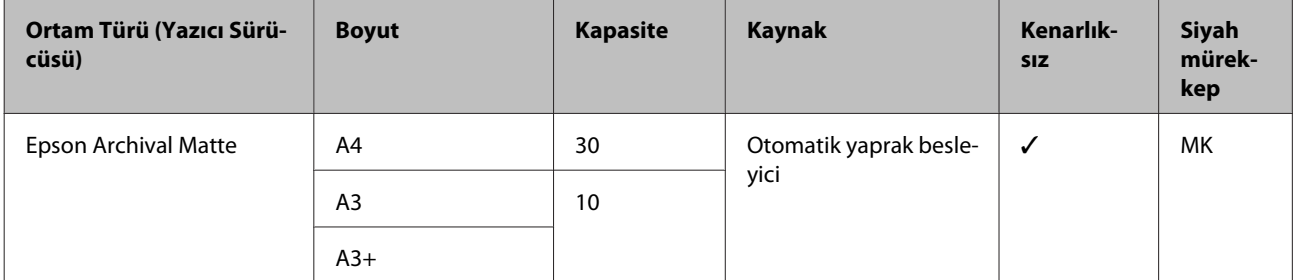

#### **Photo Quality Inkjet Paper (Fotoğraf Kalitesinde Mürekkep Püskürtücülü Yazıcı Kağıdı)**

ICC Profili: SC-P800 Series Standard.icc

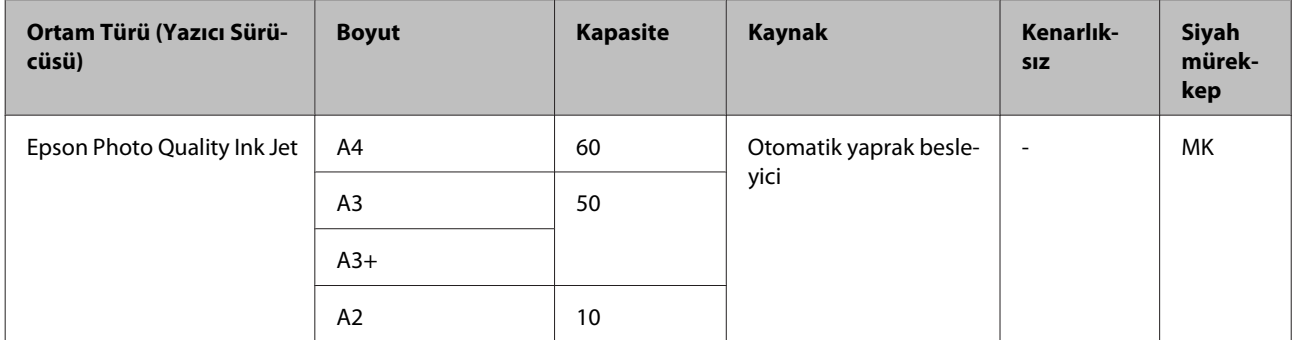

#### **Watercolor Paper - Radiant White (Suluboya Kağıdı - Parlak Beyaz)**

ICC Profili: SC-P800 Series Watercolor Paper-Radiant White.icc

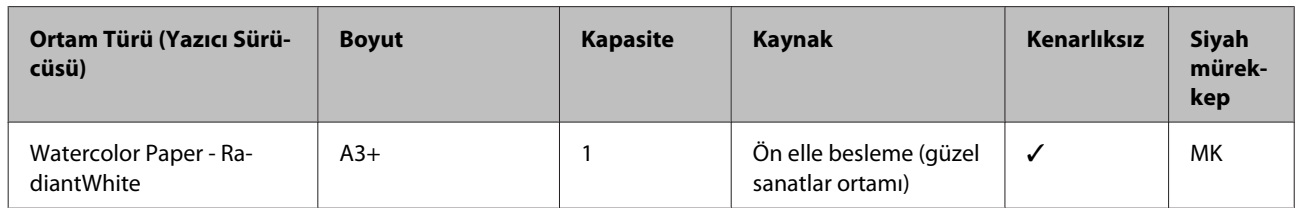

#### **Velvet Fine Art Paper (Yumuşak Resim Kağıdı)**

ICC Profili: SC-P800 Series VelvetFineArtPaper.icc

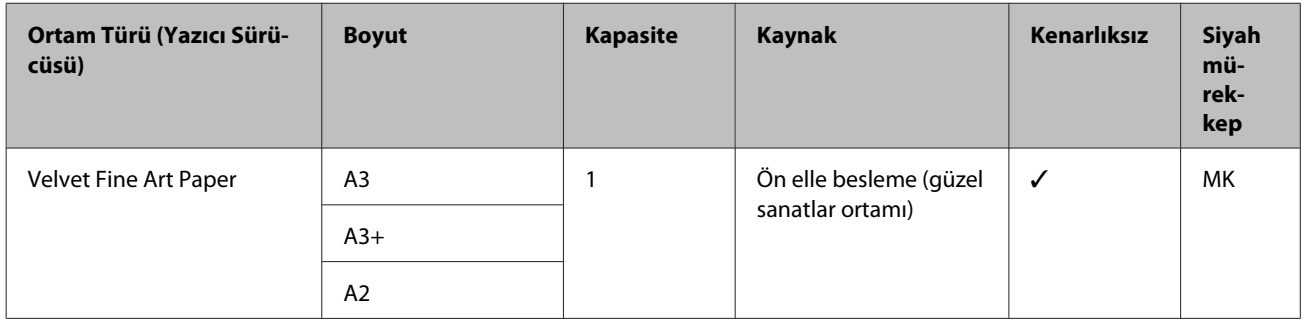

#### **UltraSmooth Fine Art Paper (Çok Pürüzsüz Resim Kağıdı)**

ICC Profili: SC-P800 Series UltraSmooth FineArt Paper.icc

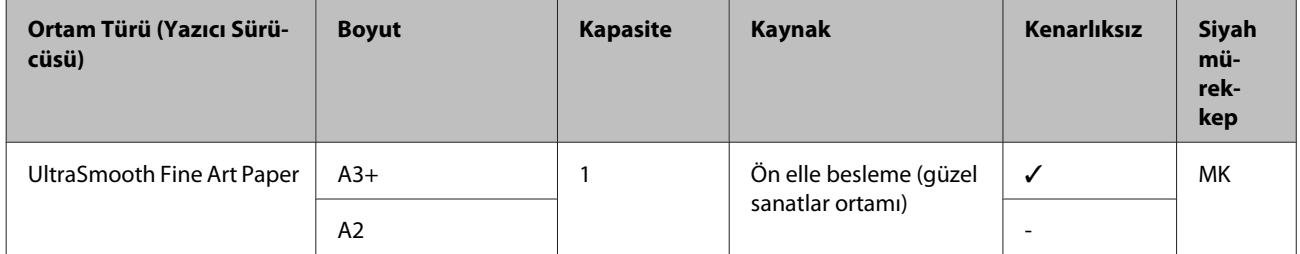

#### **Epson Proofing Paper White Semimatte**

ICC Profili: SC-P800 Series Epson Proofing Paper White Semi-matte.icc

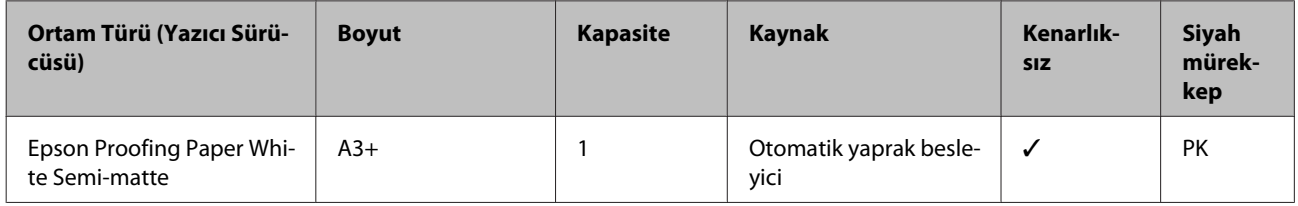

#### **Premium Ink Jet Plain Paper (Premium Mürekkep Püskürtücülü Yazıcı Düz Kağıdı)**

ICC Profili: SC-P800 Series Standard.icc

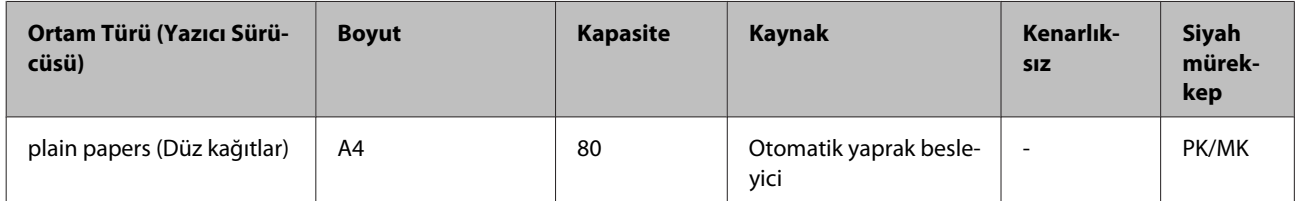

**Ek**

#### **Bright White Inkjet Paper (Parlak Beyaz Mürekkep Püskürtücülü Yazıcı Kağıdı)**

ICC Profili: SC-P800 Series Standard.icc

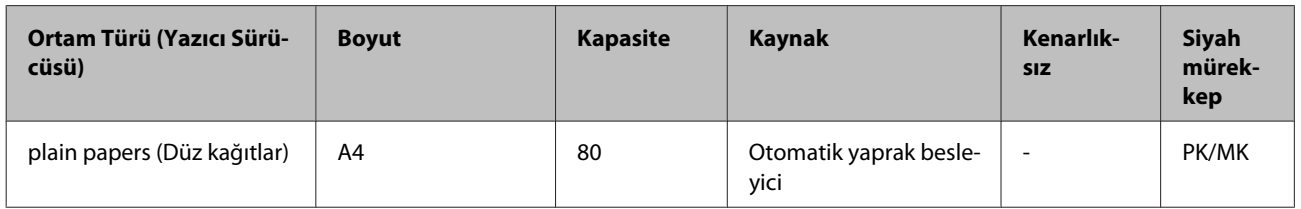

### **Rulo kağıt**

Tüm kâğıt yükleme yöntemleri rulo kâğıt içindir.

U["Rulo Kağıt Yükleme" sayfa 31](#page-30-0)

#### **Premium Glossy Photo Paper (250) (Premium Parlak Fotoğraf Kağıdı (250))**

ICC Profili: SC-P800 Series Epson Premium Glossy.icc

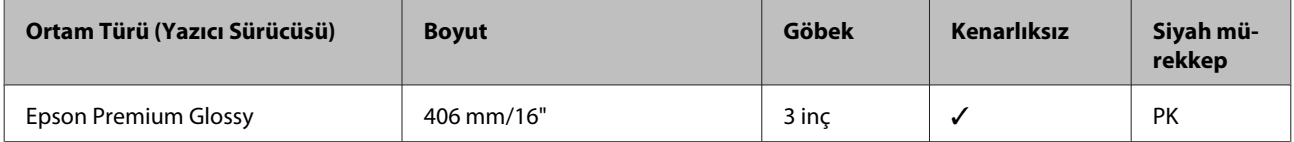

#### **Premium Semigloss Photo Paper (250) (Premium Yarı Parlak Fotoğraf Kağıdı (250))**

ICC Profili: SC-P800 Series Epson Premium Semigloss.icc

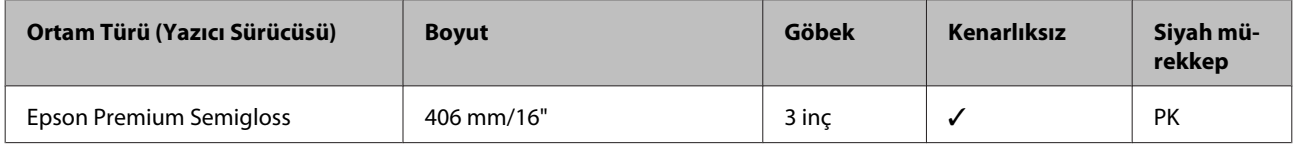

#### **Premium Luster Photo Paper (260) (Premium Parlak Fotoğraf Kağıdı (260))**

ICC Profili: SC-P800 Series Epson Premium Luster.icc

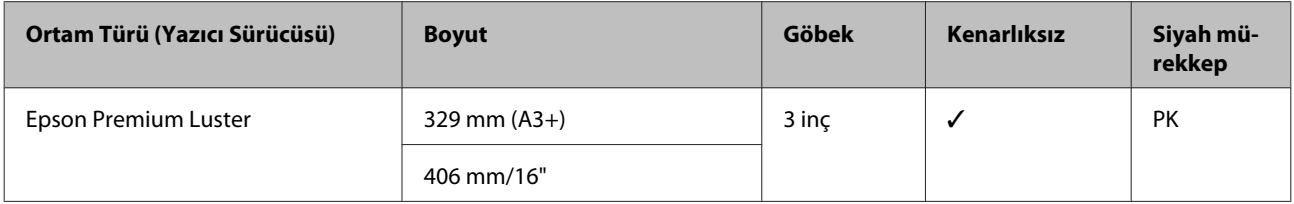

#### **Premium Semimatte Photo Paper (260) (Premium Yarı Mat Fotoğraf Kağıdı (260))**

ICC Profili: SC-P800 Series Epson Premium Semigloss.icc

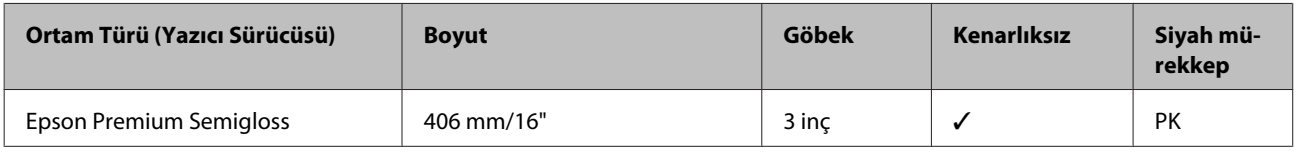

#### **Enhanced Matte Paper (Kaliteli Mat Kağıt)**

ICC Profili: SC-P800 Series Archival Matte.icc

**Ek**

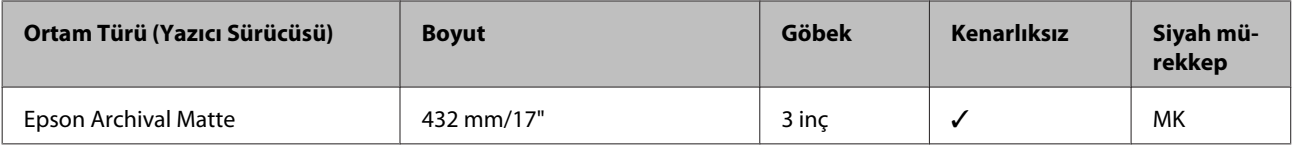

### **Kullanılabilir Piyasa Kağıtları**

Aşağıda, yazıcı tarafından desteklenen Epson'a ait olmayan kâğıt özellikleri gösterilmektedir.

#### c*Önemli:*

- ❏ *Kırışmış, çizilmiş, yırtılmış veya kirli kağıt kullanmayın.*
- ❏ *Diğer şirketler tarafından üretilen düz kağıt veya geri dönüşümlü kağıtlar, aşağıdaki özellikleri karşıladıkları sürece yazıcıya yüklenebilir ve yazıcıda beslenebilir olsalar da, Epson yazdırma kalitesini garanti edemez.*
- ❏ *Diğer şirketler tarafından üretilen diğer kağıt türleri, aşağıdaki özellikleri karşıladıkları sürece yazıcıya yüklenebilir ve yazıcıda beslenebilir olsalar da, Epson yazdırma kalitesini garanti edemez.*

### **Düz Kağıt**

#### **Sayfa kesmeleri (kâğıt kalınlığı 0,08 - 0,11 mm (64 ila 90 g/m2))**

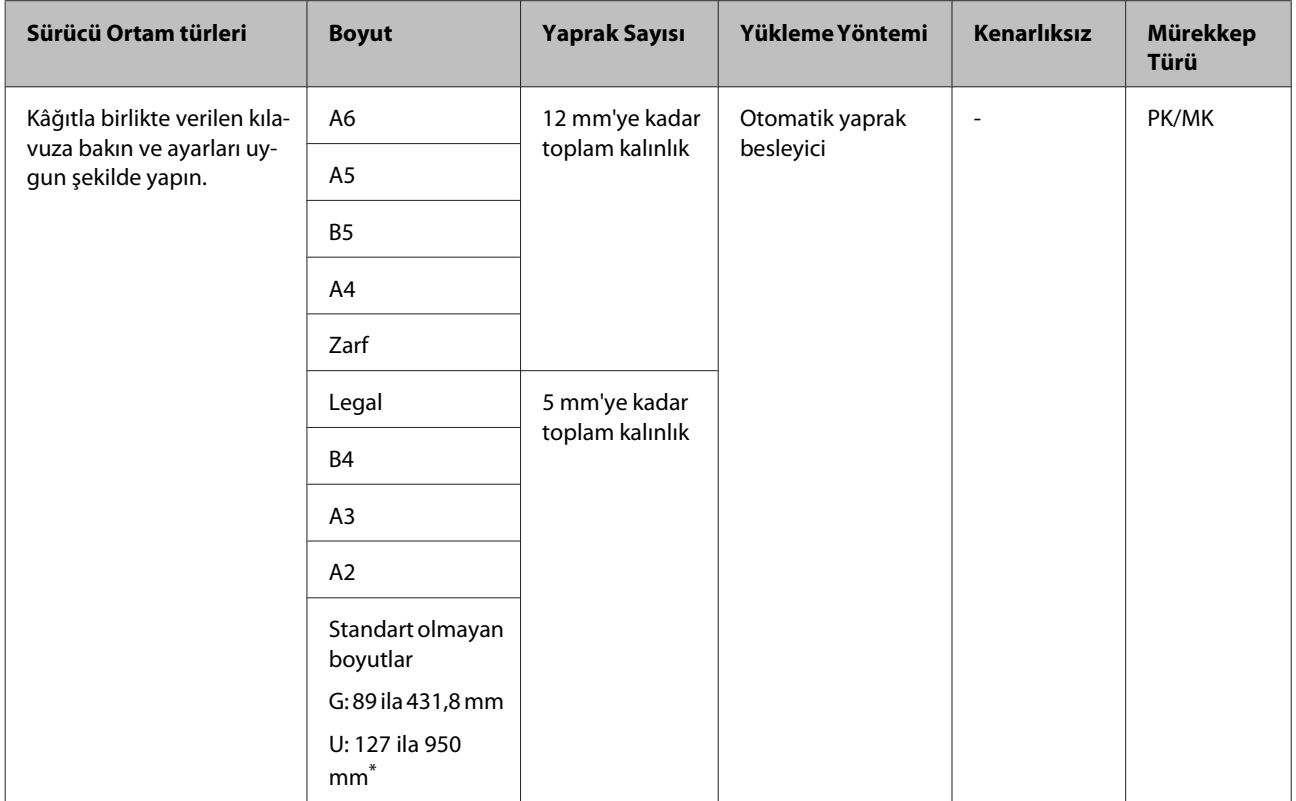

\* Yazıcı sürücüsünde ayarlayabileceğiniz maksimum değer 3276,7 mm'dir.

### **Kalın kağıt**

#### **Sayfa kesmeleri (kâğıt kalınlığı 0,29 ila 0,7 mm)**

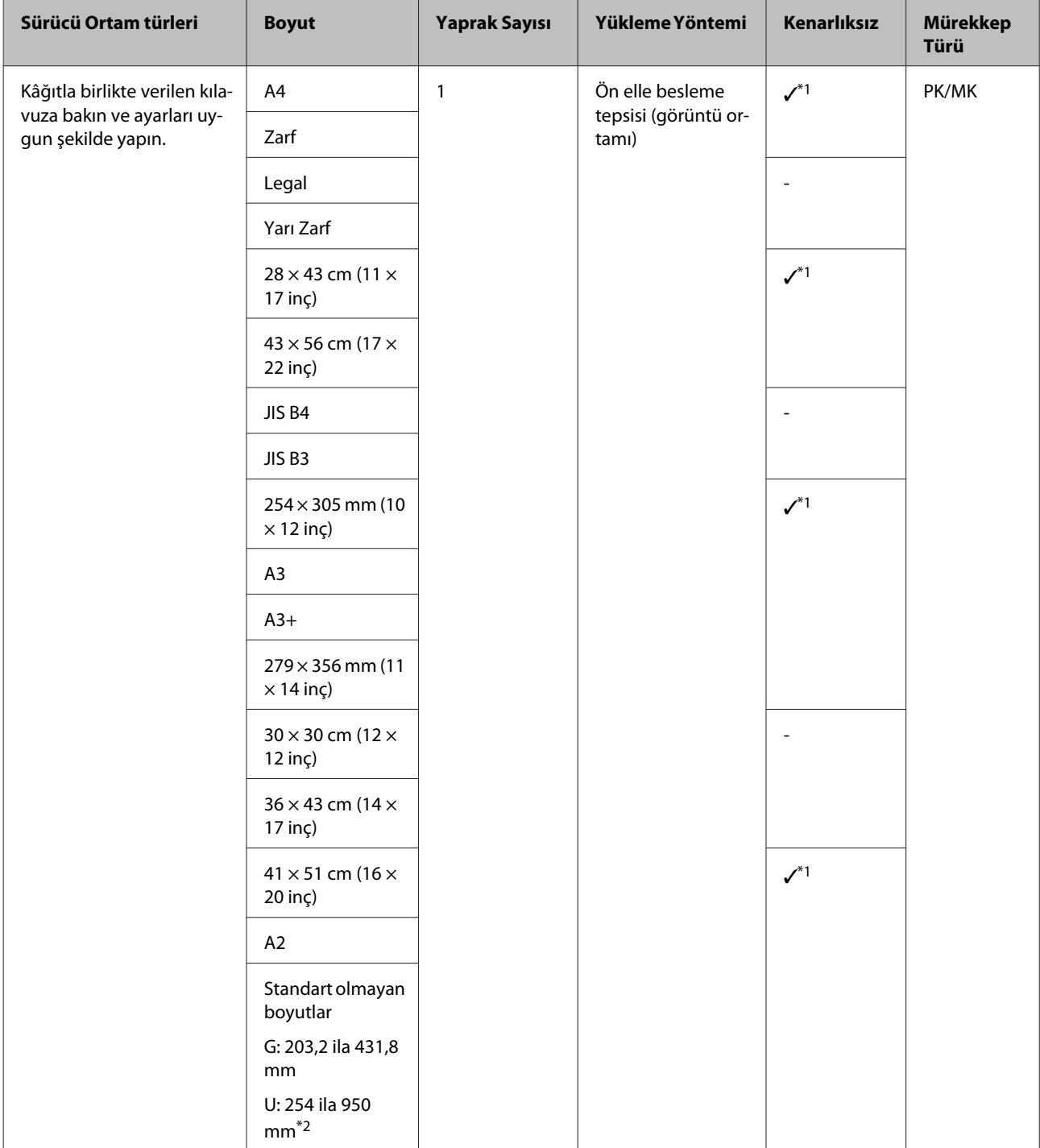

\*1 Kullanılan ortama bağlı olarak uygun olmayabilir. Ayrıntılı bilgi için ortam üreticisiyle iletişime geçin.

\*2 Yazıcı sürücüsünde ayarlayabileceğiniz maksimum uzunluk 3276,7 mm'dir.

#### **Sayfa kesmeleri (kâğıt kalınlığı 1,2 ila 1,5 mm)**

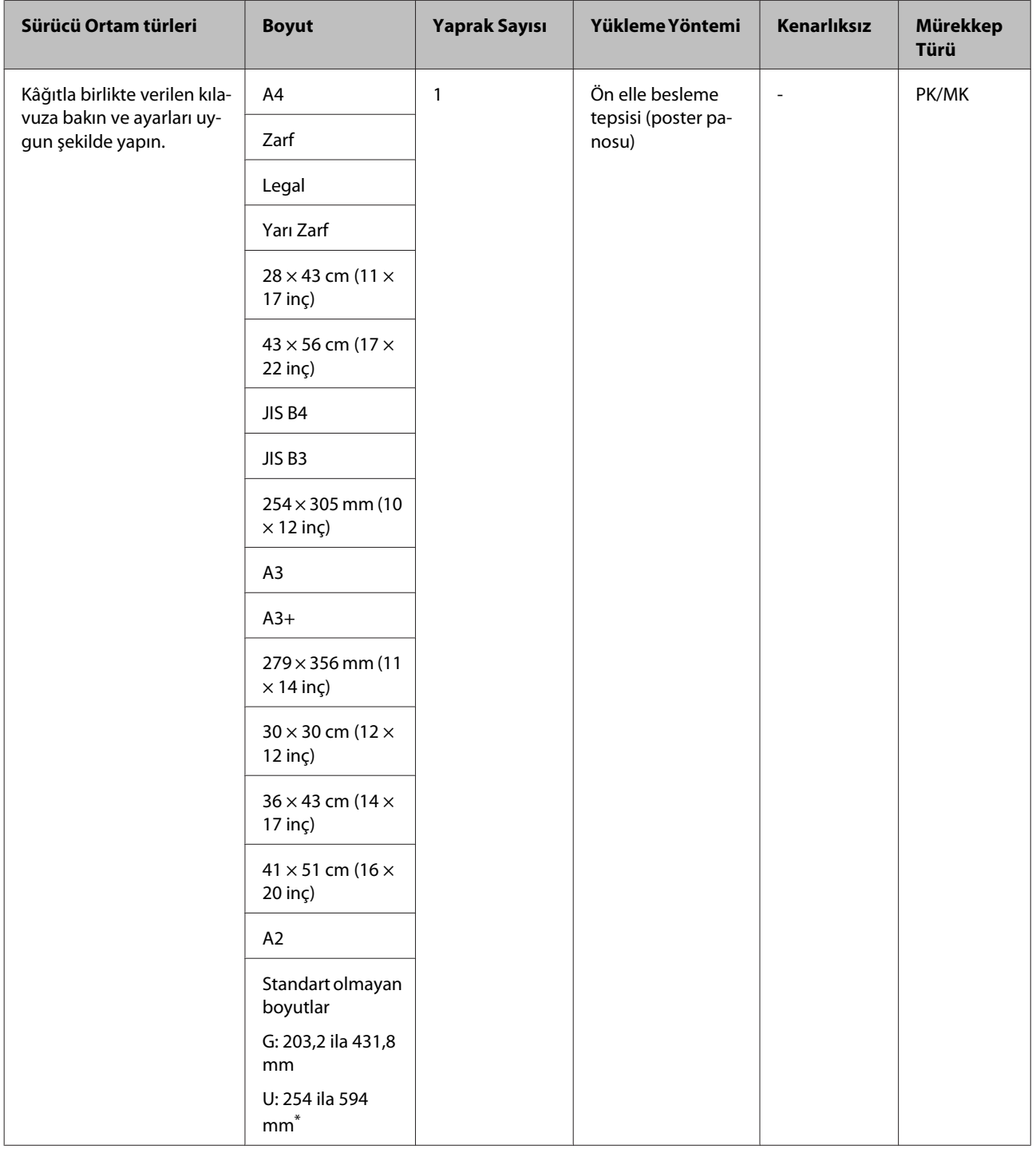

\* Yazıcı sürücüsünde ayarlayabileceğiniz maksimum değer 3276,7 mm'dir.

### **Rulo kağıt**

#### **Kâğıt kalınlığı: 0,25 ila 0,7 mm**

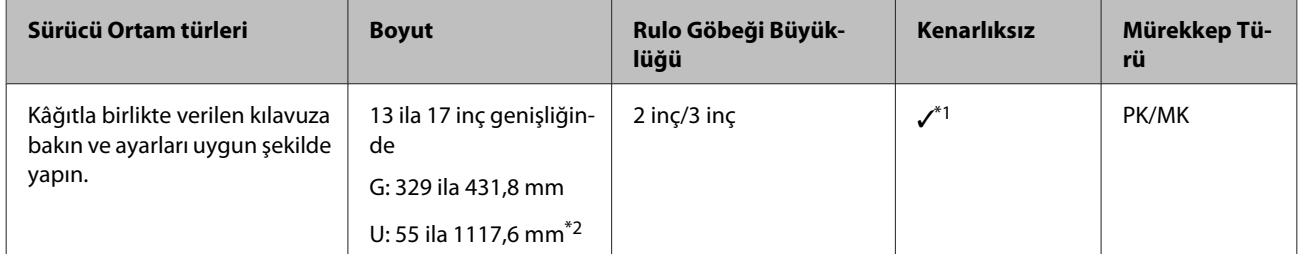

\*1 Kenarlıksız yazdırma belirleyip gerçekleştirebilirsiniz ancak kâğıt genişlemesi ya da büzüşmesinden dolayı yazdırma kalitesi düşebilir veya boşluklar görülebilir.

\*2 Yazıcı sürücüsünde ayarlayabileceğiniz maksimum uzunluk 15000 mm'dir.

## **Taşıma ve Nakliyeyle İlgili Notlar**

Yazıcının yerini değiştirirken veya yazıcıyı taşırken aşağıdaki noktaları dikkate alın.

## c*Önemli:*

- ❏ *Sadece gerekli alanı tutun; aksi takdirde, yazıcı hasar görebilir.*
- ❏ *Yazıcıyı takılı mürekkep kartuşlarıyla birlikte hareket ettirin ve taşıyın. Mürekkep kartuşlarını çıkarmayın; aksi takdirde, püskürtme uçları tıkanabilir ve yazdırmak imkansızlaşır veya mürekkep sızabilir.*

### **Yazıcıyı Taşımaya Hazırlama**

Bu kısım, yazıcının aynı kattaki başka bir konum gibi yakın bir mesafeye taşınmasını açıklamaktadır.

Yazıyı açın, bir süre bekleyin ve kapatın.

Yazdırma kafası yer değiştirir ve kapaklama konumuna gider.

#### c*Önemli:*

*Yazıcı açıkken güç kablosunu prizden çekerseniz, yazdırma kafası kapaklama konumuna gitmeyecektir. Yazıcıyı* P *düğmesini kullanarak kapattığınızdan emin olun.*

B Yazıcıdan aşağıdaki öğeleri çıkarın.

- ❏ Güç kablosu
- ❏ Arabirim kablosu
- ❏ Ortam
- ❏ İsteğe bağlı rulo kâğıt birimi

Kurulum prosedürünü tersi yönde gerçekleştirerek isteğe bağlı rulo kâğıt birimini çıkarın.

U["Rulo kâğıt birimini takma" sayfa 31](#page-30-0)

### **Yazıcıyı Taşıma için Hazırlama**

Yazıcıyı taşıma sırasında olabilecek çarpma ve titreşimlerden korumak için, piyasada bulunan bir bantla yazıcıya koruyucu malzemeler yapıştırın ve satın alındığında paketlenmiş olduğu şekilde paketleyin.

Kolay çıkarılabilir bandı (maskeleme bandı vb.) önceden hazırladığınızdan emin olun. Bazı bantlar uzun süre yerlerinde yapışık kalırlarsa, çıkarılmaları zor olabilir. Bandı taşıma işleminin hemen ardından çıkarın.

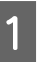

A Yazdırma kafasını kapaklamak ve öğeleri yazıcının içinden çıkarmak için, önceki "Yazıcıyı Taşımaya Hazırlama" kısmına bakın.

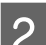

2<sup>Ön kapağa bastırın.</sup>

Basıldığında, ön kapak otomatik olarak açılır.

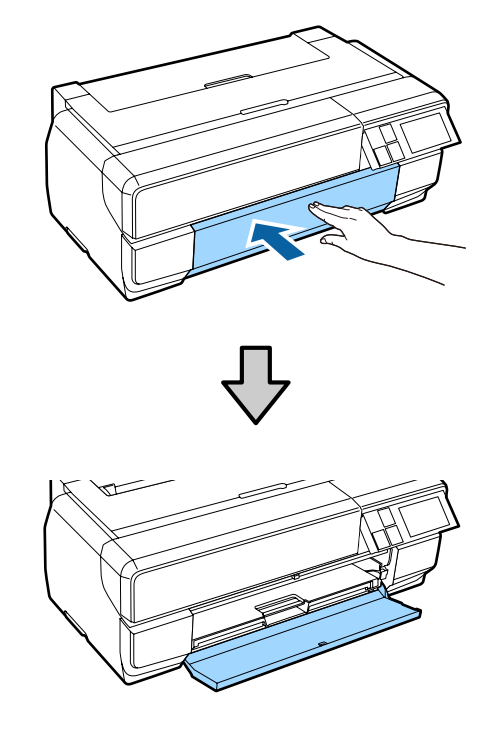

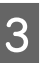

C Kontrol panelinin açısını değiştirdiyseniz, bastırın ve orijinal konumuna geri getirin.

- 
- $\Lambda$ Taşıma için koruyucu malzeme üzerine piyasada bulunan bandı yapıştırın ve ön elle beslemenin alt boşluğuna sabitleyin.

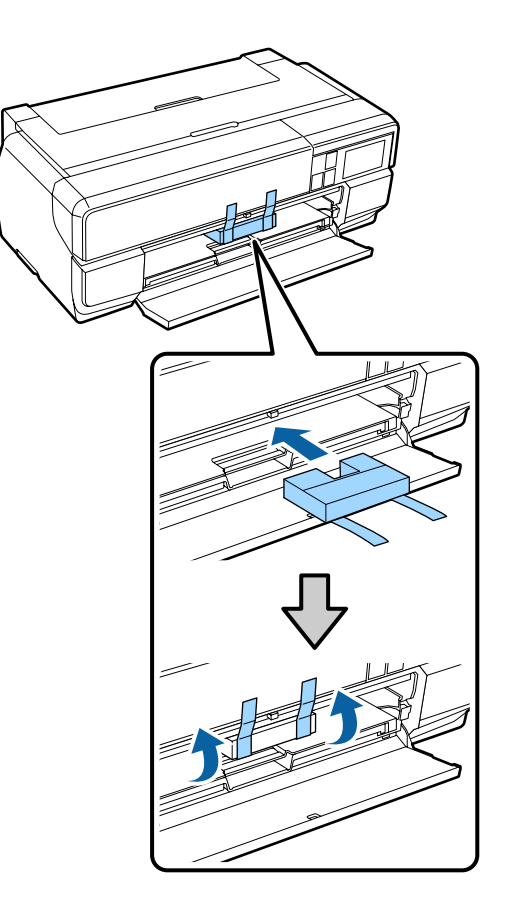

E Ön kapağı kapatın ve piyasada bulunan bant vs. ile sabitleyin.

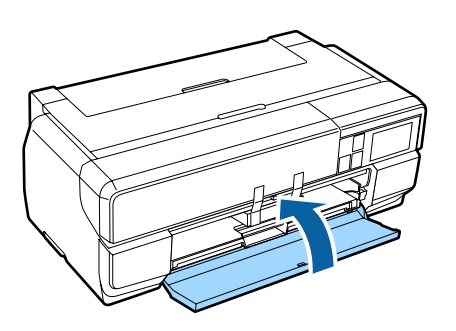

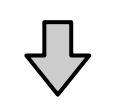

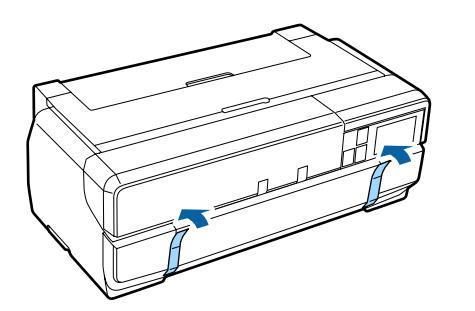

**Ek**

 $\overline{6}$  Yazıcıyı düz tutarak, plastik köpük veya başka bir<br>koruyucu madde içine paketleyin ve kutusuna koruyucu madde içine paketleyin ve kutusuna yerleştirin.

### **Yazıcının Tekrar Kullanımına İlişkin Notlar**

Taşıma veya nakliye sonrasında yazıcının ilk kez kullanımından önce yazdırma kafasının tıkalı olmadığından emin olun.

U["Tıkalı uçları kontrol etme" sayfa 102](#page-101-0)

## <span id="page-133-0"></span>**Özellikler Tablosu**

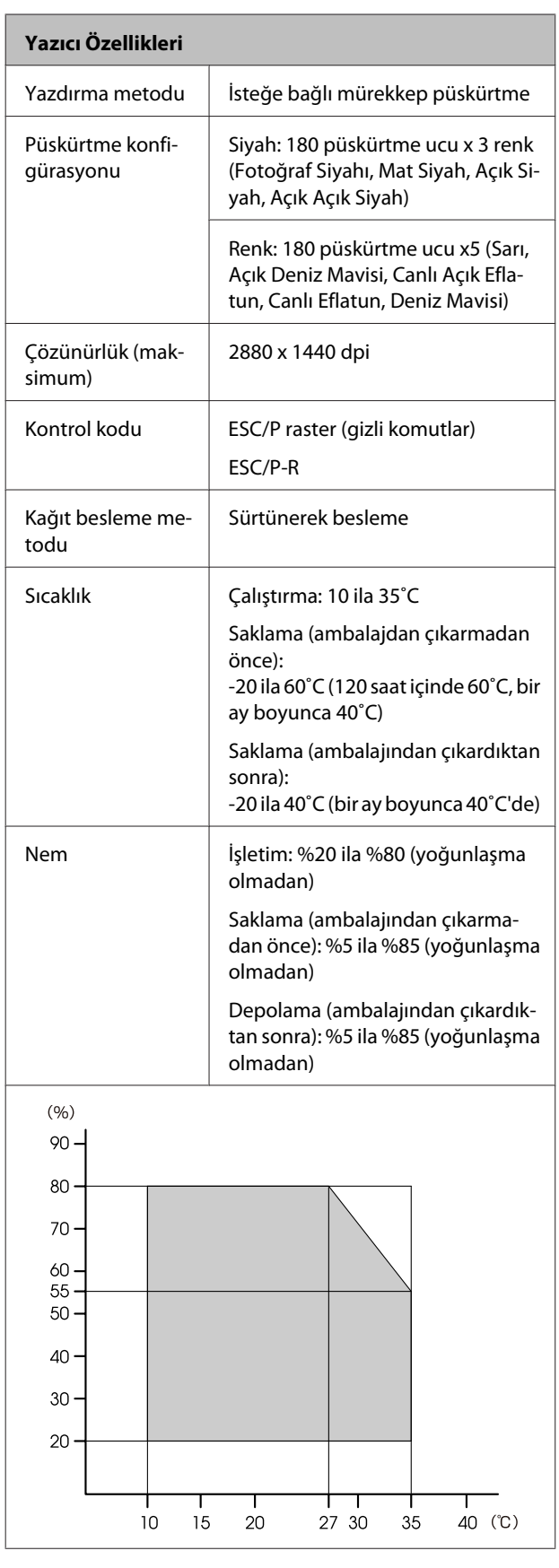

| Yazıcı Özellikleri |                                                                  |
|--------------------|------------------------------------------------------------------|
| Dış boyutlar       | Saklama boyutları: (G) $684\times(D)$<br>$376\times$ (Y) 250 mm  |
|                    | Normal boyutlar: $(G)$ 684 $\times$ (D)<br>$963\times(Y) 550$ mm |
|                    | İsteğe bağlı öğeler takıldığında                                 |
|                    | Saklama boyutları: (G) 684 $\times$ (D)<br>586×(Y) 286 mm        |
|                    | Normal boyutlar: $(G)$ 684 $\times$ (D)<br>769×(Y) 286 mm        |
| Ağırlık            | Yaklaşık 19,5 kg                                                 |
|                    | (mürekkep kartuşları hariç)                                      |
| Arabirim           | Yüksek Hızlı USB x 1 (bilgisayarlara<br>bağlanmak için).         |
|                    | Ethernet 10BASE-T, 100BASE-TX <sup>*1</sup>                      |
|                    | IEEE802.11b/g/n                                                  |

<sup>\*1</sup> Korumalı çift bükümlü kablo kullanın (Kategori 5 veya daha yüksek).

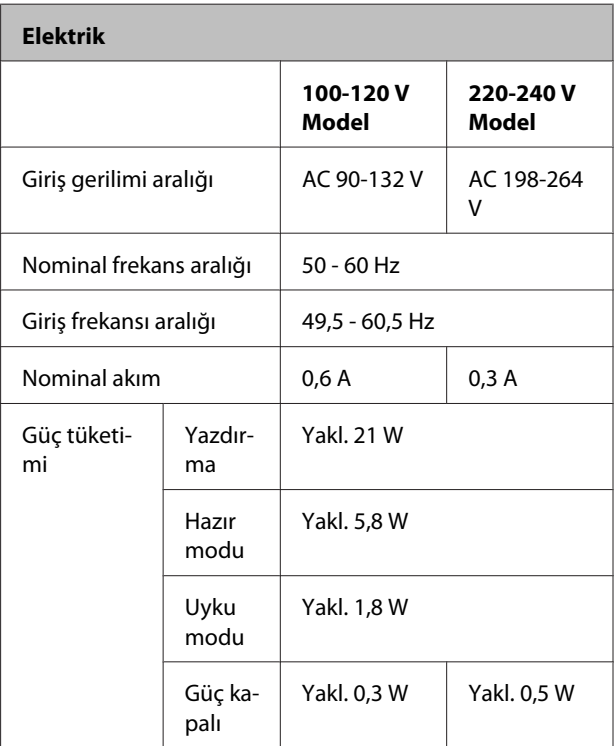

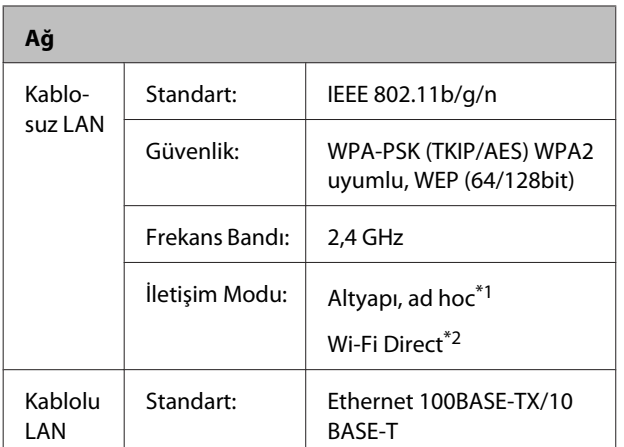

\*1: IEEE802.11n desteklenmez.

\*2: IEEE802.11b ve IEEE802.11n desteklenmez.

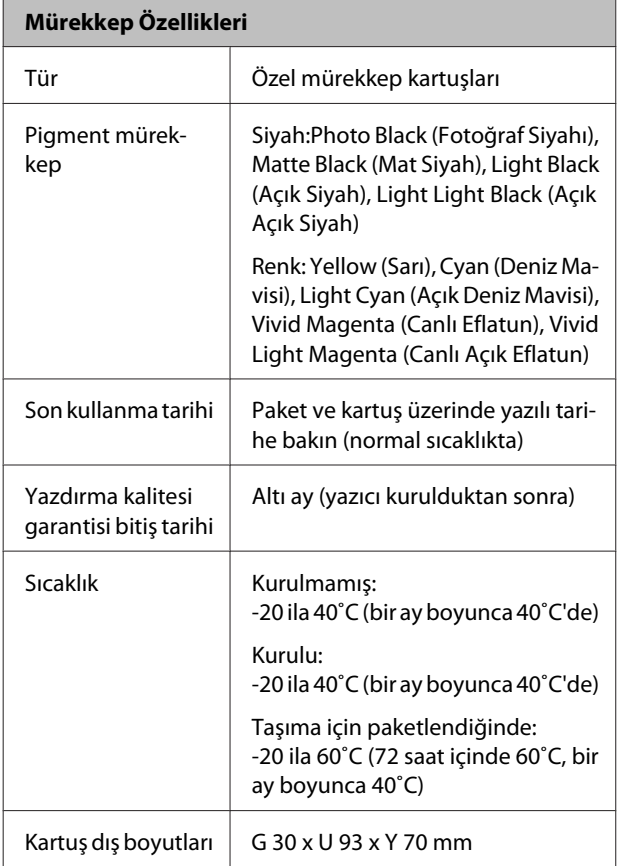

#### c*Önemli:*

- ❏ *Mürekkep uzun süre -10˚C'de bırakılırsa donar. Mürekkep donarsa, kullanmadan en az üç saat önce oda sıcaklığında (25 ˚C, yoğuşma olmadan) bırakın.*
- ❏ *Mürekkebi yeniden doldurmayın.*

#### **Desteklenen işletim sistemleri**

Windows Vista/Windows Vista x64 Windows 7/Windows 7 x64 Windows 8/Windows 8 x64 Windows 8.1/Windows 8.1 x64 Mac OS X 10.6.8/10.7.x/10.8.x/10.9.x/10.10.x

### **Standartlar ve Onaylar**

#### **ABD modeli:**

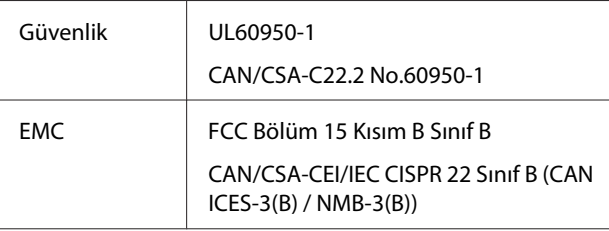

Bu ekipman aşağıdaki kablosuz modülleri içerir.

- Üretici: ASKEY Computer Corp.

- Tip: WLU6117-D69 (WLU6117-D69 (RoHS))

Bu ürün FCC Kurallarının 15. bölümüne ve IC Kurallarının RSS-210'una uygundur.

Epson, ürünün tavsiye edilmeyen değişikliğinden doğan koruma gerekliliklerini karşılamakla ilgili herhangi bir hatanın sorumluluğunu kabul edemez.

Lisanslı hizmetlere radyo paraziti karışmasını önlemek ve cihazın maksimum koruma sunabilmesini sağlamak amacıyla cihazın kapalı mekanlarda ve pencerelerden uzak çalıştırılması amaçlanmıştır. Açık alanlara kurulan ekipman (veya verici anteni) ruhsata tabidir.

Bu cihaz, FCC (Federal İletişim Komisyonu) Kuralları Bölüm 15'e uygundur. Kullanımı, aşağıdaki koşullara tabidir: (1) bu cihaz zararlı parazite neden olmamalıdır ve (2) bu cihaz, istenmeyen çalışmaya neden olabilecek parazit dahil olmak üzere alınan tüm parazitleri kabul etmelidir.

Bu cihaz, Kanada Sanayi Bakanlığının RSS standartlarına uygundur. Kullanımı, aşağıdaki koşullara tabidir: (1) bu cihaz zararlı parazite neden olmamalıdır ve (2) bu cihaz, istenmeyen çalışmaya neden olabilecek parazit dahil olmak üzere alınan tüm parazitleri kabul etmelidir.

Bu ekipman FCC Kurallarının 15. maddesine uygun olarak test edilmiş ve B Sınıfı dijital cihazların ilgili limitlerine uygun bulunmuştur. Bu limitler, konut alanında kurulumda zararlı parazitlere karşı makul koruma sağlayacak biçimde tasarlanmıştır. Bu ekipman radyo frekansı enerjisi üretir, kullanır ve yayabilir; bu nedenle, talimatlara uygun kurulup kullanılmazsa, radyo iletişimlerinde zararlı parazite neden olabilir. Ancak belirli bir kurulumda parazit görülmeyeceğine dair herhangi bir garanti bulunmamaktadır. Bu ekipmanı açıp kapatarak radyo ve televizyon sinyallerinin alınmasında zararlı parazite neden olduğu tespit edilirse, kullanıcının aşağıdaki önlemlerden bir ya da daha fazlasını uygulayarak paraziti gidermeye çalışması tavsiye edilir:

- Alıcı antenin yönünü veya konumunu değiştirin.
- Ekipmanla alıcı arasındaki mesafeyi arttırın.

- Ekipmanı, alıcının bağlandığından farklı bir devredeki bir çıkışa bağlayın.

- Bayi veya deneyimli bir radyo/televizyon teknisyeninden yardım isteyin.

#### **Avrupa modeli:**

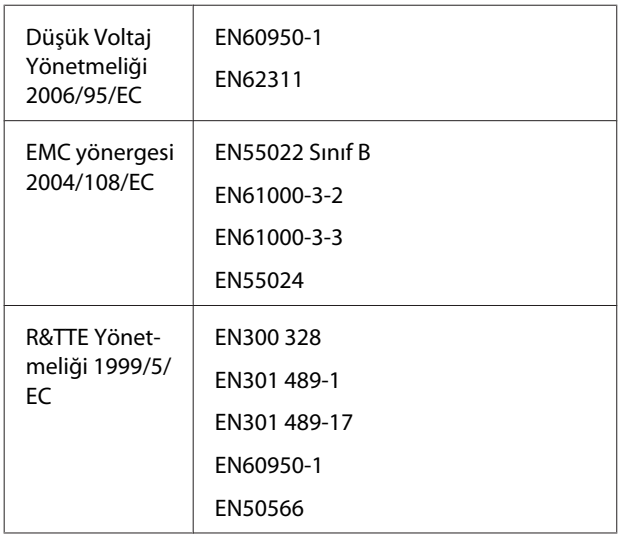

Avrupa Kullanıcıları için:

Biz, Seiko Epson Corporation, burada bu ekipmanın, 1999/5/EC Yönetmeliğinin temel gereklilikleri ve diğer ilgili hususlarıyla uyumlu olduğunu beyan ederiz.

**Ek**

Sadece İrlanda, İngiltere, Avusturya, Almanya, Lihtenştayn, İsviçre, Fransa, Belçika, Lüksemburg, Hollanda, İtalya, Portekiz, İspanya, Danimarka, Finlandiya, Norveç, İsveç, İzlanda, Kıbrıs, Yunanistan, Slovenya, Bulgaristan, Çek Cum., Estonya, Macaristan, Letonya, Litvanya, Polonya, Romanya, Slovakya, Malta ve Hırvatistan'da kullanım içindir.

Fransa'da sadece kapalı mekanlarda çalıştırılmasına izin verilir. İtalya'da, sahibinin mülkü dışında kullanılması genel yetkilendirme gerektirir.

Epson, ürün üzerinde yapılan tavsiye edilmeyen değişikliklerden doğacak koruma gereksinimlerini karşılamakla ilgili herhangi bir hatanın sorumluluğunu kabul etmez.

 $\epsilon$ 

Avustralya, Yeni Zelanda Modeli

EMC:AS/NZS CISPR 22, Sınıf B

Radyo:AS/NZS 4268

EMF:EN 62209-2

## **Müşteri Bilgileri**

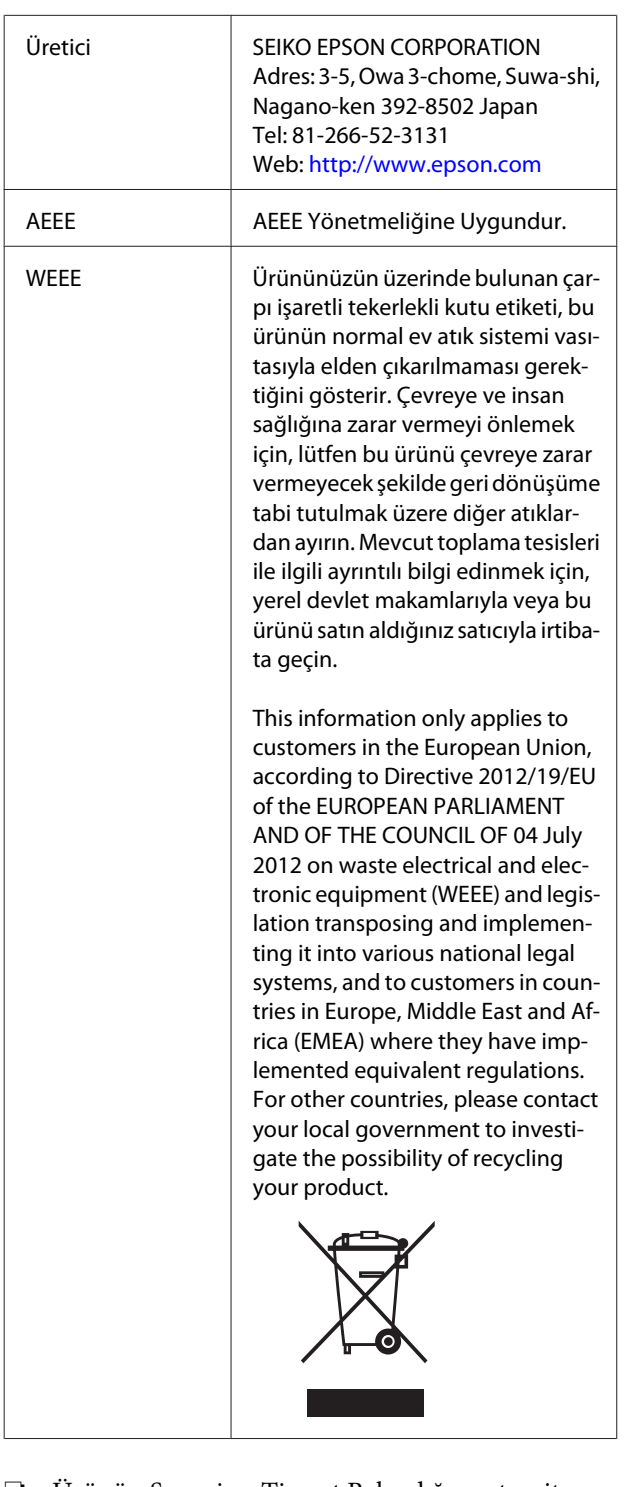

- ❏ Ürünün Sanayi ve Ticaret Bakanlığınca tespit ve ilan edilen kullanma ömrü 5 yıldır.
- ❏ Tüketicilerin şikayet ve itirazları konusundaki başvuruları tüketici mahkemelerine ve tüketici hakem heyetlerine yapılabilir.

## **Nereden Yardım Alınır**

## **Teknik Destek Web Sitesi**

Epson'un Teknik Destek Web Sitesi, ürününüzün belgelerindeki sorun giderme bilgilerini kullanarak çözülemeyen sorunlarda size yardımcı olur. Web tarayıcınız varsa ve Internet'e bağlanabiliyorsanız, siteye aşağıdaki adresten ulaşabilirsiniz:

#### <http://support.epson.net/>

En son sürücüler, Sık Sorulan Sorular (SSS), kullanım kılavuzları ya da indirilebilir diğer içerik için siteye aşağıdaki adresten ulaşabilirsiniz:

#### <http://www.epson.com>

Siteye ulaştıktan sonra, yerel Epson Web sitenizdeki destek bölümünü seçin.

## **Epson Desteğe Başvurma**

### **Epson'la Bağlantı Kurmadan Önce**

Epson ürününüz düzgün çalışmıyorsa ve sorunu ürünle birlikte verilen belgelerdeki sorun giderme bilgileriyle çözemiyorsanız, Epson destek hizmetleriyle bağlantı kurup yardım alın. Bölgenizdeki Epson desteği aşağıdaki listede bulunmuyorsa, ürünü satın aldığınız bayi ile irtibat kurun.

Aşağıdaki bilgileri vermeniz durumunda Epson desteği size çok daha hızlı yardımcı olacaktır:

- ❏ Ürün seri numarası (Seri numarası etiketi genelde ürünün arka kısmında bulunur.)
- ❏ Ürün modeli
- ❏ Ürün yazılım sürümü (Ürün yazılımında **About** (Hakkında), **Version Info** (Sürüm Bilgisi) ve benzeri seçeneklerden birini seçin.)
- ❏ Bilgisayarınızın markası ve modeli
- ❏ Bilgisayarınızdaki işletim sisteminin adı ve sürümü
- ❏ Normalde ürünle birlikte kullandığınız yazılım uygulamalarının adları ve sürümleri

### **Kuzey Amerika'daki Kullanıcılar için Yardım**

Epson aşağıda belirtilen teknik destek hizmetlerini sunmaktadır.

### **İnternet Desteği**

Epson'un destek internet sitesini [http://epson.com/](http://epson.com/support) [support](http://epson.com/support) ziyaret edin ve ortak problemlere yönelik çözümler için ürününüzü seçin. Sürücüleri ve belgeleri indirebilir, SSS ve sorun giderme önerilerine bakabilir ya da Epson'a sorularınız için e-posta gönderebilirsiniz.

### **Destek Temsilcisiyle Konuşun**

Tel:(562) 276-1300 (ABD) veya (905) 709-9475 (Kanada), 06:00-18:00 arası, Pasifik Zamanı, Pazartesi'den Cuma'ya. Destek günleri ve saatleri bildirimde bulunmadan değiştirilebilir. Ücretlendirme ya da uzun mesafe masrafları geçerli olabilir.

Destek için Epson'u aramadan önce, lütfen aşağıdaki bilgileri hazır bulundurun:

- ❏ Ürün adı
- ❏ Ürün seri numarası
- ❏ Satın alma belgesi (mağaza fişi gibi) ve satın alma tarihi
- ❏ Bilgisayar yapılandırması
- ❏ Problemin tanımı

#### *Not:*

*Sisteminizde başka bir yazılım kullandığınızda, yardım için bu yazılımla birlikte verilen belgelerdeki teknik destek bilgilerine bakın.*

### **Sarf Malzemeleri ve Aksesuar Satın Alma**

Orijinal Epson mürekkep kartuşlarını, şerit kartuşlarını, kağıt ve aksesuarları bir Epson yetkili satıcısından satın alabilirsiniz. Size en yakın satıcıyı öğrenmek için, 800-GO-EPSON (800-463-7766)'yı arayın. Ya da çevrimiçi ortamda [http://](http://www.epsonstore.com) [www.epsonstore.com](http://www.epsonstore.com) (ABD için) veya [http://](http://www.epson.ca) [www.epson.ca](http://www.epson.ca) (Kanada için) adreslerinden satın alabilirsiniz.

### **Avrupa'daki Kullanıcılar için Yardım**

Epson desteğiyle irtibat bilgileri için **Tüm Avrupa Garanti Belgesi**'ne bakın.

### **Tayvan'daki Kullanıcılar için Yardım**

Bilgi, destek ve hizmetler için bağlantılar:

### **World Wide Web [\(http://](http://www.epson.com.tw) [www.epson.com.tw](http://www.epson.com.tw))**

Ürün özellikleri hakkında bilgi, indirilebilir sürücüler edinilebilir ve ürünlerle ilgili sorular sorulabilir.

### **Epson Yardım Masası (Telefon: +0800212873)**

Yardım Masası ekibimiz size, aşağıdaki konularda telefonla yardımcı olabilir:

- ❏ Satışla ilgili sorular ve ürün bilgileri
- ❏ Ürün kullanımıyla ilgili sorular ya da sorunlar
- ❏ Onarım hizmeti ve garantiyle ilgili sorular

### **Onarım servis merkezi:**

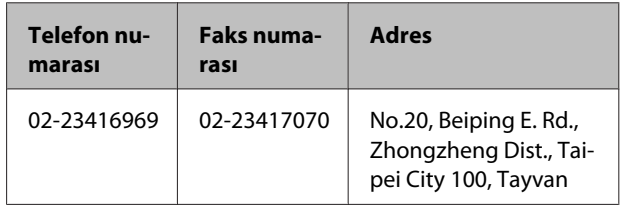

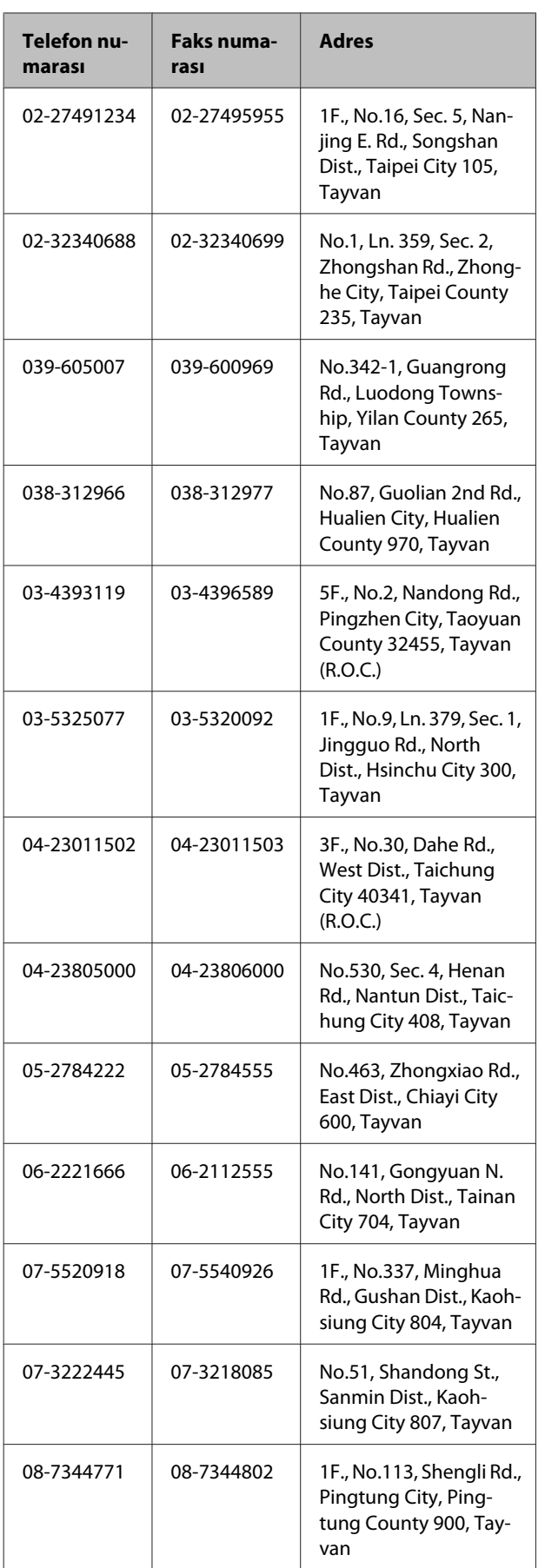

### **Avustralya'daki Kullanıcılar için Yardım**

Epson Avustralya, size yüksek düzeyde müşteri hizmeti sunmak için çalışmaktadır. Ürün belgelerine ek olarak, bilgi almak için aşağıdaki kaynakları sunuyoruz:

### **Bayiniz**

Bayiinizin sorunları tanımlama ve çözme konusunda çoğu zaman yardımcı olabileceğini unutmayın. Sorunlar hakkında öneri almak için ilk olarak bayinizi aramalısınız; bayiler, sorunları hızlı, kolay bir biçimde çözebilir ve bir sonraki adım için öneride de bulunabilirler.

### **Internet URL <http://www.epson.com.au>**

Epson Avustralya World Wide Web sayfalarına erişim. Ara sıra sörf yapmak için modeminizi buraya getirmenize değecektir! Site, sürücüler için indirme bölümü, Epson iletişim noktaları, yeni ürün bilgileri ve teknik destek (e-posta) hizmetleri sağlamaktadır.

### **Epson Yardım Masası**

Epson Yardım Masası, müşterilerimizin bilgiye ulaşmasını sağlamak için sunulan nihai bir destektir. Yardım Masası operatörleri Epson ürününüzü kurma, yapılandırma ve çalıştırma konusunda yardımcı olabilir. Satış Öncesi Yardım Masası personeli yeni Epson ürünleri hakkındaki belgeleri sağlayabilir ve en yakın bayi ya da servis acentesinin yeri hakkında bilgi verebilir. Birçok soru burada yanıtlanmaktadır.

Yardım Masası numaraları aşağıdadır:

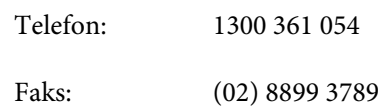

Aradığınızda ilgili tüm bilgilerin hazırda bulundurmanızı öneririz. Ne kadar çok bilgi hazırlarsanız, sorununuzu o kadar hızlı çözebiliriz. Bu bilgiler Epson ürün belgelerini, bilgisayar türünü, işletim sistemini, uygulama programlarını ve gerekli olduğunu düşündüğünüz her türlü bilgiyi içermektedir.

### **Singapur'daki Kullanıcılar için Yardım**

Epson Singapur'un sunduğu bilgi kaynakları, destek ve hizmetleri aşağıdadır:

## **World Wide Web**

#### **[\(http://www.epson.com.sg](http://www.epson.com.sg))**

Ürün özellikleriyle ilgili bilgiler, indirilebilen sürücüler, Sık Sorulan Sorular (SSS), Satışla İlgili Sorular ve e-postayla Teknik Destek mevcuttur.

### **Epson Yardım Masası (Telefon: (65) 6586 3111)**

Yardım Masası ekibimiz size, aşağıdaki konularda telefonla yardımcı olabilir:

- ❏ Satışla ilgili sorular ve ürün bilgileri
- ❏ Ürün kullanımıyla ilgili sorular ya da sorunlar
- ❏ Onarım hizmeti ve garantiyle ilgili sorular

### **Tayland'daki Kullanıcılar için Yardım**

Bilgi, destek ve hizmetler için bağlantılar:

### **World Wide Web [\(http://www.epson.co.th](http://www.epson.co.th))**

Ürün özellikleriyle ilgili bilgiler, indirilebilen sürücüler, Sık Sorulan Sorular (SSS) ve e-posta mevcuttur.

### **Epson Yardım Hattı (Telefon: (66) 2685 -9899)**

Yardım Hattı ekibimiz size aşağıdaki konularda telefonla yardımcı olabilir:

- ❏ Satışla ilgili sorular ve ürün bilgileri
- ❏ Ürün kullanımıyla ilgili sorular ya da sorunlar
- ❏ Onarım hizmeti ve garantiyle ilgili sorular

### **Vietnam'daki Kullanıcılar için Yardım**

Bilgi, destek ve hizmetler için bağlantılar:

Epson Yardım Hattı (Tele-84-8-823-9239 fon):

Servis Merkezi: 80 Truong Dinh Street, District 1, Hochiminh City Vietnam

### **Endonezya'daki Kullanıcılar için Yardım**

Bilgi, destek ve hizmetler için bağlantılar:

### **World Wide Web ([http://www.epson.co.id\)](http://www.epson.co.id)**

- ❏ Ürün özellikleri hakkında bilgiler, indirilebilir sürücüler
- ❏ Sık Sorulan Sorular (SSS), Satışla İlgili Sorular, e-postayla soru sorma

### **Epson Yardım Hattı**

- ❏ Satışla ilgili sorular ve ürün bilgileri
- ❏ Teknik destek

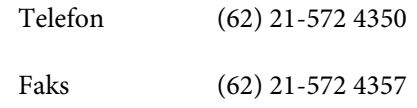

### **Epson Servis Merkezi**

Jakarta Mangga Dua Mall 3rd floor No 3A/B Jl. Arteri Mangga Dua, Jakarta

Telefon/faks: (62) 21-62301104

#### **Nereden Yardım Alınır**

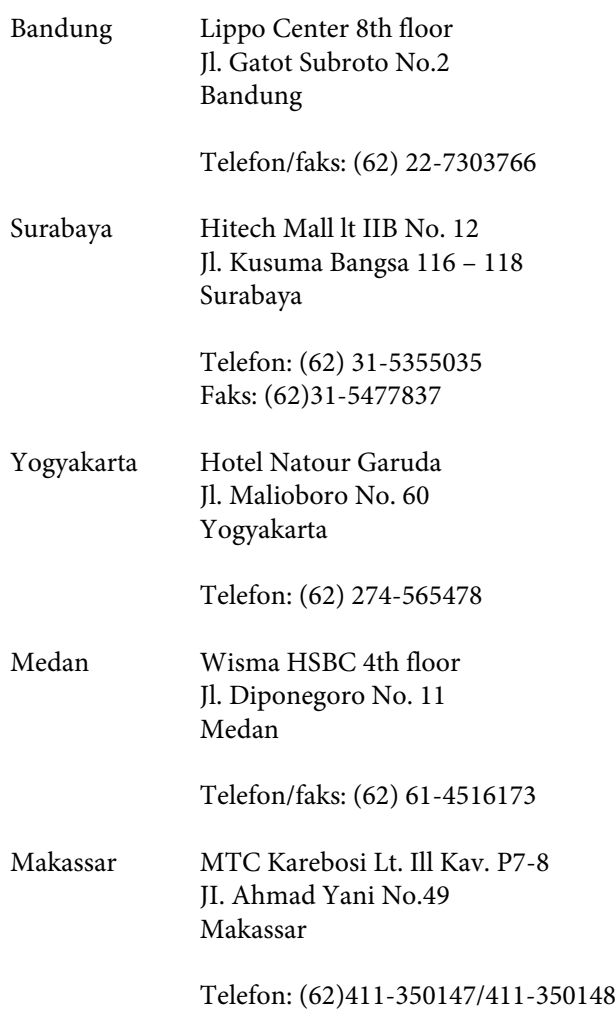

### **Hong Kong'daki Kullanıcılar için Yardım**

Kullanıcılar teknik destek ve satış sonrası diğer hizmetler için Epson Hong Kong Limited'e başvurabilirler.

### **Internet Ana Sayfası**

Epson Hong Kong, kullanıcılara aşağıdaki bilgileri sağlamak için Internet'te Çince ve İngilizce dillerinde yerel bir ana sayfa oluşturdu:

- ❏ Ürün bilgileri
- ❏ Sık Sorulan Sorular (SSS) ve Yanıtları
- ❏ Epson ürün sürücülerinin en son sürümleri

Kullanıcılar World Wide Web ana sayfamıza aşağıdaki adresten ulaşabilirler:

#### <http://www.epson.com.hk>

### **Teknik Destek Yardım Hattı**

Teknik ekibimize aşağıdaki telefon ve faks numaralarından da ulaşabilirsiniz:

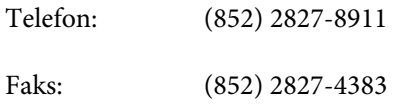

### **Malezya'daki Kullanıcılar için Yardım**

Bilgi, destek ve hizmetler için bağlantılar:

### **World Wide Web ([http://www.epson.com.my\)](http://www.epson.com.my)**

- ❏ Ürün özellikleri hakkında bilgiler, indirilebilir sürücüler
- ❏ Sık Sorulan Sorular (SSS), Satışla İlgili Sorular, e-postayla soru sorma

### **Epson Trading (M) Sdn. Bhd.**

Merkez Ofis

Telefon: 603-56288288

Faks: 603-56288388/399

#### *Epson Yardım Masası*

❏ Satışla ilgili sorular ve ürün bilgileri (Infoline)

Telefon: 603-56288222

❏ Onarım hizmetleri ve garantiyle ilgili sorular, ürün kullanımı ve teknik destek (Techline)

Telefon: 603-56288333

### **Hindistan'daki Kullanıcılar için Yardım**

Bilgi, destek ve hizmetler için bağlantılar:

### **World Wide Web [\(http://www.epson.co.in](http://www.epson.co.in))**

Ürün özellikleri hakkında bilgi, indirilebilir sürücüler edinilebilir ve ürünlerle ilgili sorular sorulabilir.

### **Epson Hindistan Merkez Ofisi - Bangalore:**

Telefon: 080-30515000

Faks: 30515005

### **Epson Hindistan Bölge Ofisleri:**

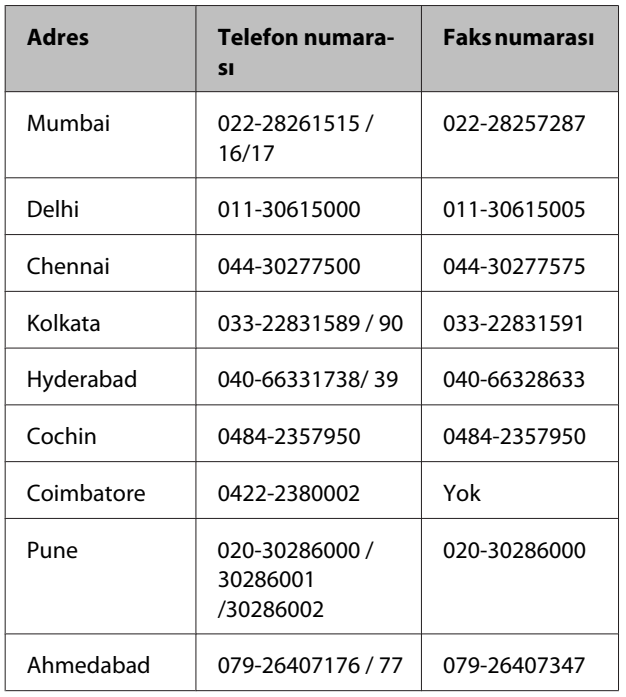

### **Yardım Hattı**

Servis, Ürün bilgisi ya da kartuş siparişi için - 18004250011 (09:00 - 21:00) - Bu telefon ücretsiz hattır.

Servis için (CDMA ve Mobil Kullanıcılar) - 3900 1600 (09:00 - 18:00) Yerel ön ek STD kodu

### **Filipinler'deki Kullanıcılar için Yardım**

Kullanıcılar, teknik destek ve satış sonrası diğer hizmetler için aşağıdaki telefon ve faks numaraları ile e-posta adresinden Epson Philippines Corporation'a ulaşabilirler:

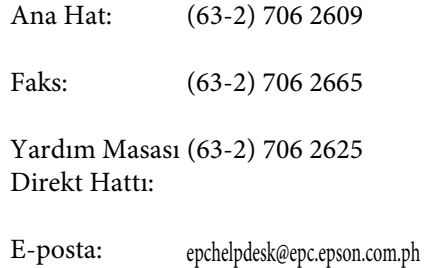

#### **World Wide Web**

([http://www.epson.com.ph\)](http://www.epson.com.ph)

Ürün özellikleriyle ilgili bilgiler, indirilebilen sürücüler, Sık Sorulan Sorular (SSS), E-postayla Soru Sorma.

#### **Ücretsiz Telefon Hattı 1800-1069-EPSON(37766)**

Yardım Hattı ekibimiz size aşağıdaki konularda telefonla yardımcı olabilir:

- ❏ Satışla ilgili sorular ve ürün bilgileri
- ❏ Ürün kullanımıyla ilgili sorular ya da sorunlar
- ❏ Onarım hizmeti ve garantiyle ilgili sorular